# brother

# Manual Básico do Utilizador

## MFC-L8650CDW MFC-L8850CDW MFC-L9550CDW

Alguns modelos não estão disponíveis em todos os países.

> Versão A POR

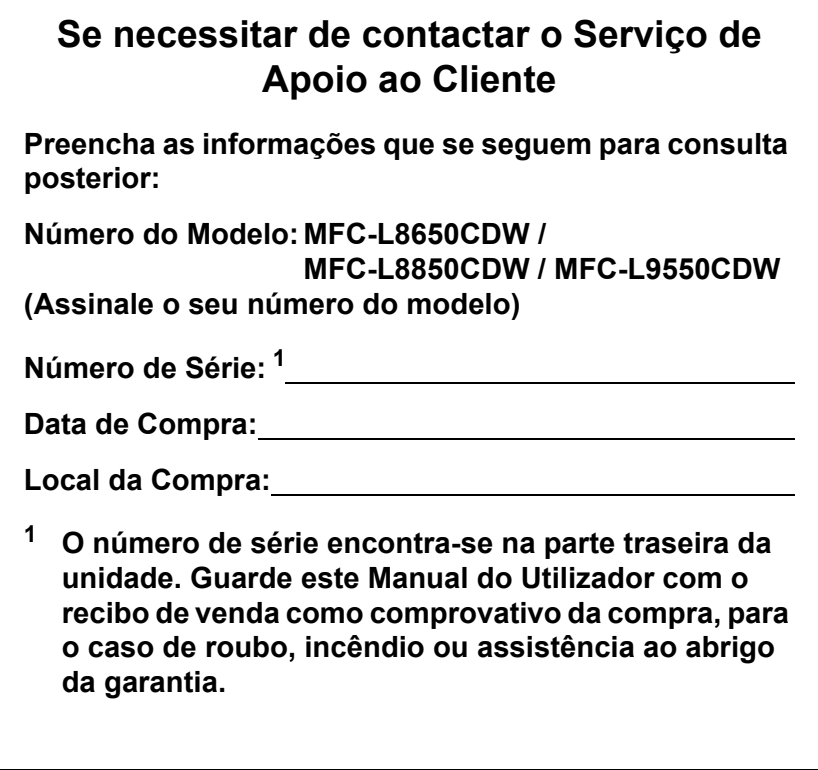

<span id="page-1-0"></span>**Registe o seu produto online em**

**<http://www.brother.com/registration/>**

## **Manuais do Utilizador e onde os encontrar**

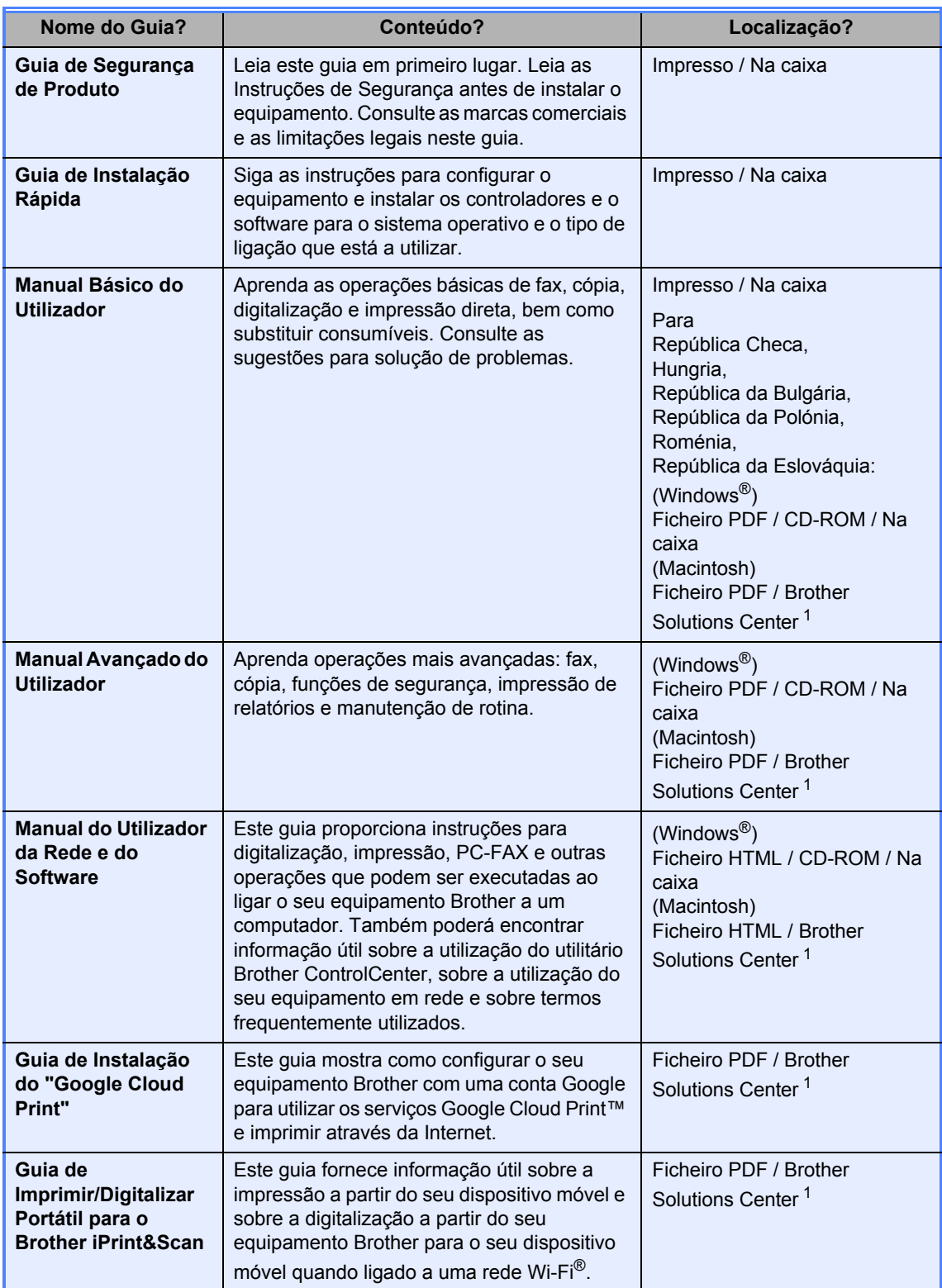

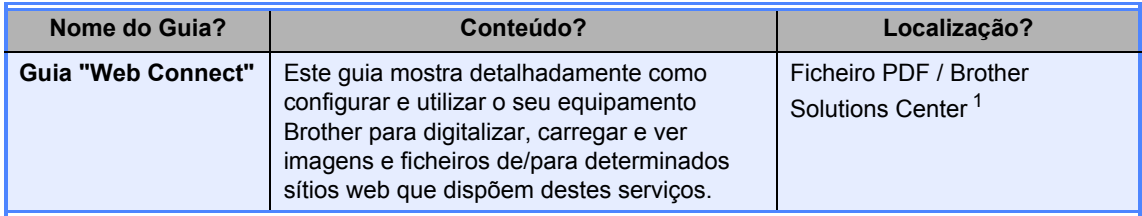

<span id="page-3-0"></span>1 Visite <http://solutions.brother.com/>.

## Índice (Manual Básico do Utilizador)

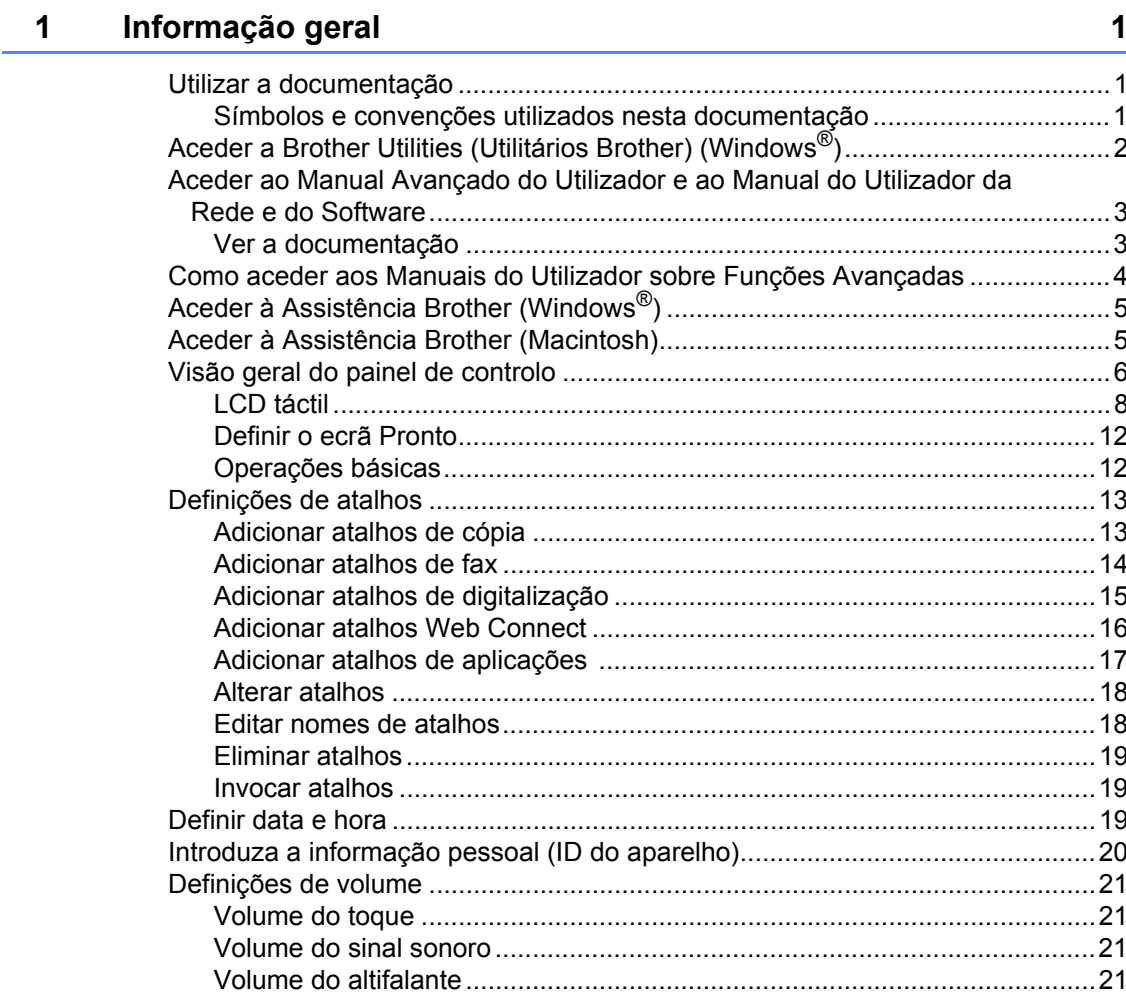

#### $\overline{2}$ **Colocar papel**

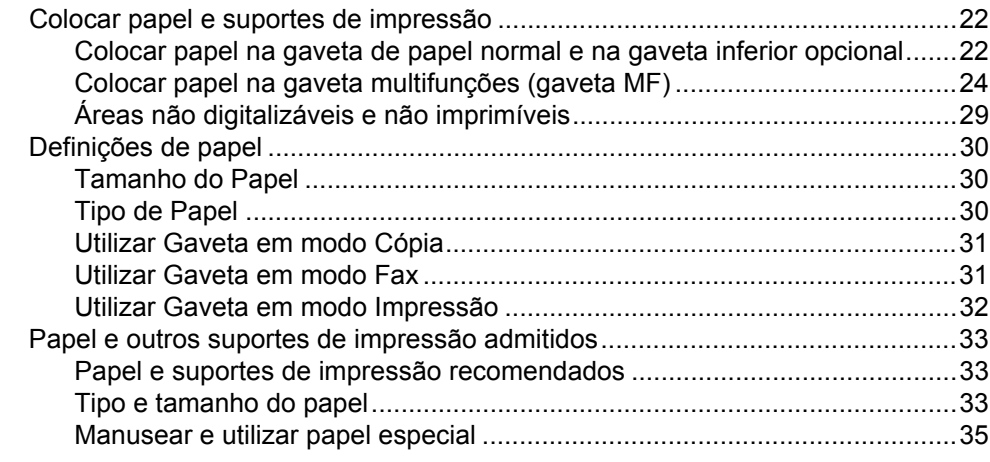

#### $\overline{\mathbf{3}}$ **Colocar documentos**

38

40

43

22

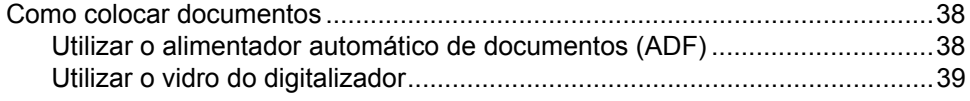

#### $\overline{\mathbf{4}}$ Enviar um fax

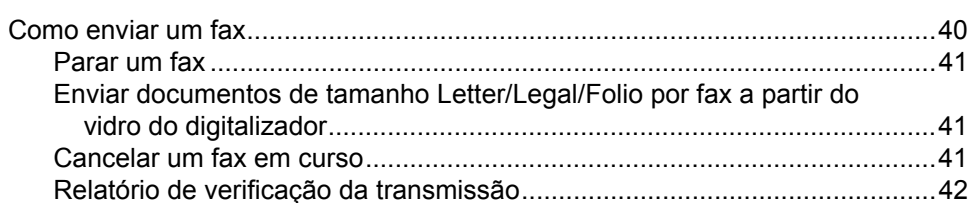

#### $5\overline{)}$ Receber um fax

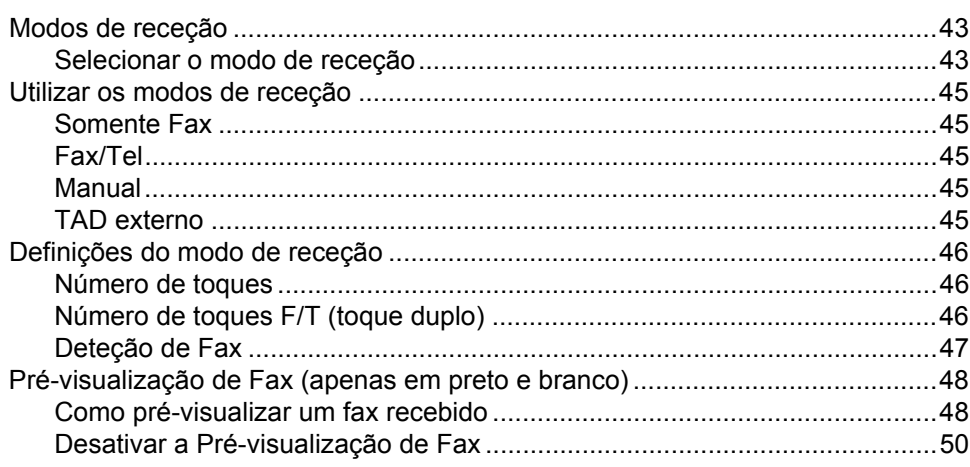

 $\blacksquare$  iv

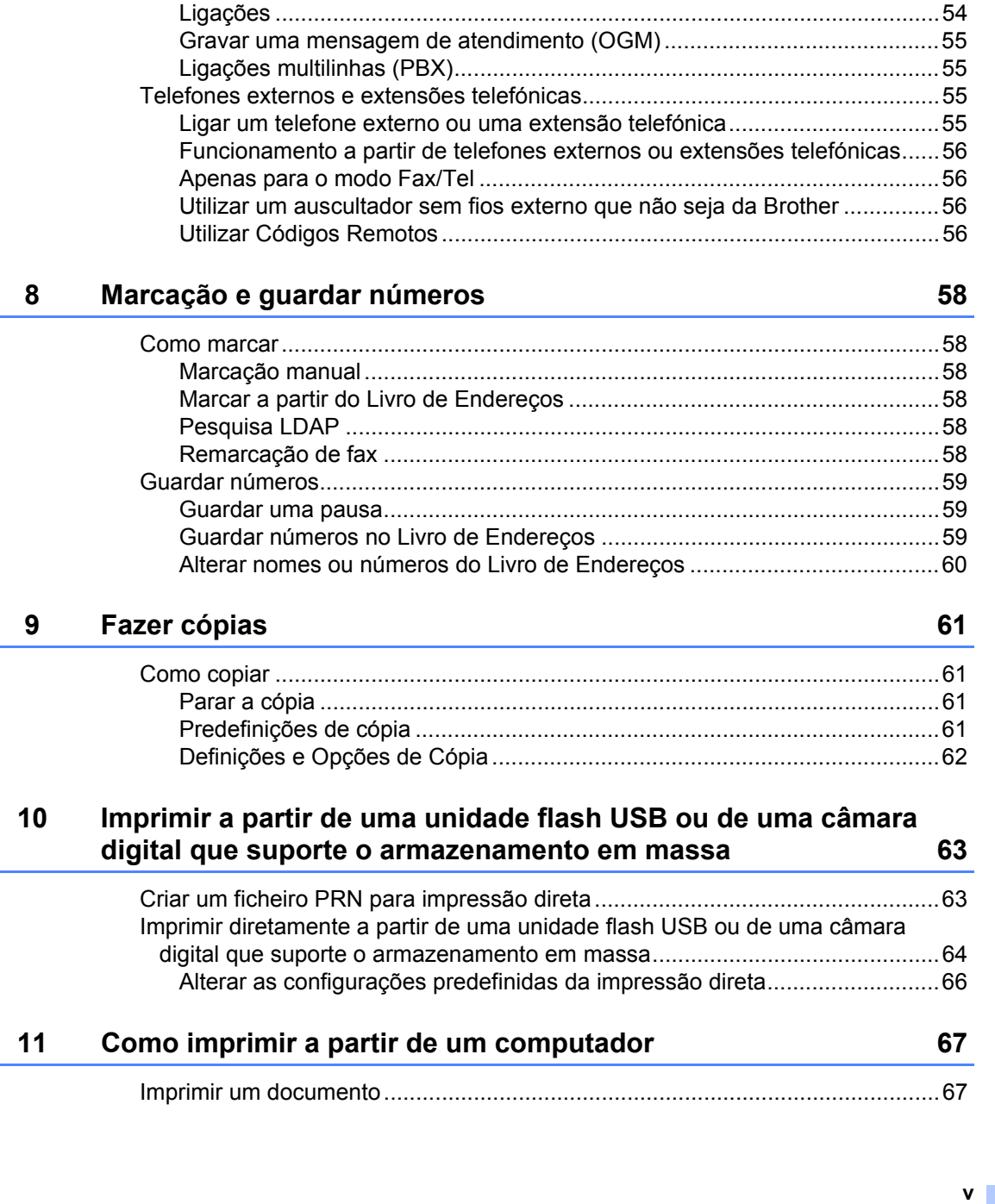

[Como utilizar o PC-FAX.......................................................................................51](#page-60-1) [Receção PC-FAX \(apenas para Windows®\) .................................................51](#page-60-2)

[Serviços da linha telefónica.................................................................................53](#page-62-1) [Definir o tipo de linha telefónica ....................................................................53](#page-62-2) [Ligar um TAD externo .........................................................................................54](#page-63-0)

**[7 Telefone e dispositivos externos 53](#page-62-0)**

## [Envio PC-FAX ...............................................................................................52](#page-61-0)

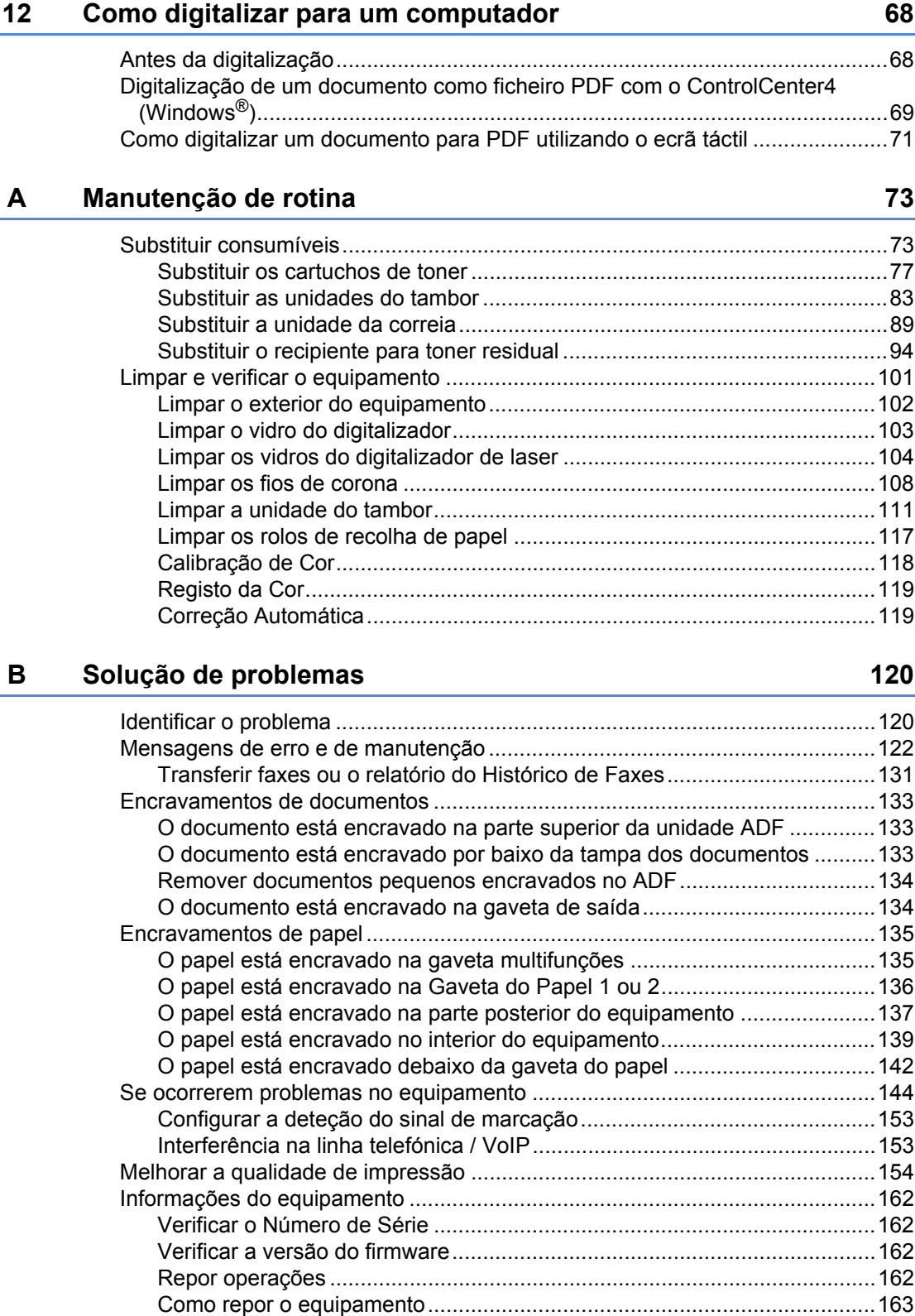

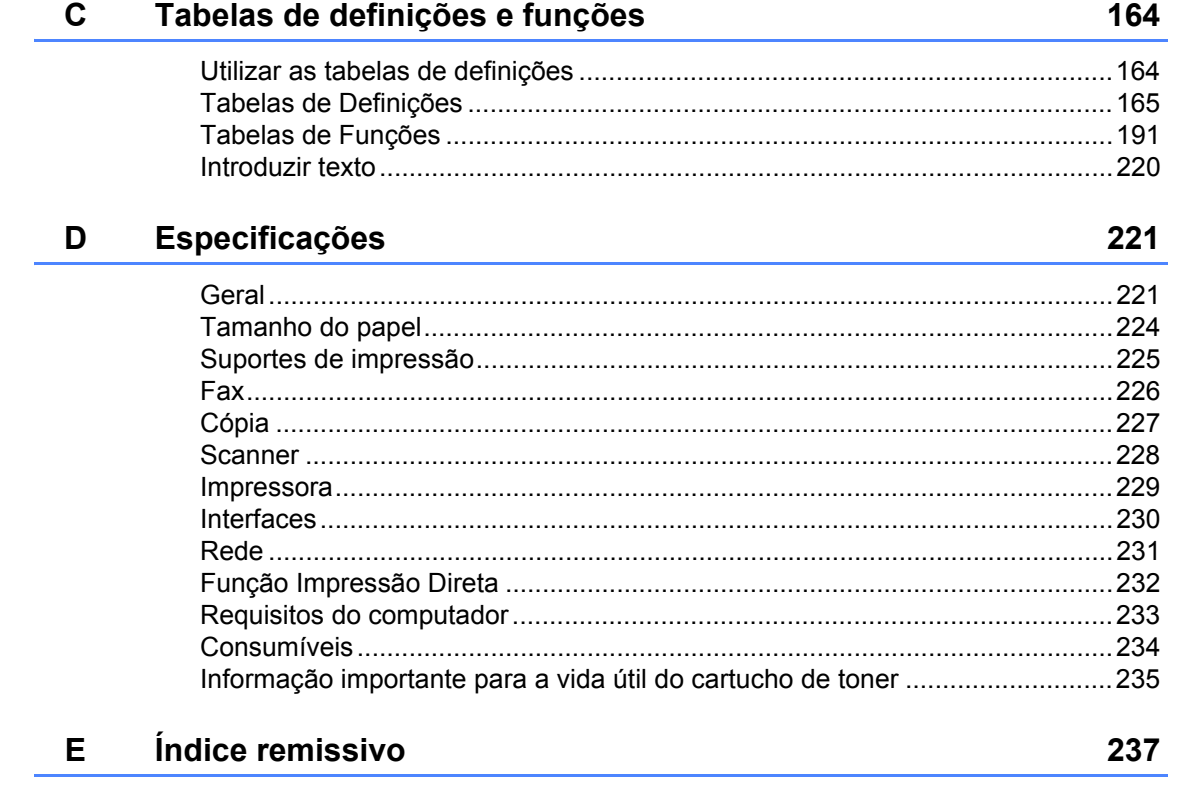

## **Índice (Manual Avançado do Utilizador)**

Pode ver o Manual Avançado do Utilizador.

**Windows®:** Ficheiro PDF / CD-ROM / Na caixa

**Macintosh:** Ficheiro PDF / Brother Solutions Center em <http://solutions.brother.com/>

O Manual Avançado do Utilizador descreve as seguintes funções e operações.

### *1 Configuração geral*

*Armazenamento na memória Definir modo de marcação por tons ou impulsos Mudança automática para o horário de poupança de energia (hora de verão) Definir Fuso Horário Funções ecológicas Função modo Silêncio Ecrã táctil*

## *2 Funções de segurança*

*Secure Function Lock 3.0 Autenticação de Diretório Ativo IPSec Bloqueio da Configuração Restrição de Marcação (Apenas para modelos MFC)* 

### *3 Enviar um fax (Apenas modelos MFC)*

*Opções de envio adicionais Operações de envio adicionais*

### *4 Receber um fax (apenas modelos MFC)*

*Opções de Receção em Memória Recolha remota Operações de receção adicionais*

### *5 Marcar e memorizar números (Apenas modelos MFC)*

*Operações de marcação adicionais Formas adicionais de guardar números*

### *6 Imprimir relatórios*

*Relatórios Fax (Apenas modelos MFC) Relatórios*

## *7 Fazer cópias*

*Definições de cópia*

### *A Manutenção de rotina*

*Verificar o equipamento Substituir peças de manutenção periódica Embalar e transportar o equipamento*

## *B Opções*

*Opções Gaveta do papel opcional (Para DCP-L8400CDN, DCP-L8450CDW, MFC-L8650CDW e MFC-L8850CDW (LT-320CL)) (Para MFC-L9550CDW (LT-325CL)) Placa de memória*

#### *C Glossário*

## *D Índice remissivo*

**1**

## <span id="page-10-0"></span>**Informação geral <sup>1</sup>**

## <span id="page-10-1"></span>**<sup>1</sup> Utilizar a**  Os ícones de Superfícies quentes **documentação <sup>1</sup>**

Obrigado por ter adquirido um equipamento Brother! A leitura desta documentação irá ajudá-lo a tirar o máximo proveito do equipamento.

## <span id="page-10-2"></span>**Símbolos e convenções utilizados nesta documentação <sup>1</sup>**

Os símbolos e convenções que se seguem são utilizados em toda a documentação.

## **ADVERTÊNCIA**

ADVERTÊNCIA indica uma situação potencialmente perigosa que, se não for evitada, pode resultar em morte ou ferimentos graves.

## **IMPORTANTE**

IMPORTANTE indica uma situação potencialmente perigosa que pode resultar em acidentes com danos exclusivamente materiais ou perda da funcionalidade do produto.

## **NOTA**

As Notas indicam como deve reagir perante uma situação que possa surgir ou fornecem sugestões sobre o funcionamento da operação atual com outras funções.

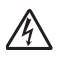

Os ícones de Perigo Elétrico alertam para a possibilidade de choque elétrico.

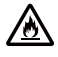

Os ícones de Perigo de Incêndio alertam para a possibilidade de incêndio.

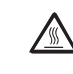

advertem para não tocar nas peças do equipamento que estão quentes.

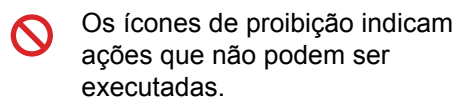

**Negrito** O estilo negrito identifica teclas no painel táctil do equipamento ou no ecrã do computador.

- *Itálico* O estilo itálico chama a atenção para pontos importantes ou remete para um tópico relacionado.
- Courier New O tipo de letra Courier New identifica as mensagens apresentadas no ecrã táctil do equipamento.

Respeite todas as advertências e instruções assinaladas no produto.

## **NOTA**

A maior parte das ilustrações incluídas neste Manual do Utilizador mostram o modelo MFC-L8850CDW.

Capítulo 1

## <span id="page-11-0"></span>**Aceder a Brother Utilities (Utilitários Brother) (Windows®) <sup>1</sup>**

**Brother Utilities**  $\frac{1}{6}$ ,  $\frac{1}{2}$  é um executor de aplicações que oferece um acesso fácil a todas as aplicações Brother instaladas no seu dispositivo.

Windows® 7 / Windows Vista® / Windows® XP)

Clique menu (**Iniciar**), selecione **Todos os Programas** > **Brother** > **Brother Utilities**

(Windows $^{\circledR}$  8)

Toque ou clique em (**Brother Utilities**) no ecrã Iniciar ou no ambiente de trabalho.

(Windows $^{\circledR}$  8.1)

Desloque o ponteiro do rato para o canto inferior esquerdo do ecrã **Iniciar** e clique (1) (se está a utilizar um dispositivo táctil, deslize de baixo para cima no ecrã **Iniciar** para mostrar o ecrã **Aplicações**). Quando o ecrã **Aplicações** aparece, toque ou clique (**Brother Utilities**).

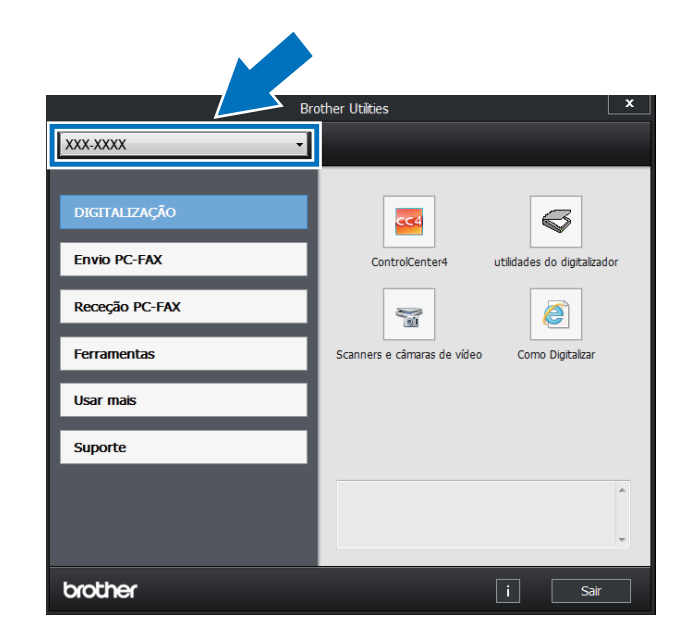

Selecione o seu equipamento.

Selecione a operação que pretende utilizar.

## <span id="page-12-0"></span>**Aceder ao Manual Avançado do Utilizador e ao Manual do Utilizador da Rede e do Software <sup>1</sup>**

Este Manual Básico do Utilizador não contém todas as informações sobre o equipamento, tais como utilizar as funções avançadas de Fax, Cópia, Impressora, Digitalizador, PC-FAX e Rede. Quando estiver preparado para aprender estas operações com mais detalhe, leia o **Manual Avançado do Utilizador** e o **Manual do Utilizador da Rede e do Software** que se encontram no CD-ROM.

#### **NOTA**

Macintosh: pode encontrar o Manual Avançado do Utilizador e Manual do Utilizador da Rede e do Software no Brother Solutions Center em [http://solutions.brother.com/.](http://solutions.brother.com/)

## <span id="page-12-1"></span>**Ver a documentação <sup>1</sup>**

#### **Ver a documentação (Windows®) <sup>1</sup>**

(Windows® 7 / Windows Vista® / Windows<sup>®</sup> XP)

Para ver a documentação, no menu (**Iniciar**) selecione **Todos os Programas** >

**Brother** > **Brother Utilities**. Clique na lista pendente e selecione o nome do seu modelo (se ainda não estiver selecionado). Clique em **Suporte** na barra de navegação do lado esquerdo e clique em **Manuais do Utilizador**.

(Windows $^{\circledR}$  8)

Clique em (**Brother Utilities**) e depois clique na lista pendente e selecione o nome do seu modelo (se ainda não estiver selecionado). Clique em **Suporte** na barra de navegação do lado esquerdo e clique em **Manuais do Utilizador**.

Se não tiver instalado o software, pode encontrar a documentação no CD-ROM seguindo estes passos:

a Ligue o computador. Introduza o CD-ROM na sua unidade de CD-ROM.

### **NOTA**

Se o ecrã da Brother não aparecer, vá para **Computador** (**O meu computador**).

(Windows® 8: Clique em (Explorador de Ficheiros) na barra de tarefas e vá para **Computador** (**Este PC**).) Faça duplo clique no ícone do CD-ROM e duplo clique em **start.exe**.

- Se surgir o ecrã de nome do modelo, clique no nome do seu modelo.
- Se surgir o ecrã de seleção do idioma, selecione o seu idioma. Aparece o menu superior do CD-ROM.

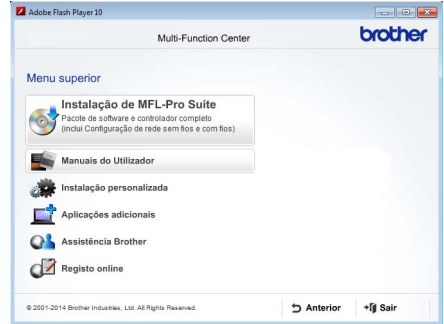

- 
- 4 Clique em Manuais do Utilizador.
- e Clique em **Manuais do utilizador no CD-ROM**. Se surgir o ecrã de seleção do país, selecione o seu país. Quando aparecer a lista de Manuais do Utilizador, escolha o manual que pretender.

#### **Ver a documentação (Macintosh) <sup>1</sup>**

É possível visualizar e descarregar Manuais do Utilizador do Brother Solutions Center em: <http://solutions.brother.com/>.

Clique em **Manuais** na página do seu modelo para descarregar a documentação.

#### **Como localizar instruções de digitalização <sup>1</sup>**

Existem vários métodos para digitalizar documentos. Pode encontrar as instruções do seguinte modo:

#### **Manual do Utilizador da Rede e do Software**

- *Digitalização*
- *ControlCenter*
- *Digitalização em Rede*

#### **Guias de Orientação Nuance™ PaperPort™ 12SE**

#### **(Windows®)**

■ Os Guias de Orientação completos do Nuance™ PaperPort™ 12SE podem ser visualizados a partir do separador Ajuda da aplicação Nuance™ PaperPort™ 12SE.

#### **Manual do Utilizador Presto! PageManager**

#### **(Macintosh)**

#### **NOTA**

É necessário transferir e instalar o Presto! PageManager para que possa ser utilizado (para mais instruções, consulte *[Aceder à Assistência Brother](#page-14-2)  [\(Macintosh\)](#page-14-2)* > > página 5).

■ Pode visualizar o Manual do Utilizador completo do Presto! PageManager a partir da secção de Ajuda na aplicação Presto! PageManager.

#### **Como localizar instruções de instalação de rede**

O seu equipamento pode ser ligado a uma rede sem fios ou com fios.

- Instruções básicas de instalação:  $(\triangleright\triangleright$  Guia de Instalação Rápida.)
- Ligação a um ponto de acesso/router sem fios que suporte Wi-Fi Protected Setup™ ou AOSS™: (>> Manual do Utilizador da Rede e do Software.)
- Mais informação sobre a configuração de rede:

(>> Manual do Utilizador da Rede e do Software.)

## <span id="page-13-0"></span>**Como aceder aos Manuais do Utilizador sobre Funções Avançadas <sup>1</sup>**

Pode ver e descarregar estes guias a partir do Brother Solutions Center em:

#### <http://solutions.brother.com/>

Clique em **Manuais** na página do seu modelo para descarregar a documentação.

#### **Guia de Instalação do "Google Cloud Print" <sup>1</sup>**

Este guia mostra como configurar o seu equipamento Brother com uma conta Google para utilizar os serviços Google Cloud Print™ e imprimir através da Internet.

#### **Guia de Imprimir/Digitalizar Portátil para o Brother iPrint&Scan <sup>1</sup>**

Este guia fornece informação útil sobre a impressão a partir do seu dispositivo móvel e sobre a digitalização a partir do seu equipamento Brother para o seu dispositivo móvel quando ligado a uma rede Wi-Fi.

#### **Guia "Web Connect" <sup>1</sup>**

Este guia mostra como configurar e utilizar o seu equipamento Brother para digitalizar, carregar e ver imagens e ficheiros de/para determinados sítios web que dispõem destes servicos.

## <span id="page-14-0"></span>**Aceder à Assistência Brother (Windows®) <sup>1</sup>**

Pode encontrar todos os contactos de que necessita, como a assistência na Web (Brother Solutions Center), no CD-ROM.

 Clique em **Assistência Brother** no **Menu superior**. Aparece o ecrã Brother Support.

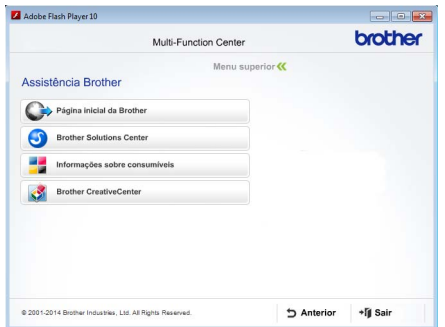

- Para aceder ao nosso website (<http://www.brother.com/>), clique em **Página inicial da Brother**.
- Para obter as últimas novidades e informações de suporte ao produto ([http://solutions.brother.com/\)](http://solutions.brother.com/), clique em **Brother Solutions Center**.
- Para visitar o nosso website de consumíveis originais Brother (<http://www.brother.com/original/>), clique em **Informações sobre consumíveis**.
- Para aceder ao Brother CreativeCenter ([http://www.brother.com/creativecenter/\)](http://www.brother.com/creativecenter/) e obter trabalhos fotográficos e transferências para impressão GRÁTIS, clique em **Brother CreativeCenter**.
- Para regressar a **Menu superior**, clique em **Anterior** ou, se tiver terminado, clique em **Sair**.

## <span id="page-14-2"></span><span id="page-14-1"></span>**Aceder à Assistência Brother (Macintosh) <sup>1</sup>**

É possível encontrar todos os contactos de que necessita, tal como assistência web.

Visite o Brother Solutions Center em <http://solutions.brother.com/>.

```
Capítulo 1
```
## <span id="page-15-0"></span>**Visão geral do painel de controlo <sup>1</sup>**

MFC-L8650CDW possui um ecrã LCD táctil de 93,4 mm e um painel táctil. MFC-L8850CDW e MFC-L9550CDW possuem um ecrã LCD táctil de 123,2 mm e um painel táctil.

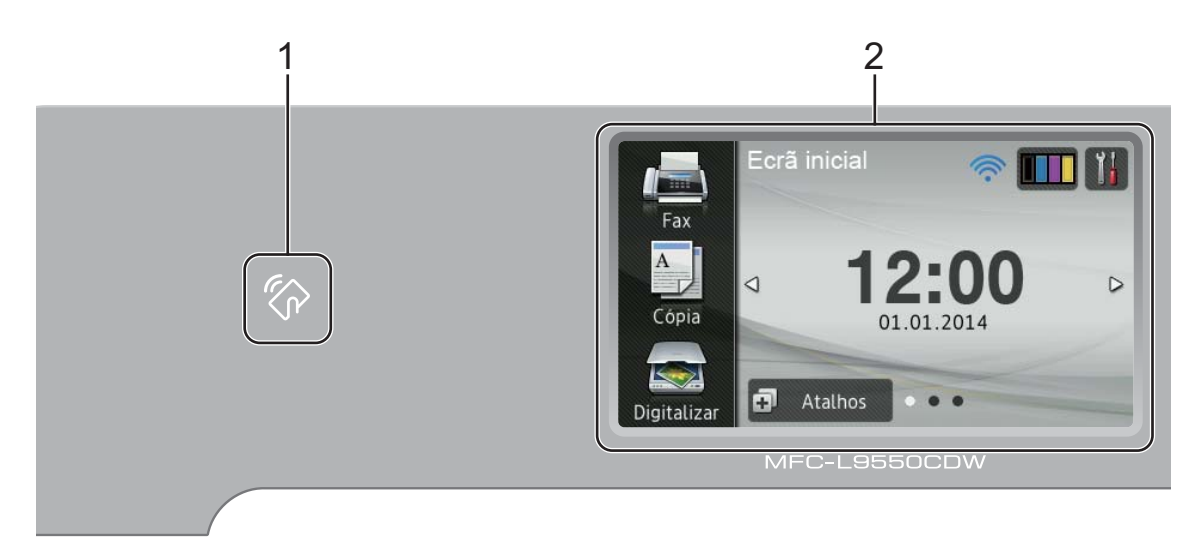

### **NOTA**

As ilustrações do painel de controlo estão baseadas em MFC-L9550CDW.

## 1  $\%$  Leitor NFC

**(Near Field Communication)** (MFC-L9550CDW)

Pode utilizar autenticação de cartão tocando no cartão IC para o Leitor NFC no painel de controlo.

#### 2 **LCD (ecrã de cristais líquidos) táctil**

Isto é um LCD sensível ao toque. Pode aceder aos menus e às opções premindoos quando apresentados neste ecrã.

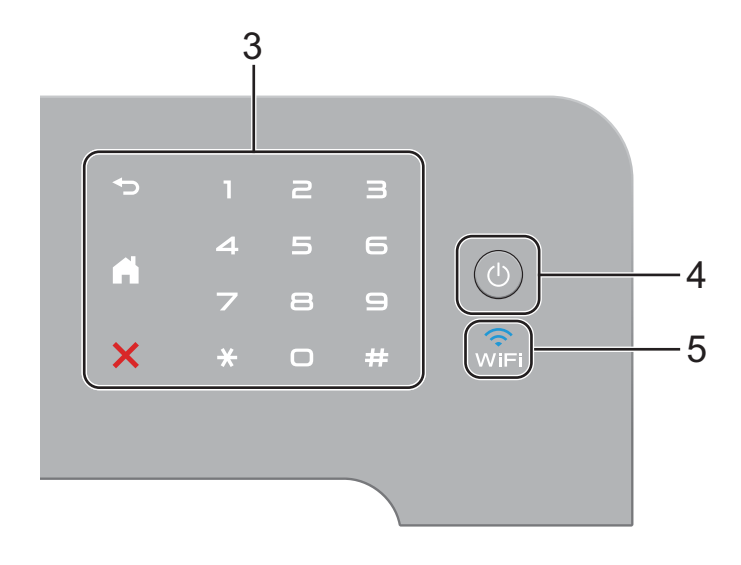

#### 3 **Painel táctil:**

#### **E** Voltar

Prima para voltar ao nível de menu anterior.

## **Home**

Prima para voltar ao ecrã principal. A predefinição de fábrica indica a data e hora, mas pode alterar a predefinição do ecrã inicial (consulte *[Definir o ecrã](#page-21-2)  Pronto* >> [página 12.](#page-21-2))

### **EX** Cancelar

Prima para cancelar uma operação.

#### **Teclado de Marcação**

Prima os números no painel táctil para marcar números de telefone e fax ou para introduzir o número de cópias.

### 4 **Ligar/Desligar**

Prima  $\circ$  para ligar o equipamento.

Prima e mantenha premido  $\left(\begin{array}{c}\uparrow\end{array}\right)$  para desligar o equipamento. O LCD táctil indica A desligar e permanece ligado durante alguns segundos até se desligar.

### 5  $\widehat{\mathbb{R}}$

A luz de Wi-Fi está acesa quando o seu equipamento Brother está ligado a um ponto de acesso sem fios.

<span id="page-17-1"></span>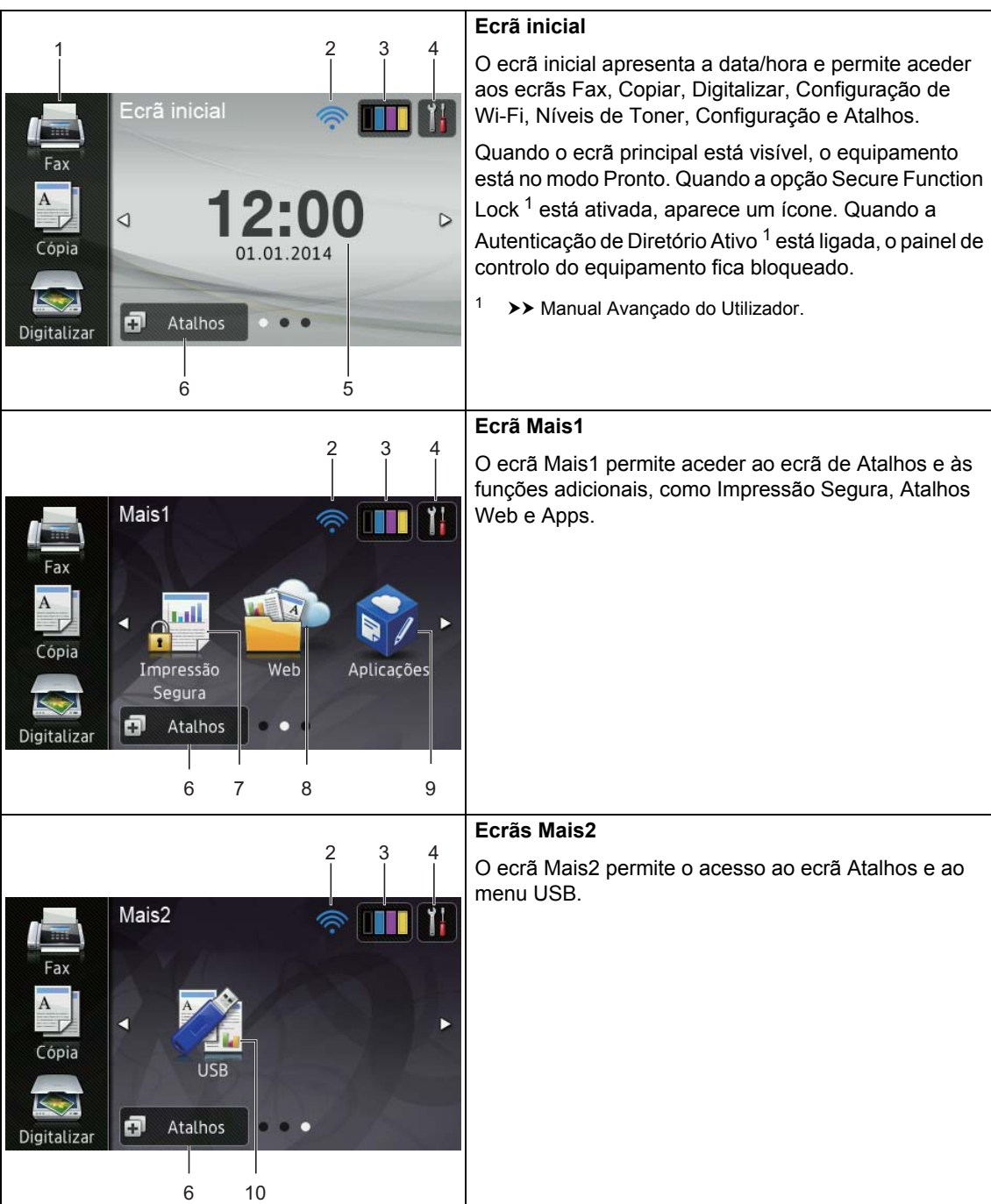

Pode selecionar três tipos de ecrã no ecrã principal. Quando estiver no ecrã principal, pode alterar

Os ecrãs seguintes indicam o estado do equipamento quando o equipamento está inativo.

o ecrã apresentado se deslizar para esquerda ou direita ou se premir < ou  $\blacktriangleright$ .

Capítulo 1

<span id="page-17-0"></span>**LCD táctil <sup>1</sup>**

#### **NOTA**

Deslizar é um tipo de operação do utilizador no ecrã táctil que consiste em passar um dedo pelo ecrã para ver a página ou o item seguinte.

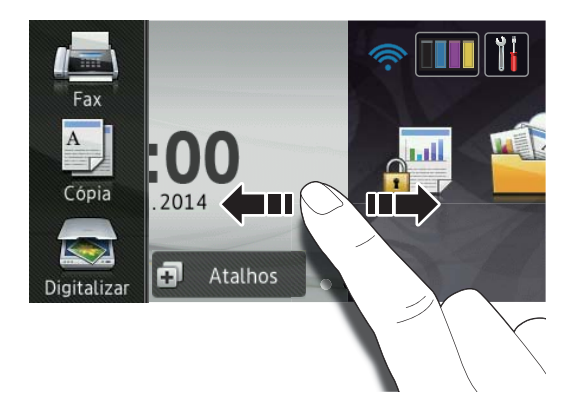

#### 1 **Modos:**

**Fax** 

Permite aceder ao modo Fax.

■ Cópia

Permite aceder ao modo Cópia.

Digitalizar

Permite aceder ao modo Digitalizar.

#### 2 **(Configuração de Wi-Fi)**

No ecrã do modo Pronto, um indicador de quatro níveis indica a intensidade atual do sinal sem fios se estiver a utilizar uma ligação sem fios.

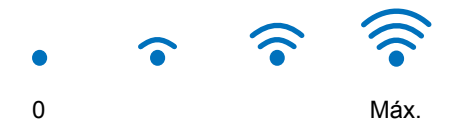

Pode configurar facilmente as definições

de rede sem fios, premindo wiFi (para obter mais informação, >> Manual do Utilizador da Rede e do Software.)

### 3 (**Toner**)

Verifique a duração restante do toner.

Prima para aceder ao menu Toner.

#### **NOTA**

A duração restante do toner variará consoante os tipos de documentos impressos e a utilização do cliente.

## 4 (**Definiç.**)

Prima para aceder às definições principais (para obter mais informação, consulte *[Ecrã Definições](#page-20-0)* >> página 11).

#### 5 **Data e Hora**

Ver a data e hora que estão definidas no equipamento.

#### 6 (**Atalhos**)

Prima para configurar atalhos.

Pode enviar um fax, fazer uma cópia, digitalizar e ligar-se a um serviço web rapidamente utilizando as opções definidas como Atalhos.

#### **NOTA**

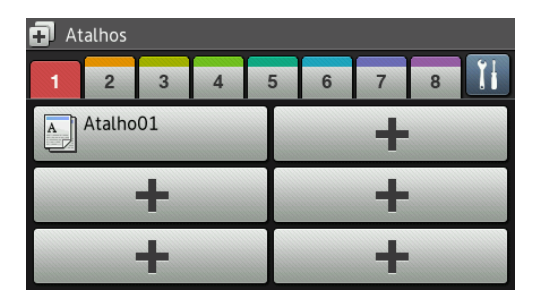

Estão disponíveis oito separadores de atalhos. Pode configurar até seis atalhos em cada separador de atalhos. Está disponível um total de 48 atalhos.

#### 7 **Impressão Segura**

Permite aceder ao menu de impressão segura.

#### 8 **Web**

Prima para ligar o equipamento Brother a um serviço de Internet (para obter mais informação, >> Guia "Web Connect").

#### 9 **Aplicações**

É possível que tenham sido adicionadas aplicações e/ou tenham sido alterados nomes de aplicações pelo fornecedor desde a publicação deste documento (para obter mais informações,  $\rightarrow$  Guia "Web Connect").

#### 10 **USB**

Prima para aceder aos menus Impressão Direta e Digitalizar para USB.

#### 11 **Novo Fax**

Quando Pré-visual. fax estiver definido como Ligar, pode ver quantos faxes novos recebidos estão na memória.

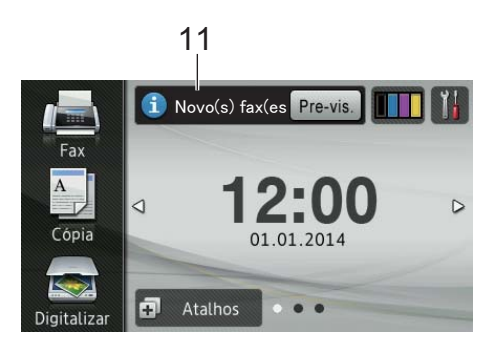

### 12 **Ícone de aviso**

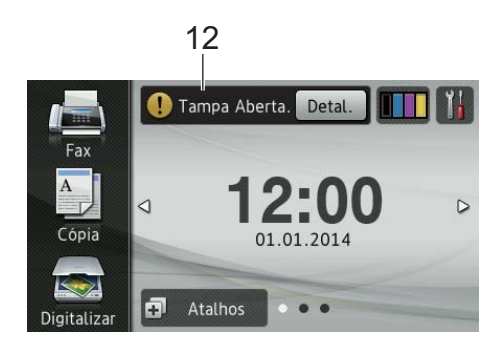

O ícone de aviso  $\left( \frac{1}{2} \right)$  aparece quando ocorre uma mensagem de erro ou de manutenção; prima Detal. para a ver e, em seguida, prima  $\blacktriangleright$  para voltar ao modo Pronto.

Para obter mais informações, consulte *[Mensagens de erro e de](#page-131-0)  [manutenção](#page-131-0)* > > página 122.

#### **NOTA**

- Este produto adota o tipo de letra da ARPHIC TECHNOLOGY CO.,LTD.
- São utilizados o MascotCapsule UI Framework e o MascotCapsule Tangiblet desenvolvidos pela HI CORPORATION. MascotCapsule é uma marca comercial registada da HI CORPORATION no Japão.

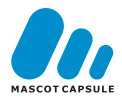

### <span id="page-20-0"></span>**Ecrã Definições <sup>1</sup>**

O ecrã táctil indica as definições do

equipamento quando premir .

Pode verificar e consultar todas as definições do equipamento no ecrã seguinte.

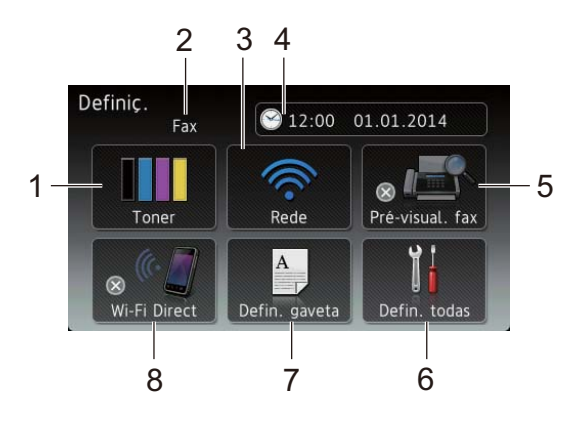

#### 1 **Toner**

Verifique a duração restante do toner. Prima para aceder ao menu Toner.

#### 2 **Modo de Receção**

Ver o modo de Receção atual.

- **Fax**
- Fax/Telefone
- TAD externo
- Manual

#### 3 **Rede**

Prima para configurar uma ligação de rede.

No ecrã, um indicador de quatro níveis apresenta a intensidade atual do sinal sem fios, se estiver a utilizar uma ligação sem fios.

## 4 (**Data e hora**)

Ver a data e hora.

Prima para aceder ao menu Data e hora.

#### 5 **Pré-visual. fax**

Ver o estado de Pré-visualização de Fax. Prima para aceder à definição Prévisualização de Fax.

#### 6 **Defin. todas**

Prima para aceder ao menu Definições completo.

#### 7 **Defin. gaveta**

Ver o tamanho de papel selecionado. Prima para alterar a configuração do tipo de papel e do tamanho de papel, se necessário.

#### 8 **Wi-Fi Direct**

Prima para configurar uma ligação de rede Wi-Fi Direct™.

## <span id="page-21-2"></span><span id="page-21-0"></span>**Definir o ecrã Pronto <sup>1</sup>**

Configure o ecrã Pronto para Ecrã inicial, Mais1 ou Mais2.

Quando o equipamento estiver inativo ou premir , o ecrã táctil volta ao ecrã que definir.

- **Prima**
- Prima Defin. todas.
- c Deslize para cima ou para baixo ou  $prima \triangle$  ou  $\nabla$  para ver Config.geral.
- Prima Config.geral.
- **b** Deslize para cima ou para baixo ou prima  $\triangle$  ou  $\nabla$  para ver Definições de botão.
- 6 Prima Definições de botão.
- Prima Definições botão Início.
- **Prima** Ecrã inicial, Mais1 ou Mais2.
- $\begin{bmatrix} 9 \\ 1 \end{bmatrix}$  Prima  $\begin{bmatrix} 1 \\ 1 \end{bmatrix}$

O equipamento irá para o ecrã principal que tiver escolhido.

## <span id="page-21-1"></span>**Operações básicas <sup>1</sup>**

Prima o ecrã táctil com um dedo para o utilizar. Para ver e aceder a todos os ecrãs de menus ou opções, deslize para a esquerda, para a direita, para cima, para baixo ou prima + > ou ▲ ▼ para os percorrer.

#### **IMPORTANTE**

NÃO pressione o ecrã táctil com objetos aguçados, como canetas ou lápis. Isso pode danificar o equipamento.

Os passos seguintes explicam como alterar uma definição no equipamento. Neste exemplo, a definição Retroiluminação do Ecrã Táctil é alterada de Claro para Médio.

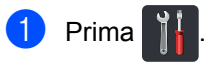

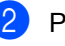

Prima Defin. todas.

Deslize para cima ou para baixo ou  $prima \triangle$  ou  $\nabla$  para ver Config.geral.

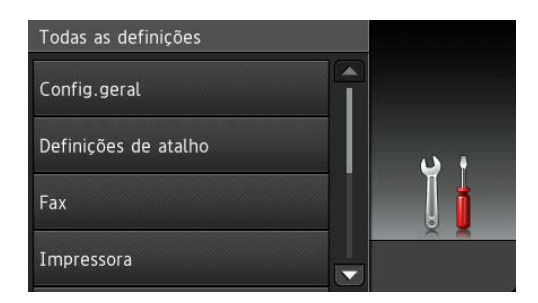

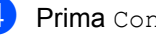

Prima Config.geral.

Deslize para cima ou para baixo ou  $prime \triangle$  ou  $\nabla$  para ver Definições LCD.

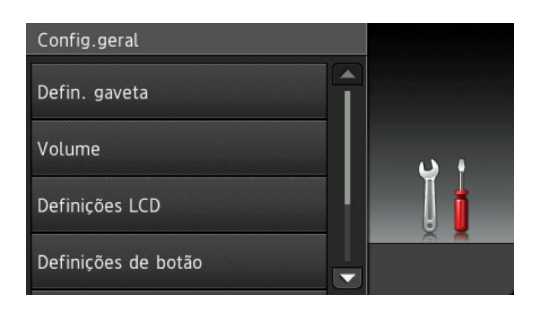

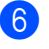

6 Prima Definições LCD.

Prima Retroiluminaç..

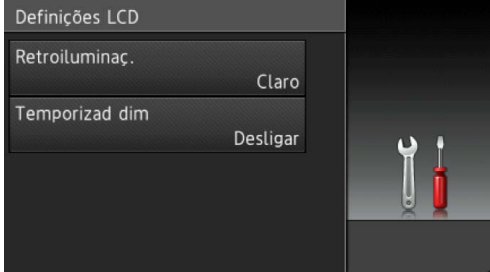

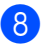

Prima Médio.

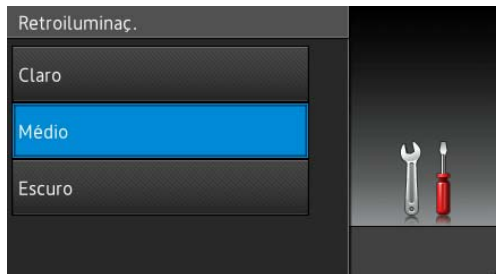

#### **NOTA**

Prima para voltar ao nível de menu anterior.

 $\bullet$  Prima  $\bullet$  .

## <span id="page-22-3"></span><span id="page-22-0"></span>**Definições de atalhos <sup>1</sup>**

Pode adicionar as definições de fax, cópia, digitalizar e Web Connect que utiliza mais frequentemente configurando-as como atalhos. Quando for útil, pode chamar e aplicar estas definições com rapidez e facilidade. Pode adicionar até 48 atalhos.

## <span id="page-22-1"></span>**Adicionar atalhos de cópia <sup>1</sup>**

Pode incluir as seguintes definições num atalho de cópia:

- Qualidade
- Ampliar/Reduzir
- Densidade
- Contraste
- Empil/ord.
- Formato da Página
- Ajuste de cor
- Cópia 2 lados
- Formato página Cópia 2 lados
- Uso da gaveta
- Remover a cor de fundo
- Prima **...** Atalhos
	- Prima um tabulador de 1 a 8.
	- Prima  **onde ainda não tiver** adicionado um atalho.
	- Prima Cópia.
- **b** Leia a informação apresentada no ecrã táctil e confirme premindo OK.
- Deslize para cima ou para baixo ou prima  $\triangle$  ou  $\nabla$  para ver as predefinições de cópia e prima a predefinição que desejar.
- <span id="page-22-2"></span>Deslize para cima ou para baixo ou prima ▲ ou ▼ para ver as definições disponíveis e prima a definição que desejar.
- <span id="page-23-1"></span>8 Deslize para cima ou para baixo ou prima ▲ ou ▼ para ver as opções disponíveis para a definição e prima a opção que desejar. Repita os passos  $\bigcirc$  $\bigcirc$  $\bigcirc$  e  $\bigcirc$  até ter selecionado todas as definições para este atalho.
- **9** Quando acabar de alterar as definições, prima Guardar como Atalho.
- **10** Leia e confirme a lista das definições que selecionou e prima OK.
- **k** Introduza um nome para o atalho utilizando o teclado do ecrã táctil do equipamento. (Para saber como introduzir carateres, consulte *[Introduzir](#page-229-0)  texto* ▶▶ [página 220.](#page-229-0)) Prima OK.

**12** Prima  $OK$  para guardar o atalho.

## <span id="page-23-0"></span>**Adicionar atalhos de fax <sup>1</sup>**

Pode incluir as seguintes definições num atalho de fax:

- Endereco
- Resol. de fax
- Fax 2 lados
- Contraste
- Multidifusão
- Transm. tempo real
- Config. pág. rosto
- Modo internac
- Tam área digit
- Prima **. 1** Atalhos

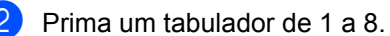

- Prima  **onde ainda não tiver** adicionado um atalho.
- Prima Fax.
- **b** Leia a informação apresentada no ecrã táctil e confirme premindo OK.
- <span id="page-23-4"></span>**6** Introduza um número de fax ou telefone utilizando o teclado do painel táctil, o Livro de Endereços ou o Histórico de Chamadas no ecrã táctil. Quando terminar, avance para o passo  $\bullet$ .

#### **NOTA**

- Pode introduzir até 20 dígitos para o número de fax.
- Se utilizar um atalho para distribuição, prima Opções e selecione Multidifusão no passo @ antes de introduzir o número de fax ou telefone no  $passo$   $\odot$ .
- Pode introduzir até 20 números de fax se o atalho for do tipo Distribuição. Pode introduzir os números de fax em qualquer combinação de números de grupo do Livro de Endereços, assim como números de fax individuais do Livro de Endereços, ou introduzi-los manualmente
	- ( > Manual Avançado do Utilizador).
- Quando introduzir um número de fax num atalho, ele será adicionado automaticamente ao Livro de Endereços. O nome associado no Livro de Endereços será composto pelo nome do atalho e um número sequencial.

#### <span id="page-23-2"></span>Prima Opções.

- <span id="page-23-3"></span>Deslize para cima ou para baixo ou prima ▲ ou ▼ para ver as definições disponíveis e prima a definição que desejar.
- <span id="page-23-5"></span>**9** Prima a opção que desejar. Rep[i](#page-23-5)ta os passos  $\boldsymbol{0}$  e  $\boldsymbol{0}$  até ter selecionado todas as definições para este atalho. Prima OK.
- **10** Quando acabar de alterar as definições, prima Guardar como Atalho.
- **Leia e confirme a lista das definições** que selecionou e prima OK.
- **12** Introduza um nome para o atalho utilizando o teclado do ecrã táctil do equipamento. (Para saber como introduzir letras, consulte *[Introduzir](#page-229-0)  texto* ▶▶ [página 220.](#page-229-0)) Prima OK.
	- Prima OK para guardar o atalho.

## <span id="page-24-0"></span>**Adicionar atalhos de digitalização <sup>1</sup>**

Pode incluir as seguintes definições num atalho de digitalização:

para USB

- Digit. 2 lados
- Tipo digitaliz.
- Resolução
- Tipo de Ficheiro
- Tam área digit
- Nome do ficheiro
- Tamanho Fich
- Remover a cor de fundo

p/ Serv E-mail (MFC-L8650CDW é suportado apenas depois de descarregar o IFAX)

- Endereço
- Digit. 2 lados
- Tipo digitaliz.
- Resolução
- Tipo de Ficheiro
- Tam área digit
- Tamanho Fich

para OCR / para Ficheiro / para Imagem / para E-mail

■ Seleção de PC

para FTP/SFTP / para Rede

Nome do perfil

- 1 Prima **. F** Atalhos
	- Prima um tabulador de 1 a 8.
	- Prima | | onde ainda não tiver adicionado um atalho.
- Prima Digitalizar.
- Deslize para cima ou para baixo ou prima ▲ ou ▼ para ver o tipo de digitalização que pretende e prima-o.
- Proceda de uma das seguintes formas:
	- Se premir para USB, leia a informação apresentada no ecrã táct[i](#page-25-1)l e prima  $\circ$ K. Vá para o passo  $\mathbf{\circ}$ .
	- Se premir p/ Serv E-mail, leia a informação apresentada no ecrã táctil e prima  $OK.$  Vá para o passo  $\bullet$ .
	- Se premir para OCR, para Ficheiro, para Imagem OU para E-mail, leia a informação apresentada no ecrã táctil e prima OK para confirmar. Vá para o passo 8.
	- Sepremir para FTP/SFTP ou para Rede, leia a informação apresentada no ecrã táctil e prima OK para confirmar.

Deslize para cima ou para baixo ou prima A ou V para ver o Nome do Perfil e prima-o.

Prima OK para confirmar o Nome do Perfil que tiver selecionado. Vá para o passo $\mathbf{\Phi}$ .

#### **NOTA**

Para adicionar um atalho para para FTP/SFTP e para Rede, é necessário que tenha adicionado o Nome do Perfil antes.

<span id="page-25-2"></span>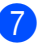

Proceda de uma das seguintes formas:

■ Para introduzir um endereço de email manualmente, prima Manual. Introduza o endereço de e-mail utilizando o teclado do ecrã táctil do equipamento. (Para saber como introduzir letras, consulte *[Introduzir](#page-229-0)*   $text{  $\triangleright$  página 220.)$  $text{  $\triangleright$  página 220.)$  $text{  $\triangleright$  página 220.)$ 

Prima OK.

■ Para introduzir um endereço de email do Livro de enderecos, prima Livro de endereços. Deslize para cima ou para baixo ou prima  $\triangle$  ou  $\nabla$  para ver o endereco de e-mail que pretende e prima-o.

Prima OK.

Após confirmar o endereço de e-mail que [i](#page-25-1)ntroduziu, prima  $OR.$  Vá para o passo  $\odot$ .

#### **NOTA**

Prima Detalhe para ver a lista de endereços que introduziu.

<span id="page-25-3"></span>**8** Proceda de uma das seguintes formas:

■ Quando o equipamento estiver ligado a um computador através de ligação USB:

Prima OK para confirmar USB como Nome do PC. Vá para o passo  $\bullet$ .

■ Quando o equipamento está ligado à rede:

Deslize para cima ou para baixo ou prima  $\triangle$  ou  $\nabla$  para ver o Nome do PC e prima-o. Prima OK para confirmar o Nome do PC que tiver selecionado. Vá para o passo  $\mathbf{\Phi}$ .

- <span id="page-25-1"></span>**9** Prima Opções.
- <span id="page-25-5"></span>Deslize para cima ou para baixo ou prima A ou **V** para ver as definições disponíveis e prima a definição que desejar.

<span id="page-25-6"></span>**k Deslize para cima ou para baixo ou** prima ▲ ou ▼ para ver as opções disponíveis para a definição e prima a opção que desejar. Repita os passos  $\mathbf{\circledcirc}$  e  $\mathbf{\circledcirc}$  até ter selecionado todas as definições para este atalho. Prima OK.

- Rever as definições que tiver selecionado:
	- Se necessitar de fazer mais alterações, volte ao passo  $\odot$ .
	- Se estiver satisfeito com as alterações, prima Guardar como Atalho.
- Reveja as suas definições no ecrã táctil e prima OK.
- <span id="page-25-4"></span> $\left( 14 \right)$  Introduza um nome para o atalho utilizando o teclado do ecrã táctil do equipamento. (Para saber como introduzir letras, consulte *[Introduzir](#page-229-0)*   $text{exto}$   $\rightarrow$  [página 220](#page-229-0).) Prima OK.
- **(5)** Leia a informação apresentada no ecrã táctil e prima OK para guardar o atalho.

## <span id="page-25-7"></span><span id="page-25-0"></span>**Adicionar atalhos Web Connect <sup>1</sup>**

As definições destes serviços podem ser incluídas num atalho Web Connect:

- Skydrive®
- Box
- Picasa Web Albums™
- Google Drive™
- Flickr $^{\circledR}$
- Facebook
- Evernote $^{\circledR}$
- **Dropbox**

#### **NOTA**

- É possível que tenham sido adicionados nomes de serviços ou que algum nome de serviço existente tenha sido alterado pelo fornecedor desde que este documento foi publicado.
- Para adicionar um atalho Web Connect, tem de possuir uma conta no serviço pretendido (para obter mais informação,  $\rightarrow$  Guia "Web Connect").

## Prima **...** Atalhos

- b Prima um tabulador de 1 a 8.
- Prima  $\leftarrow$  onde ainda não tiver adicionado um atalho.
- Prima Web.
- **6** Se for apresentada informação relativa à ligação à Internet, leia-a e confirme-a premindo OK.

#### **NOTA**

Ocasionalmente, as atualizações ou anúncios sobre a função do equipamento será mostrado no ecrã táctil do equipamento.

Leia a informação e prima OK.

- 6 Deslize para a esquerda ou para a direita ou prima ◀ ou ▶ para ver os serviços disponíveis e, em seguida, prima o seu serviço pretendido.
- $\n *P*$  Prima a sua conta. Se a conta precisar de um código PIN, introduza o código PIN da conta utilizando o teclado do ecrã táctil do equipamento. Prima OK.
- **6** Prima a função que desejar.

#### **NOTA**

As funções que podem ser definidas dependem do serviço selecionado.

- **9** Leia e confirme a lista das funções que selecionou e prima OK.
- **(0)** Introduza um nome para o atalho utilizando o teclado do ecrã táctil. (Para saber como introduzir letras, consulte *[Introduzir texto](#page-229-0)*  $\rightarrow$  [página 220.](#page-229-0)) Prima OK.

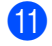

Prima OK para guardar o atalho.

## <span id="page-26-0"></span>**Adicionar atalhos de aplicações 1**

As definições destes serviços podem ser incluídas num atalho de Apps:

- Digitalizar nota
- Contornar e digitalizar
- Contornar e copiar

#### **NOTA**

É possível que tenham sido adicionados nomes de serviços ou que algum nome de serviço existente tenha sido alterado pelo fornecedor desde que este documento foi publicado.

- Prima **. 1** Atalhos
	- Prima um tabulador de 1 a 8.
- $\left| \cdot \right|$  Prima  $\left| \cdot \right|$  onde ainda não tiver adicionado um atalho.
- Prima Aplicações.
- Se for apresentada informação relativa à ligação à Internet, leia-a e confirme-a premindo OK.

#### **NOTA**

Ocasionalmente, as atualizações ou anúncios sobre a função do equipamento será mostrado no ecrã táctil.

Leia a informação e prima OK.

- **6** Deslize para a esquerda ou para a direita, ou prima < ou ▶ para ver as aplicações disponíveis e, em seguida, prima a sua aplicação desejada.
- 

### Prima a sua conta. Se a conta precisar de um código PIN,

introduza o código PIN da conta utilizando o teclado do ecrã táctil do equipamento. Prima OK.

#### Capítulo 1

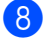

8 Prima a aplicação que deseja.

- 9 Leia e confirme a lista de aplicações que selecionou e prima OK.
- **i** Introduza um nome para o atalho utilizando o teclado do ecrã táctil do equipamento. (Para saber como introduzir letras, consulte *[Introduzir](#page-229-0)  texto* ▶▶ [página 220.](#page-229-0)) Prima OK.

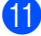

Prima OK para guardar o atalho.

### <span id="page-27-0"></span>**Alterar atalhos <sup>1</sup>**

Pode alterar as definições de um atalho.

#### **NOTA**

Não pode alterar um atalho Web Connect. Se pretender alterar um atalho, deve eliminá-lo e adicionar um atalho novo.

(Para obter mais informação, consulte *[Eliminar atalhos](#page-28-3)* >> página 19 e *[Adicionar atalhos Web Connect](#page-25-7)*  $\rightarrow$  [página 16](#page-25-7).)

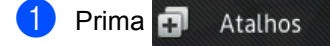

- Prima um tabulador de 1 a 8 para mostrar o Atalho que deseja alterar.
- <span id="page-27-2"></span>**3** Prima o atalho que desejar. As definições do atalho que selecionar são apresentadas.
- 4 Altere as definições do atalho que sele[c](#page-27-2)ionar como no passo  $\bigcirc$  (para obter mais informação, consulte *[Definições de atalhos](#page-22-3)*  $\rightarrow$  [página 13\)](#page-22-3).
- **b** Quando acabar de alterar as definições, prima Guardar como Atalho.
- Prima OK para confirmar.
- $\blacksquare$  Proceda de uma das seguintes formas:
	- $\blacksquare$  Para substituir o atalho, prima  $Sim.$ Vá para o passo **.**.
	- Se não quiser substituir o atalho, prima Não para introduzir um novo nome para o atalho. Vá para o passo [h](#page-27-4).
- <span id="page-27-4"></span>8 Para criar um novo atalho, mantenha

premido  $\boxed{\infty}$  para apagar o nome atual e introduza um novo nome utilizando o teclado do ecrã táctil do equipamento. (Para saber como introduzir letras, consulte *[Introduzir texto](#page-229-0)*  $\rightarrow$  [página 220.](#page-229-0)) Prima OK.

<span id="page-27-3"></span>**9** Prima OK para confirmar.

## <span id="page-27-1"></span>**Editar nomes de atalhos <sup>1</sup>**

Pode editar o nome de um atalho.

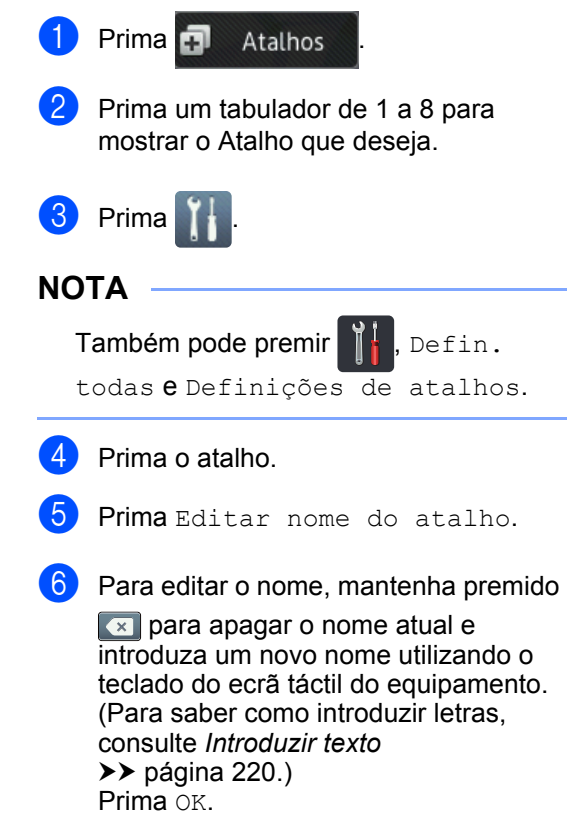

## <span id="page-28-3"></span><span id="page-28-0"></span>**Eliminar atalhos <sup>1</sup>**

Pode eliminar um atalho.

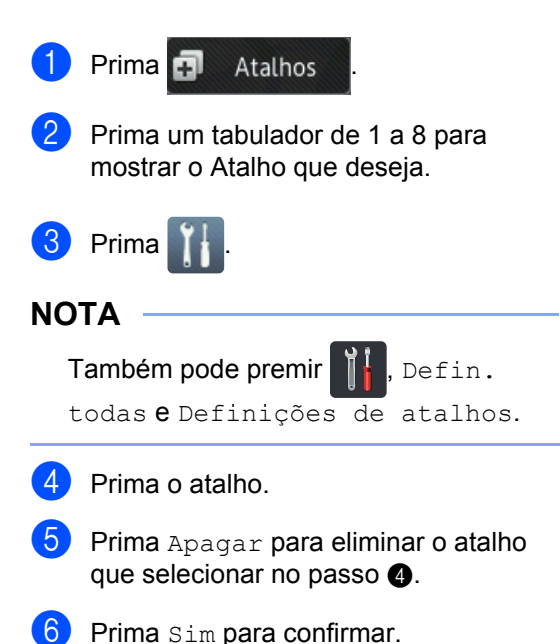

## <span id="page-28-4"></span><span id="page-28-1"></span>**Invocar atalhos <sup>1</sup>**

Os atalhos configurados são apresentados no ecrã de atalhos. Para invocar um atalho, basta premir o nome do atalho.

## <span id="page-28-2"></span>**Definir data e hora <sup>1</sup>**

O ecrã táctil mostra a data e a hora. Também pode adicionar a data e a hora atuais em cada fax que enviar, definindo a ID do seu aparelho (consulte *[Introduza a informação](#page-29-1)  [pessoal \(ID do aparelho\)](#page-29-1)* >> página 20).

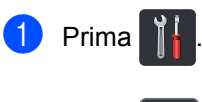

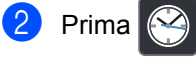

Prima Data.

Introduza os dois últimos dígitos do ano utilizando os números no ecrã táctil e, em seguida, prima OK.

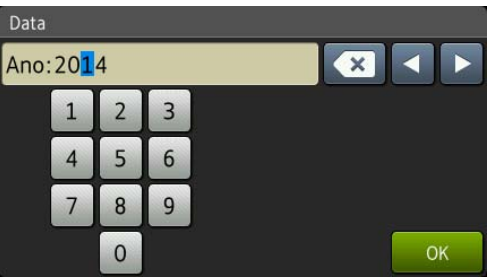

(ex.: introduza 1, 4 para 2014.)

- **b** Introduza os dois dígitos do mês utilizando os números no ecrã táctil e, em seguida, prima OK.
- **6** Introduza os dois dígitos do dia utilizando os números no ecrã táctil e, em seguida, prima OK.

#### Prima Hora.

h Introduza a hora no formato de 24 horas utilizando os números no ecrã táctil e, em seguida, prima OK.

 $\boxed{9}$  Prima  $\boxed{1}$ .

## <span id="page-29-1"></span><span id="page-29-0"></span>**Introduza a informação pessoal (ID do aparelho) <sup>1</sup>**

Defina a ID do aparelho do seu equipamento se desejar que a data e a hora apareçam em cada fax que enviar.

- **Prima**
- Prima Defin. todas.
- **6** Deslize para cima ou para baixo ou prima  $\triangle$  ou  $\nabla$  para ver Conf.inicial. Prima Conf.inicial.
- 4 Deslize para cima ou para baixo ou prima  $\triangle$  ou  $\nabla$  para ver ID do aparelho. Prima ID do aparelho.
- $\overline{5}$  Prima Fax.
- 6 Introduza o número do fax (até 20 dígitos) utilizando os números no ecrã táctil e, em seguida, prima OK.
- Prima Telefone.
- 8 Introduza o número do telefone (até 20 dígitos) utilizando os números no ecrã táctil e, em seguida, prima OK. Se o número do telefone e do fax são iguais, introduza o mesmo número novamente.
- **9** Prima Nome.
- **10** Utilize o ecrã táctil para introduzir o seu nome (até 20 carateres) e, em seguida, prima OK.

#### **NOTA**

- Para introduzir números ou carateres especiais, prima  $\boxed{A}$  1  $\degree$  repetidamente até aparecer o caráter que deseja e, em seguida, prima o caráter que deseja.
- Se introduziu um caráter incorretamente e deseja modificá-lo, prima ◀ ou ▶ para mover o cursor até ao caráter incorreto e, em seguida, prima  $\boxed{\infty}$ .
- Para introduzir um espaço, prima Espaço.
- Para obter mais informações, consulte *[Introduzir texto](#page-229-0)* >> página 220.

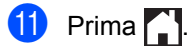

## <span id="page-30-0"></span>**Definições de volume <sup>1</sup>**

## <span id="page-30-1"></span>**Volume do toque <sup>1</sup>**

Pode selecionar entre vários níveis de volume do toque.

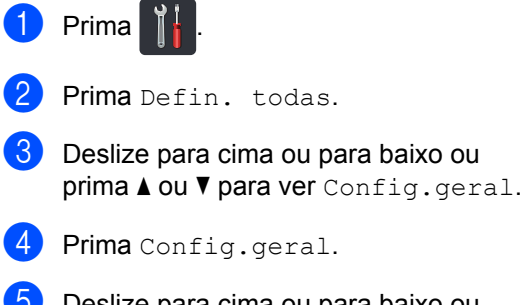

- **b** Deslize para cima ou para baixo ou prima  $\triangle$  ou  $\nabla$  para ver Volume.
- 6 Prima Volume.
- **Prima** Toque de camp..
- 8 Prima Desligar, Baixo, Médio ou Alta.
- $9$  Prima  $\blacksquare$ .

## <span id="page-30-2"></span>**Volume do sinal sonoro <sup>1</sup>**

Quando o beeper está ligado, o equipamento emite um som sempre que premir um botão, cometer um erro, ou após a receção ou envio de um fax. Pode selecionar entre vários níveis de volume.

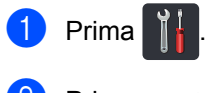

Prima Defin. todas.

**6** Deslize para cima ou para baixo ou prima  $\triangle$  ou  $\nabla$  para ver Config.geral.

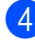

- 4 Prima Config.geral.
- **6** Deslize para cima ou para baixo ou  $prime \triangle$  ou  $\nabla$  para ver Volume.

**6** Prima Volume.

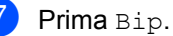

- 
- 8 Prima Desligar, Baixo, Med ou Alta.

 $\bullet$  Prima  $\bullet$  .

## <span id="page-30-3"></span>**Volume do altifalante <sup>1</sup>**

Pode selecionar entre vários níveis de volume do altifalante.

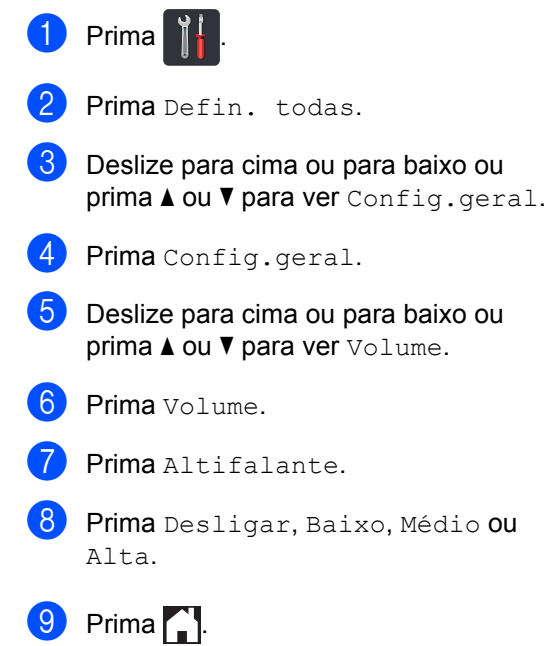

**2**

## <span id="page-31-0"></span>**Colocar papel <sup>2</sup>**

## <span id="page-31-1"></span>**Colocar papel e**  suportes de impressão

O equipamento pode alimentar papel através da gaveta de papel normal, da gaveta multifunções ou da gaveta inferior opcional.

### **NOTA**

Se o seu software suportar a seleção do tamanho de papel no menu de impressão, pode selecioná-lo através do software. Se o seu software não suportar essa seleção, pode definir o tamanho do papel no controlador da impressora ou premindo os botões do ecrã táctil.

## <span id="page-31-2"></span>**Colocar papel na gaveta de papel normal e na gaveta inferior opcional <sup>2</sup>**

Pode colocar até 250 folhas na gaveta de papel normal (Gaveta 1). Pode também colocar até 500 folhas na gaveta inferior opcional (Gaveta 2). Pode colocar papel até à marca máxima de papel ( $\triangledown \triangledown \triangledown$ ) existente no lado direito da gaveta de papel (para saber quais são os papéis recomendados, consulte *[Papel e outros suportes de](#page-42-3)  [impressão admitidos](#page-42-3)* >> página 33).

#### **Imprimir em papel simples, papel fino ou papel reciclado a partir da Gaveta 1 e da Gaveta 2 <sup>2</sup>**

**a** Abra totalmente a gaveta do papel do equipamento.

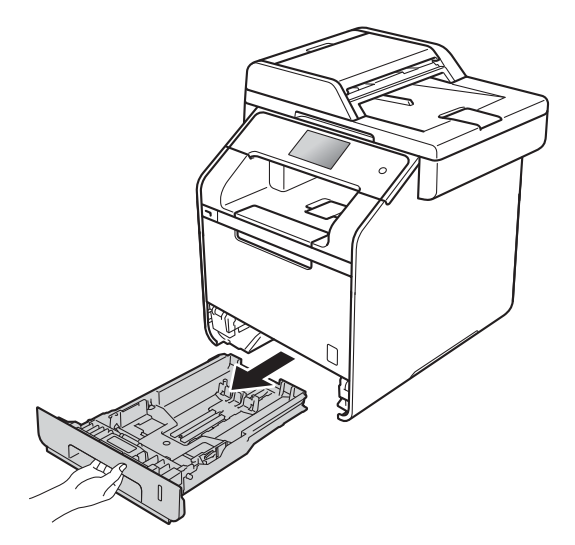

 $\blacktriangleright$  Enquanto prime os manípulos verdes de desbloqueio da guia de papel (1), deslize as guias de papel até se ajustarem ao papel que está a colocar na gaveta. Certifique-se de que as guias estão bem encaixadas nas ranhuras.

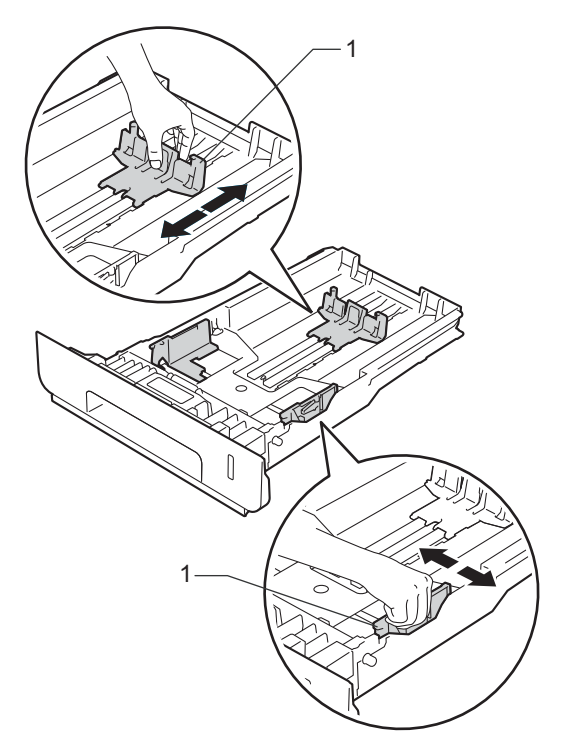

**6** Folheie bem a resma de papel para evitar encravamentos e problemas na alimentação do papel.

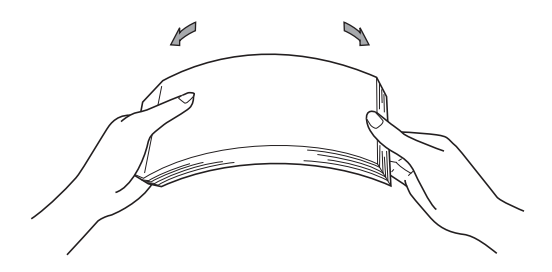

- Coloque papel na gaveta e certifique-se de que:
	- Certifique-se de que o papel fica abaixo da marca máxima de papel  $(\nabla \nabla)(1)$  porque o abastecimento da gaveta do papel em excesso causa encravamentos de papel.
	- O lado a ser impresso está *virado para baixo*.
	- As guias de papel tocam nos lados do papel de forma que seja alimentado corretamente.

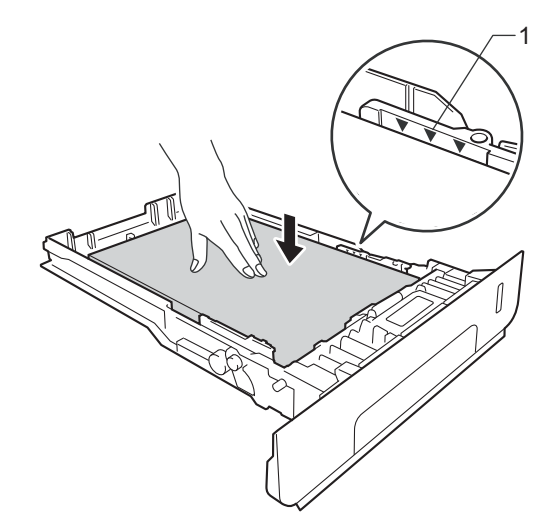

**6** Coloque a gaveta do papel com *firmeza* no equipamento. Certifique-se de que a gaveta está completamente inserida no equipamento.

6 Levante a aba do suporte  $(1)$  para evitar que o papel deslize da gaveta de saída para baixo ou retire cada página à medida que saem do equipamento.

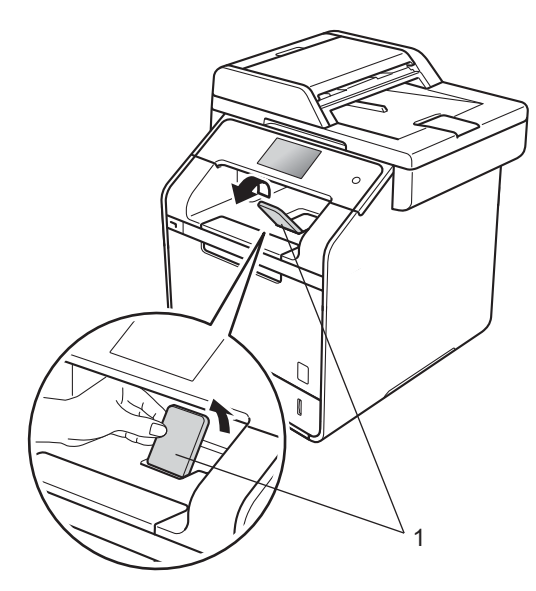

**Enviar o trabalho de impressão para o** equipamento.

## <span id="page-33-0"></span>**Colocar papel na gaveta multifunções (gaveta MF) <sup>2</sup>**

Pode colocar na gaveta MF até três envelopes, uma folha de papel plastificado, outros suportes de impressão especiais ou até 50 folhas simples. Utilize esta gaveta para imprimir em papel espesso, papel bond, etiquetas, envelopes ou papel plastificado. (Para informação sobre o papel recomendado, consulte *[Papel e outros](#page-42-3)  [suportes de impressão admitidos](#page-42-3)*  $\rightarrow$  [página 33\)](#page-42-3).

#### **Imprimir em papel simples, papel fino, papel reciclado, papel bond ou papel plastificado com a gaveta MF <sup>2</sup>**

a Abra a gaveta MF e baixe-a suavemente.

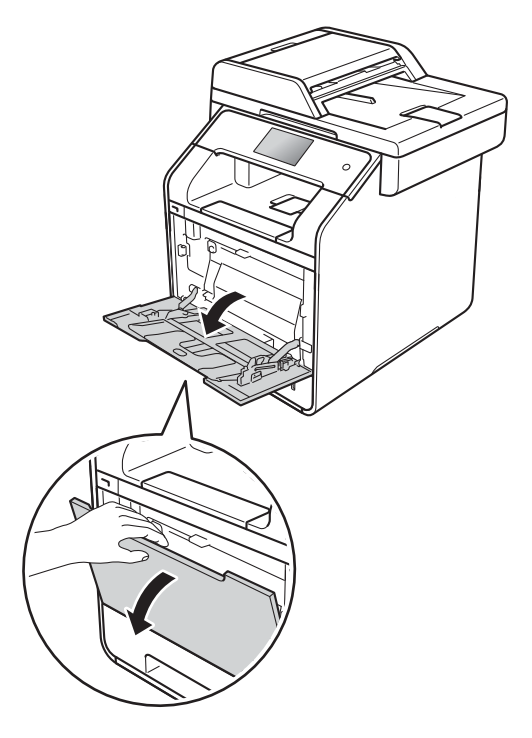

**2** Puxe para fora o suporte da gaveta MF (1) e abra a aba (2).

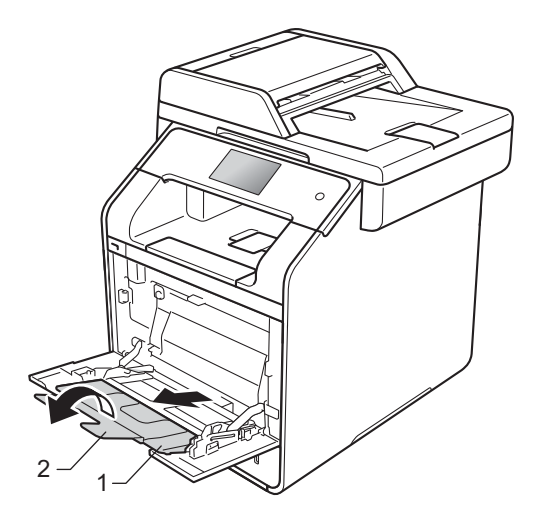

**2**

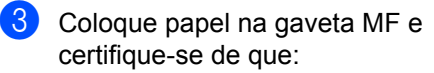

- O papel não ultrapassa a marca máxima de papel (1).
- A extremidade superior do papel

está posicionada entre as setas $\bullet$  e  $\blacktriangledown$  (2).

- O lado a imprimir deve estar com a face virada para cima, com a extremidade de entrada (parte superior do papel) a entrar primeiro.
- As guias de papel tocam nos lados do papel de forma que seja alimentado corretamente.

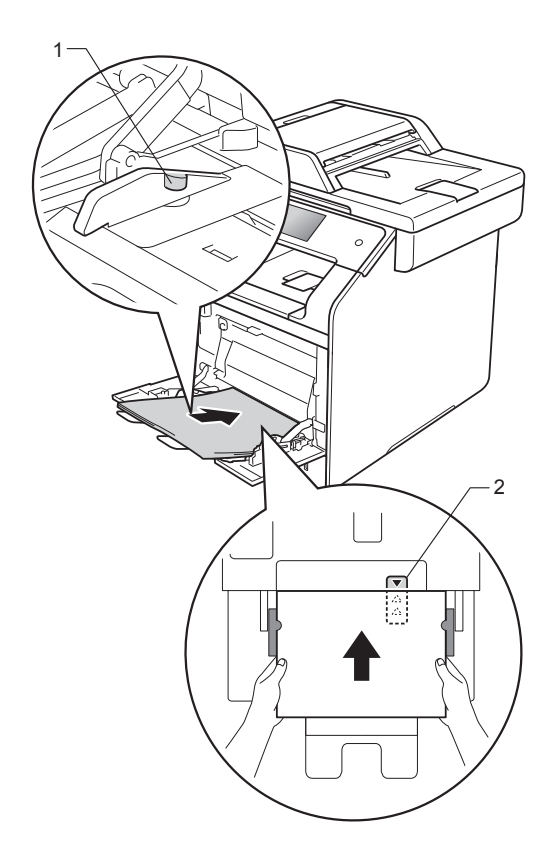

#### **NOTA**

Ao utilizar papel plastificado, coloque apenas uma folha de cada vez na gaveta MF para evitar encravamentos.

Levante a aba do suporte para evitar que o papel deslize da gaveta de saída para baixo ou retire cada página à medida que saem do equipamento.

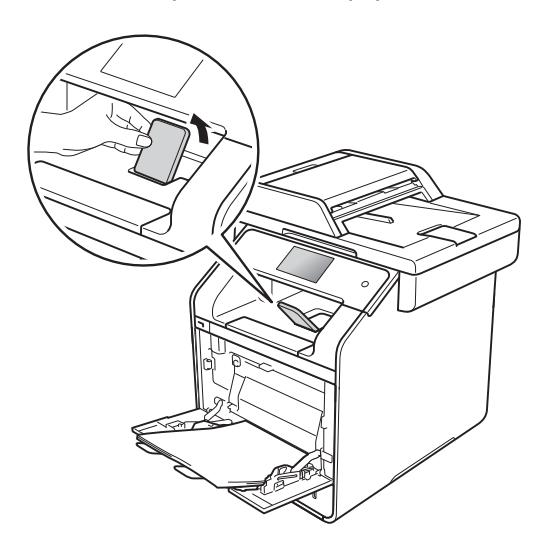

e Enviar o trabalho de impressão para o equipamento.

#### **Imprimir em papel espesso, etiquetas e envelopes com a gaveta MF <sup>2</sup>**

Quando a tampa traseira (gaveta de saída face para cima) estiver em baixo, o equipamento tem uma trajetória do papel reta a partir da gaveta MF até à parte de trás do equipamento. Utilize este método de alimentação e saída de papel para imprimir em papel espesso, etiquetas ou envelopes. (Para informação sobre o papel recomendado, consulte *[Papel e outros](#page-42-3)  [suportes de impressão admitidos](#page-42-3)* **▶▶ [página 33](#page-42-3) e [Envelopes](#page-45-0) ▶▶ página 36).** 

Antes de carregar, pressione os cantos e os lados dos envelopes para que fiquem o mais planos possível.

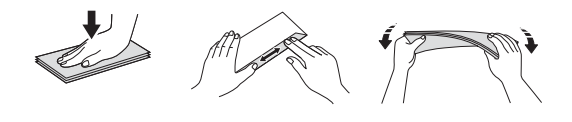

Abra a tampa traseira (gaveta de saída face para cima).

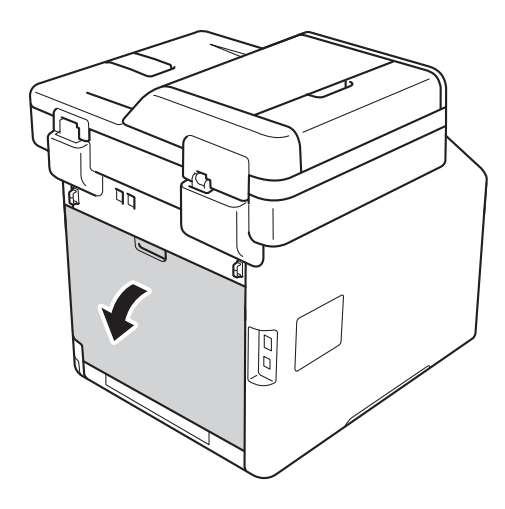

2 (Apenas para imprimir envelopes) Puxe para baixo e na sua direção os dois manípulos cinzentos, um do lado esquerdo e outro do lado direito, conforme indicado na ilustração abaixo.

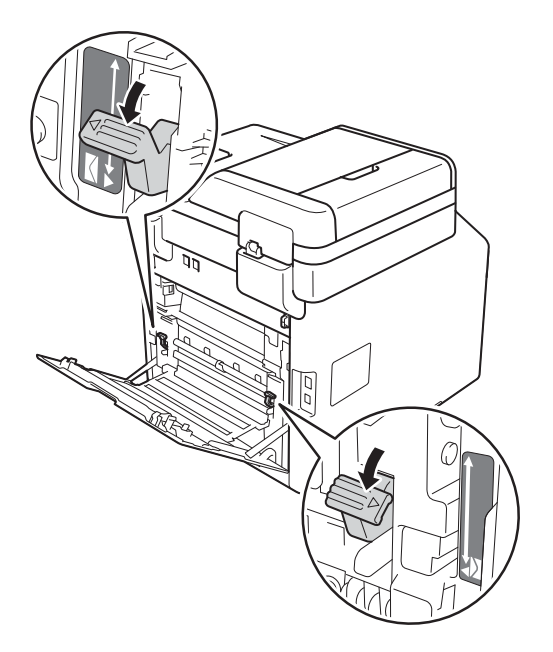

c Abra a gaveta MF e baixe-a suavemente.

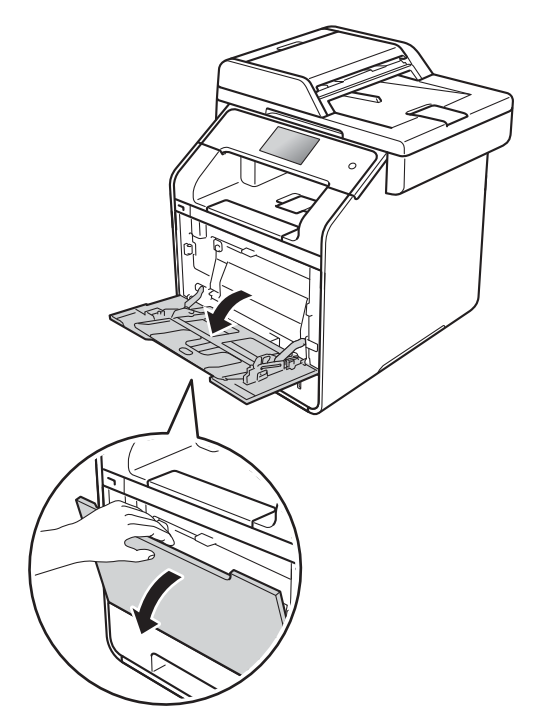
4 Puxe para fora o suporte da gaveta MF (1) e abra a aba (2).

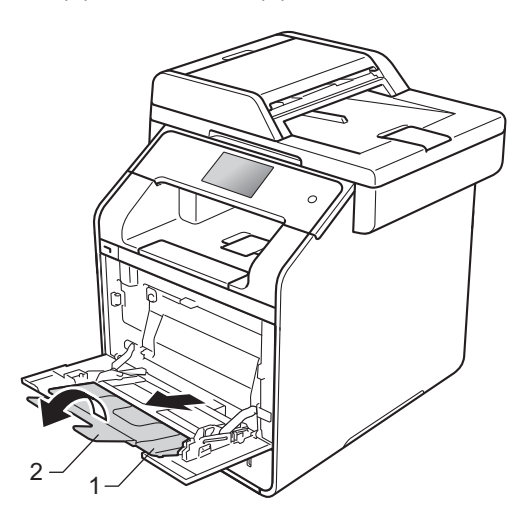

- **6** Coloque papel, etiquetas ou envelopes na gaveta MF. Certifique-se de que:
	- O número de envelopes na gaveta MF não é superior a três.
	- O papel, etiquetas ou envelopes não ultrapassam a marca máxima de papel (1).
	- A extremidade superior do papel

está posicionada entre as setas  $\leftarrow$  e  $\blacktriangledown$  (2).

O lado a ser impresso está virado para cima.

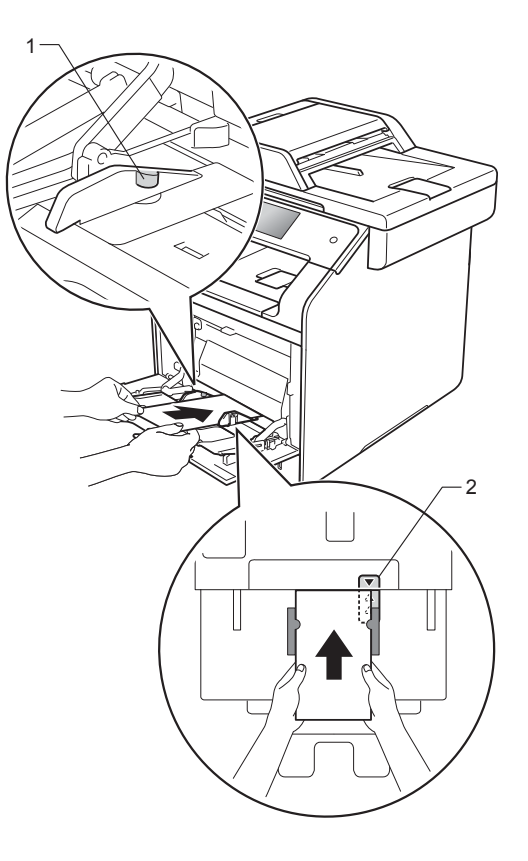

**6** Enviar o trabalho de impressão para o equipamento.

#### **NOTA**

- Retire cada envelope assim que for impresso. Empilhar os envelopes pode provocar encravamentos ou enrolamentos.
- Se envelopes ou papel espesso ficarem manchados durante a impressão defina o **Tipo de suporte** para **Env. grosso** ou **Papel mais grosso** para aumentar a temperatura de fixação.
- Se os envelopes ficam vincados depois de impressos, consulte *[Melhorar a](#page-163-0)  [qualidade de impressão](#page-163-0)* > > página 154.
- Se o papel espesso enrolar durante a impressão, coloque apenas uma folha de cada vez na gaveta MF.
- Os envelopes selados pelo fabricante devem estar seguros.
- Todos os lados do envelope devem estar dobrados corretamente, sem dobras ou vincos.
- 7 (Apenas para imprimir envelopes) Quando terminar de imprimir, volte a colocar nas posições originais os dois manípulos cinzentos que puxou para [b](#page-35-0)aixo no passo  $\bullet$ .
- 8 Feche a tampa traseira (gaveta de saída face para cima).

#### **NOTA**

- Para a impressão nos 2 lados de cópias e faxes recebidos, consulte Manual Avançado do Utilizador.
- Para a impressão nos 2 lados utilizando o seu computador, consulte Manual do Utilizador da Rede e do Software.

## **Áreas não digitalizáveis e não imprimíveis <sup>2</sup>**

As figuras da tabela mostram as áreas máximas não digitalizáveis e não imprimíveis. Estas áreas podem variar consoante o tamanho do papel ou as configurações da aplicação que está a utilizar.

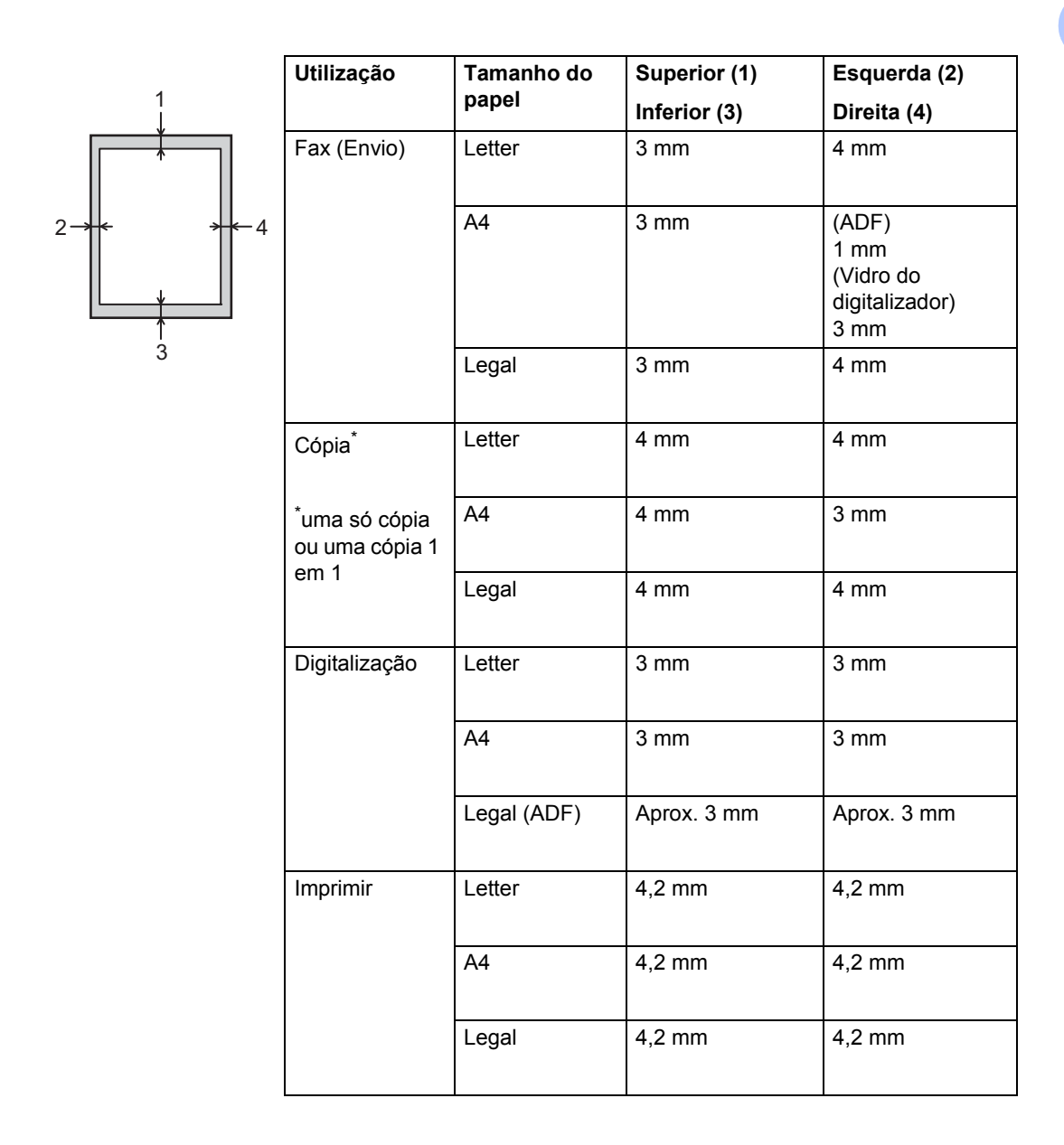

## <span id="page-39-5"></span>**Definições de papel <sup>2</sup>**

## **Tamanho do Papel <sup>2</sup>**

Quando alterar o tamanho do papel na gaveta, terá de alterar a definição de tamanho de papel ao mesmo tempo para que o equipamento possa ajustar o documento ou o fax recebido na página.

Pode utilizar os seguintes tamanhos de papel.

#### **Para imprimir cópias:**

A4, Letter, Legal, Executive, B5(JIS), A5, A5 L (lado longo), A6 e Folio (215,9 mm  $\times$  330,2 mm)

#### **Para imprimir faxes:**

A4, Letter, Legal ou Folio (215,9 mm  $\times$  330,2 mm)

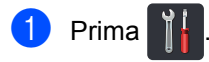

- Prima Defin. gaveta.
- Prima Tamanho papel.
- Prima Bandeja MF, Gaveta 1 ou Gaveta 2 [1](#page-39-0).
- **5** Deslize para cima ou para baixo, ou prima  $\triangle$  ou  $\nabla$  para ver A4, Letter, B5(JIS), B5(ISO) [2,](#page-39-1) A5, A5(margem longa) [3](#page-39-2), A6 [3](#page-39-2), Executive, Legal, Folio, 3"x5" [2](#page-39-1), Com-10 [2,](#page-39-1) Monarch [2,](#page-39-1)  $C_5^2$  $C_5^2$ ,  $DL^2$  e prima a opção que desejar.

### $\begin{bmatrix} 6 \end{bmatrix}$  Prima  $\begin{bmatrix} 1 \end{bmatrix}$

- <span id="page-39-0"></span>Gaveta 2 só aparece se a gaveta inferior opcional estiver instalada.
- <span id="page-39-1"></span><sup>2</sup> Bandeja MF apenas
- <span id="page-39-2"></span>3 Apenas Bandeja MF e Gaveta 1

#### **NOTA**

- Quando não existe um tamanho adequado na gaveta, os faxes recebidos são guardados na memória do equipamento e aparece Erro tamanho no ecrã táctil (para obter mais informação, consulte *[Mensagens de erro e de](#page-131-0)  [manutenção](#page-131-0)* ▶▶ página 122).
- Se a gaveta estiver sem papel e existirem faxes recebidos na memória do equipamento, aparece Sem papel no ecrã táctil. Insira papel na gaveta vazia.

### **Tipo de Papel <sup>2</sup>**

Para obter a melhor qualidade de impressão, configure o equipamento para o tipo de papel que utiliza.

- **Prima**
- Prima Defin. gaveta.
- Prima Tipo de papel.
- Prima Bandeja MF, Gaveta 1 ou Gaveta 2 [1.](#page-39-3)
- Deslize para cima ou para baixo, ou  $prima \triangle 0$ u  $\nabla$  para ver Fino, Papel Norm, Espesso [2](#page-39-4), Mais espesso [2,](#page-39-4) Papel reciclado, Papel bond<sup>[2](#page-39-4)</sup>, Etiqueta<sup>2</sup>, Envelope<sup>2</sup>, Env. Fino [2,](#page-39-4) Env. Espesso 2, Papel brilhante<sup>2</sup> e prima a opção que desejar.

## $Prima$ .

- <span id="page-39-3"></span>Gaveta 2 só aparece se a gaveta inferior opcional estiver instalada.
- <span id="page-39-4"></span><sup>2</sup> Bandeja MF apenas

## **Utilizar Gaveta em modo Cópia <sup>2</sup>**

Pode alterar a gaveta prioritária que o equipamento irá utilizar para imprimir cópias.

Ao selecionar Só gaveta#1, Só MF ou Só gaveta#2<sup>1</sup>, o equipamento utiliza apenas o papel dessa gaveta. Se a gaveta selecionada ficar sem papel, aparece Sem papel no ecrã táctil. Insira papel na gaveta vazia.

Para alterar as definições da gaveta, siga as instruções abaixo:

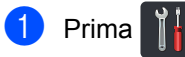

- Prima Defin. gaveta.
- Prima Uso da gaveta: Cópia.
- 4 Deslize para cima ou para baixo ou prima  $\triangle$  ou  $\nabla$  para selecionar Só gaveta#1, Só gaveta#2 [1,](#page-40-0) Só MF, MF>G1>G2 [1](#page-40-0), MF>G2>G1 [1,](#page-40-0) G1>G2>MF [1](#page-40-0) ou G2>G1>MF [1](#page-40-0) e prima a opção que desejar.

## $\begin{bmatrix} 5 \end{bmatrix}$  Prima  $\begin{bmatrix} 1 \end{bmatrix}$ .

<span id="page-40-0"></span>Só gaveta#2 e G2 só aparecem se a gaveta inferior opcional estiver instalada.

#### **NOTA**

- Ao colocar os documentos no ADF quando MF>G1>G2, G1>G2>MF ou G2>G1>MF estiver selecionado, o equipamento procura a gaveta com o papel mais adequado e utiliza o papel dessa gaveta. Se nenhuma gaveta tiver o papel adequado, o equipamento utiliza o papel da gaveta prioritária.
- Ao utilizar o vidro do digitalizador, o seu documento é copiado da gaveta de maior prioridade, mesmo que exista papel mais adequado noutra gaveta.

### **Utilizar Gaveta em modo Fax <sup>2</sup>**

Pode alterar a gaveta predefinida que o equipamento irá utilizar para receber faxes.

Ao selecionar Só gaveta#1, Só MF ou Só  $q$ aveta#2<sup>[1](#page-41-0)</sup>, o equipamento utiliza apenas o papel dessa gaveta. Se a gaveta selecionada ficar sem papel, aparece Sem papel no ecrã táctil. Insira papel na gaveta vazia.

Ao selecionar  $MF>G1>G2$ <sup>1</sup>, o equipamento utiliza o papel da gaveta MF até ficar vazia, passando depois para a Gaveta 1 e, finalmente, para a Gaveta 2.

Ao selecionar  $MF>G2>G1$ <sup>1</sup>, o equipamento utiliza o papel da Gaveta MF até ficar vazia, passando depois para a Gaveta 2 e, em seguida, para a Gaveta 1.

Ao selecionar  $G1 > G2 > MF$ <sup>1</sup>, o equipamento utiliza o papel da Gaveta 1 até ficar vazia, passando depois para a Gaveta 2 e, finalmente, para a gaveta MF.

Ao selecionar  $G2 > G1 > MF$ <sup>1</sup>, o equipamento utiliza o papel da Gaveta 2 até ficar vazia, passando depois para a Gaveta 1 e, em seguida, para a Gaveta MF.

#### **NOTA**

• Pode utilizar quatro tamanhos de papel para imprimir faxes: A4, Letter, Legal ou Folio (215,9 mm  $\times$  330,2 mm).

Quando não existe um tamanho adequado em nenhuma gaveta, os faxes recebidos são guardados na memória do equipamento e aparece Erro tamanho no ecrã táctil. (para obter mais informações, consulte *[Mensagens de erro](#page-131-0)  [e de manutenção](#page-131-0)* ▶▶ página 122.)

• Se a gaveta estiver sem papel e existirem faxes recebidos na memória do equipamento, aparece Sem papel no ecrã táctil. Insira papel na gaveta vazia.

Prima

Prima Defin. gaveta.

#### Capítulo 2

- **3** Deslize para cima ou para baixo ou prima **A ou V para ver** Uso da gaveta: Faxes.
- Prima Uso da gaveta: Faxes.
- **b** Deslize para cima ou para baixo ou prima  $\triangle$  ou  $\nabla$  para selecionar Só gaveta#1, Só gaveta#2 [1,](#page-41-0) Só MF, MF>G[1](#page-41-0)>G2<sup>1</sup>, MF>G2>G1<sup>1</sup>, G1>G2>MF<sup>1</sup> ou  $G2 > G1 > MF$  $G2 > G1 > MF$  $G2 > G1 > MF$ <sup>1</sup> e prima a opção que desejar.
- $Prima$ .
- <span id="page-41-0"></span>Só gaveta#2 e G2 só aparecem se a gaveta inferior opcional estiver instalada.

### **Utilizar Gaveta em modo Impressão <sup>2</sup>**

Pode alterar a gaveta predefinida que o equipamento irá utilizar para impressão a partir do seu computador e para Impressão Direta.

## **1** Prima

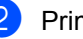

- Prima Defin. gaveta.
- Deslize para cima ou para baixo ou prima  $\triangle$  ou  $\nabla$  para ver Uso gaveta: direta.
- Prima Uso gaveta: direta.
- **b** Deslize para cima ou para baixo ou prima  $\triangle$  ou  $\nabla$  para selecionar Só gaveta#1, Só gaveta#2 [1](#page-41-1), Só MF, MF>G[1](#page-41-1)>G2<sup>1</sup>, MF>G2>G1<sup>1</sup>, G1>G2>MF<sup>1</sup> ou  $G2 > G1 > MF$  $G2 > G1 > MF$  $G2 > G1 > MF$ <sup>1</sup> e prima a opção que desejar.

## Prima **.**

<span id="page-41-1"></span> $1 -$  Só gaveta#2 e G2 só aparecem se a gaveta inferior opcional estiver instalada.

**2**

## **Papel e outros suportes de impressão admitidos <sup>2</sup>**

A qualidade de impressão pode variar consoante o tipo de papel utilizado.

Pode utilizar os seguintes tipos de suportes de impressão: papel simples, papel fino, papel espesso, cartolina, papel Bond, papel reciclado, etiquetas, envelopes ou papel plastificado (consulte *[Suportes de impressão](#page-234-0)*  $\rightarrow$  [página 225\)](#page-234-0).

Para obter os melhores resultados, siga estas instruções:

- NÃO coloque diferentes tipos de papel na gaveta do papel ao mesmo tempo porque pode provocar encravamentos ou problemas na alimentação do papel.
- Para uma impressão correta, tem de escolher na sua aplicação de software o formato do papel que se encontra na gaveta.
- Evite tocar na superfície impressa do papel imediatamente após a impressão.
- Antes de comprar uma grande quantidade de papel, faça um teste com uma quantidade pequena para ver se o papel é apropriado para o equipamento.
- Utilize etiquetas que tenham sido concebidas para utilizar em equipamentos *laser*.

### **Papel e suportes de impressão recomendados <sup>2</sup>**

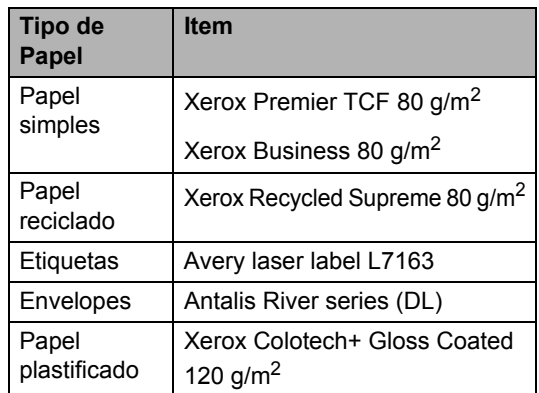

## **Tipo e tamanho do papel <sup>2</sup>**

O equipamento alimenta papel através da gaveta de papel normal, da gaveta multifunções ou da gaveta inferior opcional.

**Os nomes das gavetas do papel indicados no controlador da impressora e neste manual são os seguintes: <sup>2</sup>**

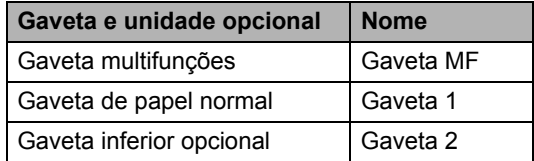

**33**

#### **Capacidade da Gaveta de Papel <sup>2</sup>**

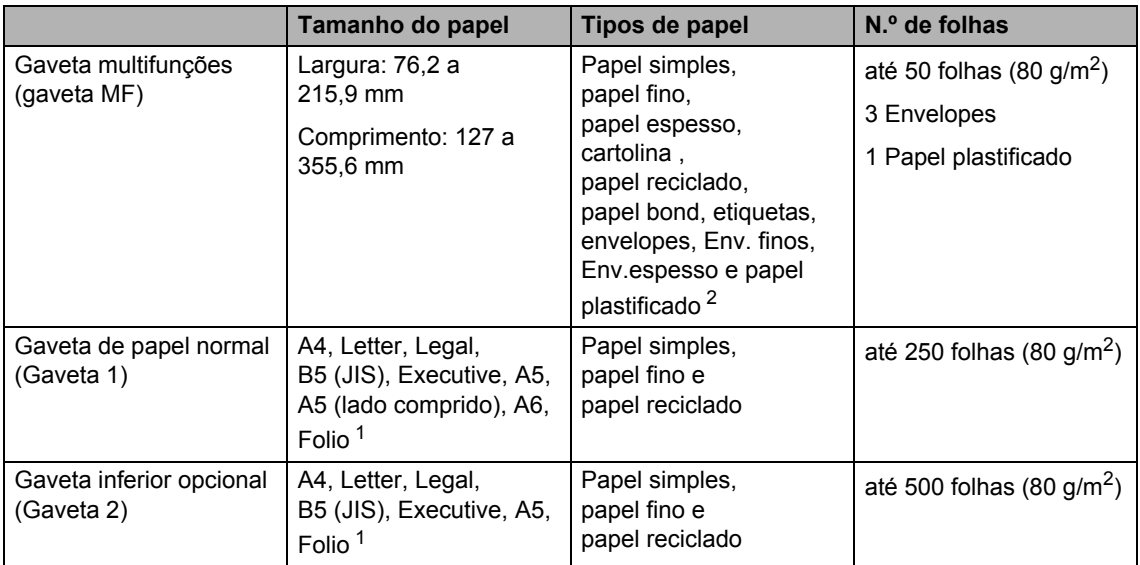

<span id="page-43-1"></span><sup>1</sup> O tamanho Folio é 215,9 mm  $\times$  330,2 mm.

<span id="page-43-0"></span><sup>2</sup> Coloque apenas uma folha de papel plastificado na gaveta MF.

#### **Especificações do papel recomendado <sup>2</sup>**

As especificações do papel que se seguem são adequadas para este equipamento.

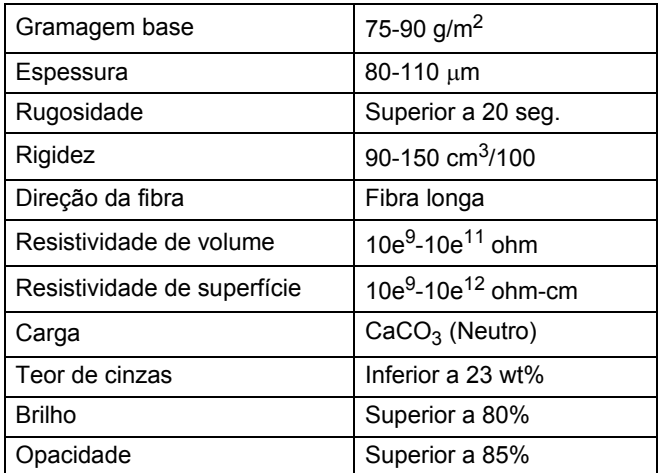

Utilize papel simples que seja adequado para fazer cópias em equipamentos laser/LED.

- Utilize papel de 75 a 90 g/m<sup>2</sup>.
- Utilize papel de fibra longa com um valor de Ph neutro e um teor de humidade de aproximadamente 5%.
- Este equipamento pode utilizar papel reciclado que corresponde às especificações DIN 19309.

## **Manusear e utilizar papel especial <sup>2</sup>**

O equipamento foi concebido para funcionar com a maior parte dos tipos de papel bond e xerográfico. Contudo, algumas variedades de papel podem afetar a qualidade de impressão ou a fiabilidade do manuseamento. Teste sempre amostras de papel antes da compra para assegurar o desempenho pretendido. Guarde o papel na embalagem original e mantenha-a selada. Mantenha o papel deitado e num local sem humidade, luz solar direta ou calor.

Alguns aspetos importantes da seleção do papel são:

- NÃO utilize papel para jato de tinta porque poderá provocar um encravamento de papel ou danos no equipamento.
- O papel pré-impresso deve utilizar tinta que resista à temperatura do processo de fusão do equipamento, que é de 200 °C.
- Se utilizar papel bond, papel com uma superfície áspera ou papel enrugado ou vincado, o papel poderá apresentar um desempenho insatisfatório.

#### **Tipos de papel a evitar <sup>2</sup>**

#### **IMPORTANTE**

Alguns tipos de papel podem apresentar um mau desempenho ou danificar o equipamento.

NÃO use papel:

- muito texturado
- extremamente liso ou brilhante
- ondulado ou enrolado

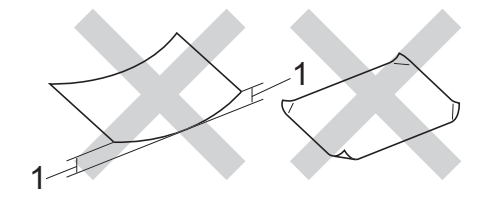

- **1 Enrolamentos de 2 mm ou mais podem causar encravamentos.**
- revestido ou com acabamento químico
- danificado, vincado ou dobrado
- que ultrapasse a especificação de gramagem recomendada neste manual
- com etiquetas e agrafos
- com cabeçalhos que utilizem termografia ou tintas a baixas temperaturas
- contínuo ou autocopiante
- concebido para impressão a jato de tinta

Os tipos de papel listados acima podem causar danos ao seu equipamento. Este tipo de não está abrangido por nenhuma garantia ou acordo de assistência da Brother.

#### **Envelopes <sup>2</sup>**

O equipamento foi concebido para funcionar com a maior parte dos envelopes. No entanto, alguns envelopes podem causar problemas de alimentação e de qualidade de impressão devido ao respetivo método de fabrico. Os envelopes devem ter as extremidades direitas e bem vincadas. Os envelopes devem ser planos e não inchados ou pouco sólidos. Utilize apenas envelopes de qualidade de um fornecedor que compreenda que irá utilizar os envelopes num equipamento a laser.

Os envelopes só podem ser alimentados através da gaveta multifunções.

Recomendamos que imprima um envelope de teste para se certificar de que os resultados de impressão são os pretendidos.

#### **Tipos de envelopes a evitar <sup>2</sup>**

#### **IMPORTANTE**

NÃO utilize envelopes:

- danificados, ondulados, enrugados ou com uma forma irregular
- extremamente brilhantes ou texturados
- com grampos, agrafos, molas ou fios
- com selagem autoadesiva
- muito largos
- sem dobras bem vincadas
- envelopes gravados (escritos em relevo)
- pré-impressos num equipamento laser ou LED
- pré-impressos no interior
- que não fiquem rigorosamente organizados quando empilhados
- feitos de papel com uma gramagem superior às especificações de gramagem do papel para o equipamento
- com margens que não sejam direitas ou retas
- com janelas, orifícios, recortes ou perfurações
- com cola na superfície, conforme ilustrado na figura seguinte

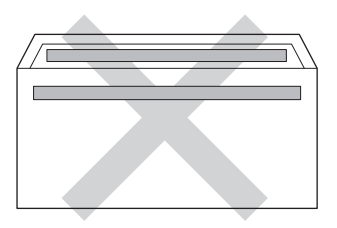

• com abas duplas, conforme ilustrado na figura seguinte

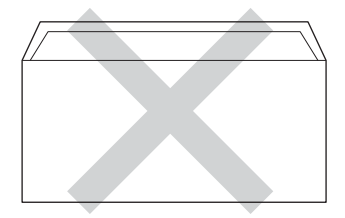

- com abas de selagem que não venham dobradas de origem
- com cada lado dobrado, conforme ilustrado na figura seguinte

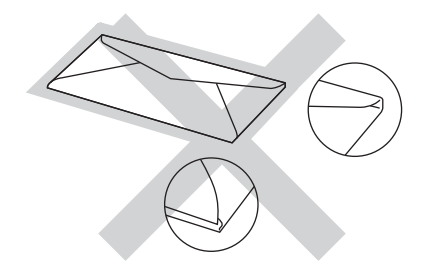

A utilização de qualquer um dos tipos de envelopes acima referidos pode danificar o equipamento. Este tipo de danos pode não ser abrangido por nenhuma garantia ou acordo de assistência da Brother.

Por vezes, pode deparar-se com problemas na alimentação do papel devido à espessura, ao tamanho ou à forma da aba dos envelopes que está a utilizar.

#### **Etiquetas <sup>2</sup>**

Este equipamento imprime a maioria dos tipos de etiquetas destinadas a utilização num equipamento a laser. As etiquetas devem ter uma cola de base acrílica visto que este material é mais estável às altas temperaturas da unidade de fusão. A cola não deve entrar em contacto com nenhuma parte do equipamento, porque a etiqueta pode colar-se à unidade do tambor ou aos rolos e provocar encravamentos e problemas na qualidade de impressão. A cola não deve estar exposta entre as etiquetas. As etiquetas devem estar organizadas de forma a cobrir totalmente o comprimento e largura da folha. A utilização de etiquetas com espaços pode resultar no seu desprendimento das etiquetas e provocar encravamentos ou problemas de impressão graves.

Todas as etiquetas utilizadas neste equipamento devem resistir a uma temperatura de 200 $^{\circ}$ C durante 0,1 segundos.

As etiquetas só podem ser alimentados através da gaveta multifunções.

#### **Tipos de etiquetas a evitar <sup>2</sup>**

Não utilize etiquetas danificadas, onduladas, enrugadas ou com uma forma irregular.

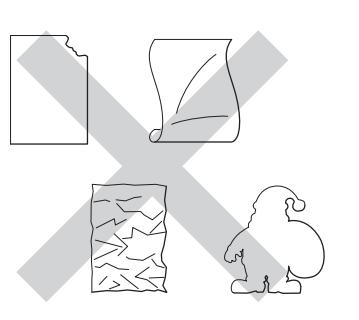

#### **IMPORTANTE**

- NÃO alimente folhas de etiquetas parcialmente utilizadas. A folha de transporte exposta irá danificar o equipamento.
- NÃO reutilize nem insira etiquetas previamente utilizadas ou folhas onde faltem algumas etiquetas.
- As folhas de etiquetas não devem ultrapassar as especificações de gramagem do papel descritas neste Manual do Utilizador. As etiquetas que ultrapassem esta especificação podem não ser corretamente alimentadas ou impressas e provocar danos no equipamento.

**3**

# **Colocar documentos <sup>3</sup>**

## **Como colocar documentos <sup>3</sup>**

Pode enviar um fax, tirar cópias e digitalizar a partir do ADF (alimentador automático de documentos) e do vidro do digitalizador.

## <span id="page-47-0"></span>**Utilizar o alimentador automático de documentos (ADF) <sup>3</sup>**

O ADF suporta até 35 páginas (MFC-L8650CDW) ou 50 páginas (MFC-L8850CDW/MFC-L9550CDW) e alimenta cada folha individualmente. Recomendamos que utilize papel padrão de 80 g/m<sup>2</sup> e que folheie sempre as páginas antes de as colocar no ADF.

#### **Tamanhos de documento suportados**

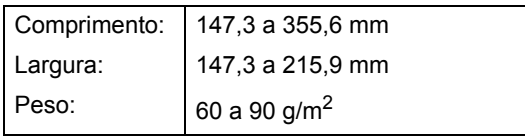

#### **Como colocar documentos <sup>3</sup>**

#### **IMPORTANTE**

- NÃO deixe documentos espessos no vidro do digitalizador. Isto pode provocar o encravamento do ADF.
- NÃO utilize papel ondulado, enrugado, dobrado, rasgado, agrafado, com clipes, cola ou fita-cola.
- NÃO utilize cartolinas, jornais ou tecidos.
- Para evitar danificar o equipamento quando utiliza o ADF, NÃO puxe o documento enquanto este está a ser alimentado.

#### **NOTA**

- Para digitalizar documentos que não sejam adequados para o ADF, consulte *[Utilizar o vidro do digitalizador](#page-48-0)* >> [página 39.](#page-48-0)
- É mais fácil utilizar o ADF se colocar um documento com várias páginas.
- Certifique-se de que o líquido corretor ou a tinta dos documentos estão completamente secos.
- $\blacksquare$  Abra o suporte de documentos ADF (1). Levante e abra a aba do suporte de saída de documentos ADF (2).

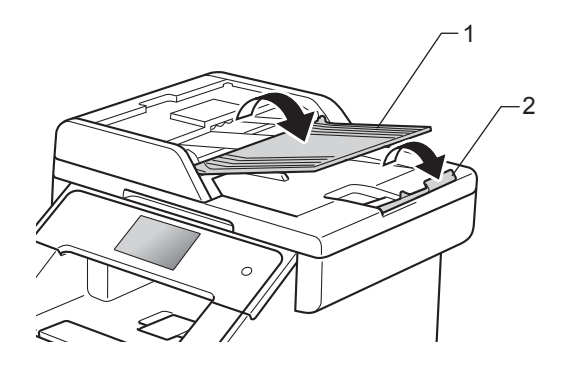

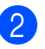

Folheie bem as páginas.

c Coloque as páginas do documento no ADF com a *face para cima e a margem superior primeiro* até que o ecrã táctil indique a mensagem ADF Pronto e sinta que a primeira página tocou nos rolos de alimentação.

 $\overline{4}$  Ajuste as guias de papel (1) para se adaptarem à largura do documento.

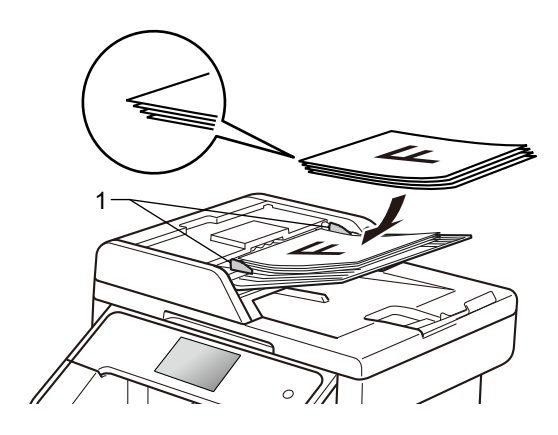

#### **NOTA**

Para digitalizar documentos não normalizados, consulte *[Utilizar o vidro do](#page-48-0)  [digitalizador](#page-48-0)* >> página 39.

### <span id="page-48-1"></span><span id="page-48-0"></span>**Utilizar o vidro do digitalizador <sup>3</sup>**

Pode utilizar o vidro do digitalizador para enviar faxes, copiar ou digitalizar páginas de um livro, uma página de cada vez.

#### **Tamanhos de documento suportados**

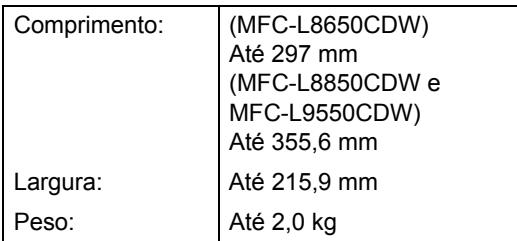

#### **Como colocar documentos <sup>3</sup>**

#### **NOTA**

Para utilizar o vidro do digitalizador, o ADF deve estar vazio.

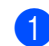

**a** Levante a tampa dos documentos.

Orientando-se pelas guias esquerda e superior do documento, coloque o documento com a *face para baixo* no canto superior esquerdo do vidro do digitalizador.

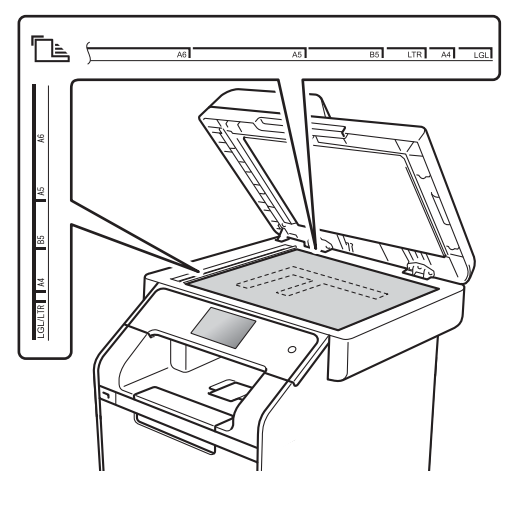

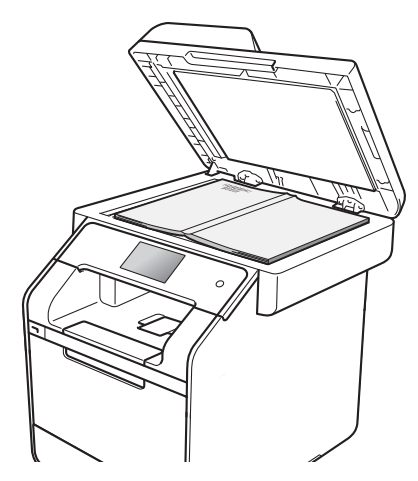

**6** Feche a tampa dos documentos.

#### **IMPORTANTE**

Se o documento for um livro ou for espesso, não feche a tampa violentamente nem a pressione.

**4 Enviar um fax** 

## **Como enviar um fax**

Os passos seguintes explicam como enviar um fax. Para enviar várias páginas, utilize o ADF.

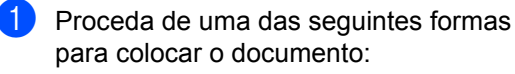

- Coloque o documento *virado para cima* no ADF (consulte *[Utilizar o](#page-47-0)  [alimentador automático de](#page-47-0)  [documentos \(ADF\)](#page-47-0)* > página 38).
- Coloque o documento *virado para baixo* no vidro do digitalizador (consulte *[Utilizar o vidro do](#page-48-1)  [digitalizador](#page-48-1)* >> página 39).
- 

**2** Proceda de uma das seguintes formas:

- Quando a Pré-visualização de Fax estiver definida como Desligar, prima Fax.
- Quando a Pré-visualização de Fax estiver definida como Ligado, prima Fax **e** A enviar Faxes.

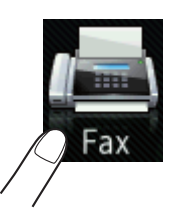

■ O ecrã táctil apresenta:

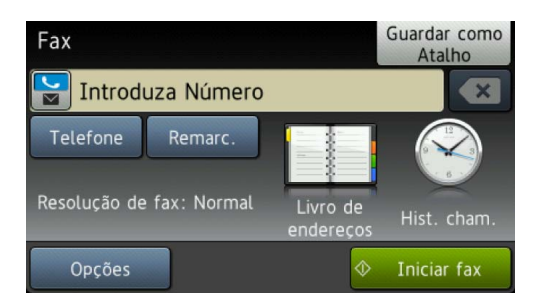

**3** Para alterar as definições de envio de fax, prima Opções. Deslize para cima ou para baixo ou prima ▲ ou ▼ para percorrer as definições de fax. Quando a definição que pretender estiver destacada, prima-a e selecione a nova opção. Quando acabar de alterar as opções, prima OK.

**(Manual Avançado do Utilizador)** Para conhecer as seguintes operações e definições avançadas de envio de fax, >> Manual Avançado do Utilizador:

- Fax 2 lados
- Contraste
- Resol. de fax
- Multidifusão
- Transm. tempo real
- Modo internac
- Fax Programado
- Tx em lote
- Nota Pag.rosto
- Config. pág. rosto
- Selecione uma das seguintes opções:
	- Para enviar um documento com 1 lado, avanc[e](#page-50-0) para o passo  $\bigcirc$ .
	- Para enviar um documento de 2 lados, selecione o formato de digitalização de 2 lados para o seu documento de 2 lados, como se segue:

Prima Opções.

Deslize para cima ou para baixo ou  $prime \triangle$  ou  $\nabla$  para ver Fax 2 lados e prima Fax 2 lados.

Prima Digit. 2 lados: Margem longa OU Digit. 2 lados: Margem curta.

Prima OK.

#### **NOTA**

Pode enviar documentos com 2 lados a partir do ADF.

<span id="page-50-0"></span>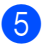

**Example 15** Introduza o número de fax.

#### **Utilizar o teclado de marcação Utilizar o Livro de Endereços**

Livro de endereços

#### **Utilizar o histórico de chamadas**

Hist. cham.

 (Para obter mais informações, consulte *[Como marcar](#page-67-0)*  $\rightarrow$  [página 58](#page-67-0).)

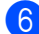

Prima Iniciar fax.

#### **Enviar faxes a partir do ADF**

■ O equipamento inicia a digitalização do documento.

#### **Enviar faxes a partir do vidro do digitalizador**

Se Transm. tempo real estiver Ligado, **o equipamento envia o** documento sem perguntar se existem páginas adicionais para digitalizar.

Quando Transm. tempo real está Desligar:

Se premir Iniciar fax, o equipamento inicia a digitalização da primeira página.

Quando o ecrã táctil indica Página seguinte?, execute uma das seguintes ações:

- Para enviar uma só página, prima Não. O equipamento inicia o envio do documento.
- Para enviar mais do que uma página, prima Sim e coloque a página seguinte no vidro do digitalizador. Prima OK. O equipamento inicia a digitalização da página. (Repita este passo para cada página adicional.)

### **Parar um fax <sup>4</sup>**

Para parar o envio de um fax, prima X.

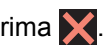

## **Enviar documentos de tamanho Letter/Legal/Folio por fax a partir do vidro do digitalizador <sup>4</sup>**

Quando enviar documentos do tamanho Letter, Legal  $1$  ou Folio  $1$  por fax, tem de definir o tamanho do vidro do digitalizador

para Letter ou Legal/Folio<sup>1</sup>; caso contrário, faltará uma parte dos faxes.

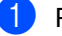

Proceda de uma das seguintes formas:

■ Quando a Pré-visualização de Fax estiver definida como Desligar,

prima  $\sqrt{m}$  (Fax).

■ Quando a Pré-visualização de Fax estiver definida como Ligado, prima

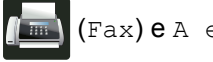

(Fax) e A enviar Faxes.

Prima Opções.

- Deslize para cima ou para baixo ou prima  $\triangle$  ou  $\nabla$  para ver Tam área digit.
- Prima Tam área digit.
- Prima Letter ou Legal/Folio<sup>1</sup>.
- Prima OK.
- Prima ...
- <span id="page-50-1"></span>MFC-L8850CDW e MFC-L9550CDW

### **Cancelar um fax em curso <sup>4</sup>**

Prima  $\times$  para cancelar o fax. Se premir  $\times$ enquanto o equipamento está a fazer a marcação ou a enviar, o ecrã táctil indica Canc. tarefa?.

Prima Sim para cancelar o fax.

**41**

## **Relatório de verificação da transmissão <sup>4</sup>**

Pode utilizar o Relatório de verificação da transmissão como comprovativo do envio de um fax. O relatório indica o nome ou número de fax do destinatário, a hora e data de transmissão, a duração da transmissão, o número de páginas enviadas e se a transmissão foi ou não bem sucedida.

Há várias configurações disponíveis para o Relatório de verificação da transmissão:

- Ligado: Imprime um relatório após cada fax enviado.
- $\blacksquare$  Lig+Img: Imprime um relatório após cada fax enviado. Parte da primeira página do fax aparece no relatório.
- Desligar: Imprime um relatório se o fax não for enviado devido a um erro de transmissão. Desligar é a configuração de fábrica.
- $\blacksquare$  Des  $l$  + Imq: Imprime um relatório se o fax não for enviado devido a um erro de transmissão. Parte da primeira página do fax aparece no relatório.
- Nenhum relatório: Não imprime um relatório.
- Prima
	- Prima Defin. todas.
- Deslize para cima ou para baixo ou prima  $\triangle$  ou  $\nabla$  para ver Fax.
- $\blacksquare$  Prima Fax.
- **b** Deslize para cima ou para baixo ou prima  $\triangle$  ou  $\nabla$  para ver Definição Relatório.

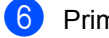

- **Prima** Definição Relatório.
- Prima Relatório XMIT.
- $\overline{\mathbf{8}}$  Prima Ligado, Lig+Img, Desligar, Desl+Img ou Nenhum relatório.

## $9$  Prima  $.$

#### **NOTA**

- Se selecionar Lig+Img ou Desl+Img, a imagem não aparece no Relatório de verificação da transmissão se a Transmissão em Tempo Real estiver configurada para Ligado.
- Se a transmissão for bem-sucedida, aparece OK junto a RESULT no Relatório de verificação da transmissão. Se a transmissão não for bem sucedida, aparece ERRO junto a RESULT.

**5**

# **Receber um fax**

## **Modos de receção <sup>5</sup>**

Deve selecionar o modo de receção consoante os dispositivos externos e serviços telefónicos de que a linha dispõe.

## <span id="page-52-0"></span>**Selecionar o modo de receção <sup>5</sup>**

Por predefinição, o equipamento recebe automaticamente todos os faxes que lhe são enviados. Os diagramas que se seguem irão ajudá-lo a escolher o modo correto. (Para obter mais informações sobre os modos de receção, consulte *[Utilizar os modos de receção](#page-54-0)* ▶▶ página 45.)

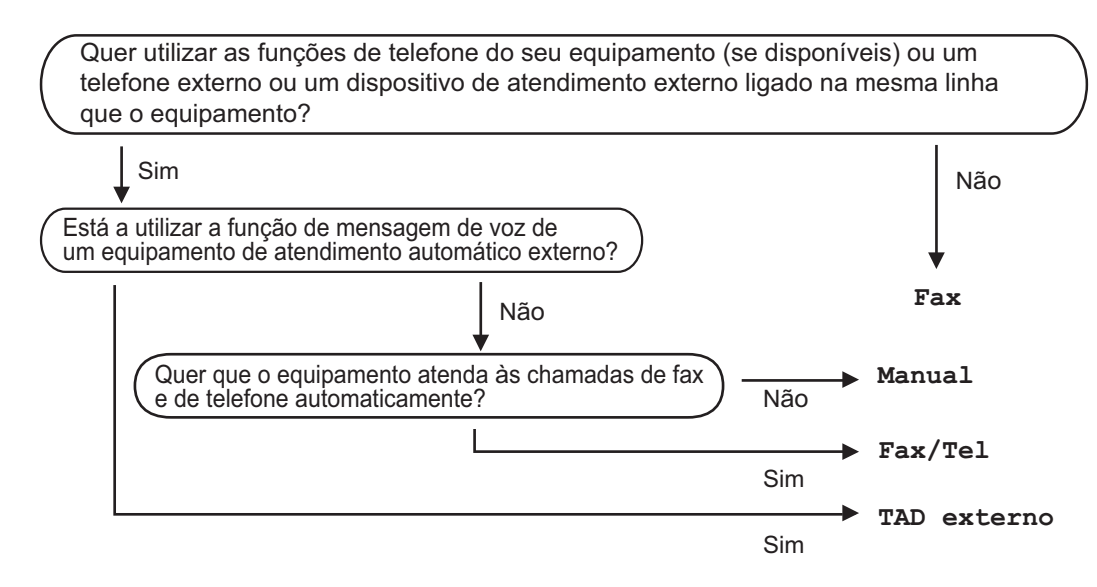

Para configurar o modo de receção, siga as instruções abaixo.

- Prima
- Prima Defin. todas.
- Deslize para cima ou para baixo ou prima  $\blacktriangle$  ou  $\nabla$  para ver Fax.
- Prima Fax.
- Deslize para cima ou para baixo ou prima  $\triangle$  ou  $\nabla$  para ver Conf.recepção.
- 6 Prima Conf.recepção.
- Deslize para cima ou para baixo ou prima  $\triangle$  ou  $\nabla$  para ver Modo de receção.
- Prima Modo de receção.

**5**

Capítulo 5

9 Prima Fax, Fax/Telefone, TAD externo ou Manual.

 $\bullet$  Prima  $\bullet$ .

## <span id="page-54-0"></span>**Utilizar os modos de receção <sup>5</sup>**

Alguns modos de receção respondem automaticamente (Fax e Fax/Telefone). Pode pretender alterar o Número de Toques antes de utilizar estes modos (consulte [Número de toques](#page-55-0) >> página 46).

## **Somente Fax**

O modo Fax responde automaticamente a cada chamada como um fax.

## **Fax/Tel <sup>5</sup>**

O modo Fax/Telefone ajuda a gerir as chamadas recebidas, identificando se são chamadas de fax ou de voz e tratando as chamadas de uma das seguintes formas:

- Os faxes são recebidos automaticamente.
- As chamadas de voz ativam o toque  $F/T$ para indicar que tem de atender a chamada. O toque F/T é um toque duplo rápido que o equipamento emite.

(Consulte também *[Número de toques F/T](#page-55-1)  [\(toque duplo\)](#page-55-1)* uu página 46 e *[Número de](#page-55-0)  toques* ▶▶ [página 46](#page-55-0).)

### **Manual <sup>5</sup>**

O modo Manual desliga todas as funções de atendimento automático.

Para receber um fax no modo Manual, levante o auscultador do telefone externo. Quando ouvir tons de fax (sinais curtos repetidos), prima Início Fax e, em sequida, prima Receber para receber um fax. Também pode utilizar a função Deteção de Fax para receber faxes levantando um auscultador na mesma linha do equipamento.

(Consulte também *[Deteção de Fax](#page-56-0)*  $\rightarrow$  [página 47](#page-56-0).)

## **TAD externo <sup>5</sup>**

O modo TAD externo permite que um dispositivo de atendimento externo faça a gestão das chamadas recebidas. As chamadas recebidas são tratadas da sequinte forma:

- Os faxes são recebidos automaticamente.
- As pessoas que efetuam chamadas de voz podem gravar uma mensagem no TAD externo.

(Para obter mais informações, consulte *[Ligar](#page-63-0)  [um TAD externo](#page-63-0)* >> página 54.)

## **Definições do modo de receção <sup>5</sup>**

## <span id="page-55-0"></span>**Número de toques <sup>5</sup>**

A configuração Número de Toques define o número de vezes que o equipamento toca antes de atender a chamada nos modos  $Fax$ e Fax/Telefone.

Se tiver telefones externos ou extensões telefónicas na mesma linha do equipamento, selecione o número máximo de toques (consulte *[Deteção de Fax](#page-56-0)* > > página 47 e *[Funcionamento a partir de telefones externos](#page-65-0)  [ou extensões telefónicas](#page-65-0)* >> página 56).

- Prima
- Prima Defin. todas.
- Deslize para cima ou para baixo ou prima  $\triangle$  ou  $\nabla$  para ver Fax.
- Prima Fax.

Deslize para cima ou para baixo ou prima  $\triangle$  ou  $\nabla$  para ver Conf.recepção.

- Prima Conf.recepção.
- g Deslize para cima ou para baixo ou  $prime \triangle$  ou  $\nabla$  para ver Retard. Camp..
- 8 Prima Retard. Camp..
- Prima para selecionar quantas vezes a linha toca antes de o equipamento atender.

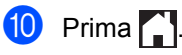

## <span id="page-55-1"></span>**Número de toques F/T (toque duplo) <sup>5</sup>**

Quando alguém liga para o equipamento, o utilizador e a pessoa que efetuou a chamada ouvem o toque normal de telefone. O número de toques é definido pela configuração Número de Toques.

Se a chamada for um fax, o equipamento recebe-o; contudo, se for uma chamada de voz, o equipamento emite o toque F/T (pseudo/duplo toque) durante o tempo que definiu na definição Número de Toques F/T. Se ouvir o toque F/T, significa que tem uma chamada de voz em linha.

Visto que o toque F/T é emitido pelo equipamento, os telefones externos e as extensões telefónicas *não* tocam; no entanto, pode atender a chamada em qualquer telefone (para obter mais informação, consulte *[Utilizar Códigos Remotos](#page-65-1)*  $\rightarrow$  [página 56\)](#page-65-1).

## **Prima**

- Prima Defin. todas.
- Deslize para cima ou para baixo ou prima  $\triangle$  ou  $\nabla$  para ver Fax.
- $\overline{4}$  Prima Fax.
- **b** Deslize para cima ou para baixo ou prima  $\triangle$  ou  $\nabla$  para ver Conf.recepção.
- 6 Prima Conf.recepção.
- 7 Deslize para cima ou para baixo ou prima  $\triangle$  ou  $\nabla$  para ver Dur. Toque  $F/T$ .
- $\begin{bmatrix} 8 \end{bmatrix}$  Prima Dur. Toque F/T.
- **9** Prima para selecionar durante quanto tempo o equipamento toca para o alertar para uma chamada de voz (20, 30, 40 ou 70 segundos).

**i** Prima .

#### **NOTA**

Mesmo que o originador termine a chamada durante o pseudo/duplo toque, o equipamento continua a tocar durante o tempo definido.

## <span id="page-56-1"></span><span id="page-56-0"></span>**Deteção de Fax <sup>5</sup>**

#### **Se Deteção de fax estiver Ligado: <sup>5</sup>**

O equipamento pode receber um fax automaticamente, mesmo que atenda a chamada. Quando aparecer A receber no ecrã táctil ou ouvir um clique na linha telefónica através do auscultador que está a utilizar, pouse o auscultador. O equipamento trata de tudo.

#### **Se Deteção de fax estiver Desligar: <sup>5</sup>**

Se estiver junto ao equipamento e atender uma chamada de fax levantando o auscultador externo, prima Início Fax e, em seguida, prima Receber para receber o fax.

Se tiver atendido numa extensão telefónica, prima **l51** (consulte *[Funcionamento a partir](#page-65-0)  [de telefones externos ou extensões](#page-65-0)  [telefónicas](#page-65-0)* >> página 56).

#### **NOTA**

- Se esta função estiver definida para Ligado, mas o equipamento não fizer a ligação de uma chamada de fax quando levantar o auscultador de uma extensão telefónica, prima o código de receção de fax  $\angle$ **51**
- Se enviar faxes a partir de um computador na mesma linha telefónica e estes forem intercetados pelo equipamento, configure Deteção de fax para Desligar.
- **Prima** 
	- Prima Defin. todas.
- **Deslize para cima ou para baixo ou** prima  $\triangle$  ou  $\nabla$  para ver Fax.
- Prima Fax.
- **b** Deslize para cima ou para baixo ou prima  $\triangle$  ou  $\nabla$  para ver Conf.recepção.
- 6 Prima Conf.recepção.
	- Deslize para cima ou para baixo ou prima  $\triangle$  ou  $\nabla$  para ver Deteção de fax.
- 8 Prima Deteção de fax.
- Prima Ligado (ou Desligar).

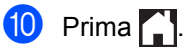

## **Pré-visualização de Fax (apenas em preto e branco) <sup>5</sup>**

## **Como pré-visualizar um fax recebido <sup>5</sup>**

Pode ver os faxes recebidos no ecrã táctil se

premir (Fax) e depois (Faxes

Faxes). Quando o equipamento está no modo Pronto, aparece uma mensagem instantânea no ecrã táctil para avisar que há faxes novos.

#### **Configurar a pré-visualização de fax <sup>5</sup>**

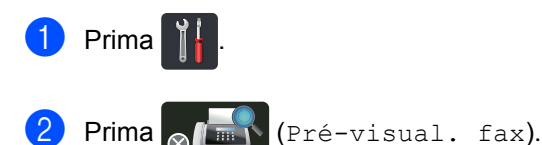

- Prima Ligar (ou Desligar).
- Prima Sim.

 $\bullet$  O ecrã táctil indica que os futuros faxes recebidos não serão impressos. Prima Sim.

 $6$  Prima  $\blacksquare$ 

#### **NOTA**

Quando a Pré-visualização de Fax está ativada, não será impressa uma cópia de segurança dos faxes recebidos com as operações de Reenvio de faxes e Receção PC-FAX, mesmo que defina Imprimir Cópia de Segurança para Ligar.

#### **Utilizar a pré-visualização de fax <sup>5</sup>**

Prima Visual..

Quando receber um fax, verá uma mensagem instantânea no ecrã táctil. (Por exemplo: Novo(s) fax(es):01 [Visual.])

O ecrã táctil indica a lista de faxes.

#### **NOTA**

- Os faxes impressos apresentam a data e hora quando a opção Carimbo de Receção de Fax está ativada, mas o ecrã de Pré-visualização de Fax não indica a data e hora da receção.
- A lista de faxes inclui os faxes antigos e o novo fax. O novo fax é indicado por uma marca azul ao lado do fax.
- Para ver um fax que já tenha sido prévisualizado, prima Fax e Faxes Faxes.
- **2** Deslize para cima ou para baixo ou prima ▲ ou ▼ para ver o número de fax que desejar.
- Prima o fax que desejar.

#### **NOTA**

- Se o seu fax for grande, a apresentação pode demorar algum tempo.
- O ecrã táctil indica o número da página atual e o total de páginas da mensagem de fax. Se a mensagem de fax tiver mais de 99 páginas, o número total de páginas é apresentado como "XX".

Prima o ecrã táctil ou o painel táctil para executar uma das seguintes operações.

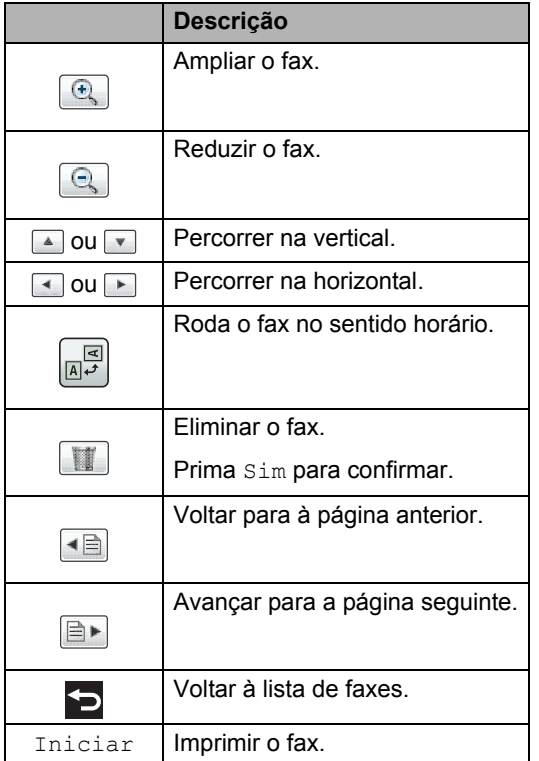

 $4$  Prima  $\blacksquare$ .

#### **Como imprimir um fax**

- - Prima **(Fax)**.
- 2 Prima Faxes Faxes.
- **3** Prima o fax que desejar.
- $\overline{4}$  Prima Iniciar para confirmar o fax a imprimir.
- **b** Proceda de uma das seguintes formas:
	- Prima Imprim. tds pg.s para imprimir todas as páginas.
	- Prima Imprimir apenas visualizados para imprimir apenas a página mostrada.
- Prima Imprimir de visualizados para imprimir a partir da página mostrada até à última página.
- $\delta$  Quando o ecrã táctil indica Elim. todas págs. ?, execute uma das seguintes ações:
	- $\blacksquare$  Prima  $Sim$  para eliminar todas as páginas do fax que imprimiu.
	- $\blacksquare$  Prima  $N$ ão para guardar o fax que imprimiu.
- $\begin{bmatrix} 7 \end{bmatrix}$  Prima  $\begin{bmatrix} 1 \end{bmatrix}$ .

#### **Como imprimir ou eliminar todos os faxes da lista <sup>5</sup>**

- Prima  $\left(\begin{matrix} \mathbb{R} \\ \mathbb{R} \end{matrix}\right)$  (Fax).
	- Prima Faxes Faxes.
	- Prima Impr/Elimine.
	- Proceda de uma das seguintes formas:
		- **Prima Imprimir todos (Faxes** novos) para imprimir todos os faxes que ainda não viu.
		- Prima Imprim todos (Faxes antigos) para imprimir todos os faxes que já viu.
		- Prima Elim. tudo (novos faxes) para eliminar todos os faxes que ainda não viu.

Prima Sim para confirmar.

Prima Elim. tudo (faxes antigos) para eliminar todos os faxes que já viu.

Prima Sim para confirmar.

 $\overline{\phantom{a}}$  Prima  $\overline{\phantom{a}}$  .

Capítulo 5

## **Desativar a Pré-visualização**  de Fax

**1** Prima 2 Prima (Fré-visual. fax). <sup>8</sup> Prima Desligar.  $\overline{4}$  Prima Sim para confirmar. **6** Se existirem faxes guardados na memória, execute uma das seguintes ações: Se não pretender imprimir os faxes guardados, prima Continuar. Prima Sim para confirmar. Os seus faxes serão eliminados. ■ Para imprimir todos os faxes que estão guardados, prima Impr todos faxes antes de apagar. Se não pretender desativar a Prévisualização de Fax, prima Cancel.  $6$  Prima  $\blacksquare$ .

**6**

# **Utilizar o PC-FAX <sup>6</sup>**

## **Como utilizar o PC-FAX6**

## **Receção PC-FAX (apenas para Windows®) <sup>6</sup>**

Se ativar a função Receção PC-FAX, o seu MFC guarda os faxes recebidos na memória e envia-os para o computador automaticamente. Pode depois utilizar o computador para ver e guardar esses faxes.

Mesmo que desligue o computador (à noite ou no fim-de-semana, por exemplo), o MFC recebe e guarda os faxes na memória. O número de faxes recebidos que estão guardados na memória é apresentado no ecrã táctil.

Quando ligar o computador e executar o software de Receção PC-FAX, o MFC transfere os faxes para o computador automaticamente.

Para transferir os faxes recebidos, é necessário ter o software de Receção PC-FAX em execução no computador.

Siga as instruções referentes ao sistema operativo que está a utilizar.

 $\blacksquare$  (Windows<sup>®</sup> XP, Windows Vista<sup>®</sup> e Windows<sup>®</sup> 7)

No menu (**Iniciar**), selecione **Todos** 

#### **os Programas** > **Brother** > **Brother Utilities**.

Clique na lista pendente e selecione o nome do modelo (se ainda não estiver selecionado).

Clique em **Recepção PC-FAX** na barra de navegação do lado esquerdo e clique em **Receber**.

 $\blacksquare$  (Windows<sup>®</sup> 8)

Clique em (**Brother Utilities**) e depois clique na lista pendente e selecione o nome do seu modelo (se ainda não estiver selecionado). Clique em **Recepção PC-FAX** na barra de navegação do lado esquerdo e clique em **Receber**.

No equipamento, execute os seguintes passos:

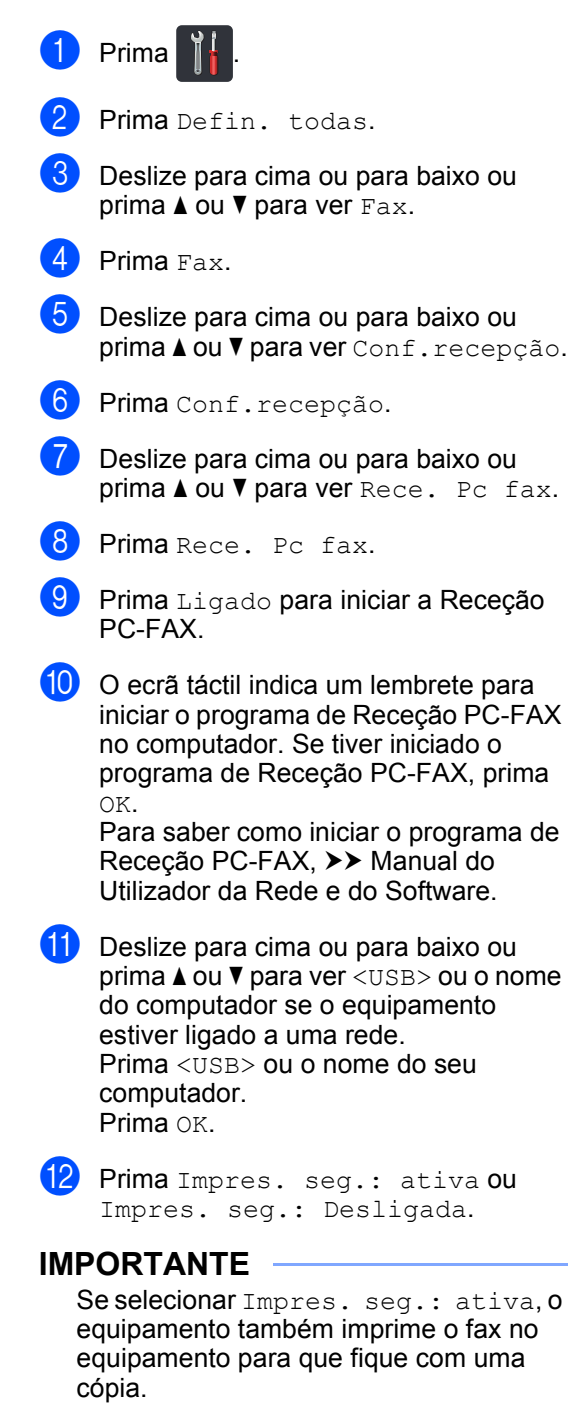

#### Capítulo 6

## **13** Prima ...

#### **NOTA**

- Antes de poder configurar a Receção PC-FAX, é necessário instalar o software MFL-Pro Suite no seu computador. Certifique-se de que o computador está ativado e ligado (>> Manual do Utilizador da Rede e do Software).
- Se o equipamento indicar algum erro e não conseguir imprimir os faxes que estão na memória, pode utilizar esta definição para transferir os faxes para um computador (consulte *[Transferir faxes ou](#page-140-0)  [o relatório do Histórico de Faxes](#page-140-0)*  $\rightarrow$  [página 131\)](#page-140-0).
- A Receção PC-FAX não é suportada em Mac OS.

### **Envio PC-FAX <sup>6</sup>**

A função Brother PC-FAX permite-lhe utilizar o computador para enviar um documento como fax normal a partir de uma aplicação. Pode enviar um ficheiro criado em qualquer aplicação do seu computador como um PC-FAX. Até pode acrescentar uma página de rosto (para obter mais informação, >> Manual do Utilizador da Rede e do Software).

#### **Como enviar um PC-FAX: <sup>6</sup>**

Se necessitar de mais assistência, contacte o distribuidor da aplicação.

- **10 Na aplicação, selecione Arquivo** e, em seguida, **Imprimir**. Aparece a caixa de diálogo Imprimir. (Os passos podem variar em função da aplicação.)
	- Selecione **Brother PC-FAX v.3**.
- **3** Clique em **Imprimir**. Aparece a interface do utilizador **Brother PC-FAX**.
- 4 Introduza o número de fax do destinatário através do teclado do computador ou clicando no teclado numérico da interface do utilizador do **Brother PC-FAX**. Também pode selecionar um número guardado através de **Livro de endereços**.

#### $\overline{5}$  Clique em  $\overline{5}$

f Clique em **Iniciar**. O documento é enviado para o equipamento Brother e, em seguida, enviado por fax para o destinatário.

**7**

# **Telefone e dispositivos externos7**

## **Serviços da linha telefónica <sup>7</sup>**

## **Definir o tipo de linha telefónica <sup>7</sup>**

Se estiver a ligar o equipamento a uma linha que funcione com PBX ou ISDN para enviar e receber faxes, é necessário mudar o Tipo de Linha Telefónica em conformidade, seguindo os passos abaixo. Se estiver a utilizar uma linha que funcione com PBX, pode configurar o equipamento para aceder sempre à linha externa (utilizando o prefixo introduzido) ou para aceder à linha externa quando se prime R.

- Prima
- Prima Defin. todas.
- Deslize para cima ou para baixo ou  $prime \triangle$  ou  $\nabla$  para ver Conf.inicial.
- Prima Conf.inicial.
- **b** Deslize para cima ou para baixo ou prima  $\triangle$  ou  $\nabla$  para ver Conf.Linha Tel.
- 6 Prima Conf.Linha Tel.
	- Prima PBX, RDIS (ou Normal).

8 Proceda de uma das seguintes formas:

- Se selecionou RDIS ou Normal, vá para o passo  $\mathbf{\circled{P}}$  $\mathbf{\circled{P}}$  $\mathbf{\circled{P}}$ .
- Se selecionou PBX, vá para o passo  $\Omega$ .

<span id="page-62-1"></span>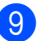

Prima Ligado ou Sempre.

#### **NOTA**

- Se selecionar Ligado, ao premir R tem acesso a uma linha externa.
- Se selecionar Sempre, pode aceder a uma linha externa sem premir R.
- 10 Proceda de uma das seguintes formas:
	- Se pretender alterar o prefixo atual, prima Pref. marcação e vá para o passo  $\mathbf{\Phi}$ .
	- Se não pretender alterar o prefixo atua[l](#page-62-0), vá para o passo  $\mathbf{\circledP}$ .
- <span id="page-62-2"></span>**k** Introduza o prefixo (até 5 dígitos) no teclado de marcação. Prima OK.

### **NOTA**

Pode utilizar os números e símbolos de 0 a 9,  $#$ ,  $*$  e !. (Não pode utilizar ! com nenhuns outros números e símbolos.)

## <span id="page-62-0"></span>**12** Prima ...

#### **PBX e TRANSFERIR <sup>7</sup>**

O equipamento está inicialmente configurado para Normal, o que permite ligar o equipamento a uma linha PSTN (Rede Telefónica Pública Comutada). No entanto, muitos escritórios utilizam um sistema telefónico central ou Posto Privado de Comutação (PBX). Pode ligar o equipamento à maioria dos tipos de PBX. A função de remarcação do equipamento suporta apenas remarcações temporizadas (TBR). A função TBR funciona com a maioria dos sistemas PBX, permitindo aceder a uma linha externa ou transferir chamadas para outra extensão. A função funciona quando prime R.

## <span id="page-63-0"></span>**Ligar um TAD externo 7**

Pode ligar um dispositivo de atendimento telefónico (TAD) externo à mesma linha do equipamento. Quando o TAD atende uma chamada, o equipamento aguarda pelos tons CNG (chamada de fax) enviados por um equipamento de fax emissor. Se os detetar, o equipamento atende a chamada e recebe o fax. Se não os detetar, o equipamento deixa o TAD registar uma mensagem de voz e o ecrã táctil indica Telefone.

O TAD externo deve atender no espaço de quatro toques (recomendamos que configure para dois toques). Isto porque o equipamento não deteta os tons CNG até o TAD externo atender a chamada. O equipamento emissor envia tons CNG com uma duração de oito a dez segundos. Não é aconselhável usar a função de poupança (economizador) no TAD externo se forem necessários mais de quatro toques para ativá-la.

#### **NOTA**

Se tiver problemas na receção de faxes, reduza a configuração do Número de Toques no TAD externo.

### **Ligações <sup>7</sup>**

O TAD externo deve ser ligado tal como indicado na ilustração a seguir.

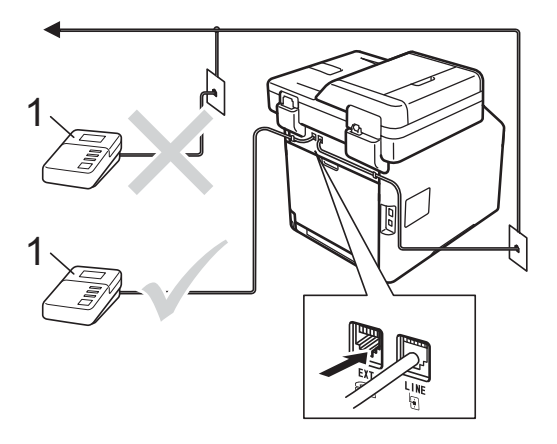

#### **1 TAD**

Configure o TAD externo para um ou dois toques. (A configuração Número de Toques do equipamento não se aplica.)

b Grave a mensagem de atendimento no TAD externo.

**3** Configure o TAD para atender chamadas.

4 Configure o Modo de Receção no equipamento para TAD externo (consulte *[Selecionar o modo de](#page-52-0)  receção* > > [página 43\)](#page-52-0).

## **Gravar uma mensagem de atendimento (OGM) <sup>7</sup>**

- **a Grave 5 segundos de silêncio no início** da mensagem. Isto permite ao equipamento detetar tons de fax.
- **2** Limite a duração da mensagem a 20 segundos.
- $\blacksquare$  Termine a mensagem de 20 segundos indicando o seu Código de Ativação Remota para as pessoas que enviam faxes manuais. Por exemplo: "Depois do sinal, deixe uma mensagem ou prima  $*51$  e Iniciar para enviar um fax."

#### **NOTA**

- É necessário ativar a definição Códigos Remotos para Ligado para utilizar o Código de Activação Remota \*51 (consulte *[Utilizar Códigos Remotos](#page-65-2)*  $\dot{>}$  [página 56](#page-65-2)).
- É aconselhável começar a OMG com um período de silêncio de 5 segundos porque o equipamento pode não detetar tons de fax por entre vozes. Pode experimentar não fazer esta pausa, mas se o equipamento tiver problemas na receção de faxes, deve voltar a gravar a OMG incluindo a pausa.

## **Ligações multilinhas (PBX) <sup>7</sup>**

Aconselhamos que contacte a empresa que instalou o PBX para solicitar a ligação do equipamento. Se tiver um sistema multilinhas, sugerimos que solicite ao instalador para ligar a unidade à última linha do sistema. Deste modo, o equipamento não é ativado sempre que o sistema receber uma chamada telefónica. Se todas as chamadas recebidas forem atendidas por uma telefonista, é aconselhável configurar o Modo de Receção para Manual.

Não podemos garantir que o equipamento funcione corretamente com um PBX em todas as situações. Quaisquer dificuldades com o envio ou receção de faxes devem ser comunicados primeiro à empresa que gere o PBX.

## **Telefones externos e extensões telefónicas <sup>7</sup>**

#### **NOTA**

Tem de ativar a configuração Códigos Remotos para utilizar o Código de Ativação Remota \*51 e o Código de Desativação Remota #51 (consulte *[Utilizar Códigos Remotos](#page-65-2)*  $\rightarrow$  [página 56](#page-65-2)).

## <span id="page-64-0"></span>**Ligar um telefone externo ou uma extensão telefónica <sup>7</sup>**

Pode ligar um telefone independente diretamente ao equipamento, conforme ilustrado na figura seguinte.

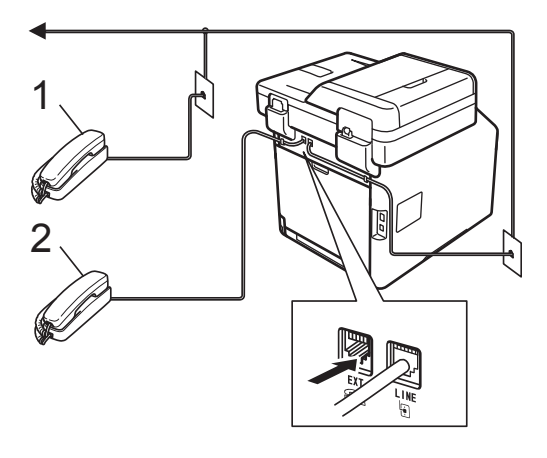

- **1 Extensão telefónica**
- **2 Telefone externo**

## <span id="page-65-0"></span>**Funcionamento a partir de telefones externos ou extensões telefónicas <sup>7</sup>**

Se atender uma chamada de fax numa extensão telefónica, ou num telefone externo corretamente ligado ao equipamento através da ligação em T, pode fazer com que o equipamento atenda a chamada utilizando o Código de Activação Remota. Quando prime o Código de Ativação Remota **l51**, o equipamento começa a receber o fax.

Se atender uma chamada e não houver ninguém na linha:

Parta do princípio que está a receber um fax manual.

Prima **l51** e aguarde pelo som estridente (apito) ou até o ecrã táctil indicar A receber e, em seguida, pouse o auscultador.

#### **NOTA**

Também pode utilizar a função Deteção de Fax para fazer com que o equipamento atenda a chamada automaticamente (consulte *[Deteção de Fax](#page-56-1)* >> página 47).

## **Apenas para o modo Fax/Tel <sup>7</sup>**

Quando o equipamento está no modo Fax/Tel, utilizará o Número de Toques F/T (toque duplo rápido) para indicar uma chamada de voz.

Levante o auscultador do telefone externo e, em seguida, prima Atender para atender.

Se estiver junto a uma extensão telefónica. tem de levantar o auscultador durante o Número de Toques F/T e, em seguida, premir **#51** entre os toques duplos rápidos. Se não houver ninguém na linha, ou se alguém pretender enviar-lhe um fax, reenvie a chamada para o equipamento premindo **l51**.

### **Utilizar um auscultador sem fios externo que não seja da Brother <sup>7</sup>**

Se o seu telefone sem fios não Brother estiver ligado ao fio da linha telefónica (consulte [página 55\)](#page-64-0) e se habitualmente leva consigo o auscultador sem fios para outro local, é mais fácil atender chamadas durante o Número de Toques.

Se deixar o equipamento atender primeiro, terá de ir até ao equipamento para poder premir Atender e transferir a chamada para o auscultador sem fios.

## <span id="page-65-2"></span><span id="page-65-1"></span>**Utilizar Códigos Remotos <sup>7</sup>**

#### **Código de ativação remota <sup>7</sup>**

Se atender uma chamada de fax num telefone externo ou numa extensão telefónica, pode fazer com que o equipamento receba o fax premindo o Código de Ativação Remota **l51**. Aguarde pelos sons estridentes (apitos) e pouse o auscultador (consulte *[Deteção de Fax](#page-56-1)* >> [página 47\)](#page-56-1). A pessoa que efetuou a chamada terá de premir Iniciar para enviar o fax.

Se atender uma chamada de fax num telefone externo, pode fazer com que o equipamento receba o fax premindo Início Fax e depois Receber.

#### **Código de Desativação Remota <sup>7</sup>**

Se receber uma chamada de voz e o equipamento estiver no modo F/T, o equipamento emitirá o toque F/T (toque duplo rápido) após o número de toques inicial. Se atender a chamada numa extensão telefónica, pode desativar o toque F/T premindo **#51** (certifique-se de que prime *entre* os toques).

Se o equipamento atender uma chamada de voz e emitir toques duplos rápidos para indicar a existência da mesma, pode atender a chamada no telefone externo premindo Atender.

#### **Ativar os Códigos Remotos <sup>7</sup>**

Tem de ativar a definição Códigos Remotos para Ligado para utilizar o Código de Ativação Remota e o Código de Desativação Remota.

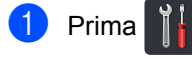

- Prima Defin. todas.
- Deslize para cima ou para baixo ou prima  $\triangle$  ou  $\nabla$  para ver Fax.
- Prima Fax.
- **b** Deslize para cima ou para baixo ou prima  $\triangle$  ou  $\nabla$  para ver Conf.recepção.
- 6 Prima Conf.recepção.
- **C** Deslize para cima ou para baixo ou prima  $\triangle$  ou  $\nabla$  para ver Cód remoto.
- Prima Cód remoto.
- Prima Cód remoto.
- Prima Ligado.
- K Se não pretender alterar o Código de Ativação Remota, prima כ no ecrã táctil.
- $\left| \frac{1}{2} \right|$  Prima  $\left| \frac{1}{2} \right|$ .

#### **Alterar os Códigos Remotos <sup>7</sup>**

O Código de Ativação Remota predefinido é **l51**. O Código de Desativação Remota predefinido é **#51**. Se ocorrerem problemas de ligação quando aceder ao TAD Externo, experimente alterar os códigos remotos de três dígitos, por exemplo **###** e 555.

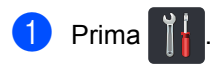

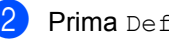

- Prima Defin. todas.
- Deslize para cima ou para baixo ou prima  $\triangle$  ou  $\nabla$  para ver Fax.
- $\overline{A}$  Prima Fax.
- **5** Deslize para cima ou para baixo ou prima  $\triangle$  ou  $\nabla$  para ver Conf.recepção.
- 6 Prima Conf.recepção.
- Deslize para cima ou para baixo ou prima A ou V para ver Cód remoto.
	- Prima Cód remoto.
	- Proceda de uma das seguintes formas:
		- Se pretender alterar o Código de Ativação Remota, prima Cód. ativ.. Introduza o novo código e prima OK.
		- Se pretender alterar o Código de Desativação Remota, prima Desativ. cód.. Introduza o novo código e prima OK.
		- Se não pretender alterar os códigos, avance para o passo  $\mathbf{\odot}$ .
		- Se pretender mudar os Códigos Remotos Ligado ou Desligar, prima Cód remoto. Prima Ligado ou Desligar.

<span id="page-66-0"></span> $\begin{bmatrix} 10 \\ 1 \end{bmatrix}$  Prima  $\begin{bmatrix} 1 \\ 1 \end{bmatrix}$ 

**7**

**8**

# **Marcação e guardar números <sup>8</sup>**

## <span id="page-67-0"></span>**Como marcar <sup>8</sup>**

Pode fazer a marcação de uma das formas apresentadas em seguida.

## **Marcação manual <sup>8</sup>**

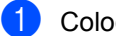

- Coloque o documento.
- 2 Proceda de uma das seguintes formas:
	- Quando a Pré-visualização de Fax estiver definida como Desligar,

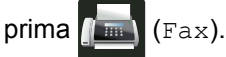

Quando a Pré-visualização de Fax estiver definida como Ligado, prima

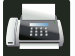

(Fax) e A enviar Faxes.

c Prima todos os dígitos do número de fax.

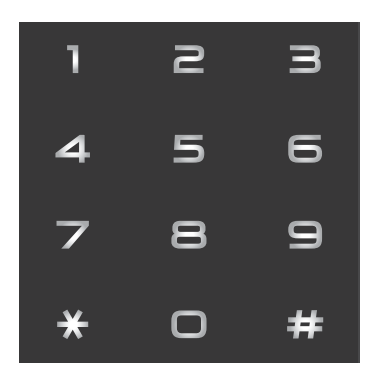

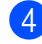

Prima Iniciar fax.

### **Marcar a partir do Livro de Endereços <sup>8</sup>**

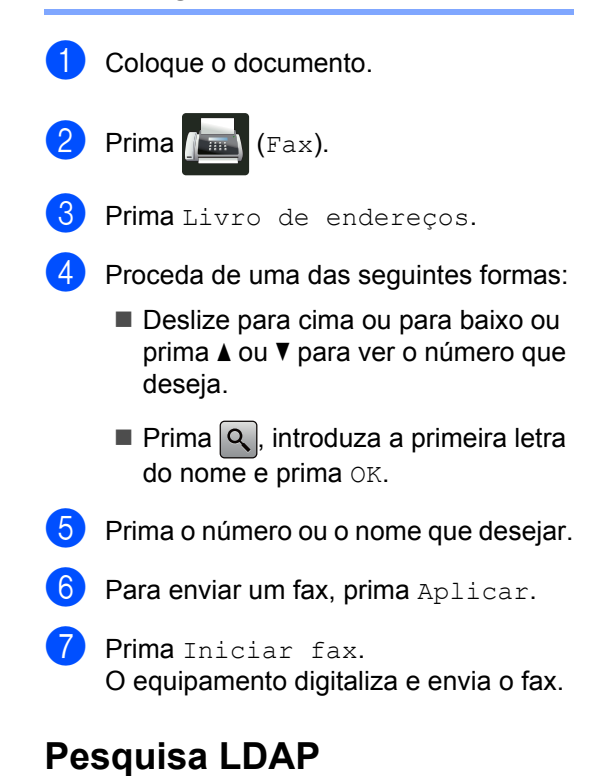

Se o equipamento estiver ligado ao servidor LDAP, poderá pesquisar informação sobre números de fax e endereços de e-mail a partir do seu servidor.  $(\triangleright\triangleright$  Manual do Utilizador da Rede e do Software)

## **Remarcação de fax**

Se enviar um fax automaticamente e a linha estiver ocupada, o equipamento remarca automaticamente até três vezes com intervalos de cinco minutos.

A remarcação automática só funciona se tiver definido Remarcação automática para Ligado. A configuração predefinida é Ligado.

A opção Remarc. só funciona se tiver feito a marcação no equipamento.

## **Guardar números <sup>8</sup>**

Pode configurar o equipamento para efetuar os seguintes tipos de marcação fácil: Livro de Endereços e Grupos para distribuição de faxes. Quando marcar um número do Livro de Endereços, o ecrã táctil indica o número.

#### **NOTA**

Se ocorrer uma falha de energia, os números do Livro de Endereços guardados na memória não são perdidos.

### **Guardar uma pausa <sup>8</sup>**

Prima Pausa para inserir uma pausa de 3,5 segundos entre os números. Pode premir Pausa as vezes necessárias para aumentar a duração da pausa.

## **Guardar números no Livro de Endereços <sup>8</sup>**

Pode guardar até 300 endereços com nome.

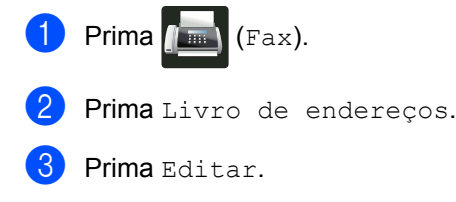

- <span id="page-68-0"></span>Prima Adi. Ender. novo.
- Prima Nome.
- **6** Introduza o nome utilizando o teclado do ecrã táctil do equipamento (até 15 carateres). (Para saber como introduzir letras, consulte *[Introduzir texto](#page-229-0)*  $\rightarrow$  [página 220\)](#page-229-0). Prima OK.

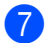

Prima Endereço.

8 Introduza o número de fax ou telefone utilizando o teclado do ecrã táctil do equipamento (até 20 dígitos). Prima OK.

#### **NOTA**

*Se tiver descarregado a opção de Fax via Internet:*

Se pretender guardar um endereço de email para utilizar com Fax via Internet ou Digitalizar para Servidor de E-mail, prima

, introduza o endereço de e-mail

(consulte *[Introduzir texto](#page-229-0)* >> página 220) e prima OK.

Prima OK.

<span id="page-68-1"></span>Proceda de uma das seguintes formas:

- Para guardar outro número no Livro de Endereços, repita os passos  $\bigcirc$  $\bigcirc$  $\bigcirc$  - $\mathbf{O}.$
- Para terminar a gravação de  $n$ úmeros, prima $\sum$ .

### **Alterar nomes ou números do Livro de Endereços <sup>8</sup>**

Pode alterar ou eliminar um número do Livro de Endereços que já tenha sido guardado.

Se o número guardado tiver uma tarefa agendada, como um fax programado ou um número de reenvio de fax, aparecerá desvanecido no ecrã táctil. Não pode selecionar o número para fazer alterações ou eliminá-lo, a não ser que cancele primeiro o trabalho programado  $(\triangleright\triangleright\blacksquare)$  Manual Avançado do Utilizador).

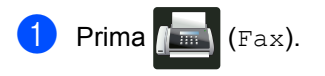

- Prima Livro de endereços.
- <span id="page-69-2"></span>Prima Editar.
- $P$  Proceda de uma das seguintes formas:
	- $\blacksquare$  Prima Alterar para editar nomes ou núm[e](#page-69-0)ros. Vá para o passo  $\bigcirc$ .
	- Prima Apagar para ver Apagar. Elimine os números premindo-os até aparecer um visto vermelho.

Prima OK.

Prima Sim para confirmar. Vá para o passo **O**.

- <span id="page-69-0"></span>Deslize para cima ou para baixo ou prima ▲ ou ▼ para ver o número que deseja.
	- Prima o número que desejar.

#### $\blacksquare$  Faça o seguinte:

Para alterar o nome, prima Nome. Introduza o novo nome (até 15 carateres) utilizando o teclado do ecrã táctil do equipamento. (Para saber como introduzir letras, consulte *[Introduzir texto](#page-229-0)*  $\rightarrow$  [página 220](#page-229-0)).

Prima OK.

■ Para alterar o número de fax ou telefone, prima Endereço. Introduza o novo número de fax ou telefone (até 20 dígitos) utilizando o teclado do ecrã táctil do equipamento.

Prima OK.

#### **NOTA**

*Como alterar o nome ou número guardado:*

Se quiser alterar um caráter, prima < ou  $\blacktriangleright$ para posicionar o cursor sob o caráter incorreto e prima  $\alpha$ . Introduza o novo caráter ou número.

<span id="page-69-3"></span>**8** Prima OK para terminar. Para alterar outro número no Livro de Endereços, repita os passos  $\bigcirc$  $\bigcirc$  $\bigcirc$  -  $\bigcirc$ .

<span id="page-69-1"></span>Prima ...

**9**

# **Fazer cópias <sup>9</sup>**

## **Como copiar <sup>9</sup>**

Os passos seguintes explicam a operação de cópia básica.

- Proceda de uma das seguintes formas para colocar o documento:
	- Coloque o documento *virado para cima* no ADF (consulte *[Utilizar o](#page-47-0)  [alimentador automático de](#page-47-0)  [documentos \(ADF\)](#page-47-0)* > página 38).
	- Coloque o documento *virado para baixo* no vidro do digitalizador (consulte *[Utilizar o vidro do](#page-48-1)  [digitalizador](#page-48-1)* >> página 39).
- 

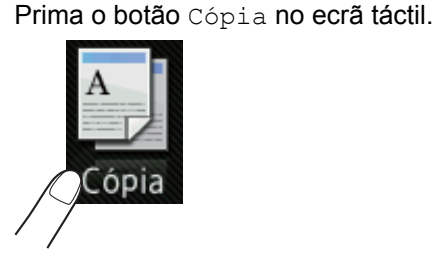

■ O ecrã táctil incida:

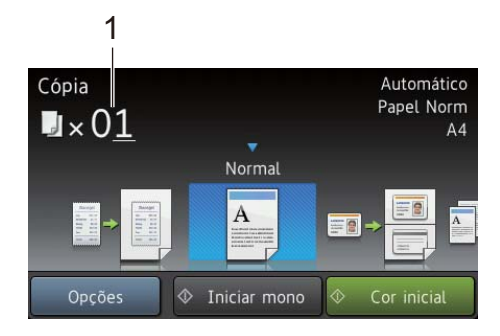

#### **1 N.º de cópias**

Pode introduzir o número de cópias utilizando o teclado de marcação.

**6** Para fazer cópias múltiplas, introduza o número de dois dígitos (até 99).

Prima Cor inicial ou Iniciar mono.

## **Parar a cópia <sup>9</sup>**

Para interromper a cópia, prima X.

## **Predefinições de cópia <sup>9</sup>**

Pode fazer cópias com uma variedade de definições que já estão predefinidas no equipamento simplesmente premindo-as.

Estão disponíveis as seguintes predefinições.

- Recibo
- Normal
- $2em1$  (ID)
- $2em1$
- $\blacksquare$  2 lados (1 $\Rightarrow$ 2)
- 2 lados  $(2\Rightarrow 2)$
- Economia Papel
- Coloque o documento.

**Prima**  $\triangleq$  (Cópia).

- Deslize para a esquerda ou direita para indicar Recibo, Normal, 2em1(ID),  $2em1, 2$  lados( $1\Rightarrow 2$ ), 2 lados ( $2 \implies 2$ ) **OU** Economia Papel e pressione a predefinição que deseja.
- Introduza o número de cópias que desejar.
- Proceda de uma das seguintes formas:
	- Para alterar mais definições, avance para o passo  $\bullet$ .
	- Quando acabar de alterar as definições, avance para o passo  $\circledR$ .

<span id="page-70-0"></span>Prima Opções.

<span id="page-70-1"></span>Deslize para cima ou para baixo ou prima  $\triangle$  ou  $\nabla$  para ver as definições disponíveis e prima a definição que desejar.

**9**

#### Capítulo 9

<span id="page-71-1"></span>8 Deslize para cima ou para baixo ou prima ▲ ou ▼ para ver as opções disponíveis e prima a opção que desejar. Repita os passos  $\bigcirc$  $\bigcirc$  $\bigcirc$  e  $\bigcirc$  para cada definição que desejar.

#### **NOTA**

Se pretender guardar definições como um atalho, prima Guardar como Atalho.

 $\overline{9}$  Prima OK.

<span id="page-71-0"></span>Prima Cor inicial ou Iniciar mono.

### **Definições e Opções de Cópia9**

Pode alterar as seguintes definições de cópia.

#### **(Manual Básico do Utilizador)**

Para saber mais sobre como mudar as seguintes definições, consulte *[Definições de](#page-39-5)*  papel >> [página 30.](#page-39-5)

- Defin. gaveta (Tamanho e Tipo do Papel)
- Uso da gaveta: Cópia

Prima Cópia e Opções. Deslize para cima ou para baixo ou prima ▲ ou ▼ para percorrer as definições de cópia. Quando a definição que pretender estiver destacada, prima-a e selecione a sua opção. Quando acabar de alterar as opções, prima OK.

#### **(Manual Avançado do Utilizador)**

Para obter mais informação sobre a alteração das seguintes definições, >> Manual Avançado do Utilizador:

- Oualidade
- Ampliar/Reduzir
- Cópia 2 lados
- Uso da gaveta
- Densidade
- Contraste
- Empil/ord.
- Formato da Página
- $2em1$  (ID)
- Ajuste de cor
- Formato página Cópia 2 lados
- Remover a cor de fundo
- Guardar como Atalho
# **10 flash USB ou de uma câmara Imprimir a partir de uma unidade digital que suporte o armazenamento em massa <sup>10</sup>**

Com a função Impressão Direta, não necessita de um computador para imprimir. Para imprimir, basta ligar a unidade flash USB à interface direta USB do equipamento. Pode também ligar e imprimir diretamente a partir de uma câmara configurada para o modo de armazenamento em massa USB.

Pode utilizar uma unidade flash USB com as seguintes especificações:

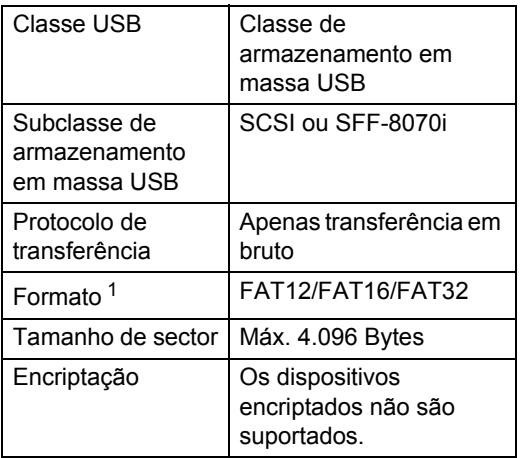

<span id="page-72-0"></span><sup>1</sup> O formato NTFS não é suportado.

# **NOTA**

- Algumas unidades flash USB podem não ser compatíveis com o equipamento.
- Se a câmara estiver no modo PictBridge, não pode imprimir os dados. Consulte a documentação fornecida com a câmara para mudar do modo PictBridge para o modo de armazenamento em massa.

# **Criar um ficheiro PRN para impressão direta <sup>10</sup>**

# **NOTA**

Os ecrãs apresentados nesta secção podem variar consoante a aplicação e o sistema operativo utilizados.

- a Na barra de menus da aplicação, clique em **Arquivo** e em **Imprimir**.
- b Selecione **Brother MFC-XXXX Printer** (1) e assinale a caixa **Imprimir para ficheiro** (2). Clique em **Imprimir**.

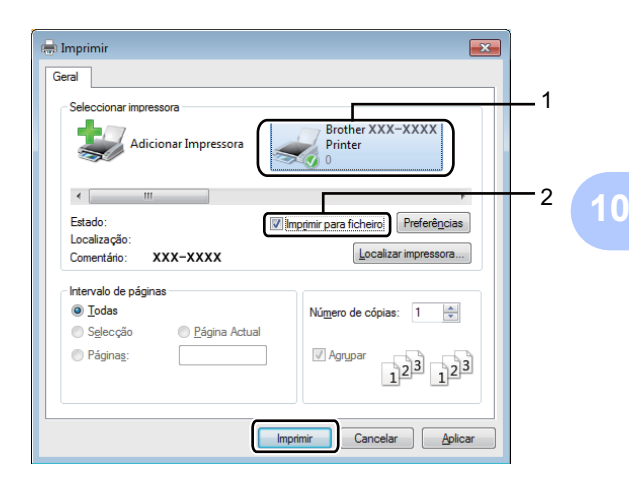

Selecione a pasta onde pretende guardar o ficheiro e introduza o nome do ficheiro se lhe for solicitado. Se lhe for solicitado apenas um nome de ficheiro, pode também especificar a pasta onde pretende guardá-lo, introduzindo o nome do diretório. Por exemplo: C:\Temp\NomeFicheiro.prn

Se tiver uma unidade flash USB ligada ao computador, pode guardar o ficheiro diretamente nessa unidade flash USB.

**Imprimir diretamente a partir de uma unidade flash USB ou de uma câmara digital que suporte o armazenamento em massa <sup>10</sup>**

#### **NOTA**

- Certifique-se de que a câmara digital está ligada.
- Tem de mudar a câmara digital do modo PictBridge para o modo de armazenamento em massa.

Ligue a unidade flash USB ou a câmara digital à interface direta USB (1) na parte frontal do equipamento. O ecrã táctil indicará automaticamente o menu USB para confirmar se o dispositivo USB está corretamente ligado.

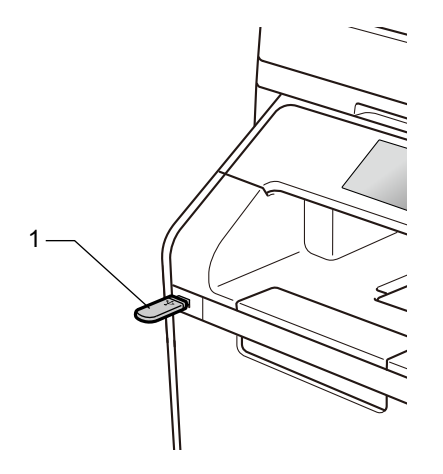

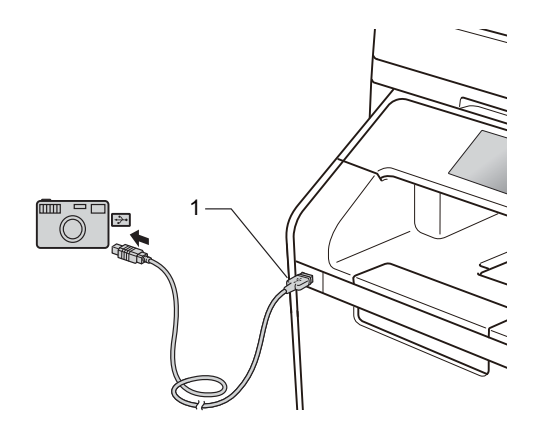

#### **NOTA**

- Se ocorrer um erro, o menu USB não aparece no ecrã táctil.
- Quando o equipamento está no Modo de espera profunda, o ecrã táctil não indica qualquer informação, mesmo que ligue uma unidade de memória flash USB à interface direta USB. Prima o ecrã táctil para despertar o equipamento.
- Para evitar danificar o equipamento, NÃO ligue qualquer outro dispositivo exceto uma câmara digital ou uma unidade flash USB à interface direta USB.

Imprimir a partir de uma unidade flash USB ou de uma câmara digital que suporte o armazenamento em

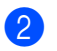

Prima Impressão direta.

# **NOTA**

Se o equipamento tiver a opção Secure Function Lock ligada, poderá não conseguir aceder à Impressão Direta (>> Manual Avançado do Utilizador).

3 Deslize para cima ou para baixo ou prima  $\blacktriangle$  ou  $\nabla$  para selecionar o nome da pasta e o nome de ficheiro que desejar. Se tiver selecionado o nome da pasta, deslize para cima ou para baixo ou prima ▲ ou ▼ para selecionar o nome de ficheiro que desejar.

### **NOTA**

Se pretender imprimir um índice dos ficheiros, prima Impr doÍndice no ecrã táctil. Prima Cor inicial ou Iniciar mono para iniciar a impressão.

4 Proceda de uma das seguintes formas:

- Prima Def. impres. se deseja alt[e](#page-74-0)rá-las. Vá para o passo **®**.
- Se não pretender alterar as definições atuais, avance para o passo $\mathbf{\Theta}$  $\mathbf{\Theta}$  $\mathbf{\Theta}$ .
- <span id="page-74-0"></span>**b** Deslize para cima ou para baixo ou prima  $\blacktriangle$  ou  $\nabla$  para ver a definição que deseja.

Prima a opção que desejar.

# **NOTA**

- Pode selecionar as seguintes configurações:
	- Tipo de papel Tamanho papel Múltiplas Páginas Orientação 2 lados Agrupar Uso da gaveta Qual. impres. Opção PDF
- Consoante o tipo de ficheiro, algumas destas configurações podem não aparecer.
- Proceda de uma das seguintes formas:
	- Para alterar outra definição, repita o passo  $\mathbf{\Theta}$  $\mathbf{\Theta}$  $\mathbf{\Theta}$ .
	- Se não pretender alterar outras opções, prima OK e avance para o passo **@**.
- <span id="page-74-1"></span>8 Introduza o número de cópias que desejar utilizando o painel táctil.
	- Prima Cor inicial ou Iniciar mono para iniciar a impressão.

# **IMPORTANTE**

NÃO retire a unidade flash USB ou a câmara digital da interface direta USB até o equipamento ter terminado a impressão.

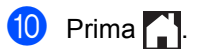

# **Alterar as configurações predefinidas da impressão direta <sup>10</sup>**

Pode alterar as configurações predefinidas da Impressão Direta.

- **a** Ligue a unidade flash USB ou a câmara digital à interface direta USB na parte frontal do equipamento.
- 2 Prima Impressão direta.
- 8 Prima Predefinições.
- <span id="page-75-0"></span>4 Deslize para cima ou para baixo ou prima ▲ ou ▼ para ver a definição que deseja. Prima a definição.
- <span id="page-75-1"></span>**6** Prima a nova opção que desejar.
- 6 Repita os passos @ e @ para ca[d](#page-75-0)a definição que quiser alterar.
- Prima OK.
- 8 Prima .

# **11 Como imprimir a partir de um computador <sup>11</sup>**

# **Imprimir um documento <sup>11</sup>**

O equipamento pode receber um documento do computador e imprimi-lo. Para imprimir a partir de um computador, tem de instalar o controlador da impressora.

(Para obter mais informação sobre o controlador da impressora, >> Manual do Utilizador da Rede e do Software)

Instale o controlador de impressora Brother a partir do CD-ROM ou Brother Solutions Center em [http://solutions.brother.com/,](http://solutions.brother.com/) (>> Guia de Instalação Rápida).

- **2** Na aplicação, selecione o comando Imprimir.
- **6** Selecione o nome do seu equipamento na caixa de diálogo **Imprimir** e clique em **Propriedades** (ou **Preferências**, dependendo da aplicação que estiver a utilizar).
- 4 Selecione as definições que desejar na caixa de diálogo **Propriedades** e clique em **Imprimir**.
	- **Formato do papel**
	- **Orientação**
	- **Cópias**
	- Tipo de suporte
	- **Qualidade de impressão**
	- **Cor / Mono**
	- **Tipo de documento**
	- **Múltiplas páginas**
	- **Frente e verso/Folheto**
	- **Origem do papel**
- e Clique em **Imprimir** para começar a imprimir.

# **12 Como digitalizar para um computador <sup>12</sup>**

# **Antes da digitalização <sup>12</sup>**

Para utilizar o equipamento como um digitalizador, instale um controlador de digitalizador. Se o equipamento estiver numa rede, configure-o com um endereço TCP/IP.

- Instale os controladores de digitalizador a partir do CD-ROM ou Brother Solutions Center em [http://solutions.brother.com/,](http://solutions.brother.com/) (>> Guia de Instalação Rápida).
- Configure o equipamento com um endereço TCP/IP se a digitalização em rede não funcionar  $(\triangleright\triangleright$  Manual do Utilizador da Rede e do Software).

# **Digitalização de um documento como ficheiro PDF com o ControlCenter4 (Windows®) <sup>12</sup>**

(Para Macintosh, >> Manual do Utilizador da Rede e do Software.)

# **NOTA**

Os ecrãs que aparecem no computador podem variar em função do modelo.

O ControlCenter4 é um utilitário de software que lhe permite aceder rápida e facilmente às aplicações que utiliza com mais frequência. Utilizar o ControlCenter4 elimina a necessidade de executar manualmente aplicações específicas.

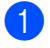

Coloque o documento (consulte *[Como colocar documentos](#page-47-0)* >> página 38).

Siga as instruções referentes ao sistema operativo que está a utilizar.

 $\blacksquare$  (Windows<sup>®</sup> XP, Windows Vista<sup>®</sup> e Windows<sup>®</sup> 7)

Abra o ControlCenter4 com um clique em (**Iniciar**) > **Todos os Programas** >

**Brother** > **B Brother Utilities**. Clique na lista pendente e selecione o nome do seu modelo (se ainda não estiver selecionado). Clique em **DIGITALIZAÇÃO** na barra de navegação do lado esquerdo e clique em **ControlCenter4**.A aplicação ControlCenter4 abre.

 $\blacksquare$  (Windows<sup>®</sup> 8)

Clique em (**Brother Utilities**) e depois clique na lista pendente e selecione o nome do seu modelo (se ainda não estiver selecionado). Clique em **DIGITALIZAÇÃO** na barra de navegação do lado esquerdo e clique em **ControlCenter4**. A aplicação ControlCenter4 abre.

c Se aparecer o ecrã do Modo do ControlCenter4, selecione **Modo Avançado** e clique em **OK**.

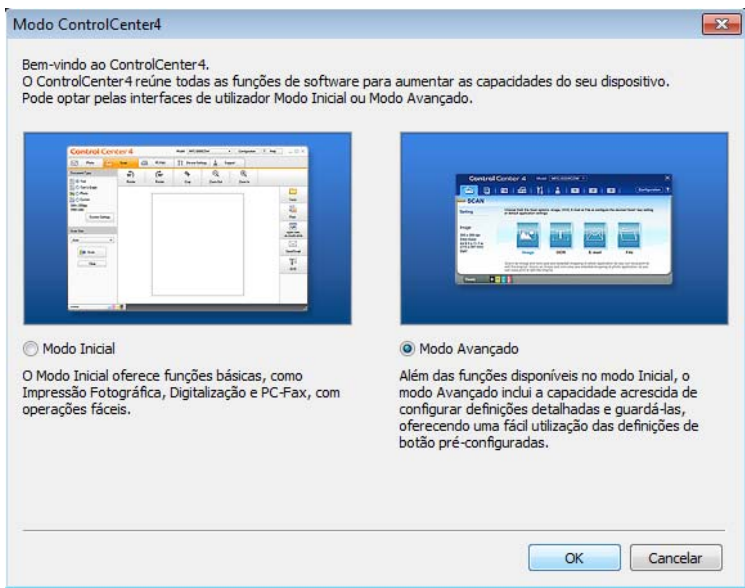

Capítulo 12

d Verifique se o equipamento que pretende utilizar está selecionado na **Modelo** lista pendente.

# **6** Clique em Ficheiro.

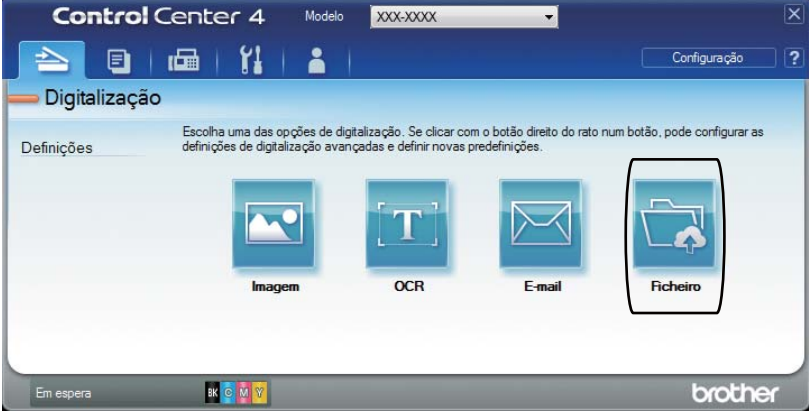

# f Prima **Digitalização**.

O equipamento inicia o processo de digitalização. A pasta onde os dados digitalizados estão guardados abre automaticamente.

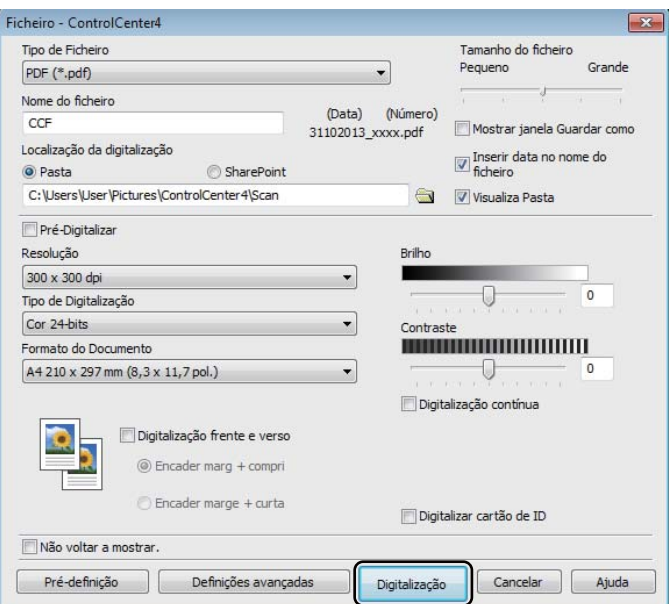

# **Como digitalizar um documento para PDF utilizando o ecrã táctil <sup>12</sup>**

**1** Coloque o documento (consulte *[Como colocar documentos](#page-47-0)* >> página 38).

Prima Digitalizar.

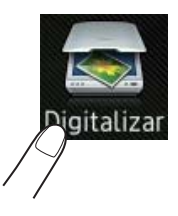

**3** Deslize para a esquerda ou direita para ver para Ficheiro.

aparecerá no centro do ecrã táctil destacado a azul.

#### $\overline{4}$  Prima OK.

Se o equipamento estiver ligado a uma rede, prima o nome do computador. Proceda de uma das seguintes formas:

- $\blacksquare$  Se quiser utilizar as configurações predefinidas, avance para o passo  $\blacksquare$ .
- $\blacksquare$  $\blacksquare$  Se quiser alterar as configurações predefinidas, avance para o passo  $\blacksquare$ .
- <span id="page-80-1"></span>**b** Prima Opções. Definições de digitaliz. irá mudar para Definir no dispositivo.
- $\boxed{6}$  Selecione as definições para Digit. 2 lados, Tipo digitaliz., Resolução, Tipo de Ficheiro, Tamanho Digitalização e Remover a cor de fundo **conforme** necessário.

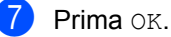

# <span id="page-80-0"></span>8 Prima Iniciar.

O equipamento inicia o processo de digitalização.

# **NOTA**

Estão disponíveis os seguintes modos de digitalização.

- para USB
- para Rede (Windows<sup>®</sup>)
- para FTP/SFTP
- p/ Serv E-mail
- para E-mail
- para Imagem
- para OCR
- para Ficheiro
- Digitalização WS<sup>1</sup> (Digitalizar com Serviços Web)
- <span id="page-81-0"></span><sup>1</sup> Apenas Windows® (Windows Vista® SP2 ou posterior, Windows® 7 e Windows® 8 (>> Manual do Utilizador da Rede e do Software)).

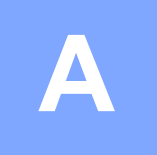

**Manutenção de rotina** 

# **Substituir consumíveis**

É necessário substituir os consumíveis quando o equipamento indicar que a vida útil do consumível terminou. Pode substituir os seguintes consumíveis por sua conta:

A utilização de consumíveis que não sejam da Brother pode afetar a qualidade de impressão, o desempenho do hardware e a fiabilidade do equipamento.

# **NOTA**

A unidade do tambor e o cartucho de toner são dois consumíveis separados. Certifique-se de que ambos estão instalados. Se o cartucho de toner for colocado no equipamento sem a unidade do tambor, aparece a mensagem Tambor !.

<span id="page-82-2"></span><span id="page-82-1"></span><span id="page-82-0"></span>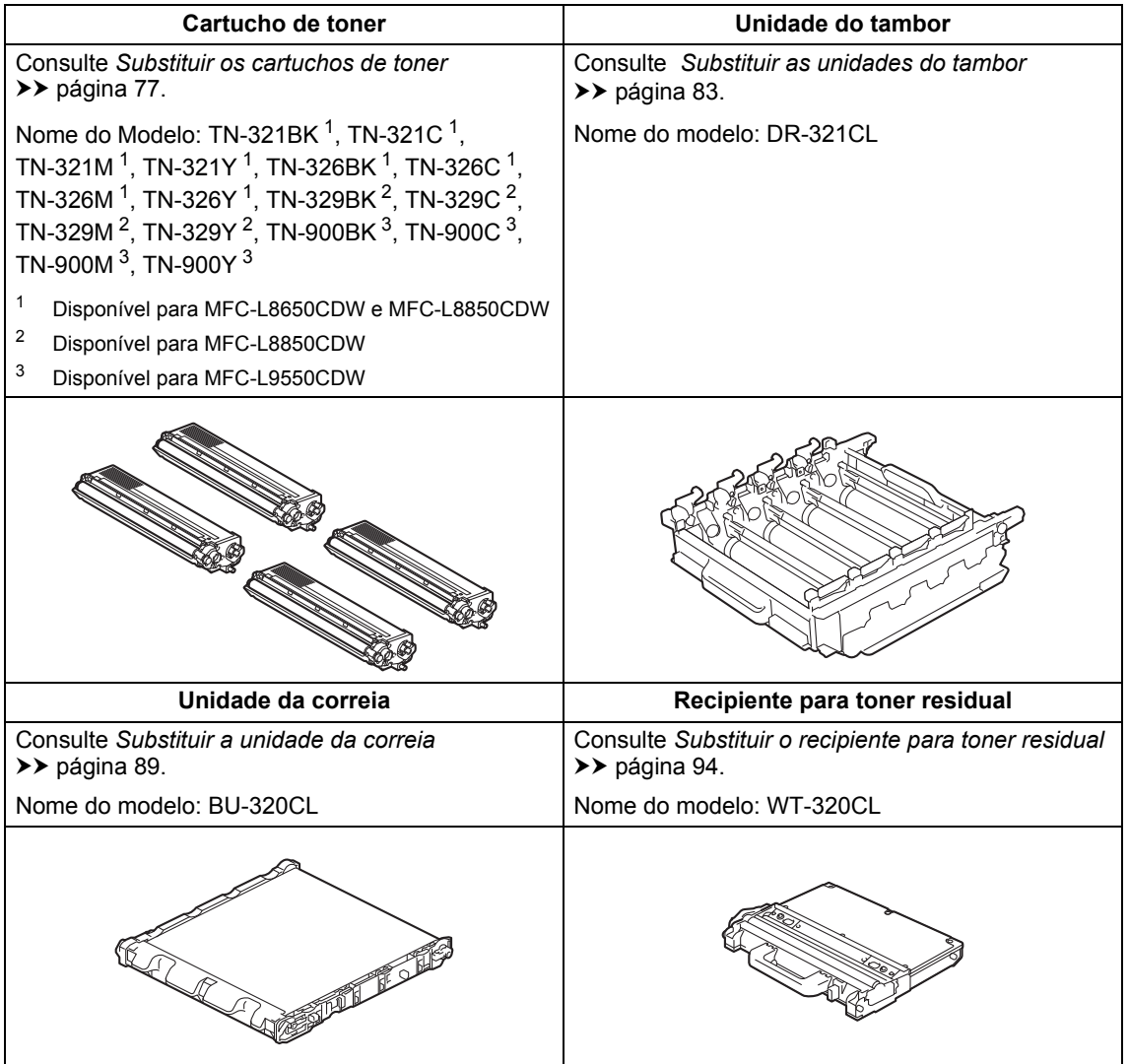

As mensagens da tabela aparecem no ecrã táctil. Estas mensagens fornecem avisos antecipados para substituir os consumíveis antes que cheguem ao fim da sua vida útil. Para evitar qualquer inconveniente, deverá comprar consumíveis para substituição antes de o equipamento deixar de imprimir.

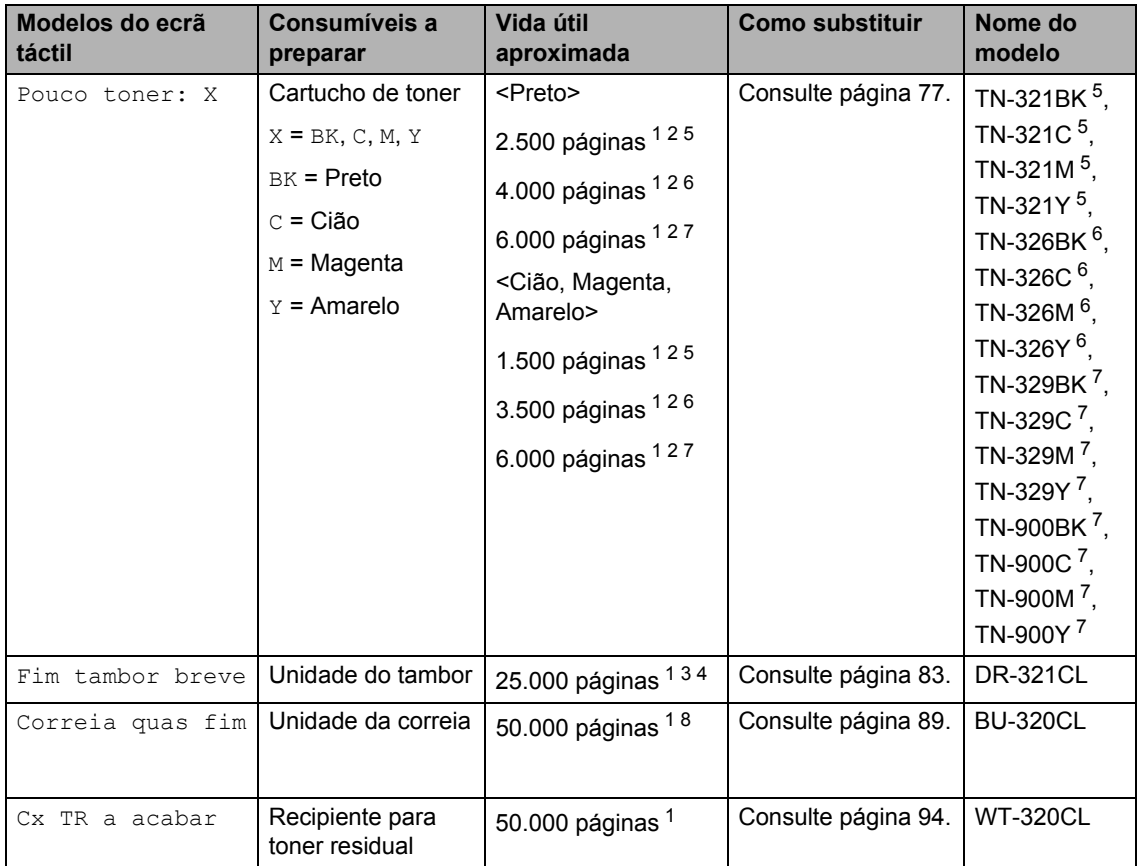

<span id="page-83-0"></span><sup>1</sup> Páginas de tamanho A4 ou Letter de um lado.

<span id="page-83-1"></span><sup>2</sup> O rendimento aproximado do cartucho é indicado em conformidade com a norma ISO/IEC 19798.

- <span id="page-83-5"></span><sup>3</sup> 1 página por trabalho
- <span id="page-83-6"></span><sup>4</sup> A vida útil do tambor é aproximada e pode variar consoante o tipo de utilização.
- <span id="page-83-2"></span><sup>5</sup> Cartucho de toner padrão
- <span id="page-83-3"></span><sup>6</sup> Cartucho de toner de alto rendimento
- <span id="page-83-4"></span><sup>7</sup> Cartucho de toner de rendimento super alto
- <span id="page-83-7"></span>8 5 páginas por trabalho

Manutenção de rotina

É necessário limpar o equipamento regularmente e substituir os consumíveis quando o ecrã táctil apresentar as mensagens da tabela.

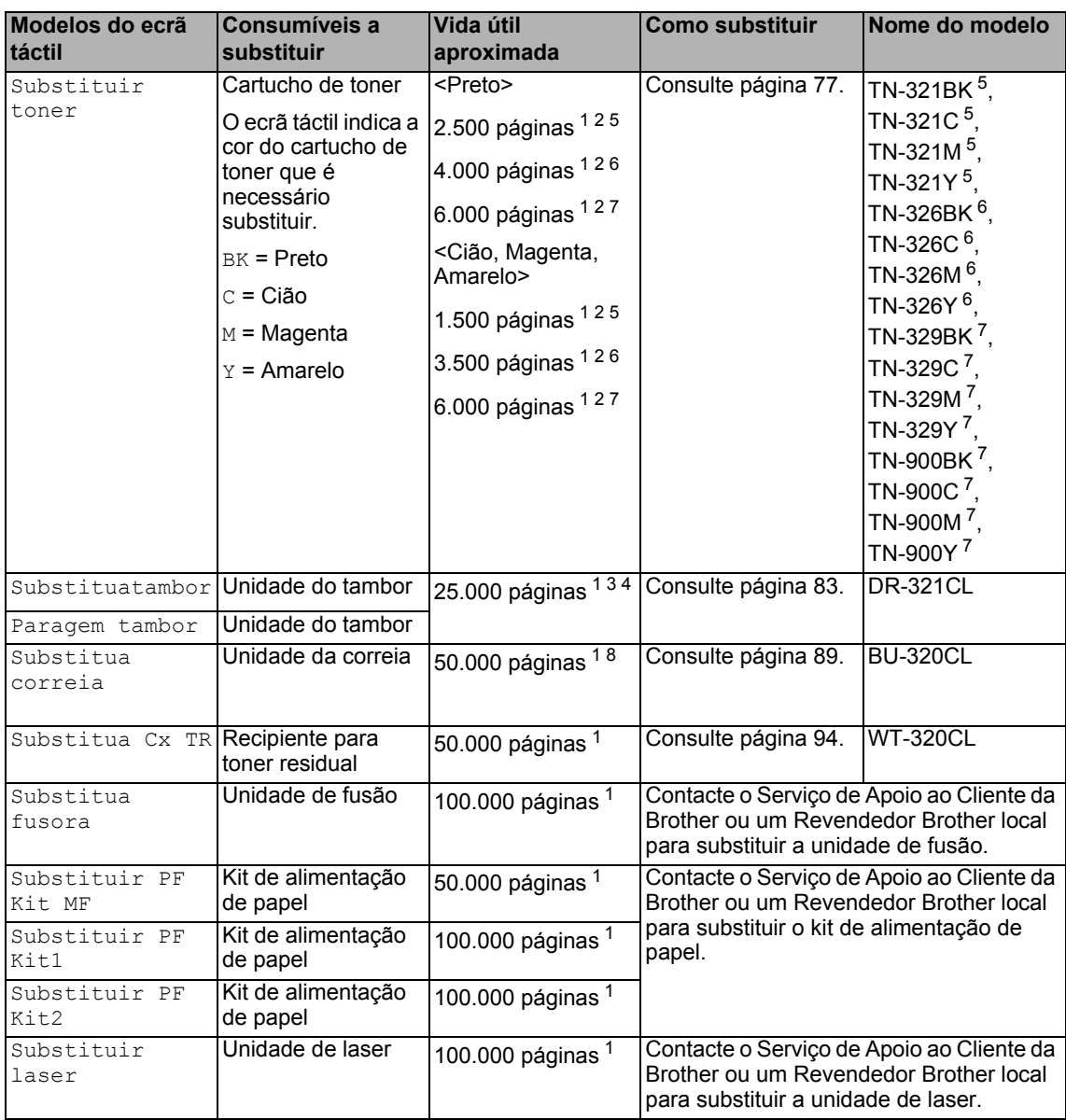

<span id="page-84-0"></span><sup>1</sup> Páginas de tamanho A4 ou Letter de um lado.

<span id="page-84-1"></span><sup>2</sup> O rendimento aproximado do cartucho é indicado em conformidade com a norma ISO/IEC 19798.

- <span id="page-84-5"></span><sup>3</sup> 1 página por trabalho
- <span id="page-84-6"></span><sup>4</sup> A vida útil do tambor é aproximada e pode variar consoante o tipo de utilização.
- <span id="page-84-2"></span><sup>5</sup> Cartucho de toner padrão
- <span id="page-84-3"></span><sup>6</sup> Cartucho de toner de alto rendimento
- <span id="page-84-4"></span><sup>7</sup> Cartucho de toner de rendimento super alto
- <span id="page-84-7"></span><sup>8</sup> 5 páginas por trabalho

# **NOTA**

- Visite<http://www.brother.com/original/index.html> para obter instruções sobre devolução de consumíveis usados através do programa de reciclagem da Brother. Se optar por não devolver os seus itens usados, elimine-os de acordo com os regulamentos locais, mantendoos separados dos resíduos domésticos. Se tiver dúvidas, contacte os serviços locais de tratamento de resíduos  $(\triangleright\triangleright$  Guia de Segurança de Produto).
- Recomendamos que coloque os consumíveis usados numa folha de papel para evitar espalhar ou derramar acidentalmente o material contido no seu interior.
- Utilizar um tipo de papel que não seja um equivalente direto do papel recomendado pode reduzir a vida útil dos consumíveis e das peças do equipamento.
- A vida útil prevista de cada cartucho de toner baseia-se na norma ISO/IEC 19798. A frequência de substituição variará consoante o volume de impressão, a percentagem de cobertura, os tipos de suporte de impressão utilizados e a frequência com que o equipamento é ligado/desligado.
- A frequência de substituição dos restantes consumíveis além dos cartuchos de toner variará consoante o volume de impressão, os tipos de suporte de impressão utilizados e a frequência com que o equipamento é ligado/desligado.

# <span id="page-86-0"></span>**Substituir os cartuchos de toner**

Nome do modelo: TN-32[1](#page-86-1)BK  $<sup>1</sup>$ , TN-321C  $<sup>1</sup>$ ,</sup></sup> TN-32[1](#page-86-1)M  $^{1}$ , TN-3[2](#page-86-2)1Y  $^{1}$ , TN-326BK  $^{2}$ , TN-326C [2](#page-86-2), TN-326M [2](#page-86-2), TN-326Y [2](#page-86-2), TN-329BK [3](#page-86-3), TN-329C [3](#page-86-3), TN-329M [3,](#page-86-3) TN-329Y [3,](#page-86-3) TN-900BK [3,](#page-86-3) TN-900C [3](#page-86-3), TN-900M [3](#page-86-3), TN-900Y [3](#page-86-3)

O cartucho de toner padrão consegue imprimir cerca de 2.500 páginas <sup>4</sup> (preto) ou cerca de 1.500 páginas <sup>4</sup> (cião, magenta, amarelo). O cartucho de toner de alto rendimento consegue imprimir cerca de [4](#page-86-4).000 páginas <sup>4</sup> (preto) ou cerca de 3.500 páginas <sup>4</sup> (cião, magenta, amarelo). O cartucho de toner de capacidade super alta consegue imprimir cerca de 6.000 páginas [4](#page-86-4) (cião, magenta, amarelo). O número de páginas efetivo varia de acordo com o tipo de documento mais impresso.

Quando um cartucho de toner está perto de acabar, o ecrã táctil indica Toner baixo.

Os cartuchos de toner fornecidos com o equipamento devem ser substituídos depois de imprimir aproximadamente 2.500 páginas [4](#page-86-4) (preto) ou aproximadamente 1.500 páginas [4](#page-86-4) (Cião, Magenta, Amarelo) para MFC-L8650CDW e MFC-L8850CDW; e

aproximadamente 6.000 páginas <sup>[4](#page-86-4)</sup> (preto, cião, magenta, amarelo) para MFC-L9550CDW.

- <span id="page-86-1"></span><sup>1</sup> Cartucho de toner padrão
- <span id="page-86-2"></span><sup>2</sup> Cartucho de toner de alto rendimento
- <span id="page-86-3"></span> $3$  Cartucho de toner de rendimento super alto
- <span id="page-86-4"></span><sup>4</sup> O rendimento aproximado do cartucho é indicado em conformidade com a norma ISO/IEC 19798.

### **NOTA**

- A indicação da duração restante do toner variará consoante os tipos de documentos impressos e a utilização do cliente.
- Convém ter sempre um cartucho de toner novo disponível para quando aparecer o aviso Toner baixo.
- Para garantir uma impressão de elevada qualidade, recomendamos que utilize apenas cartuchos de toner originais Brother. Quando pretender comprar cartuchos de toner, contacte o Serviço de Apoio ao Cliente da Brother ou o seu Revendedor Brother local.
- Recomendamos que limpe o equipamento quando substituir o cartucho de toner (consulte *[Limpar e verificar o](#page-110-0)*  [equipamento](#page-110-0) >> página 101).
- NÃO retire o novo cartucho de toner da embalagem enquanto não estiver pronto para o instalar.

# **Pouco toner: X**

Se o ecrã táctil indicar Pouco toner: X. compre um novo cartucho de toner da cor indicada no ecrã táctil e tenha-o preparado antes que apareça a mensagem Substituir toner.

# **Substituir toner**

Quando o ecrã táctil indicar Substituir toner, o equipamento para de imprimir até que substitua o cartucho de toner.

O ecrã táctil indica a cor do cartucho de toner que é necessário substituir. (BK=Preto, C=Cião, M=Magenta, Y=Amarelo).

Um cartucho de toner novo Brother Original limpa a mensagem de Substituir Toner.

# **NOTA**

Para obter mais informações sobre como é calculada a vida útil do cartucho de toner, consulte *[Informação importante](#page-244-0)  [para a vida útil do cartucho de toner](#page-244-0)* .<br>▶▶ [página 235.](#page-244-0)

# **Substituir os cartuchos de toner**

- **a** Certifique-se de que o equipamento está ligado.
- **2** Prima o botão para libertar a tampa frontal e abra a tampa.

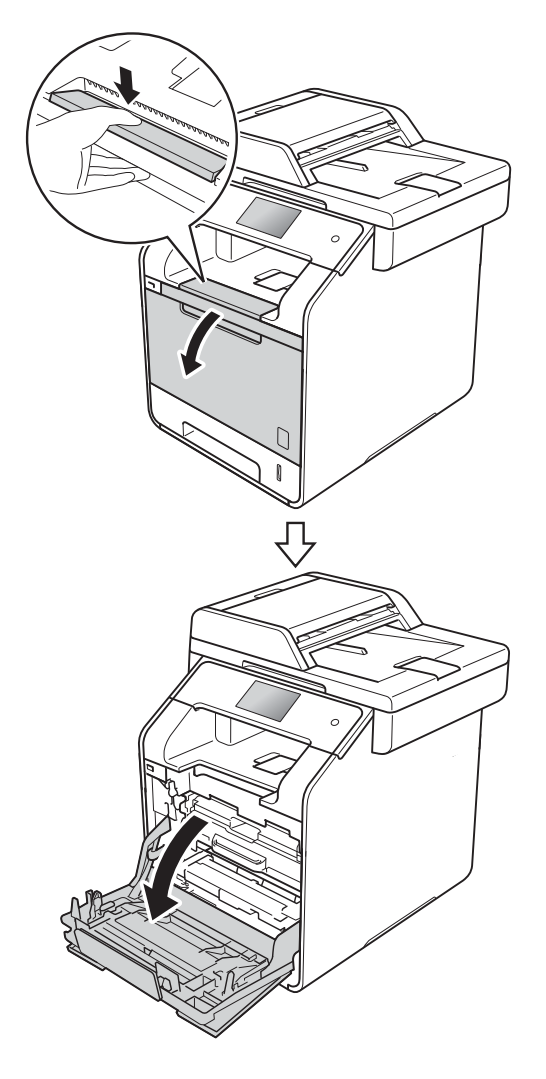

8 Segure no manípulo azul da unidade do tambor. Puxe a unidade do tambor para fora até que pare.

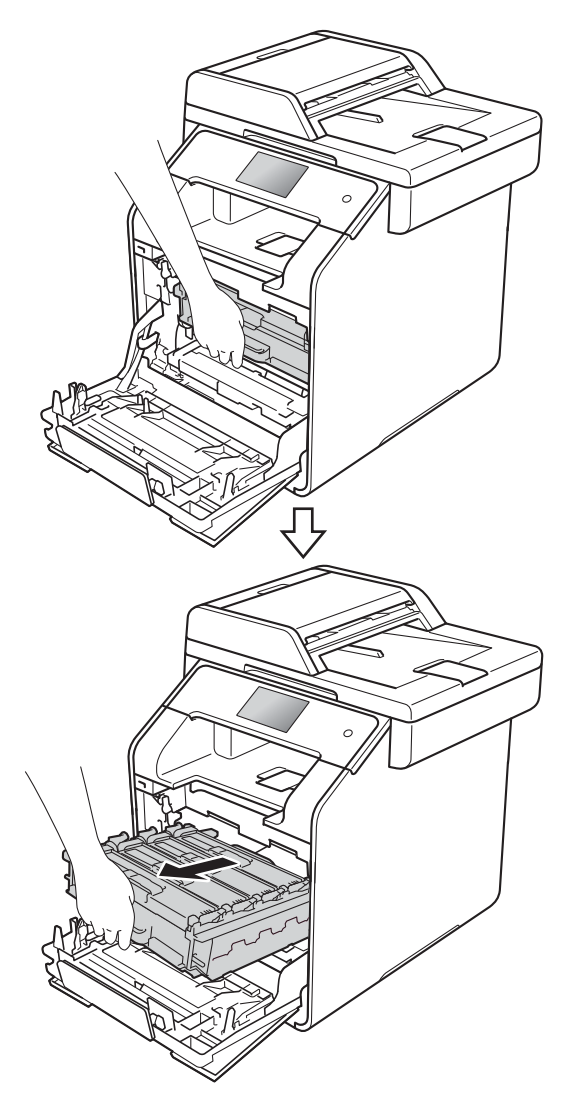

- $\overline{4}$  Segure no manípulo de toner e puxe suavemente na direção do equipamento para desbloquear. Depois puxe-o para
	- fora da unidade do tambor. Repita esta ação para todos os cartuchos de toner.

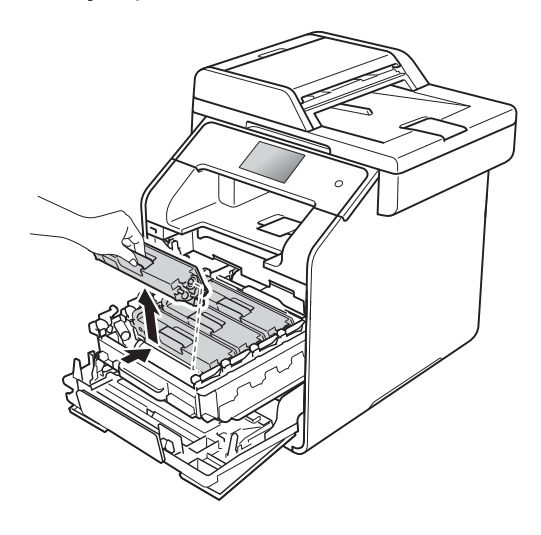

# **ADVERTÊNCIA**

# *A* △

- NÃO coloque um cartucho de toner no fogo. Pode ocorrer uma explosão e provocar ferimentos.
- NÃO utilize quaisquer substâncias inflamáveis, nem qualquer tipo de spray ou líquido/solvente orgânico que contenha álcool ou amoníaco para limpar o interior ou o exterior do equipamento. Se o fizer, pode causar um incêndio ou choque elétrico. Em vez disso, utilize apenas um pano seco que não largue pelos.

(**▶▶** Guia de Segurança de Produto)

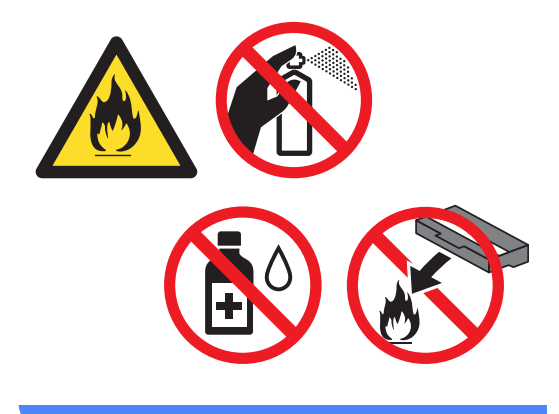

# **IMPORTANTE**

- Manuseie o cartucho de toner com cuidado. Se o toner se espalhar nas suas mãos ou roupa, limpe ou lave imediatamente com água fria.
- Para evitar problemas de qualidade de impressão, NÃO toque nas peças assinaladas a sombreado nas figuras.

#### **<Cartucho de toner>**

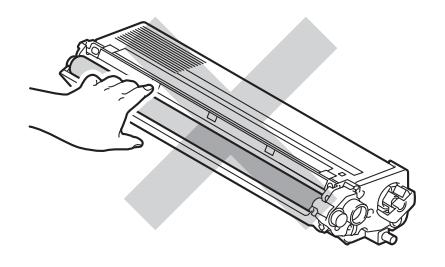

• Recomendamos que coloque o cartucho de toner numa superfície limpa, plana, nivelada e estável, com uma folha de papel descartável ou um pano por baixo, para o caso de ocorrer algum derrame ou salpico acidental do toner.

# **NOTA**

- Sele bem o cartucho de toner usado num saco para evitar o derrame de pó de toner do cartucho.
- Visite [http://www.brother.com/original/](http://www.brother.com/original/index.html) [index.html](http://www.brother.com/original/index.html) para obter instruções sobre devolução de consumíveis usados através do programa de reciclagem da Brother. Se optar por não devolver os seus itens usados, elimine-os de acordo com os regulamentos locais, mantendoos separados dos resíduos domésticos. Se tiver dúvidas, contacte os serviços locais de tratamento de resíduos  $(\triangleright\triangleright$  Guia de Segurança de Produto).

<span id="page-89-0"></span>**b** Limpe o fio de corona no interior da unidade do tambor, deslizando suavemente a lingueta azul da esquerda para a direita e vice-versa, várias vezes.

# **IMPORTANTE**

Certifique-se de que coloca a lingueta novamente na posição original (1). Se não o fizer, as páginas impressas poderão apresentar uma risca vertical.

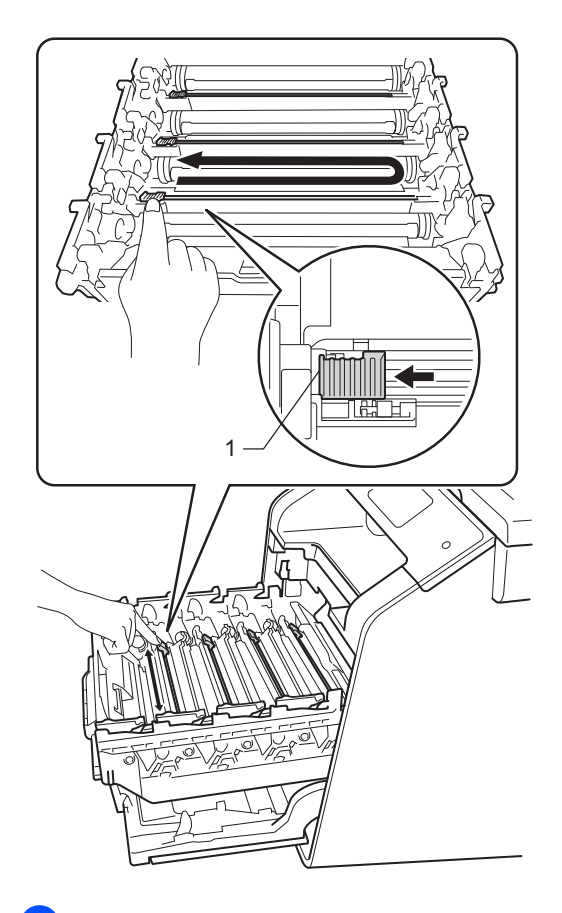

R[e](#page-89-0)pita os passos  $\bigcirc$  para limpar os três fios de corona restantes.

Desembale o novo cartucho de toner e retire a cobertura de proteção. **IMPORTANTE**

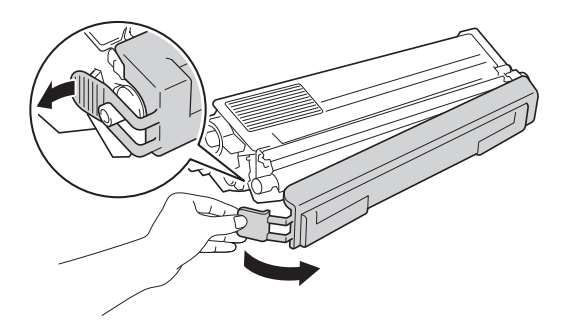

- Desembale o cartucho imediatamente antes de o instalar no equipamento. Se deixar um cartucho de toner fora da embalagem por período prolongado, a vida útil do toner será mais curta.
- Se uma unidade do tambor desembalada estiver exposta a luz solar direta (ou a luz ambiente durante bastante tempo), a unidade pode ficar danificada.
- Os equipamentos Brother foram concebidos para funcionar com toner de uma determinada especificação e funcionam com um nível de desempenho ótimo quando utilizados com cartuchos de toner originais Brother. A Brother não pode garantir este nível de desempenho se for utilizado toner ou cartuchos de toner com outras especificações. Deste modo, a Brother não recomenda a utilização de cartuchos que não sejam cartuchos originais Brother neste equipamento nem a recarga de cartuchos vazios com toner de outra origem. Se ocorrem danos na unidade do tambor ou noutras peças do equipamento resultantes da utilização de toner ou cartuchos de toner que não sejam produtos originais Brother devido à incompatibilidade ou inadequação desses produtos com este equipamento, quaisquer reparações necessárias poderão não ser abrangidas pela garantia.
- Instale o novo cartucho de toner na unidade do tambor imediatamente após retirar a cobertura de proteção. Para evitar qualquer deterioração da qualidade de impressão, NÃO toque nas peças assinaladas a sombreado nas figuras.

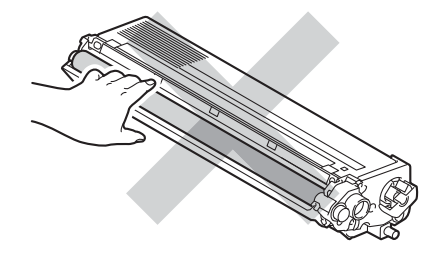

8 Segure no manípulo do cartucho de toner e deslize-o para dentro da unidade do tambor; depois, puxe-o suavemente na sua direção até ouvir um clique. Certifique-se de que a cor do cartucho de toner corresponde à etiqueta da mesma cor existente na unidade do tambor. Repita esta ação para todos os cartuchos de toner.

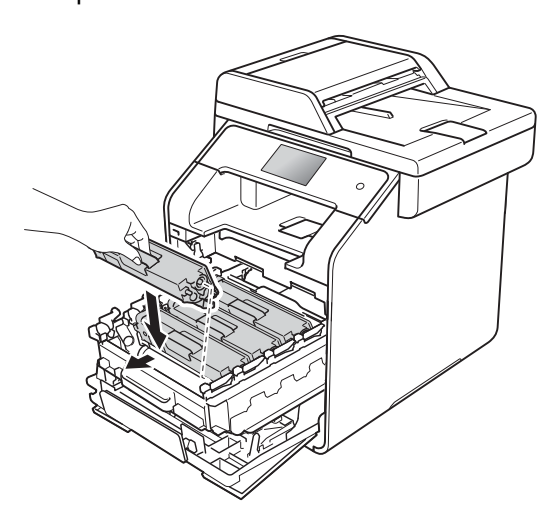

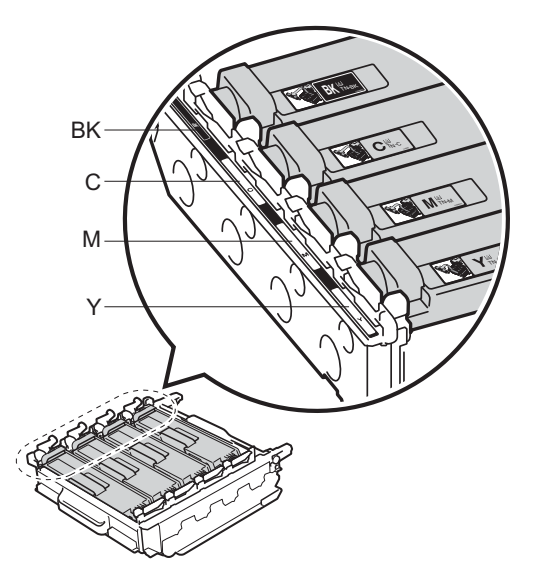

BK = Preto, C = Cião, M = Magenta, Y = Amarelo

# **NOTA**

Certifique-se de que instala corretamente o cartucho de toner, para que não se separe da unidade do tambor.

**9** Pressione a unidade do tambor para dentro até que pare.

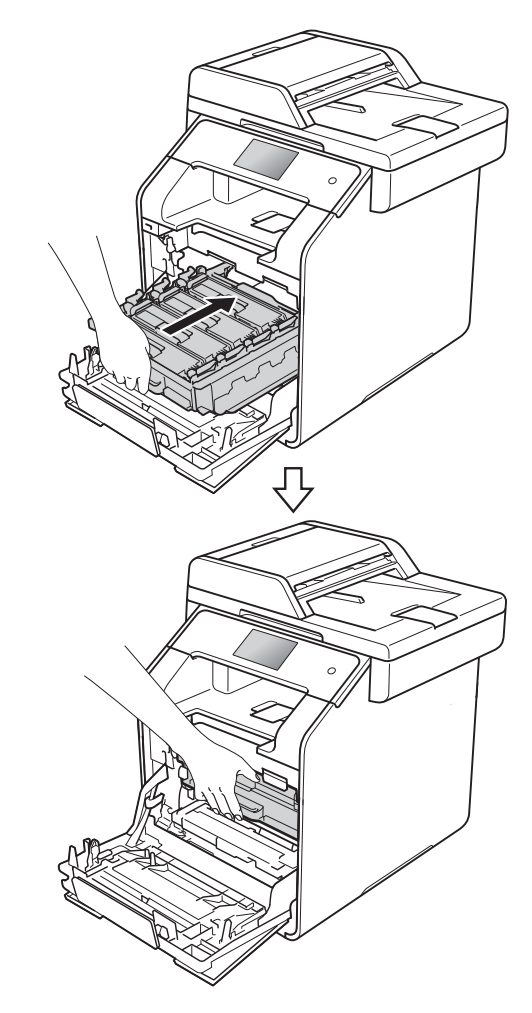

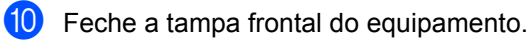

# **NOTA**

Após substituir um cartucho de toner, NÃO desligue o interruptor de energia do equipamento nem abra a tampa frontal até que o ecrã táctil apague a mensagem Aguarde. e regresse ao modo Pronto.

# <span id="page-92-0"></span>**Substituir as unidades do tambor**

Nome do modelo: DR-321CL

Uma unidade do tambor nova pode imprimir cerca de 25.000 páginas A4 ou Letter de um lado. [1](#page-92-1)

<span id="page-92-1"></span> $1 - A$  vida útil do tambor é aproximada e pode variar consoante o tipo de utilização.

# **IMPORTANTE**

Para obter o melhor desempenho, utilize apenas uma unidade do tambor e unidades de toner originais Brother. A utilização de uma unidade do tambor ou de uma unidade de toner de outros fabricantes para imprimir pode reduzir não só a qualidade de impressão como ainda a qualidade e a vida útil do próprio equipamento. A cobertura da garantia pode não ser aplicável a problemas causados pela utilização de uma unidade do tambor ou toner de outro fabricante.

# **Tambor!**

Os fios de corona estão revestidos com poeira de papel ou toner. Limpe os fios de corona nos quatro tambores (consulte *[Limpar os fios de corona](#page-117-0)*  $\rightarrow$  [página 108\)](#page-117-0).

Se limpou os fios de corona e o erro Tambor ! ainda aparece no ecrã táctil, então a vida útil da unidade do tambor chegou ao fim. Substitua a unidade do tambor por um conjunto novo.

# **Fim tambor breve**

A unidade do tambor está a chegar ao fim da sua vida útil e precisa de ser substituída. Recomendamos que tenha uma unidade do tambor Original da Brother pronta para instalação. Compre uma unidade do tambor nova (DR-321CL) e tenha-a preparada para quando aparecer a mensagem para substituir o tambor.

# **Substituatambor**

A unidade do tambor excedeu a sua vida útil. Substitua a unidade do tambor por uma nova. Recomendamos que instale uma unidade do tambor original Brother nesta altura.

Quando substituir a unidade do tambor por uma nova, tem de repor o contador do tambor. As instruções para isso encontramse na caixa da nova unidade do tambor.

# **Paragem tambor**

Não podemos garantir a qualidade de impressão. Substitua a unidade do tambor por uma nova. Recomendamos que instale uma unidade do tambor original Brother nesta altura.

Quando substituir a unidade do tambor por uma nova, tem de repor o contador do tambor. As instruções para isso encontramse na caixa da nova unidade do tambor.

# **Substituir a unidade do tambor**

# **IMPORTANTE**

- Quando retirar a unidade do tambor, manuseie-a cuidadosamente porque pode conter toner. Se o toner se espalhar nas suas mãos ou roupa, limpe ou lave imediatamente com água fria.
- Sempre que substituir uma unidade do tambor, limpe o interior do equipamento (consulte *[Limpar e verificar o](#page-110-0)*  [equipamento](#page-110-0) >> página 101).
- NÃO retire a nova unidade do tambor da embalagem enquanto não estiver pronto para a instalar. A exposição à luz solar direta (ou à luz ambiente por períodos prolongados) pode danificar a unidade do tambor.
- $\blacksquare$  Certifique-se de que o equipamento está ligado.

**2** Prima o botão para libertar a tampa frontal e abra a tampa.

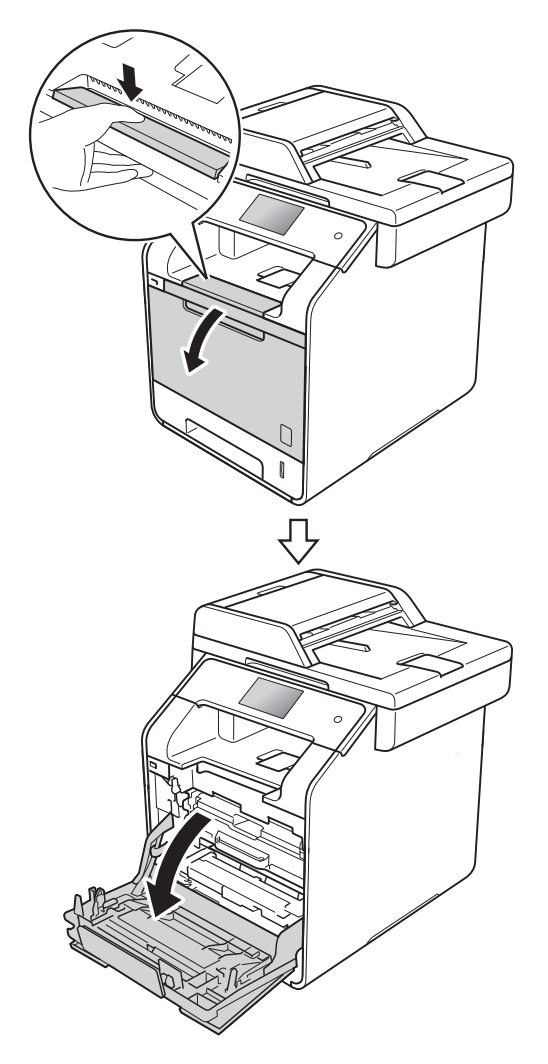

**8** Segure no manípulo azul da unidade do tambor. Puxe a unidade do tambor para fora até que pare.

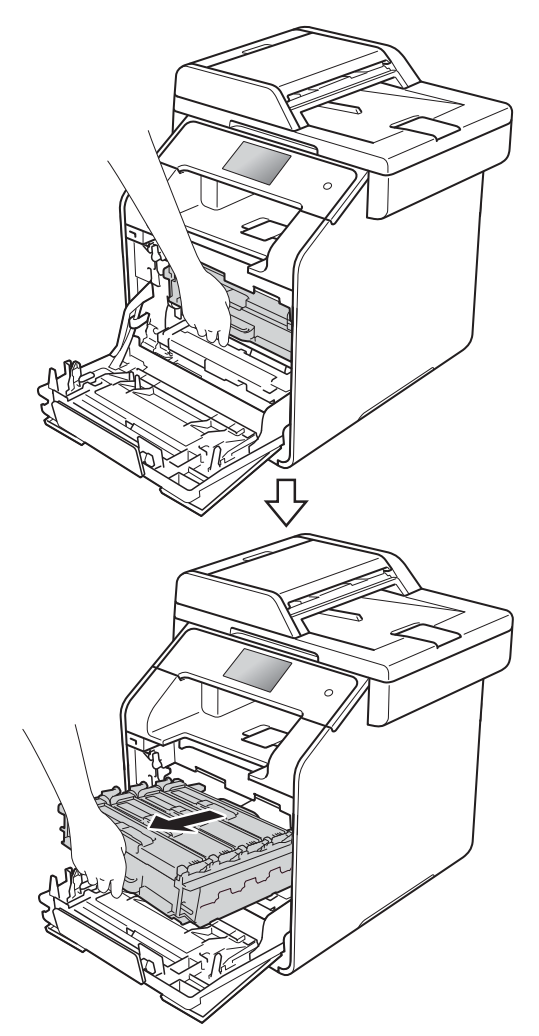

 $\overline{4}$  Rode o manípulo de bloqueio azul (1), na parte esquerda do equipamento, no sentido contrário aos ponteiros do relógio até chegar à posição de libertação. Segurando nos manípulos da unidade do tambor, levante a parte dianteira da unidade do tambor e retirea do equipamento.

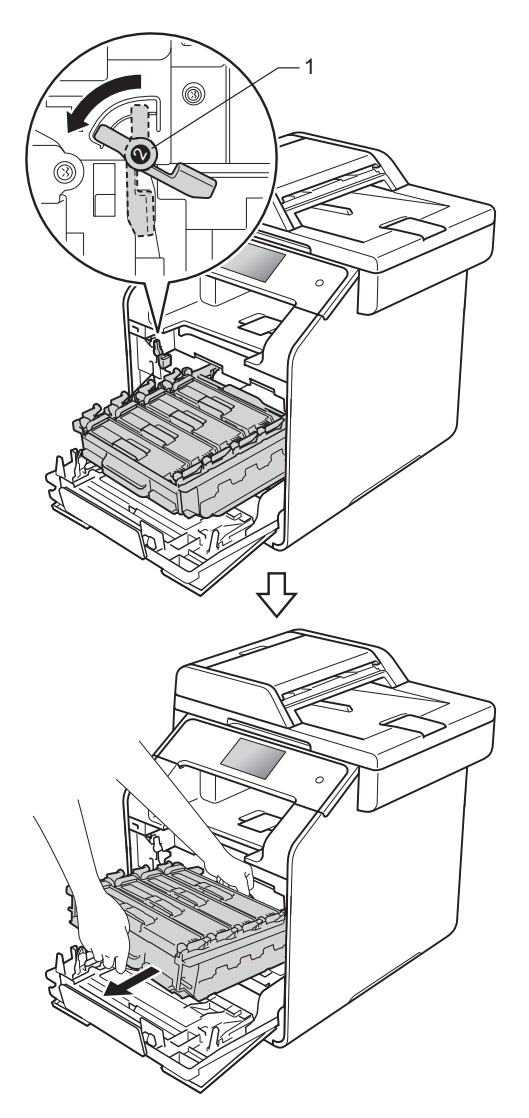

### **IMPORTANTE**

- Recomendamos que coloque o a unidade do tambor sobre uma superfície plana e limpa, com um papel descartável por baixo, para a eventualidade de derramar ou espalhar toner acidentalmente.
- Para evitar danos no equipamento provocados por eletricidade estática, NÃO toque nos elétrodos apresentados na ilustração.

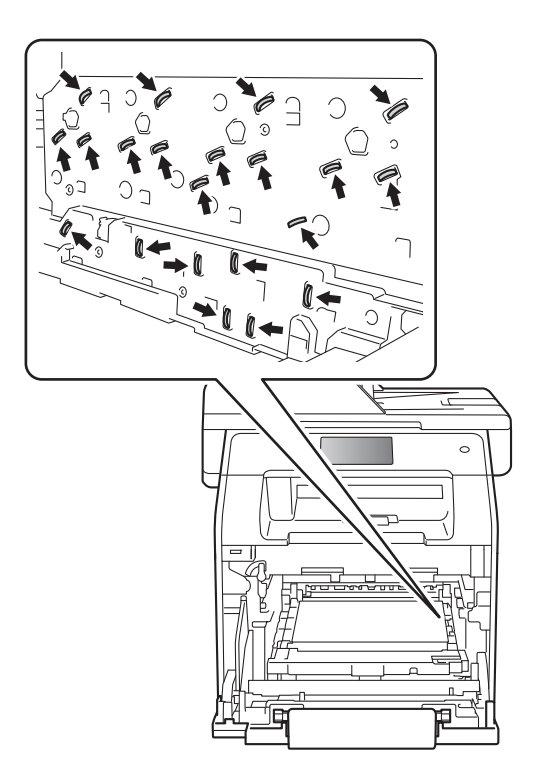

**A**

**5** Segure no manípulo do cartucho de toner e empurre-o suavemente para a frente para o desbloquear. Em seguida, retire o cartucho da unidade do tambor. Repita esta ação para todos os cartuchos de toner.

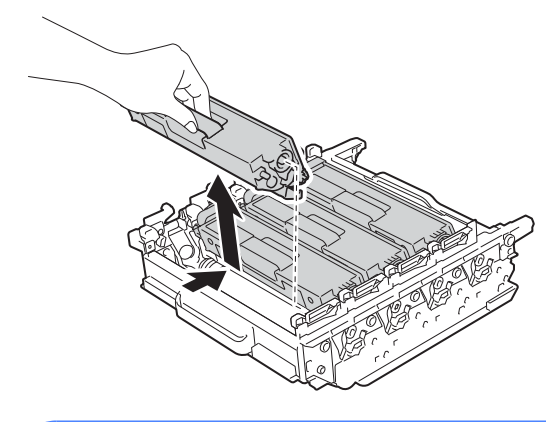

# **A ADVERTÊNCIA**

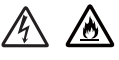

- NÃO coloque um cartucho de toner no fogo. Pode ocorrer uma explosão e provocar ferimentos.
- NÃO utilize quaisquer substâncias inflamáveis, nem qualquer tipo de spray ou líquido/solvente orgânico que contenha álcool ou amoníaco para limpar o interior ou o exterior do equipamento. Se o fizer, pode causar um incêndio ou choque elétrico. Em vez disso, utilize apenas um pano seco que não largue pelos.
	- $(\triangleright\triangleright$  Guia de Segurança de Produto)

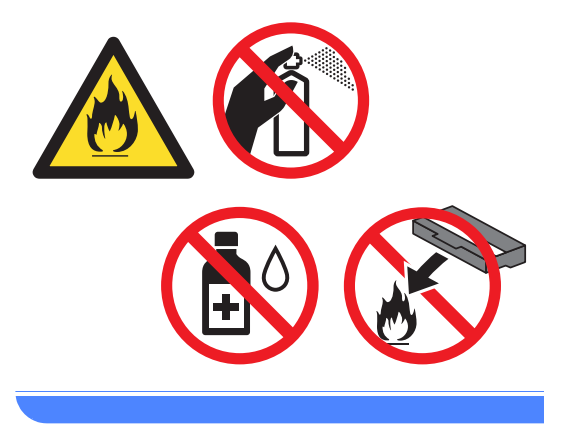

### **IMPORTANTE**

- Manuseie o cartucho de toner com cuidado. Se o toner se espalhar nas suas mãos ou roupa, limpe ou lave imediatamente com água fria.
- Para evitar problemas de qualidade de impressão, NÃO toque nas peças assinaladas a sombreado nas figuras.

#### **<Cartucho de toner>**

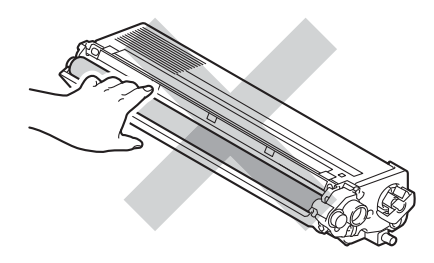

#### **<Unidade do tambor>**

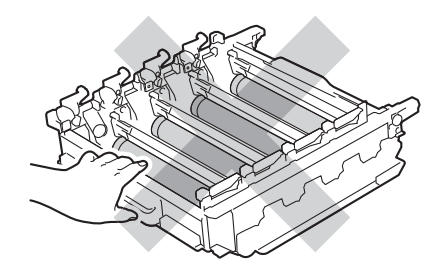

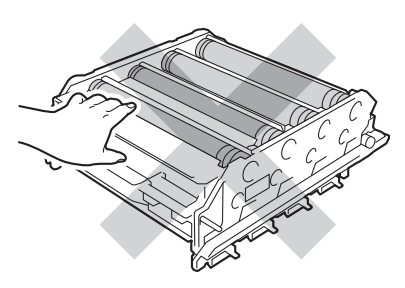

• Recomendamos que coloque o cartucho de toner numa superfície limpa, plana, nivelada e estável, com uma folha de papel descartável ou um pano por baixo, para o caso de ocorrer algum derrame ou salpico acidental do toner.

# **NOTA**

- Certifique-se de que sela corretamente a unidade do tambor usada num saco para evitar o derrame de pó de toner da unidade do tambor.
- Visite [http://www.brother.com/original/](http://www.brother.com/original/index.html) [index.html](http://www.brother.com/original/index.html) para obter instruções sobre devolução de consumíveis usados através do programa de reciclagem da Brother. Se optar por não devolver os seus itens usados, elimine-os de acordo com os regulamentos locais, mantendoos separados dos resíduos domésticos. Se tiver dúvidas, contacte os serviços locais de tratamento de resíduos (> Guia de Segurança de Produto).
- 6 Desembale a nova unidade do tambor e retire a cobertura de proteção.

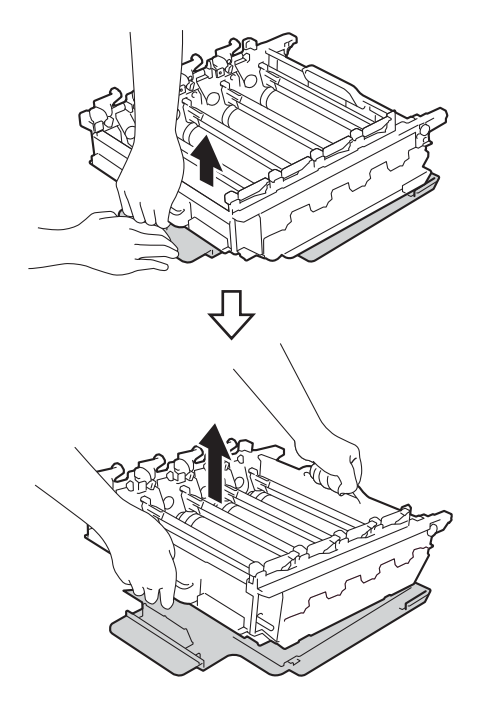

Segure no manípulo do cartucho de toner e deslize-o para dentro da secção colorida apropriada da unidade do tambor até ouvir um clique.

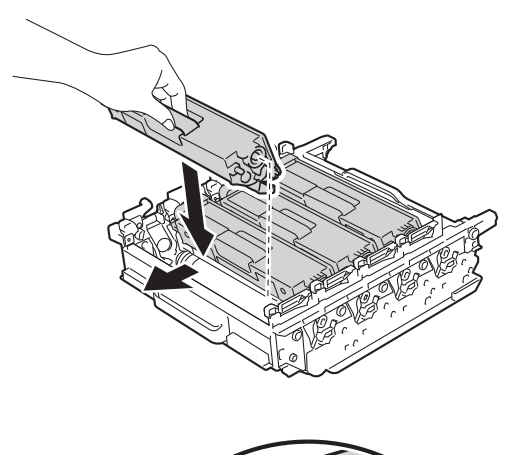

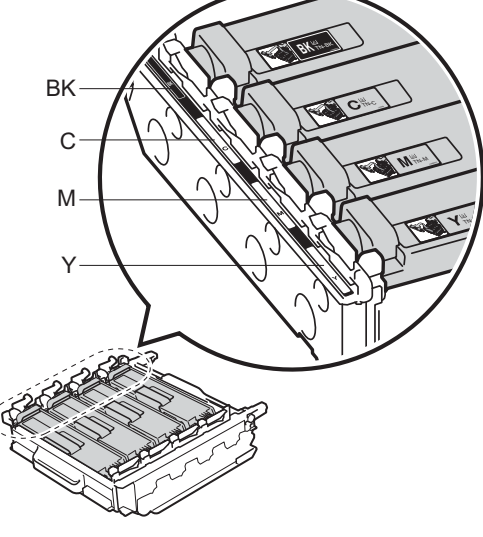

BK = Preto, C = Cião,  $M = M$ agenta, Y = Amarelo

#### **NOTA**

Certifique-se de que instala corretamente o cartucho de toner, para que não se separe da unidade do tambor.

**8** Certifique-se de que o manípulo de bloqueio azul (1) está na posição de libertação, como se mostra na ilustração.

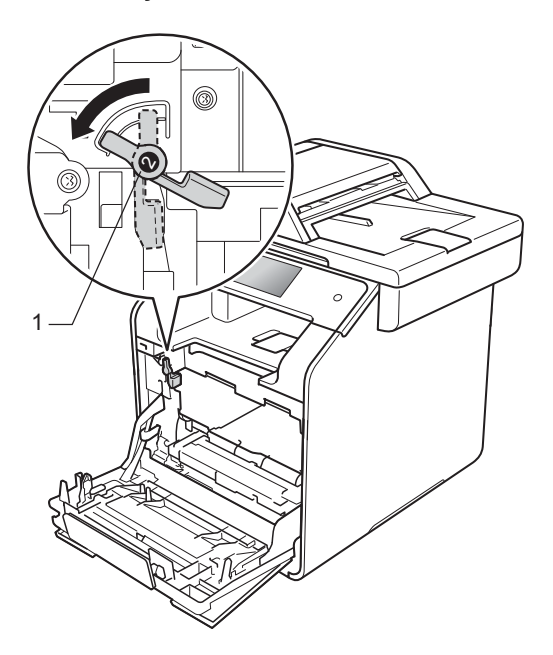

<sup>9</sup> Deslize suavemente a unidade do tambor para dentro do equipamento, até parar no manípulo de bloqueio azul.

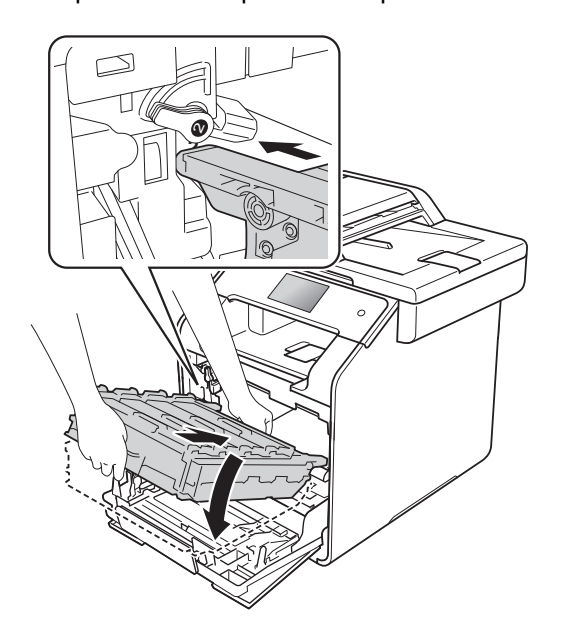

10 Rode o manípulo de bloqueio azul (1) no sentido dos ponteiros do relógio até à posição de bloqueio.

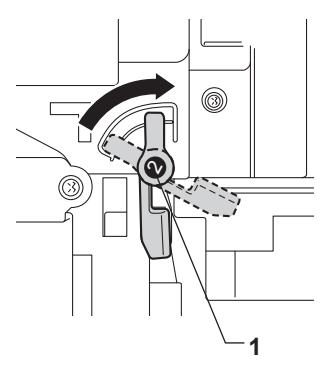

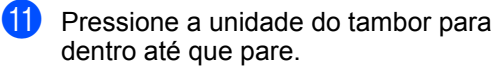

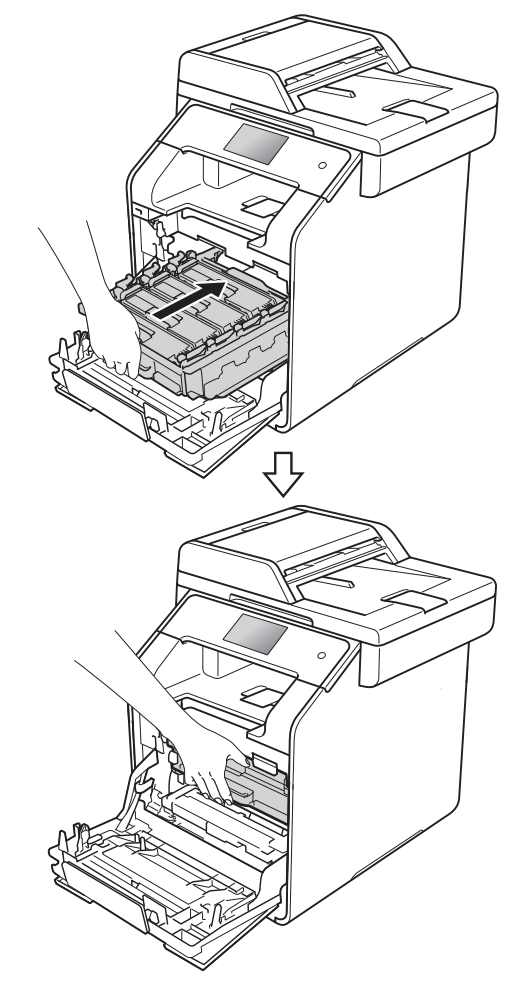

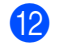

12 Feche a tampa frontal do equipamento.

**13** Quando substituir a unidade do tambor por uma nova, tem de repor o contador do tambor. As instruções para isso encontram-se na caixa da nova unidade do tambor.

# <span id="page-98-0"></span>**Substituir a unidade da**   $correla$

Nome do modelo: BU-320CL

Uma unidade da correia nova permite imprimir cerca de 50.000 (5 páginas por trabalho) páginas de tamanho A4 ou Letter de um lado.<sup>1</sup>

<span id="page-98-1"></span><sup>1</sup> A [vid](#page-98-1)a útil da unidade da correia é aproximada e pode variar consoante o tipo de utilização.

# **Correia quas fim**

Se o ecrã táctil indicar Correia quas fim, a vida útil da unidade da correia está a aproximar-se do fim. Compre uma nova unidade de correia e tenha-a pronta antes que apareça a mensagem Substitua correia. Para substituir a unidade de correia, consulte *[Substituir a unidade da](#page-98-2)  correia* >> [página 89](#page-98-2).

#### **Substitua correia**

Quando a mensagem Substitua correia aparecer no ecrã táctil, tem de substituir a unidade da correia.

Quando substituir a unidade da correia por uma nova, é necessário repor o contador da unidade da correia. As instruções para isso encontram-se na caixa da nova unidade da correia.

#### **IMPORTANTE**

- NÃO toque na superfície da unidade da correia. Se tocar nela, pode degradar a qualidade de impressão.
- Os danos causados por manuseamento incorreto da unidade da correia podem anular a garantia.

### <span id="page-98-2"></span>**Substituir a unidade da correia**

Certifique-se de que o equipamento está ligado.

**2** Prima o botão para libertar a tampa frontal e abra a tampa.

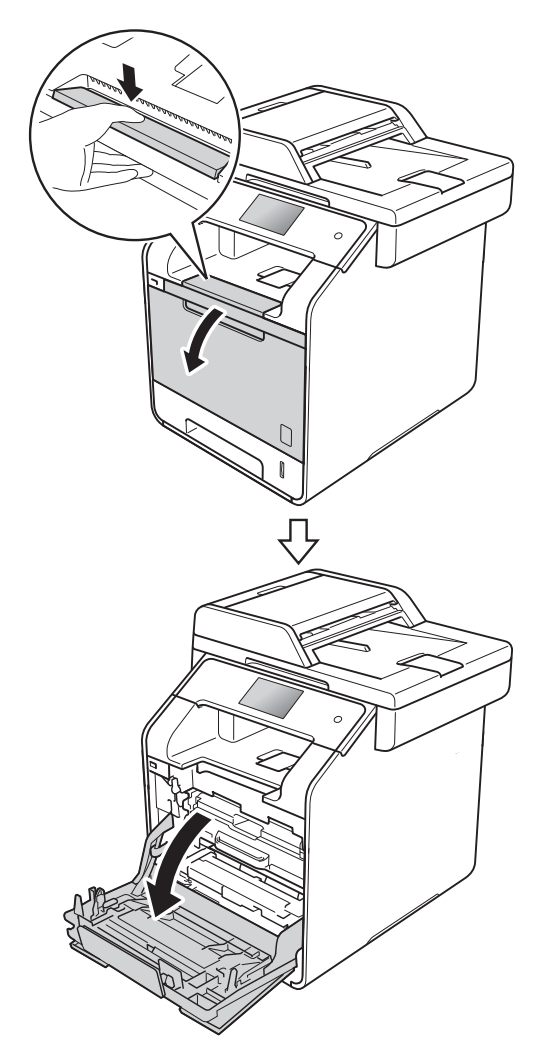

**8** Segure no manípulo azul da unidade do tambor. Puxe a unidade do tambor para fora até que pare.

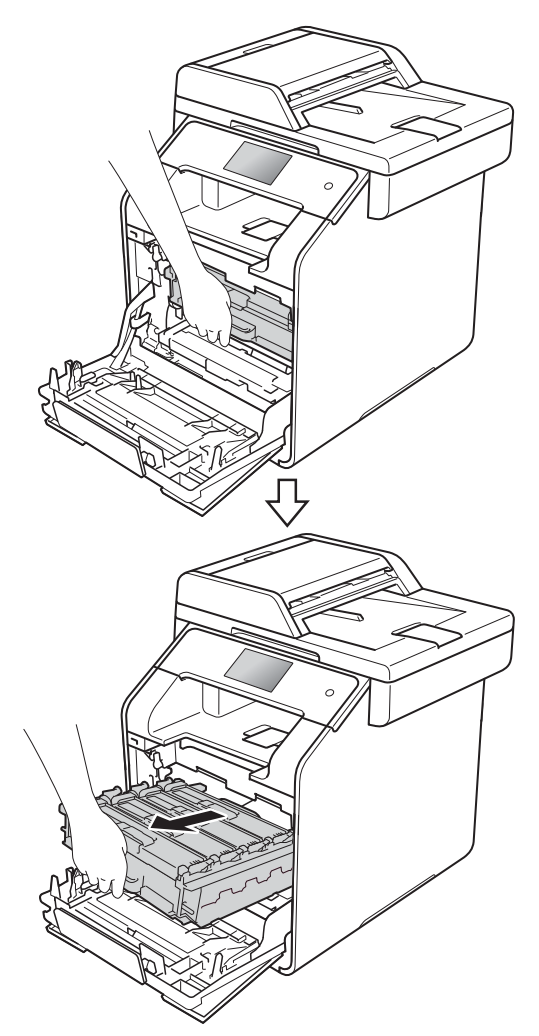

 $\overline{4}$  Rode o manípulo de bloqueio azul (1), na parte esquerda do equipamento, no sentido contrário aos ponteiros do relógio até chegar à posição de libertação. Segurando nos manípulos da unidade do tambor, levante a parte dianteira da unidade do tambor e retirea do equipamento.

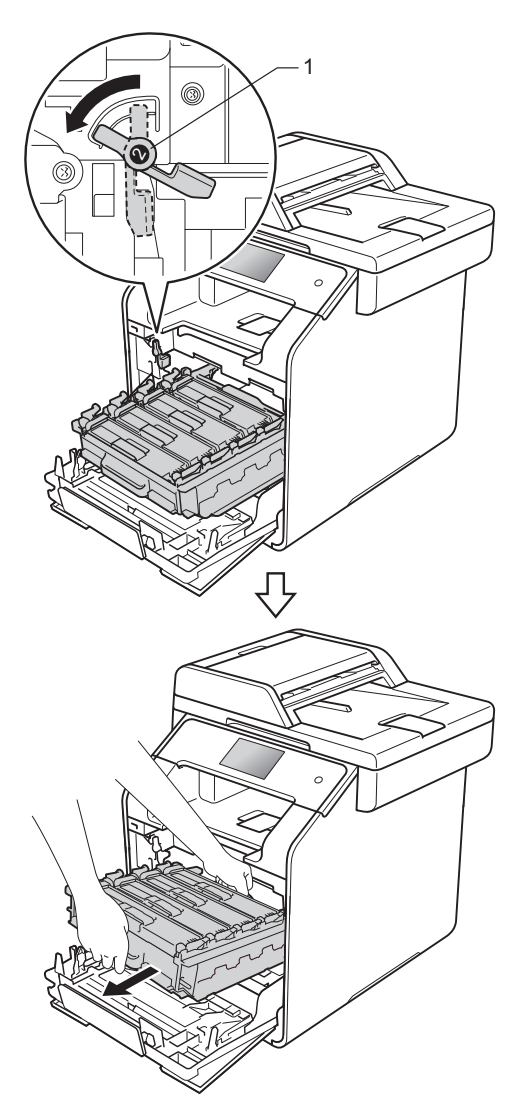

### **IMPORTANTE**

- Recomendamos que coloque o a unidade do tambor sobre uma superfície plana e limpa, com um papel descartável por baixo, para a eventualidade de derramar ou espalhar toner acidentalmente.
- Para evitar danos no equipamento provocados por eletricidade estática, NÃO toque nos elétrodos apresentados na ilustração.

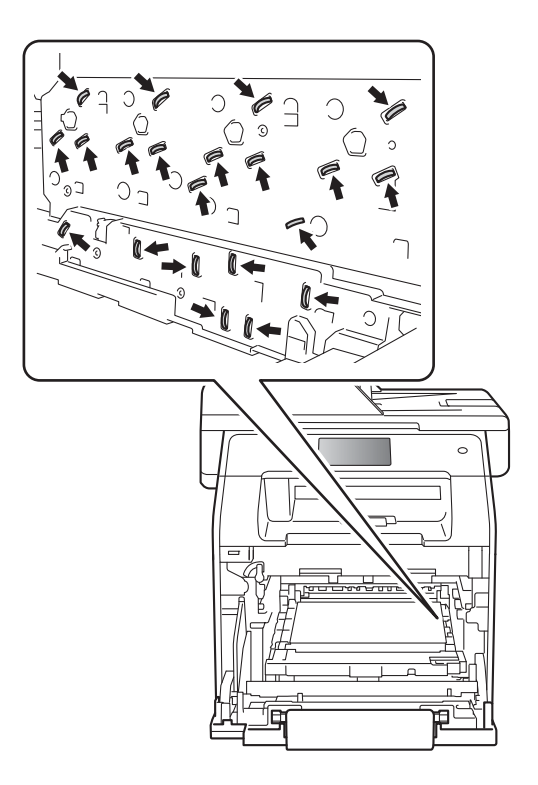

**A**

**6** Segure no manípulo azul da unidade da correia com ambas as mãos, levante a unidade da correia e puxe-a para fora.

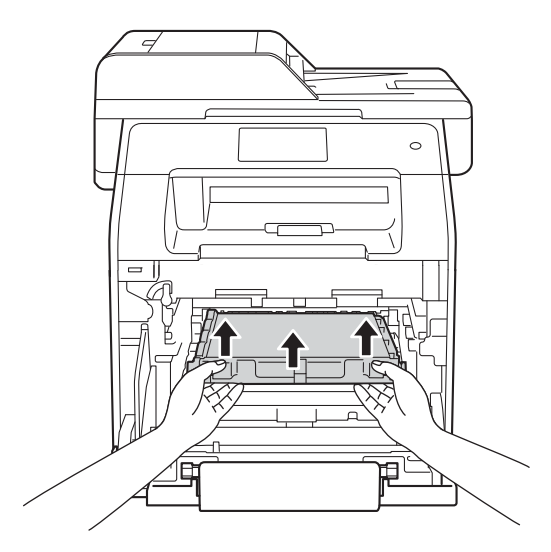

# **IMPORTANTE**

Para evitar problemas de qualidade de impressão, NÃO toque nas peças assinaladas a sombreado nas figuras.

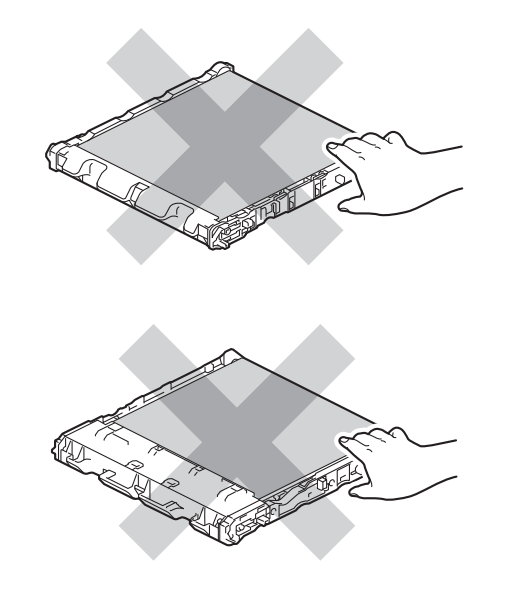

6 Retire a nova unidade da correia da embalagem e instale a nova unidade da correia no equipamento. Certifique-se de que a unidade da correia está nivelada e que encaixa perfeitamente no lugar.

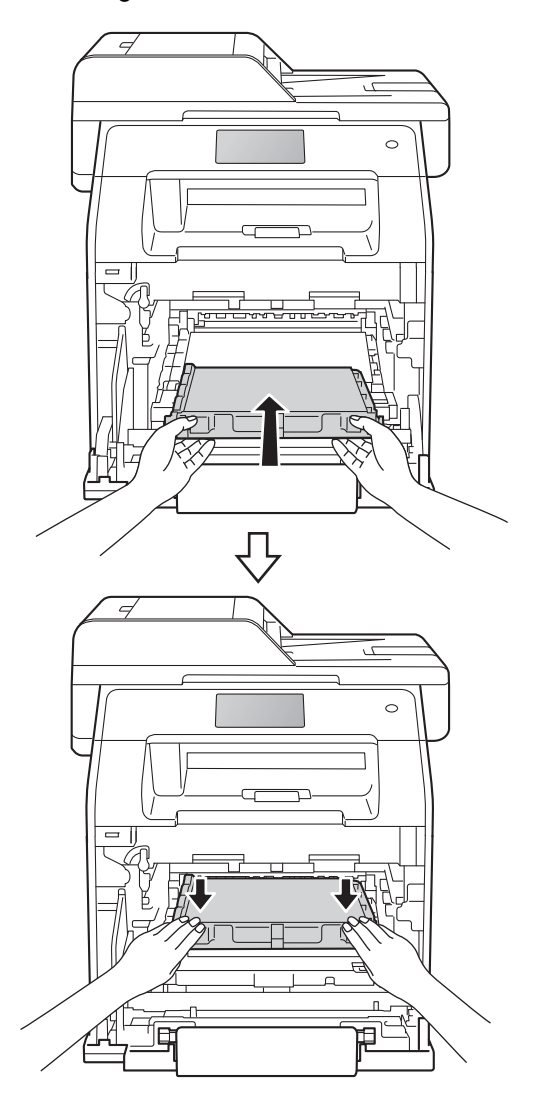

**7** Certifique-se de que o manípulo de bloqueio azul (1) está na posição de libertação, como se mostra na ilustração.

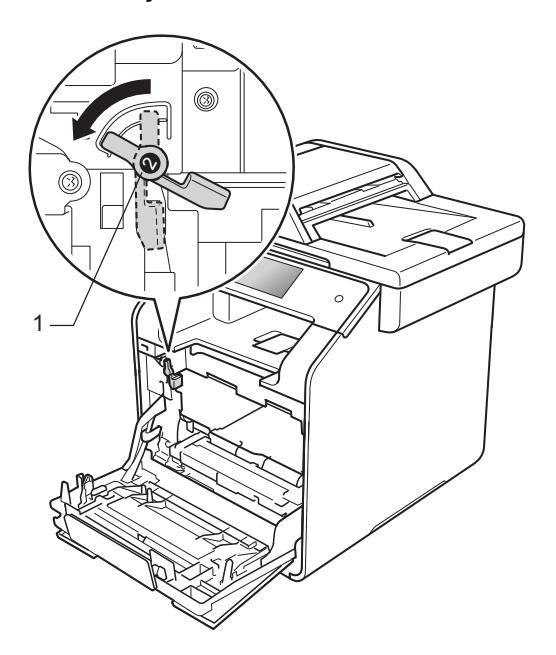

**8** Deslize suavemente a unidade do tambor para dentro do equipamento, até parar no manípulo de bloqueio azul.

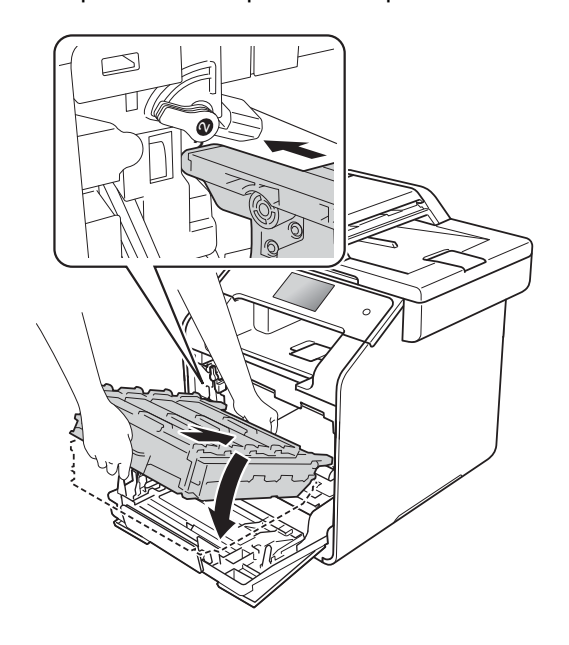

**9** Rode o manípulo de bloqueio azul (1) no sentido dos ponteiros do relógio até à posição de bloqueio.

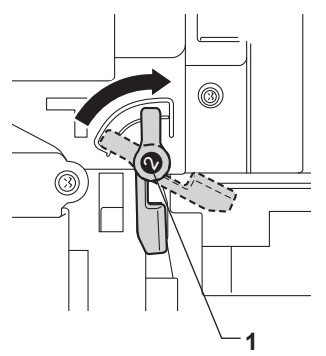

**i** Pressione a unidade do tambor para dentro até que pare.

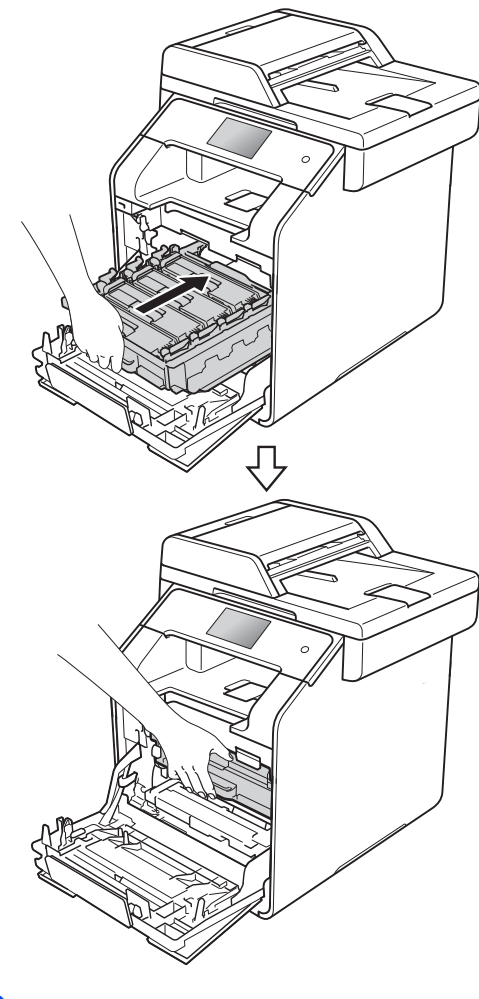

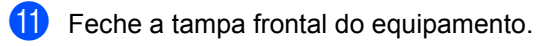

**A**

12 Quando substituir a unidade da correia por uma nova, é necessário repor o contador da unidade da correia. As instruções para isso encontram-se na caixa da nova unidade da correia.

# <span id="page-103-0"></span>**Substituir o recipiente para toner residual**

Nome do modelo: WT-320CL

A vida útil de um recipiente para toner residual é de cerca de 50.000 páginas de tamanho A4 ou Letter de um lado.<sup>[1](#page-103-1)</sup>

<span id="page-103-1"></span> $1$  A vida útil do recipiente para toner residual é aproximada e pode variar consoante o tipo de utilização.

#### Cx TR a acabar

Se o ecrã táctil indicar Cx TR a acabar, a vida útil do recipiente para toner residual está a aproximar-se do fim. Compre um novo recipiente para toner residual e tenha-o pronto antes que apareça a mensagem Substitua Cx TR.

### **Substitua Cx TR**

Quando a mensagem Substitua Cx TR aparecer no ecrã táctil, tem de substituir o recipiente para toner residual.

#### **Substituir o recipiente para toner residual**

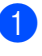

 $\blacksquare$  Certifique-se de que o equipamento está ligado.

<sup>2</sup> Prima o botão para libertar a tampa frontal e abra a tampa.

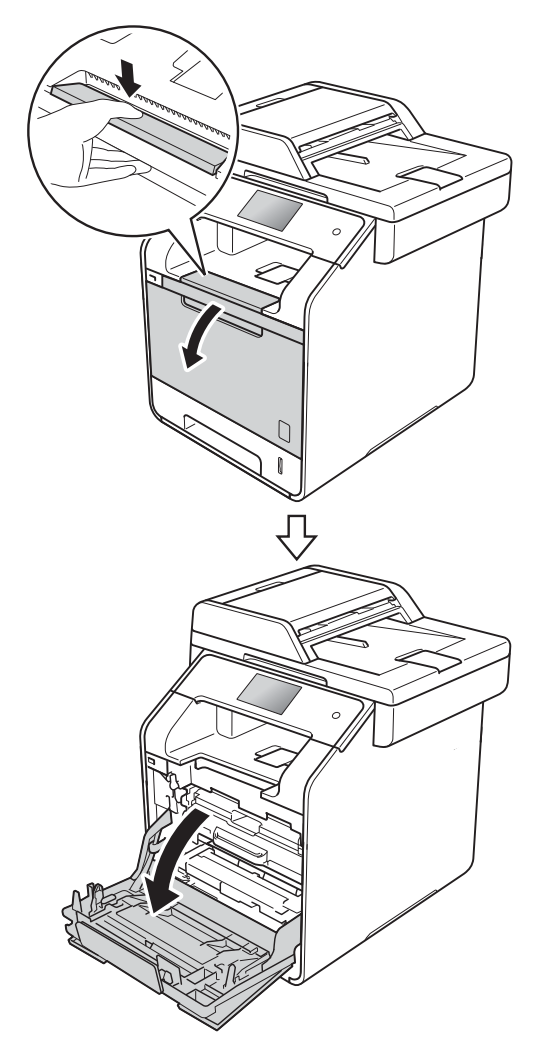

**3** Segure no manípulo azul da unidade do tambor. Puxe a unidade do tambor para fora até que pare.

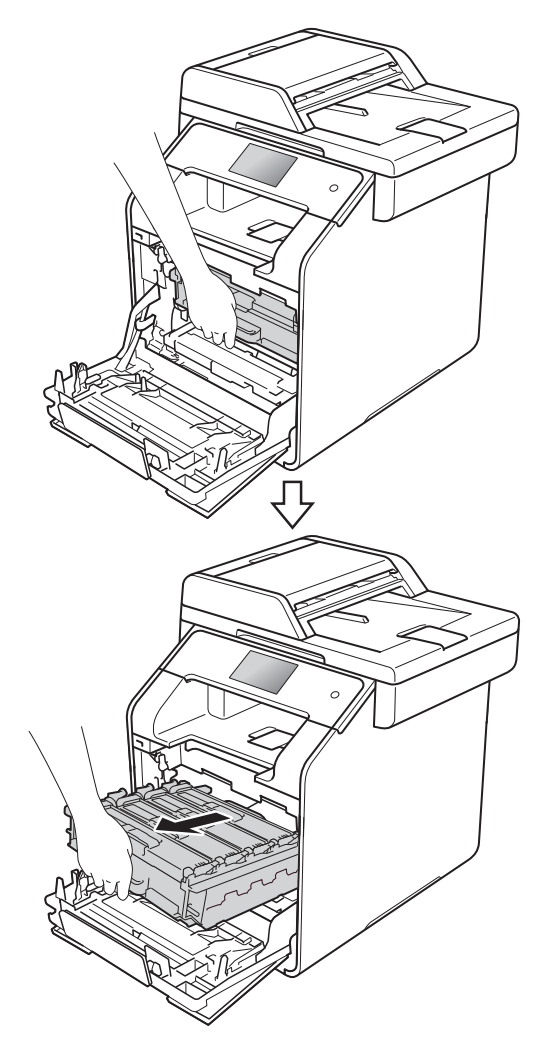

 $\overline{4}$  Rode o manípulo de bloqueio azul (1), na parte esquerda do equipamento, no sentido contrário aos ponteiros do relógio até chegar à posição de libertação. Segurando nos manípulos da unidade do tambor, levante a parte dianteira da unidade do tambor e retirea do equipamento.

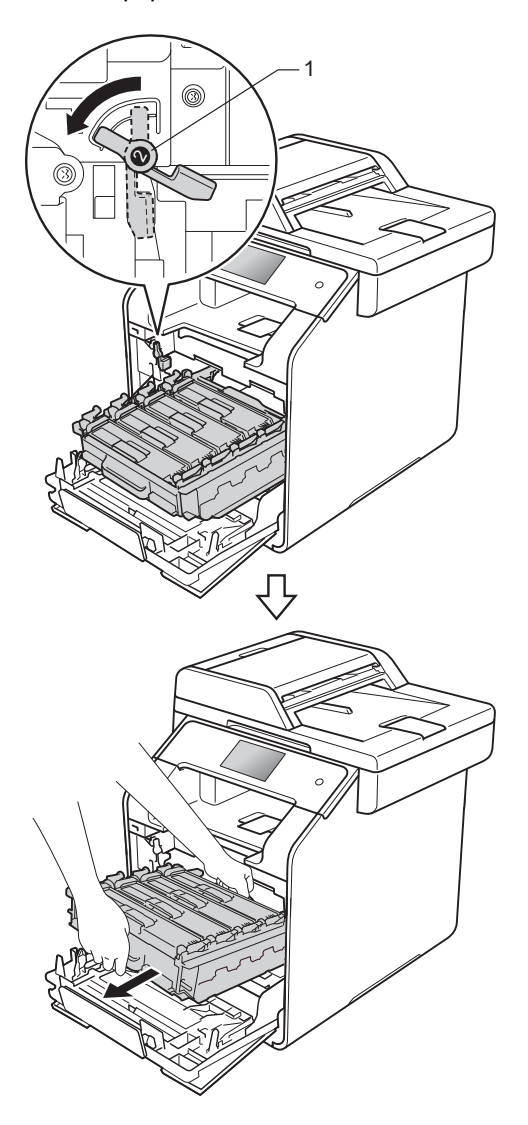

#### **IMPORTANTE**

- Recomendamos que coloque o a unidade do tambor sobre uma superfície plana e limpa, com um papel descartável por baixo, para a eventualidade de derramar ou espalhar toner acidentalmente.
- Para evitar danos no equipamento provocados por eletricidade estática, NÃO toque nos elétrodos apresentados na ilustração.

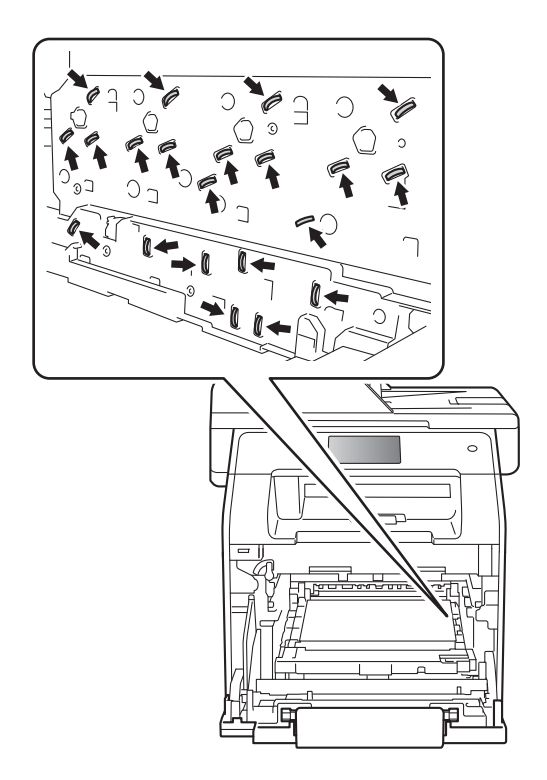

**6** Segure no manípulo azul da unidade da correia com ambas as mãos, levante a unidade da correia e puxe-a para fora.

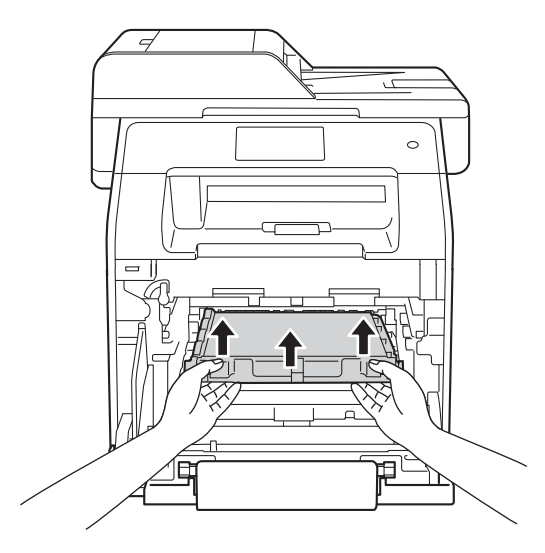

# **IMPORTANTE**

Para evitar problemas de qualidade de impressão, NÃO toque nas peças assinaladas a sombreado nas figuras.

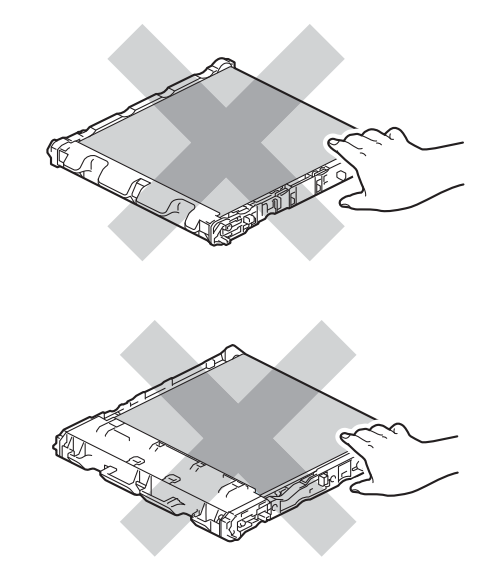

6 Retire as duas peças de material de embalagem cor de laranja e elimine-os.

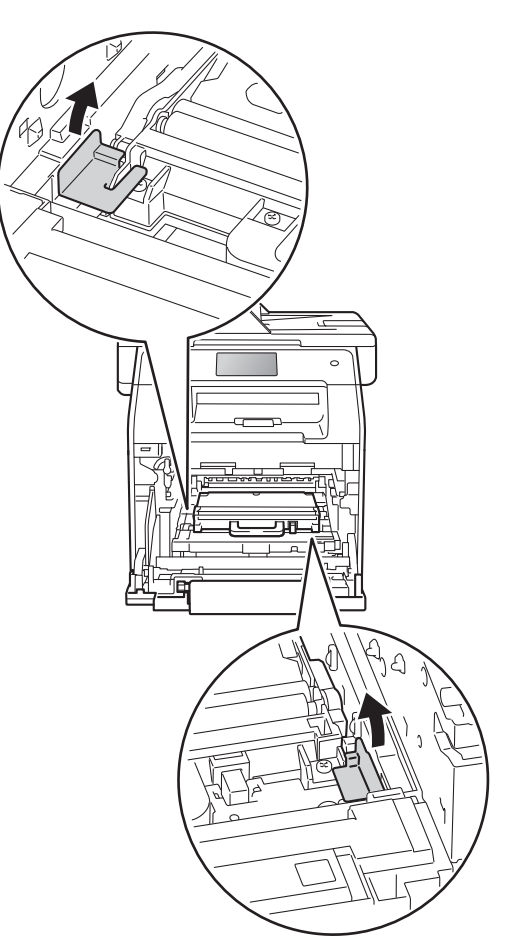

# **NOTA**

Este passo só é necessário quando substituir o recipiente para toner residual pela primeira vez e não é necessário para o recipiente para toner residual de substituição. As peças de embalagem laranja são instaladas na fábrica para proteger o equipamento durante o transporte.

Segure no manípulo azul do recipiente para toner residual e remova o recipiente para toner residual do equipamento.

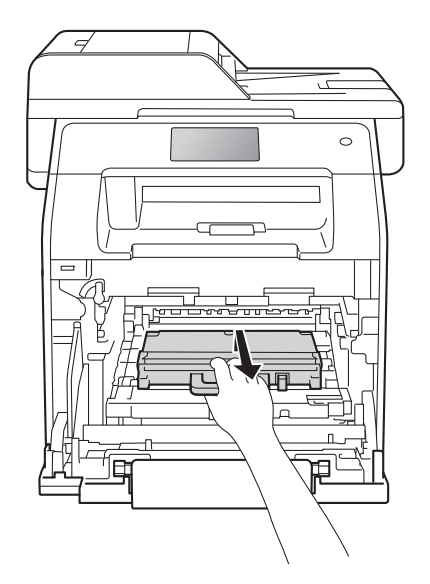

# **IMPORTANTE**

NÃO reutilize o recipiente para toner residual.

# **A ADVERTÊNCIA**

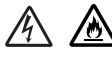

- NÃO coloque o recipiente para toner residual numa fogueira. Pode ocorrer uma explosão e provocar ferimentos.
- NÃO utilize quaisquer substâncias inflamáveis, nem qualquer tipo de spray ou líquido/solvente orgânico que contenha álcool ou amoníaco para limpar o interior ou o exterior do equipamento. Se o fizer, pode causar um incêndio ou choque elétrico. Em vez disso, utilize apenas um pano seco que não largue pelos.

(**▶▶** Guia de Segurança de Produto)

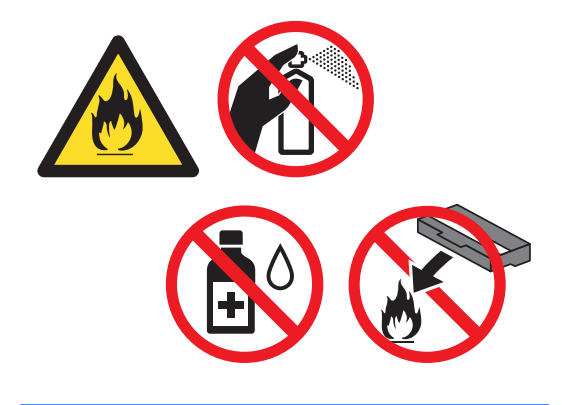

# **NOTA**

- Certifique-se de que veda bem o recipiente para toner residual num saco apropriado, para evitar que o pó de toner seja derramado para fora do recipiente para toner residual.
- Elimine o recipiente para toner residual em conformidade com os regulamentos locais, mantendo-o separado dos resíduos domésticos. Se tiver dúvidas, contacte os serviços locais de tratamento de resíduos.
8 Retire o novo recipiente para toner residual da embalagem e instale-o no equipamento com o manípulo azul. Certifique-se de que o recipiente para toner residual está nivelado e que encaixa perfeitamente no lugar.

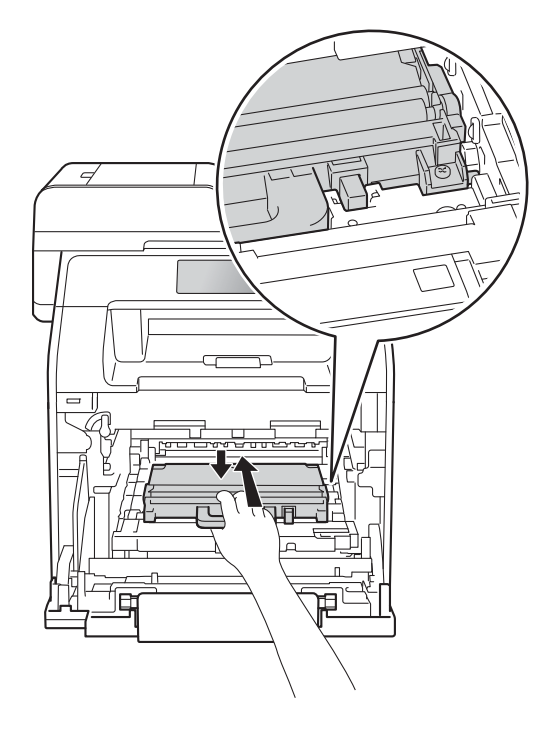

**9** Deslize a unidade da correia para voltar a colocá-la no equipamento. Certifiquese de que a unidade da correia está nivelada e que encaixa perfeitamente no lugar.

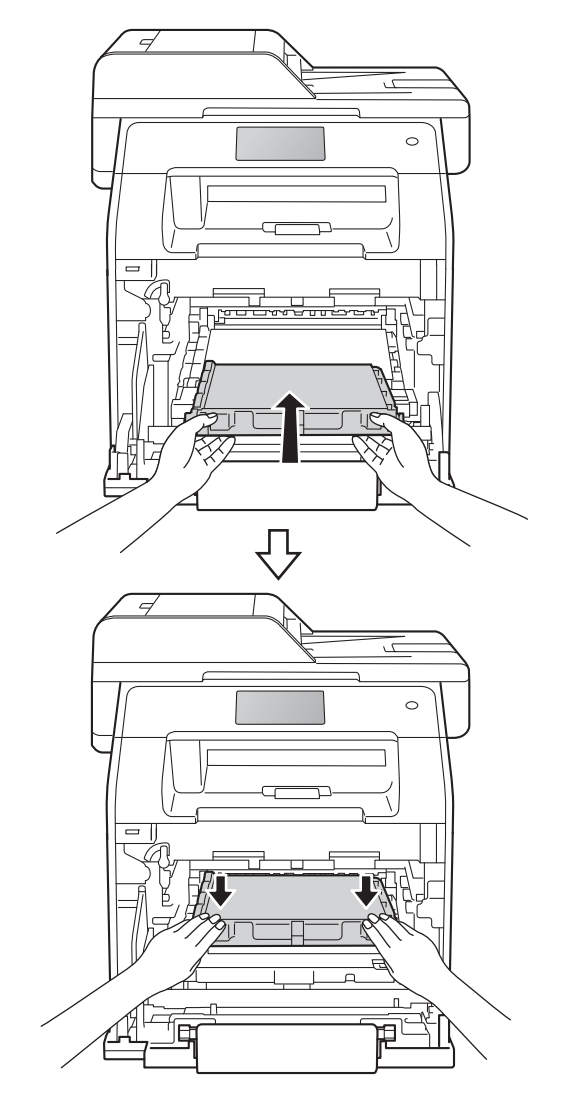

**A**

**id** Certifique-se de que o manípulo de bloqueio azul (1) está na posição de libertação, como se mostra na ilustração.

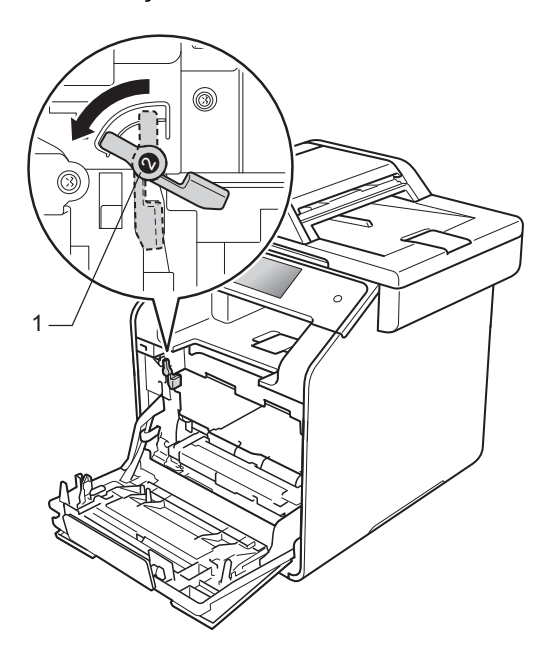

**f** Deslize suavemente a unidade do tambor para dentro do equipamento, até parar no manípulo de bloqueio azul.

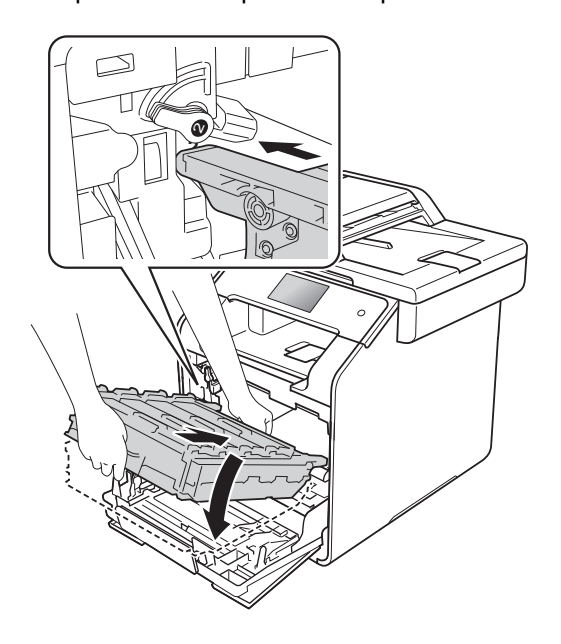

12 Rode o manípulo de bloqueio azul (1) no sentido dos ponteiros do relógio até à posição de bloqueio.

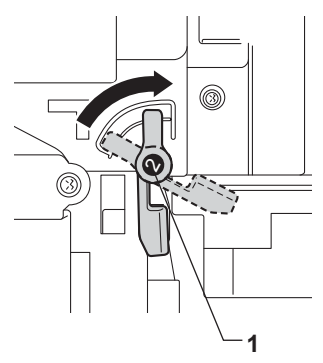

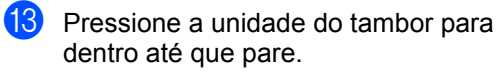

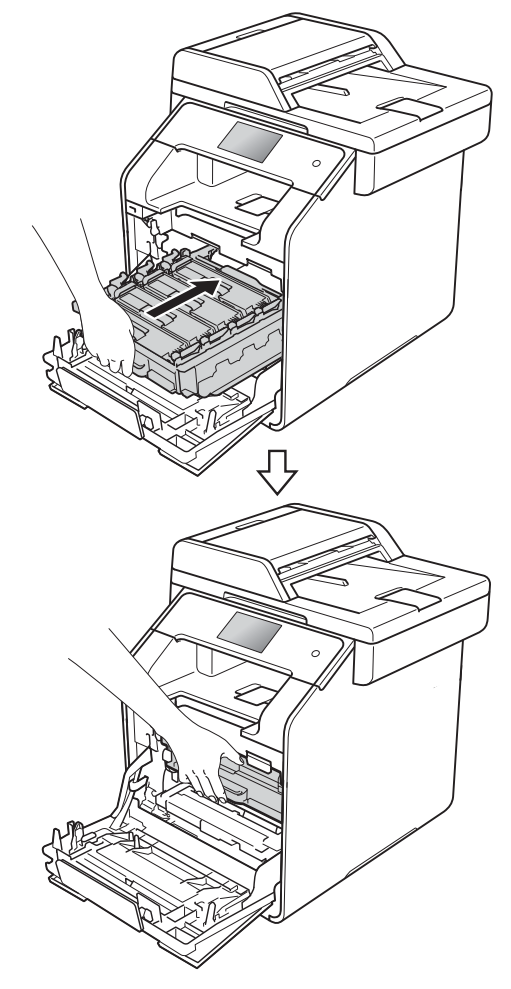

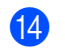

 $\left( 4\right)$  Feche a tampa frontal do equipamento.

# **Limpar e verificar o equipamento**

Limpe regularmente o exterior e o interior do equipamento com um pano seco que não largue pelos. Quando substituir o cartucho de toner ou a unidade do tambor, certifique-se de que limpa o interior do equipamento. Se as páginas impressas estiverem manchadas com toner, limpe o interior do equipamento com um pano seco que não largue pelos.

# **ADVERTÊNCIA**

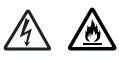

- NÃO coloque um cartucho de toner no fogo. Pode ocorrer uma explosão e provocar ferimentos.
- NÃO utilize quaisquer substâncias inflamáveis, nem qualquer tipo de spray ou líquido/solvente orgânico que contenha álcool ou amoníaco para limpar o interior ou o exterior do equipamento. Se o fizer, pode causar um incêndio ou choque elétrico. Em vez disso, utilize apenas um pano seco que não largue pelos.
	- $(\triangleright\triangleright$  Guia de Segurança de Produto)

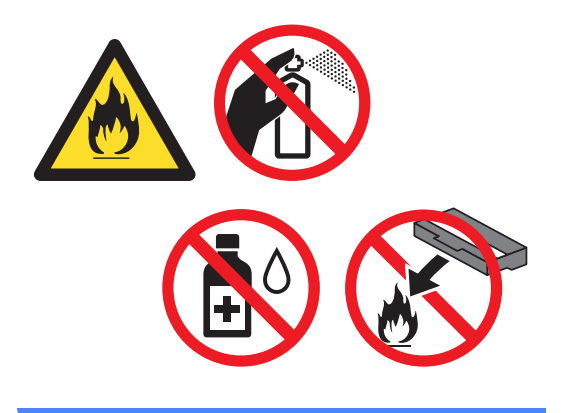

#### **IMPORTANTE**

- Utilize detergentes neutros. A limpeza com líquidos voláteis, como diluente ou benzina, danifica a superfície do equipamento.
- NÃO utilize produtos de limpeza que contenham amoníaco.
- NÃO utilize álcool isopropilo para remover sujidade do painel de controlo. Pode abrir fendas no painel.

## **Limpar o exterior do equipamento**

#### **IMPORTANTE**

NÃO utilize qualquer tipo de produto de limpeza líquido (incluindo etanol).

#### **Limpar o ecrã táctil**

- **1** Prima e mantenha premido  $(\circ)$  para desligar o equipamento.
- **2** Limpe o ecrã táctil com um pano que não larga pelos *seco*.

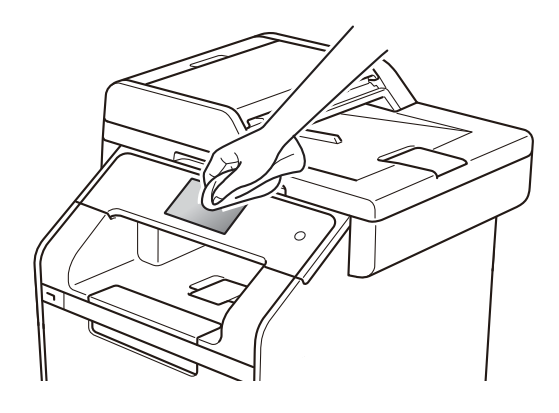

Ligue o equipamento.

#### **Limpar o exterior do equipamento**

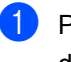

**a** Prima e mantenha premido **(d)** para desligar o equipamento.

2 Limpe o exterior do equipamento com um pano seco que não largue pelos, para remover o pó.

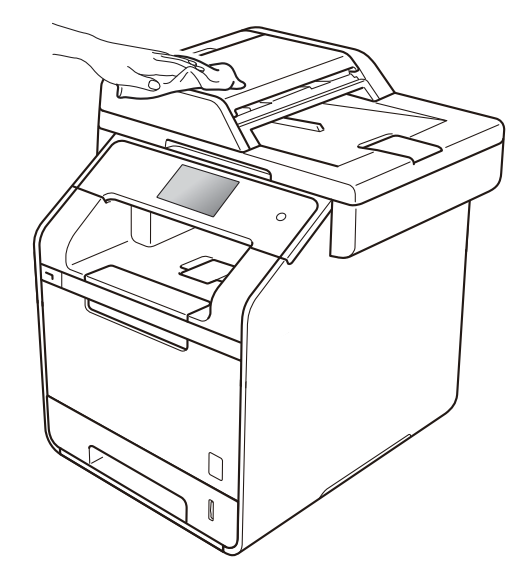

**3** Abra totalmente a gaveta do papel do equipamento.

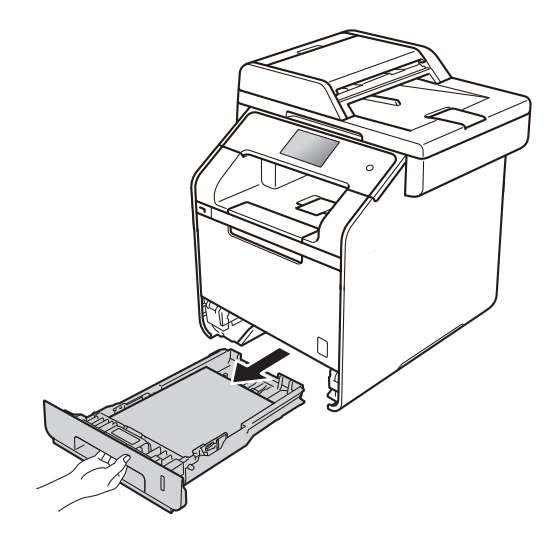

Se houver papel na gaveta do papel, retire-o.

- **b** Retire tudo o que estiver encravado no interior na gaveta do papel.
- 6 Limpe o interior e o exterior da gaveta do papel com um pano seco que não largue pelos, para remover o pó.

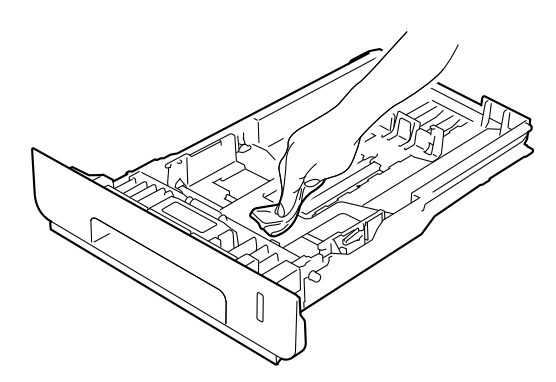

- $\sqrt{ }$  Volte a colocar o papel e encaixe a gaveta do papel com firmeza no equipamento.
- 8 Ligue o equipamento.

### **Limpar o vidro do digitalizador <sup>A</sup>**

- Prima e mantenha premido (b) para desligar o equipamento.
- b Abra o suporte de documentos ADF (1) e, em seguida, abra a tampa ADF (2). Limpe cuidadosamente a barra branca (3) e o vidro do digitalizador (4), que está por baixo, com um pano macio, que não largue pelos, humedecido com água. Feche a tampa ADF (2) e dobre o suporte de documentos ADF (1).

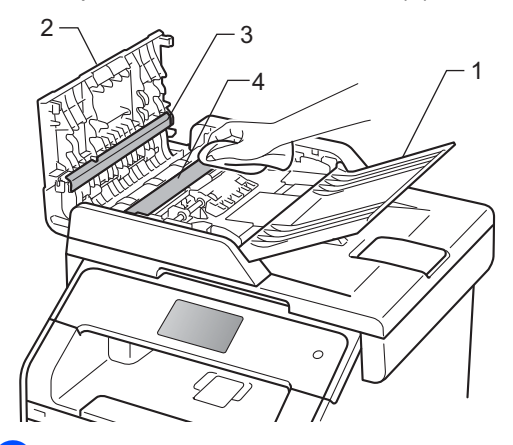

**3** Levante a tampa dos documentos (1). Limpe cuidadosamente a superfície de plástico branco (2) e o vidro do digitalizador (3), que está por baixo, com um pano macio, que não largue pelos, humedecido com água.

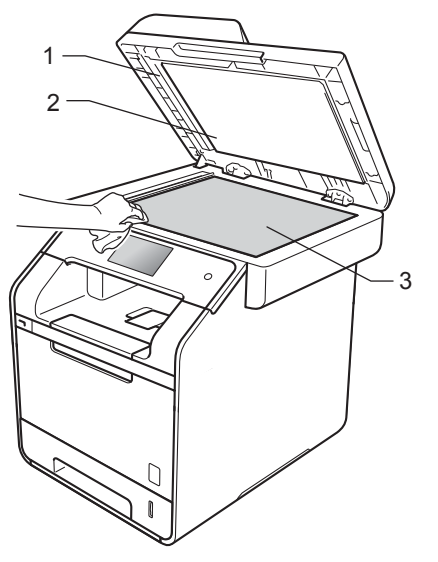

Na unidade ADF, limpe cuidadosamente a barra branca (1) e o vidro do digitalizador (2), que está por baixo, com um pano macio, que não largue pelos, humedecido com água.

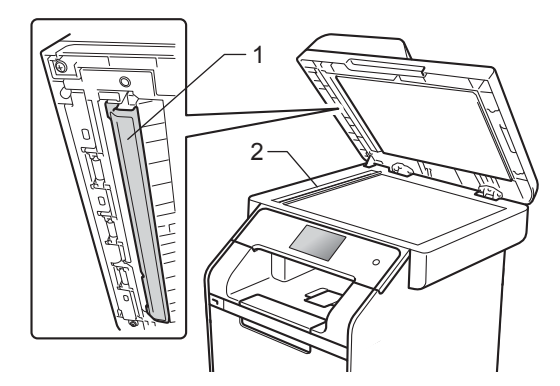

#### **NOTA**

Depois de limpar o vidro do digitalizador com um pano macio, que não largue pelos e ligeiramente humedecido com água, passe a ponta do dedo sobre o vidro para tentar detetar alguma sujidade. Se encontrar pó ou sujidade, limpe novamente o vidro, dando especial atenção a essa área. Pode ter que repetir o processo de limpeza três ou quatro vezes. Para testar, tire uma cópia depois de cada limpeza.

- **b** Feche a tampa dos documentos.
	- Ligue o equipamento.

## **Limpar os vidros do**   $d$ **igitalizador de laser**

- **1** Prima e mantenha premido  $(\circ)$  para desligar o equipamento.
- 

Prima o botão para libertar a tampa frontal e abra a tampa.

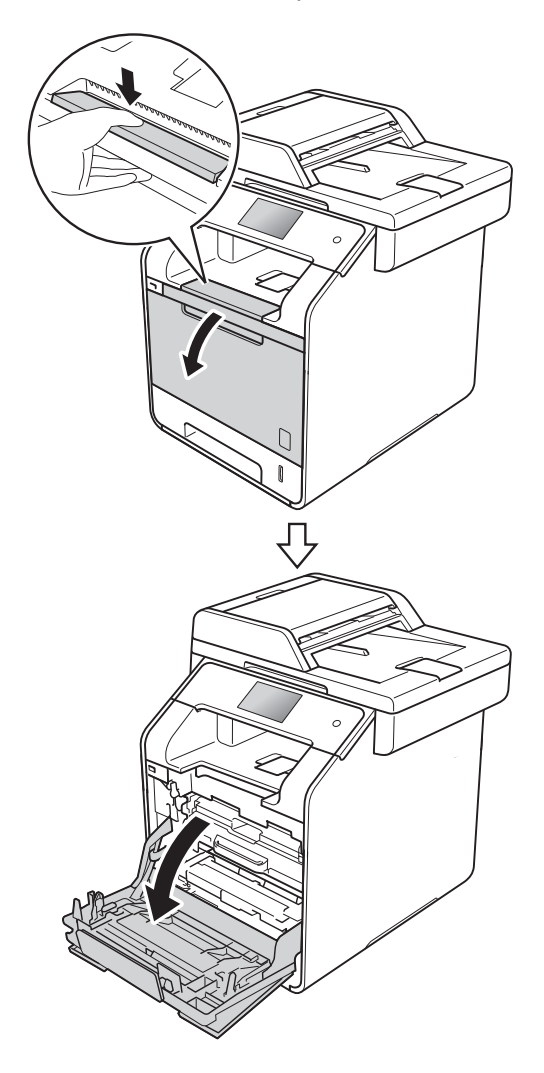

**3** Segure no manípulo azul da unidade do tambor. Puxe a unidade do tambor para fora até que pare.

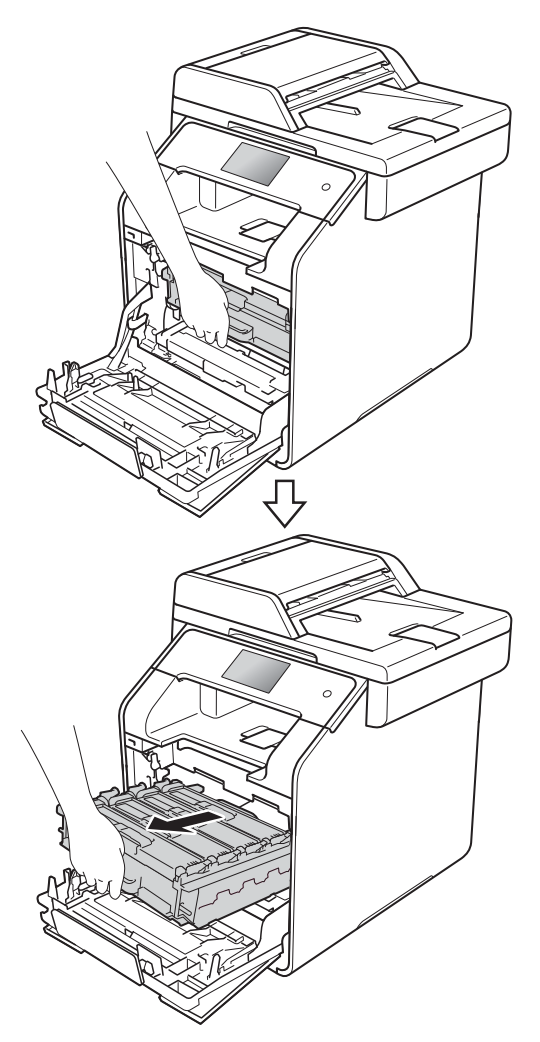

 $\left(4\right)$  Rode o manípulo de bloqueio azul (1), na parte esquerda do equipamento, no sentido contrário aos ponteiros do relógio até chegar à posição de libertação. Segurando nos manípulos da unidade do tambor, levante a parte dianteira da unidade do tambor e retirea do equipamento.

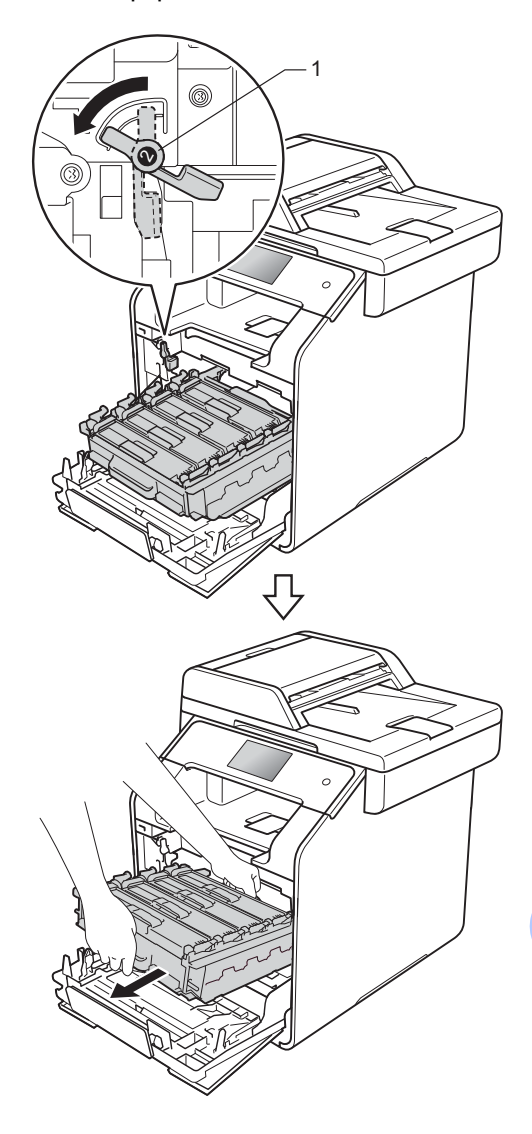

**A**

#### **IMPORTANTE**

- Recomendamos que coloque o a unidade do tambor sobre uma superfície plana e limpa, com um papel descartável por baixo, para a eventualidade de derramar ou espalhar toner acidentalmente.
- Para evitar danos no equipamento provocados por eletricidade estática, NÃO toque nos elétrodos apresentados na ilustração.

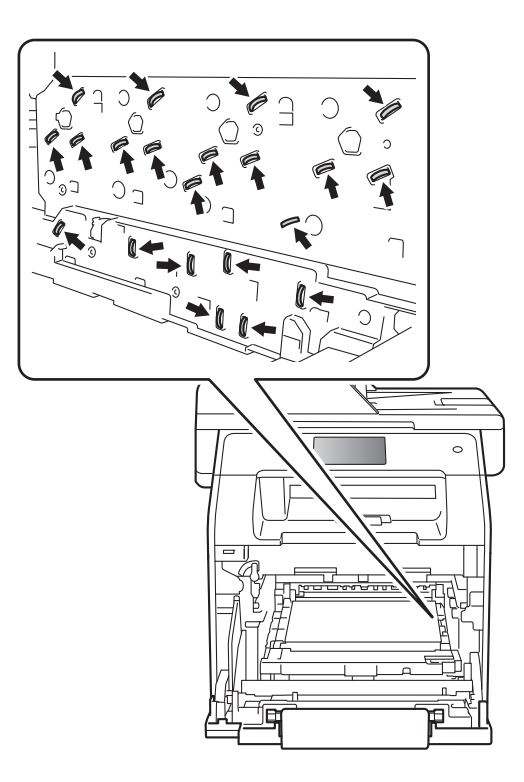

• Segure os manípulos azuis da unidade do tambor ao carregá-la. NÃO segure nas laterais da unidade do tambor.

**6** Limpe as quatro janelas do digitalizador (1) com um pano seco que não largue pelos.

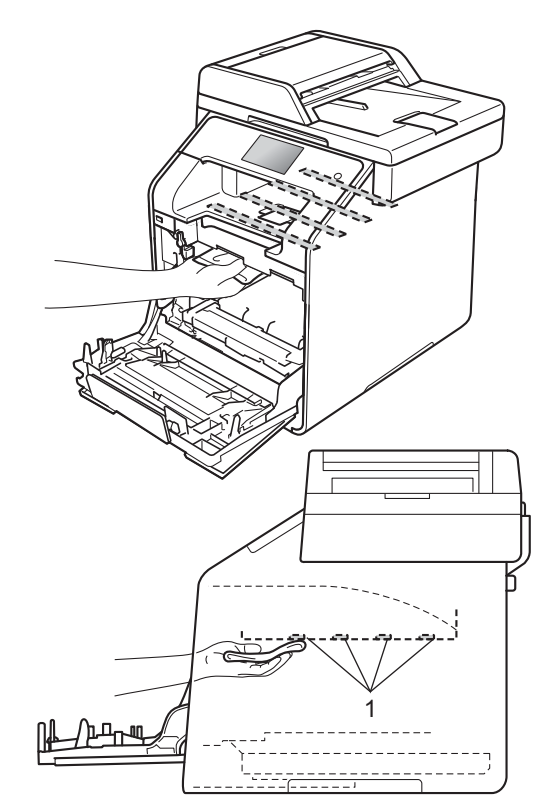

6 Certifique-se de que o manípulo de bloqueio azul (1) está na posição de libertação, como se mostra na ilustração.

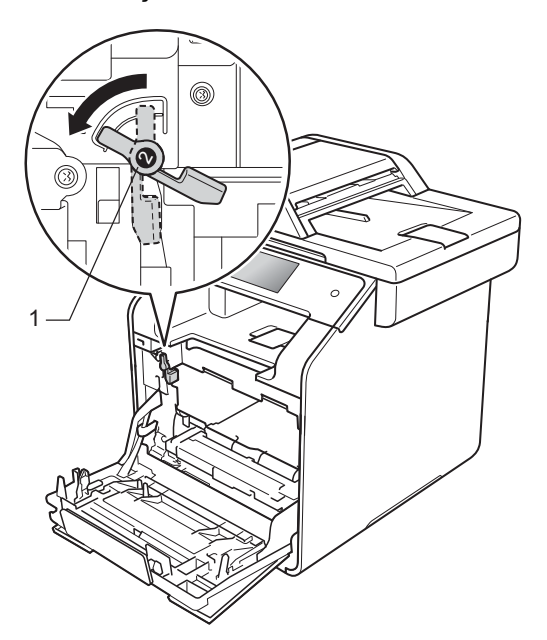

7 Deslize suavemente a unidade do tambor para dentro do equipamento, até parar no manípulo de bloqueio azul.

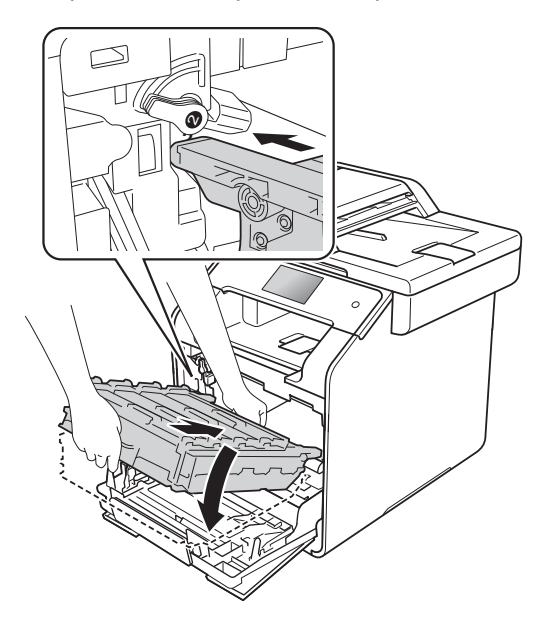

8 Rode o manípulo de bloqueio azul (1) no sentido dos ponteiros do relógio até à posição de bloqueio.

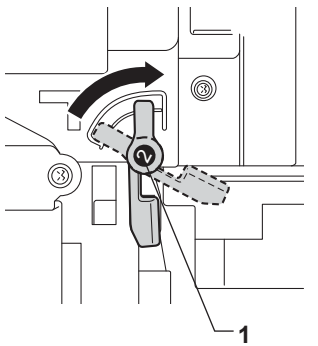

**9** Pressione a unidade do tambor para dentro até que pare.

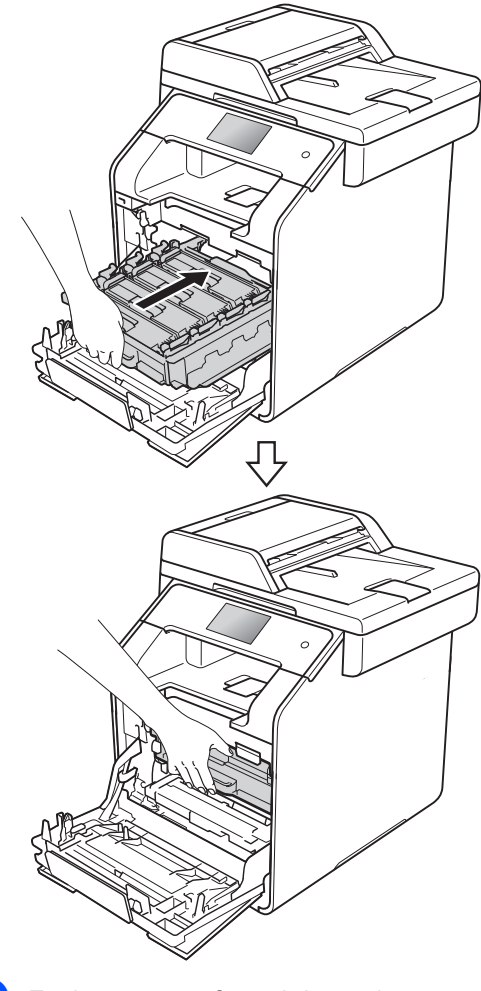

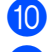

**10** Feche a tampa frontal do equipamento. **if** Ligue o equipamento.

## <span id="page-117-0"></span>**Limpar os fios de corona**

Se tiver problemas de qualidade de impressão ou o ecrã táctil indicar Tambor !, limpe os fios de corona da seguinte forma:

- **1** Certifique-se de que o equipamento está ligado.
- 2 Prima o botão para libertar a tampa frontal e abra a tampa.

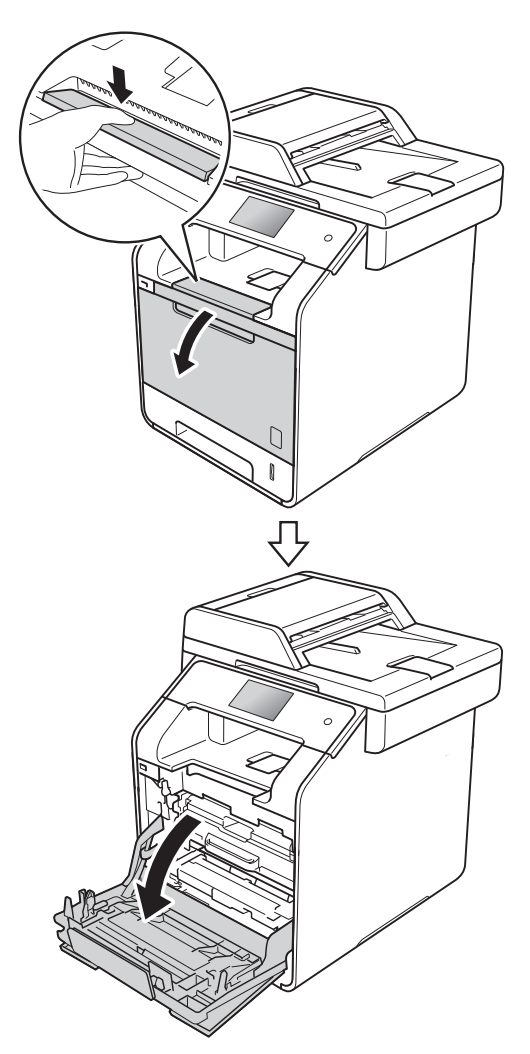

**6** Segure no manípulo azul da unidade do tambor. Puxe a unidade do tambor para fora até que pare.

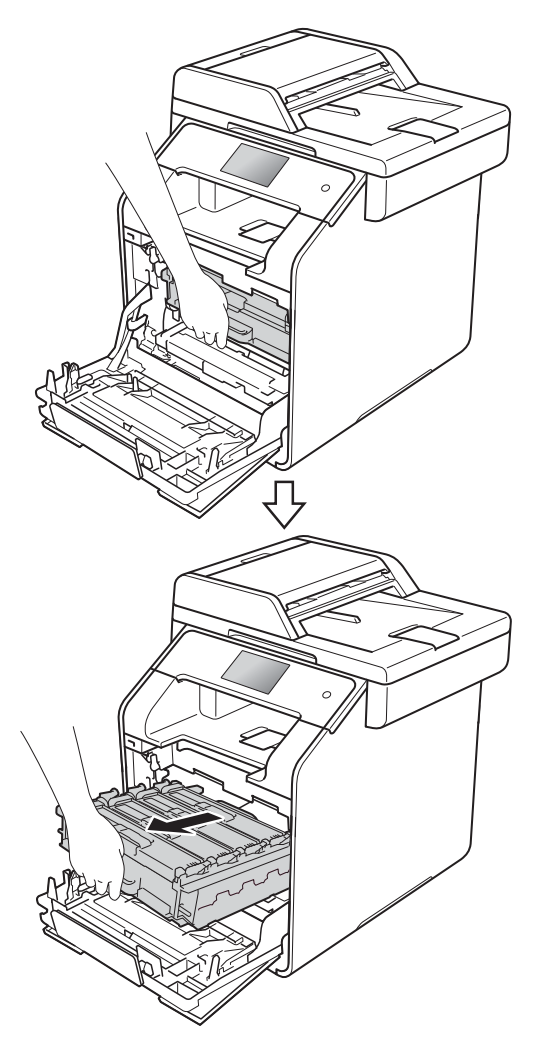

4 Segure no manípulo de toner e puxe suavemente na direção do equipamento para desbloquear. Depois puxe-o para fora da unidade do tambor. Repita esta ação para todos os cartuchos de toner.

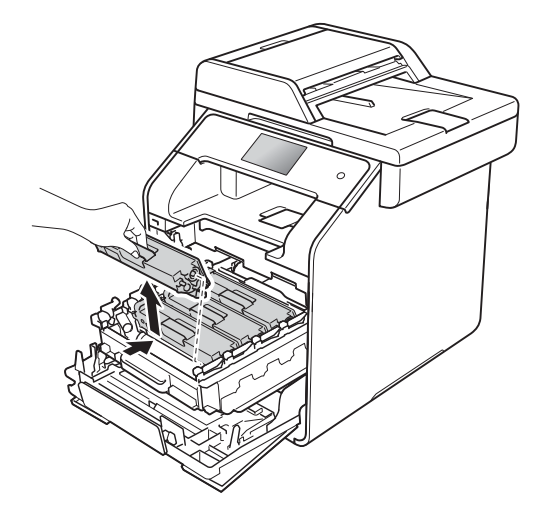

### **IMPORTANTE**

- Recomendamos que coloque o cartucho de toner sobre um papel descartável ou pano, para a eventualidade de derramar ou espalhar toner acidentalmente.
- Manuseie o cartucho de toner com cuidado. Se o toner se espalhar nas suas mãos ou roupa, limpe ou lave imediatamente com água fria.

<span id="page-118-0"></span>**5** Limpe o fio de corona no interior da unidade do tambor, deslizando suavemente a lingueta azul da esquerda para a direita e vice-versa, várias vezes.

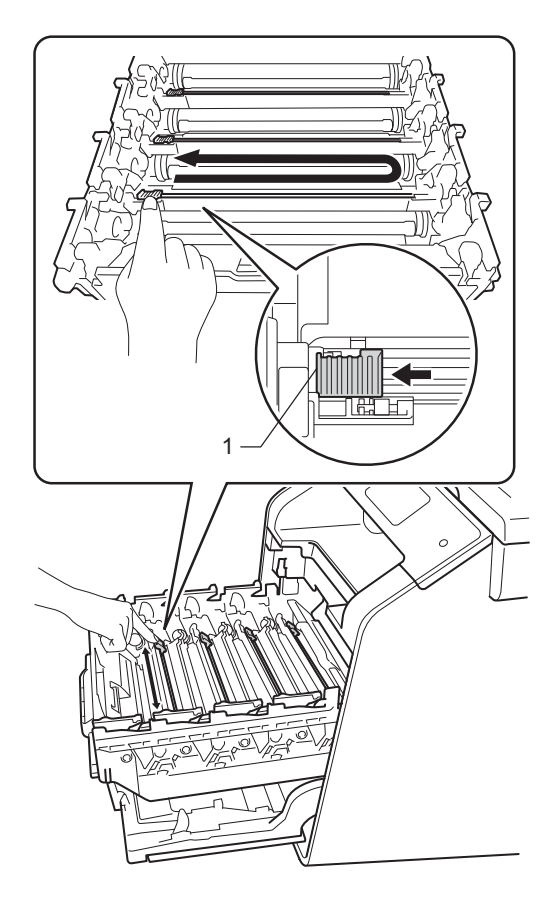

## **NOTA**

Certifique-se de que coloca a lingueta novamente na posição original (1). Se não o fizer, as páginas impressas poderão apresentar uma risca vertical.

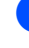

R[e](#page-118-0)pita os passos  $\bigcirc$  para limpar os três fios de corona restantes.

**7** Segure no manípulo do cartucho de toner e deslize-o para dentro da unidade do tambor; depois, puxe-o suavemente na sua direção até ouvir um clique. Certifique-se de que a cor do cartucho de toner corresponde à etiqueta da mesma cor existente na unidade do tambor. Repita esta ação para todos os cartuchos de toner.

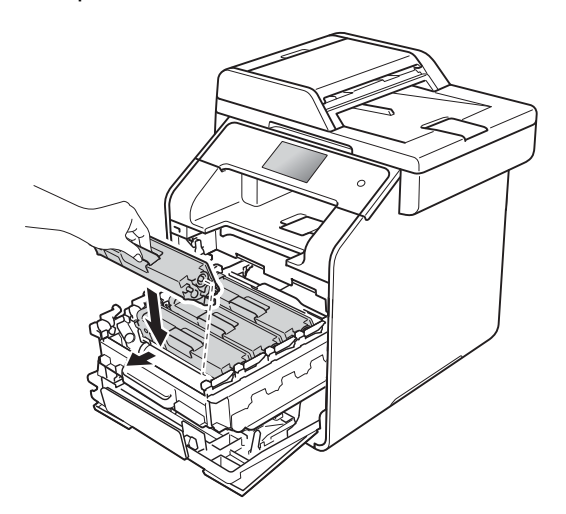

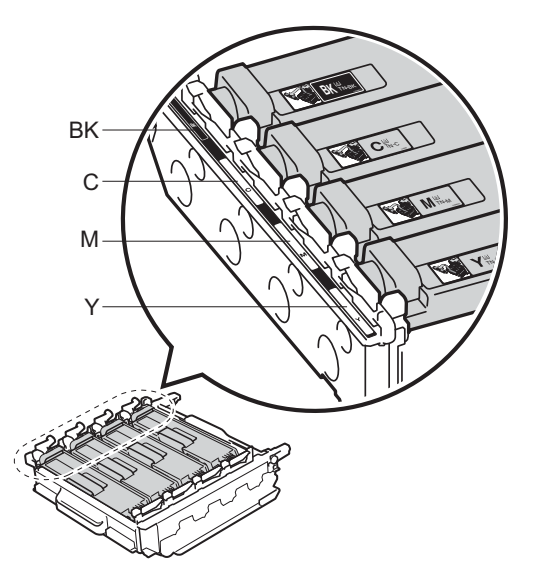

BK = Preto, C = Cião,  $M = M$ agenta, Y = Amarelo

8 Pressione a unidade do tambor para dentro até que pare.

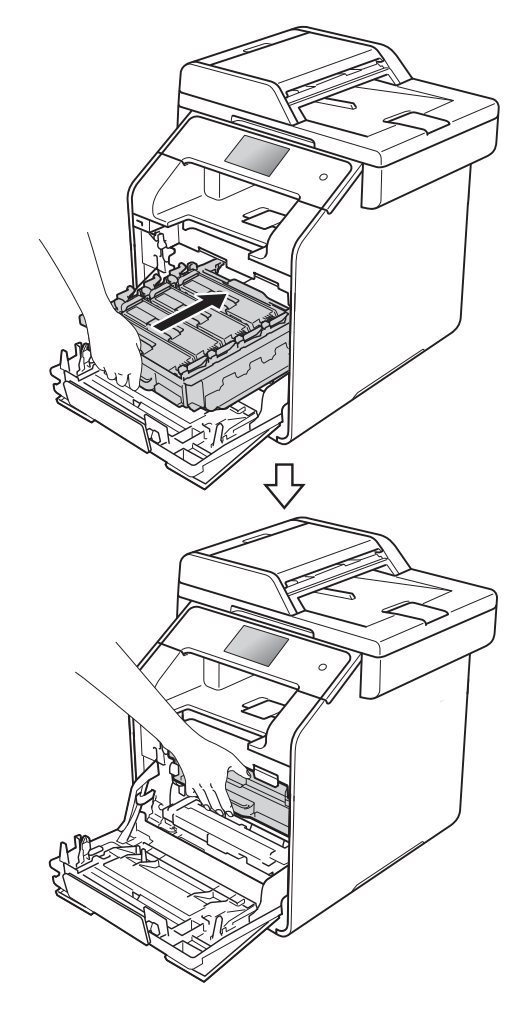

**9** Feche a tampa frontal do equipamento.

## **Limpar a unidade do tambor**

Se a impressão tiver pontos em intervalos de 94 mm, siga os passos abaixo para resolver o problema.

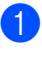

Certifique-se de que o equipamento está no modo Pronto.

- Prima
- 8 Prima Defin. todas.
- 4 Deslize para cima ou para baixo ou  $prime \triangle$  ou  $\nabla$  para ver Impr.relat.

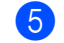

- **6** Prima Impr.relat.
- 6 Deslize para cima ou para baixo ou prima *A* ou  $\Psi$  para ver ImprPontosTamb.
- 
- **Prima ImprPontosTamb.**
- $\left| \begin{array}{c} 8 \end{array} \right|$  O equipamento apresenta Prima  $[OK].$ Prima OK.
- **9** O equipamento imprime a folha de teste dos pontos do tambor. Em seguida,  $prima$ .
- $\left( \begin{matrix} 1 \\ 0 \end{matrix} \right)$  Prima e mantenha premido  $\left( \begin{matrix} 1 \\ 0 \end{matrix} \right)$  para desligar o equipamento.

**k Prima o botão para libertar a tampa** frontal e abra a tampa.

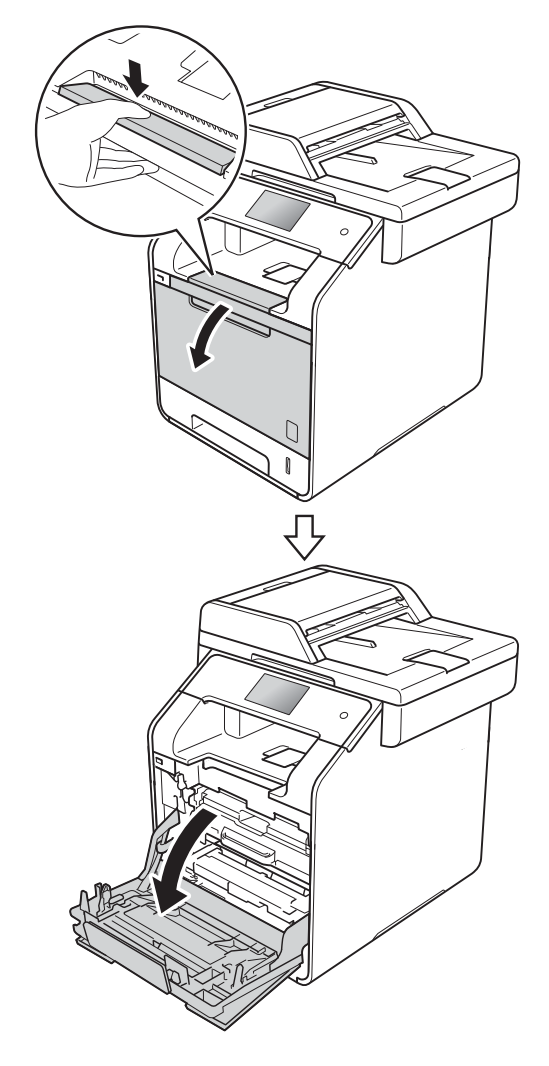

<sup>12</sup> Segure no manípulo azul da unidade do tambor. Puxe a unidade do tambor para fora até que pare.

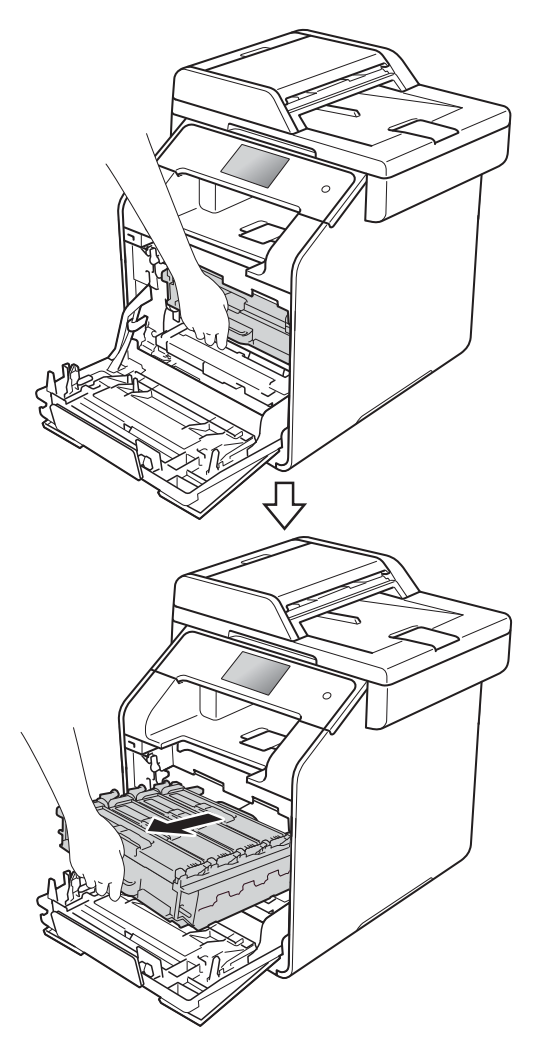

Rode o manípulo de bloqueio azul (1), na parte esquerda do equipamento, no sentido contrário aos ponteiros do relógio até chegar à posição de libertação. Segurando nos manípulos da unidade do tambor, levante a parte dianteira da unidade do tambor e retirea do equipamento.

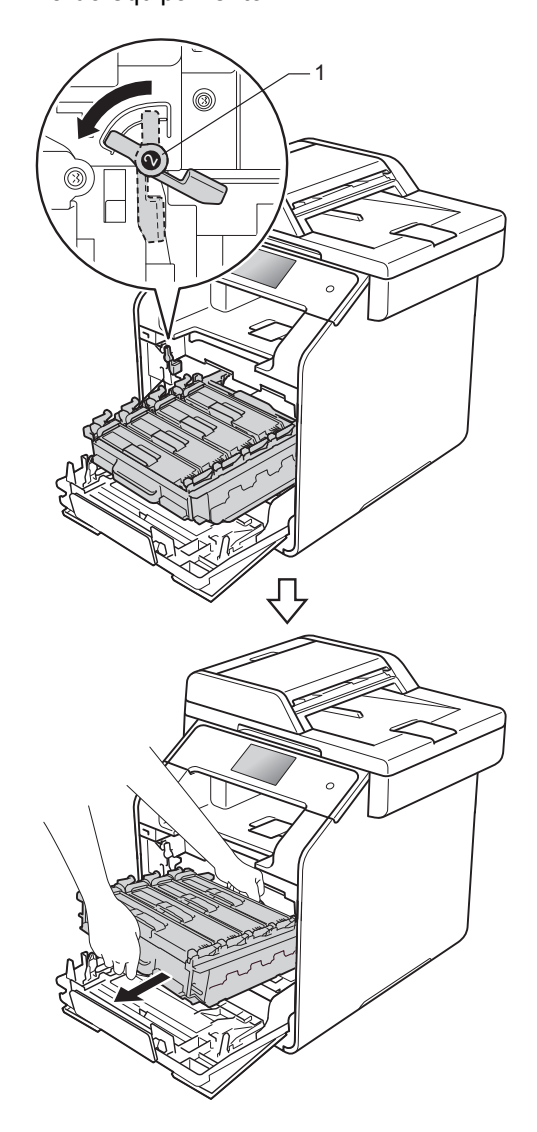

### **IMPORTANTE**

- Recomendamos que coloque a unidade do tambor sobre um papel descartável ou um pano, para a eventualidade de derramar ou espalhar toner acidentalmente.
- Para evitar danos no equipamento provocados por eletricidade estática, NÃO toque nos elétrodos apresentados na ilustração.

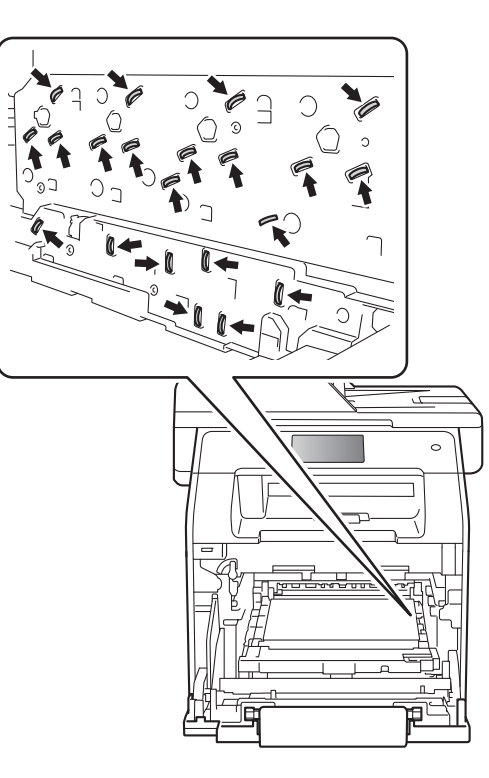

• Segure os manípulos azuis da unidade do tambor ao carregá-la. NÃO segure nas laterais da unidade do tambor.

Segure no manípulo de toner e puxe suavemente para a frente para desbloquear. Depois puxe-o para fora da unidade do tambor. Repita esta ação para todos os cartuchos de toner.

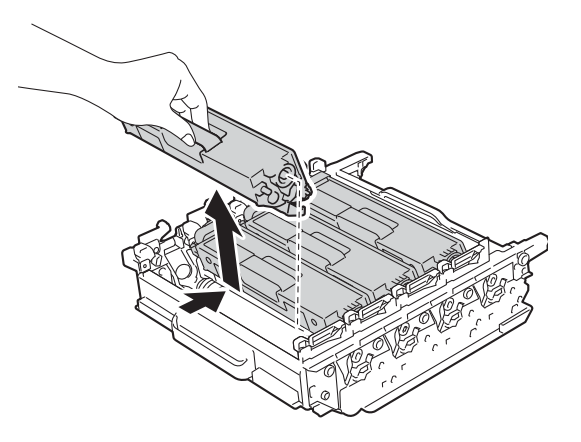

#### **IMPORTANTE**

- Manuseie os cartuchos de toner com cuidado. Se o toner se espalhar nas suas mãos ou roupa, limpe ou lave imediatamente com água fria.
- Para evitar problemas de qualidade de impressão, NÃO toque nas peças assinaladas a sombreado nas figuras.

#### **<Unidade do tambor>**

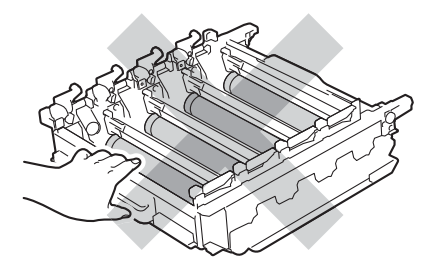

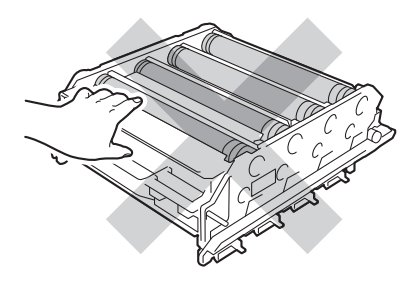

**A**

**is** Vire a unidade do tambor de costas para baixo, segurando nos manípulos azuis. Certifique-se de que as engrenagens da unidade do tambor (1) se encontram no lado esquerdo.

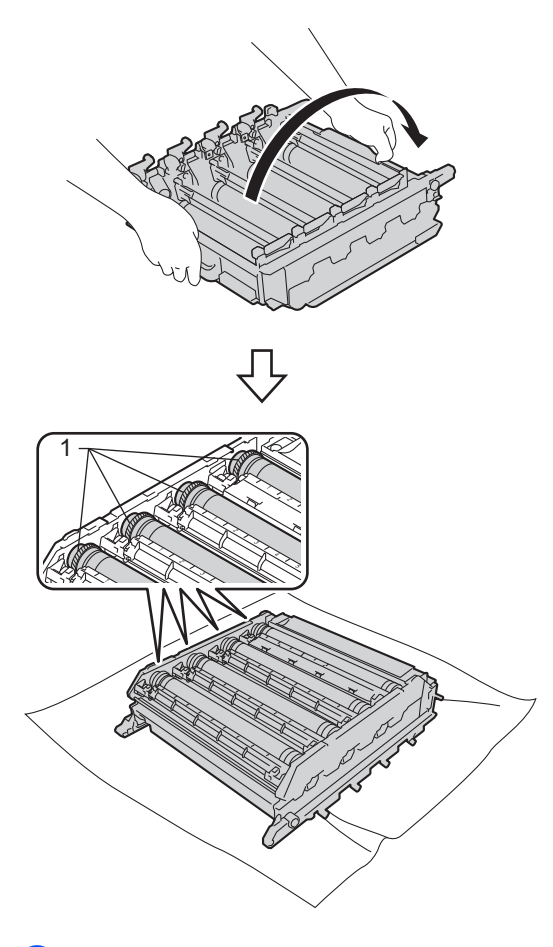

- **16** Verifique a existência dos seguintes problemas na folha de verificação de pontos do tambor:
	- Problema de cor dos pontos: A cor dos pontos impressos é a cor do tambor que deve limpar.
	- Localização dos pontos: A folha tem oito colunas numeradas. O número da coluna que tem o ponto impresso permite encontrar a posição do ponto no tambor.

**D** Utilize os marcadores numerados junto ao rolo do tambor para descobrir a marca. Por exemplo, um ponto de cião na coluna 2 da folha de verificação de pontos do tambor significa que existe uma marca na região "2" do tambor cião.

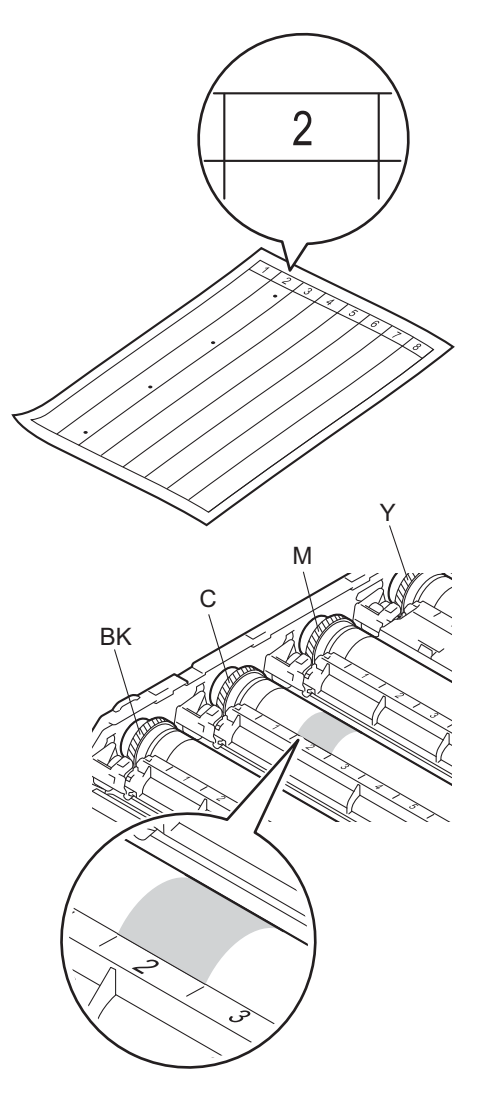

**18** Assim que selecionar o tambor, coloque uma mão na engrenagem do tambor e, na outra extremidade do tambor, coloque a outra mão no bordo, em seguida rode o tambor lentamente em sua direção, observando simultaneamente a superfície da área suspeita.

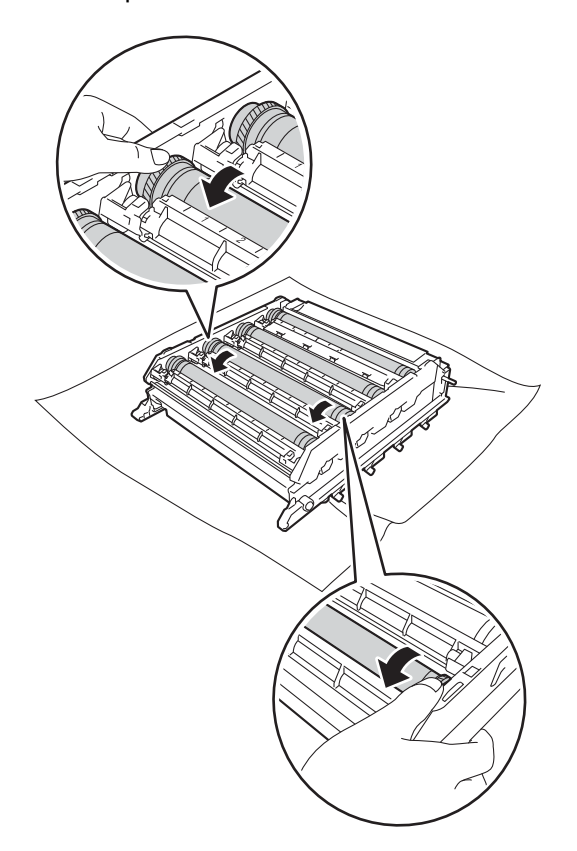

#### **IMPORTANTE**

- Para evitar problemas de qualidade de impressão, NÃO toque na superfície da unidade do tambor com as mãos.
- NÃO limpe a superfície do tambor fotossensível com um objeto afiado ou com líquidos.

**19** Quando encontrar a marca no tambor que corresponde à folha de verificação de pontos do tambor, limpe a superfície do tambor com cuidado, utilizando uma cotonete, até a marca desaparecer da superfície.

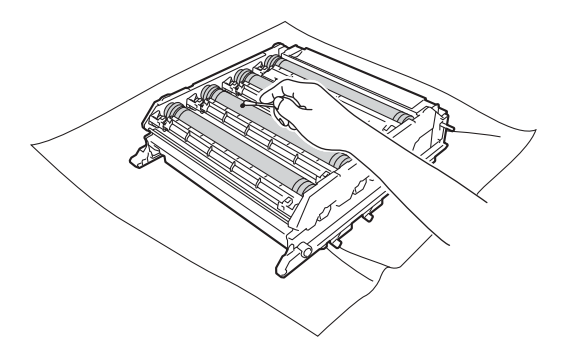

### **IMPORTANTE**

NÃO limpe a superfície do tambor fotossensível com um objeto afiado ou com líquidos.

**A**

**20** Segure no manípulo do cartucho de toner e deslize-o para dentro da unidade do tambor; depois, puxe-o suavemente na sua direção até ouvir um clique. Certifique-se de que a cor do cartucho de toner corresponde à etiqueta da mesma cor existente na unidade do tambor. Repita esta ação para todos os cartuchos de toner.

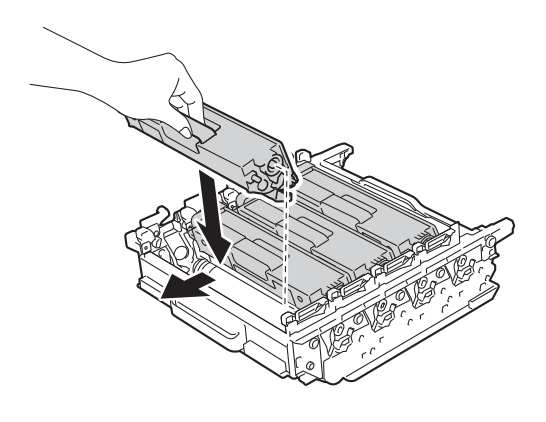

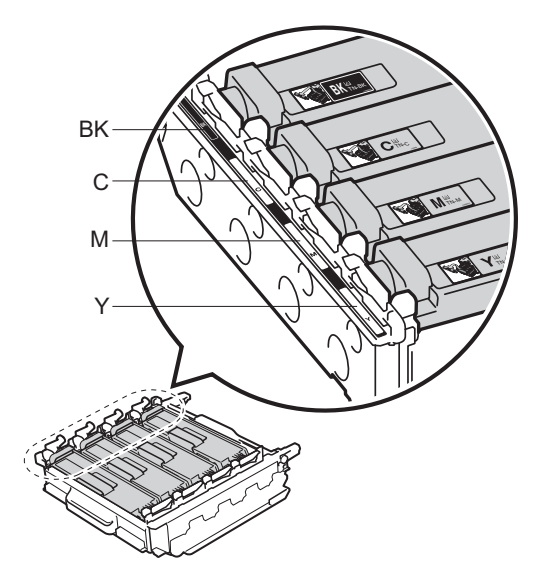

BK = Preto, C = Cião,  $M = M$ agenta, Y = Amarelo

21 Certifique-se de que o manípulo de bloqueio azul (1) está na posição de libertação, como se mostra na ilustração.

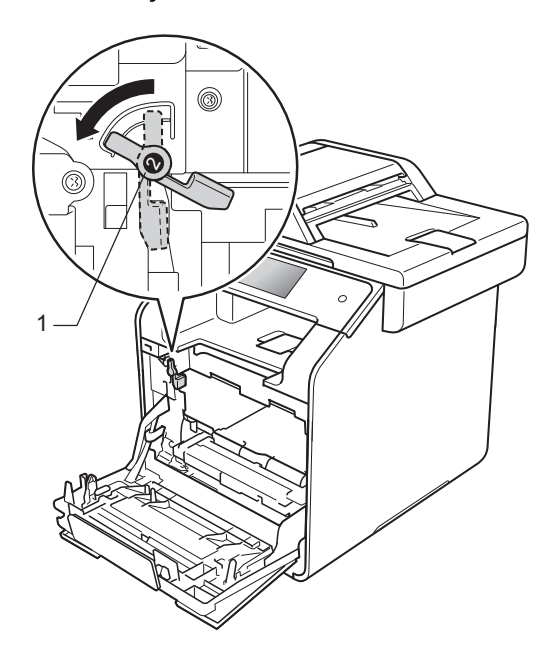

22 Deslize suavemente a unidade do tambor para dentro do equipamento, até parar no manípulo de bloqueio azul.

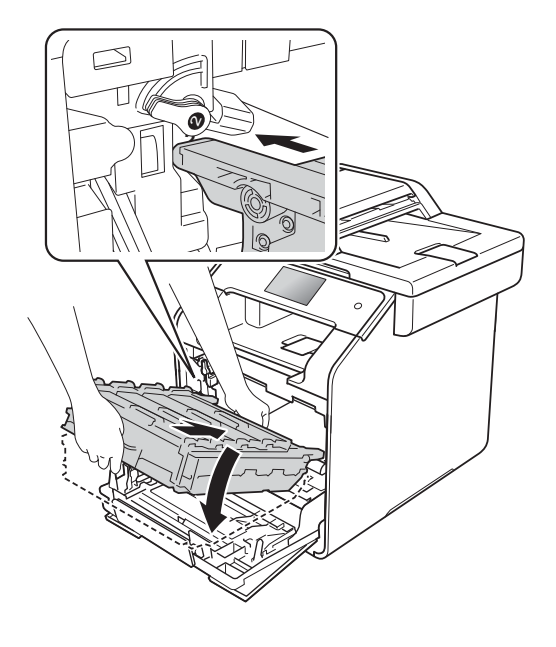

**23** Rode o manípulo de bloqueio azul (1) no sentido dos ponteiros do relógio até à posição de bloqueio.

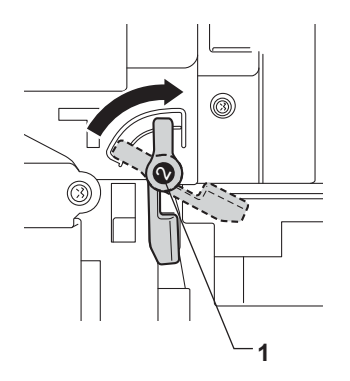

24 Pressione a unidade do tambor para dentro até que pare.

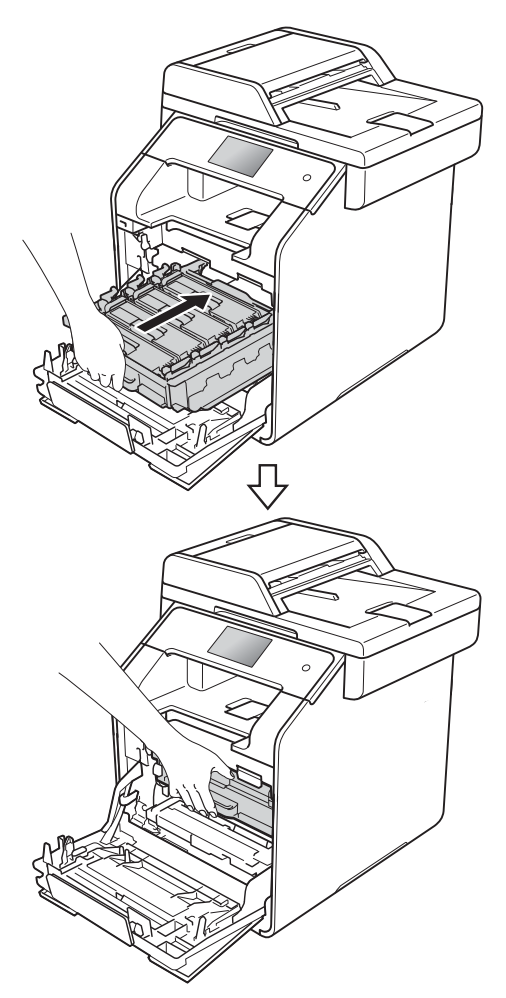

- 25 Feche a tampa frontal do equipamento.
- Ligue o equipamento e efetue um teste de impressão.

## <span id="page-126-0"></span>**Limpar os rolos de recolha de papel <sup>A</sup>**

Uma limpeza periódica do rolo de recolha de papel pode evitar encravamentos de papel, ajudando a garantir a alimentação correta do papel.

Se tiver problemas com a alimentação do papel, limpe os rolos de recolha de papel da seguinte forma:

- Prima e mantenha premido  $\left(\begin{matrix} 0 \\ 0 \end{matrix}\right)$  para desligar o equipamento.
- b Abra totalmente a gaveta do papel do equipamento.

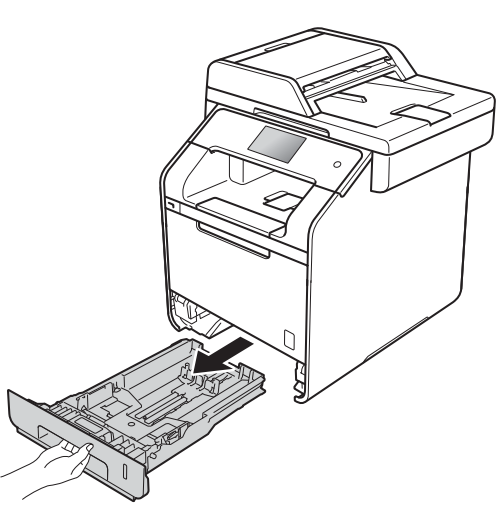

- Se houver papel na gaveta do papel, retire-o.
- Retire tudo o que estiver encravado no interior na gaveta do papel.

**A**

**b** Molhe um pano que não largue pelo com água tépida, torça-o bem e limpe a almofada do separador (1) da gaveta do papel para remover o pó.

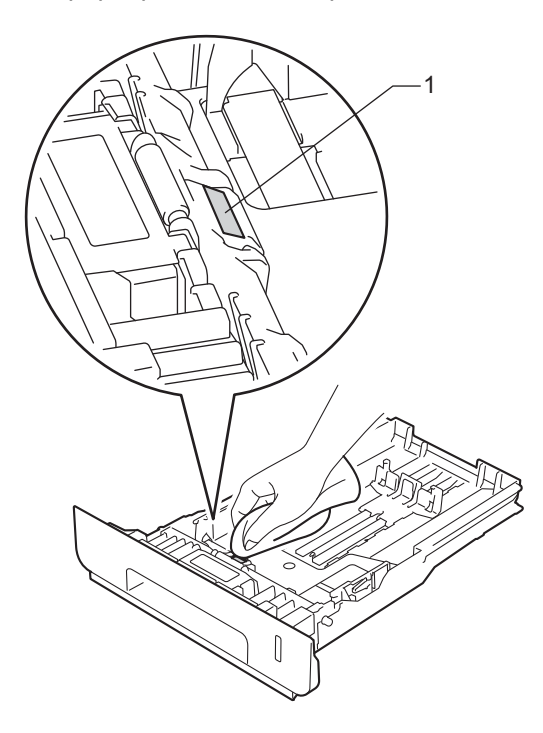

 $\boxed{6}$  Limpe os dois rolos de recolha (1) no interior do equipamento para remover o pó.

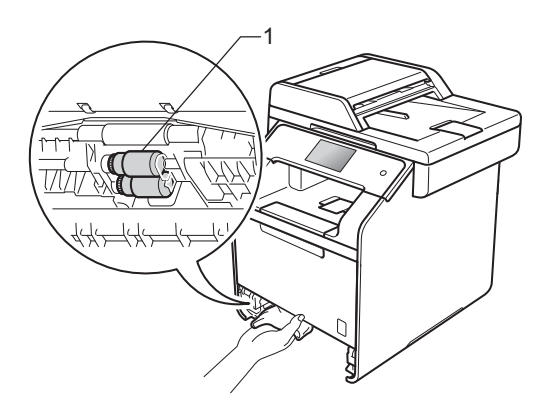

- $\sqrt{7}$  Volte a colocar o papel e a gaveta do papel com firmeza no equipamento.
- 8 Ligue o equipamento.

## <span id="page-127-0"></span>**Calibração de Cor**

A densidade de saída de cada cor pode variar dependendo do ambiente em que o equipamento se encontra, nomeadamente temperatura e humidade. A calibração ajuda a melhorar a densidade da cor.

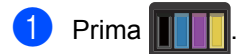

- Prima Calibração.
- Prima Calibrar.
- Prima Sim para confirmar.
- O equipamento apresenta Concluído.

# $6$  Prima  $\blacksquare$

Pode repor as definições de fábrica nos parâmetros da calibração.

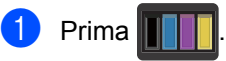

- Prima Calibração.
- Prima Repor.
- Prima Sim para confirmar.
- O equipamento apresenta Concluído.
- Prima $\sum$

## **NOTA**

• Se for apresentada uma mensagem de erro, prima OK e tente de novo.

(Para obter mais informações, consulte *[Mensagens de erro e de](#page-131-0)  [manutenção](#page-131-0)* > > página 122.)

- Se utilizar o controlador da impressora do Windows®, o controlador obtém os dados de calibração automaticamente se ambas as opções **Usar dados de calibração** e **Obter dados do dispositivo automaticamente** estiverem selecionadas. Estas definições estão ativadas por defeito.  $(\triangleright\triangleright\blacksquare)$  Manual do Utilizador da Rede e do Software).
- Se utilizar o controlador da impressora de Macintosh, tem de efetuar a calibração utilizando o Status Monitor. Abra o Status Monitor e selecione **Calibração de Cor** no menu **Controlar** (>> Manual do Utilizador da Rede e do Software).

# <span id="page-128-0"></span>**Registo da Cor**

Se algumas áreas sólidas de cor ou das imagens tiverem contornos de cião, magenta ou amarelo, pode utilizar a função de registo automático para corrigir o problema.

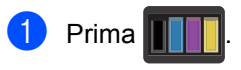

- Prima Registo.
- Prima Sim para confirmar.
- O equipamento apresenta Concluído.
- $\overline{6}$  Prima  $\overline{1}$ .

## **Correção Automática**

Pode configurar se a correção da cor (Calibração da Cor e Registo Automático) ocorre automaticamente. A configuração predefinida é Ligado. O processo de correção de cor gasta algum toner.

- Prima
	- Prima Defin. todas.
- Prima Impressora.
- 4 Deslize para cima ou para baixo ou prima  $\triangle$  ou  $\nabla$  para ver Correção de cor.
- 5 Prima Correção de cor.
- 6 Prima Correção automática.
- Prima Ligado ou Desligar.

8 Prima .

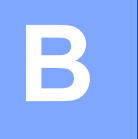

# Solução de problemas

Se lhe parecer que o equipamento tem algum problema, comece por verificar cada um dos itens em baixo e siga as sugestões para solução de problemas.

Pode corrigir a maior parte dos problemas por si mesmo. Se precisar de ajuda, o Brother Solutions Center oferece as últimas FAQ e sugestões de solução de problemas.

Visite <http://solutions.brother.com/>.

# **Identificar o problema**

Primeiro, verifique se:

- O cabo de alimentação do equipamento está ligado corretamente e o equipamento está ligado. Se o equipamento não ligar após a ligação do cabo de alimentação, consulte *[Outras](#page-161-0)  [dificuldades](#page-161-0)* >> página 152.
- Todas as peças de proteção foram removidas.
- O papel está introduzido corretamente na gaveta do papel.
- Os cabos de interface estão ligados com firmeza no equipamento e no computador ou a ligação sem fios está bem configurada tanto no equipamento como no computador.
- Mensagens do ecrã táctil

(Consulte [Mensagens de erro e de manutenção](#page-131-1) >> página 122.)

Se as verificações acima não resolverem o problema, identifique o problema e avance para a página sugerida em baixo.

Problemas de manuseamento do papel e de impressão:

- *[Dificuldades de impressão](#page-153-0)* > > página 144
- *[Dificuldades no manuseamento do papel](#page-155-0)* > > página 146
- *[Impressão de faxes recebidos](#page-155-1)* > > página 146

Problemas de telefone e fax:

- [Linha telefónica ou ligações](#page-156-0) >> página 147
- **[Gerir chamadas recebidas](#page-158-0)** >> página 149
- *[Receber faxes](#page-156-1)* > > página 147
- *[Envio de faxes](#page-158-1)* >> página 149

Problemas de cópia:

■ *[Dificuldades ao copiar](#page-159-0)* >> página 150

Solução de problemas

Problemas de digitalização:

■ *[Dificuldades de digitalização](#page-159-1)* >> página 150

Problemas de software e rede:

- *[Dificuldades com o software](#page-159-2)* >> página 150
- *[Dificuldades de rede](#page-160-0)* >> página 151

# <span id="page-131-1"></span><span id="page-131-0"></span>**Mensagens de erro e de manutenção <sup>B</sup>**

Tal como com qualquer equipamento de escritório sofisticado, podem ocorrer erros e pode ser necessário substituir consumíveis. Se tal ocorrer, o equipamento identifica o erro ou o trabalho de manutenção necessário e indica a mensagem correspondente. As mensagens de erro e de manutenção mais comuns encontram-se na tabela.

Pode corrigir a maioria dos erros e efetuar as operações de manutenção por si mesmo. Se precisar de ajuda, o Brother Solutions Center oferece as últimas FAQ e sugestões de solução de problemas:

Visite <http://solutions.brother.com/>.

### **NOTA**

Os nomes do ecrã táctil são.

- Gaveta multifunções: Gaveta MF
- Gaveta de papel standard: Gav1
- Gaveta inferior opcional: Gav2

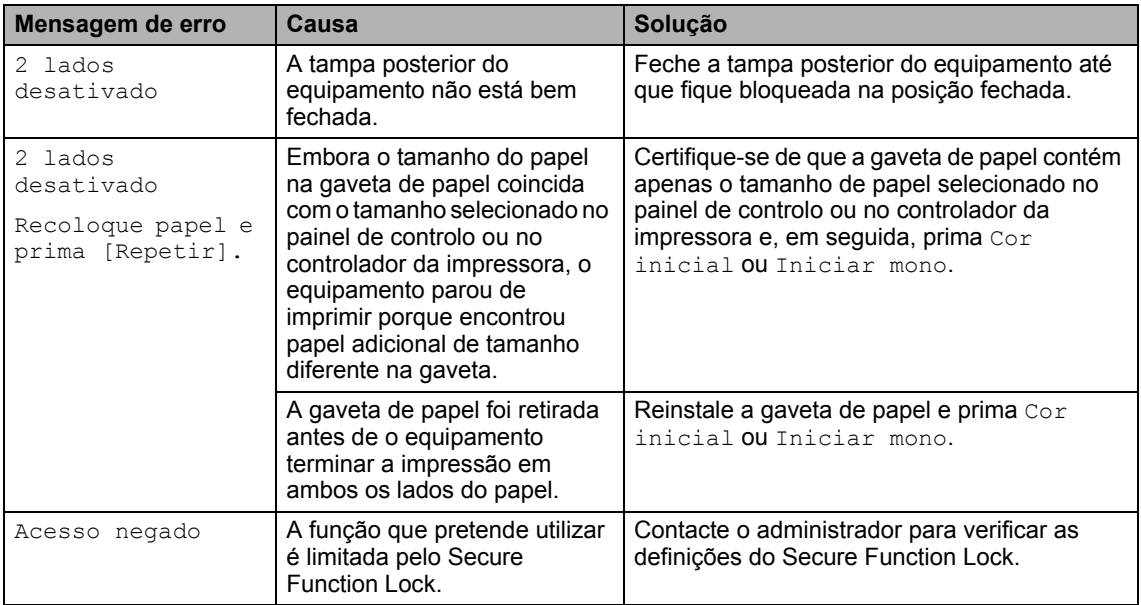

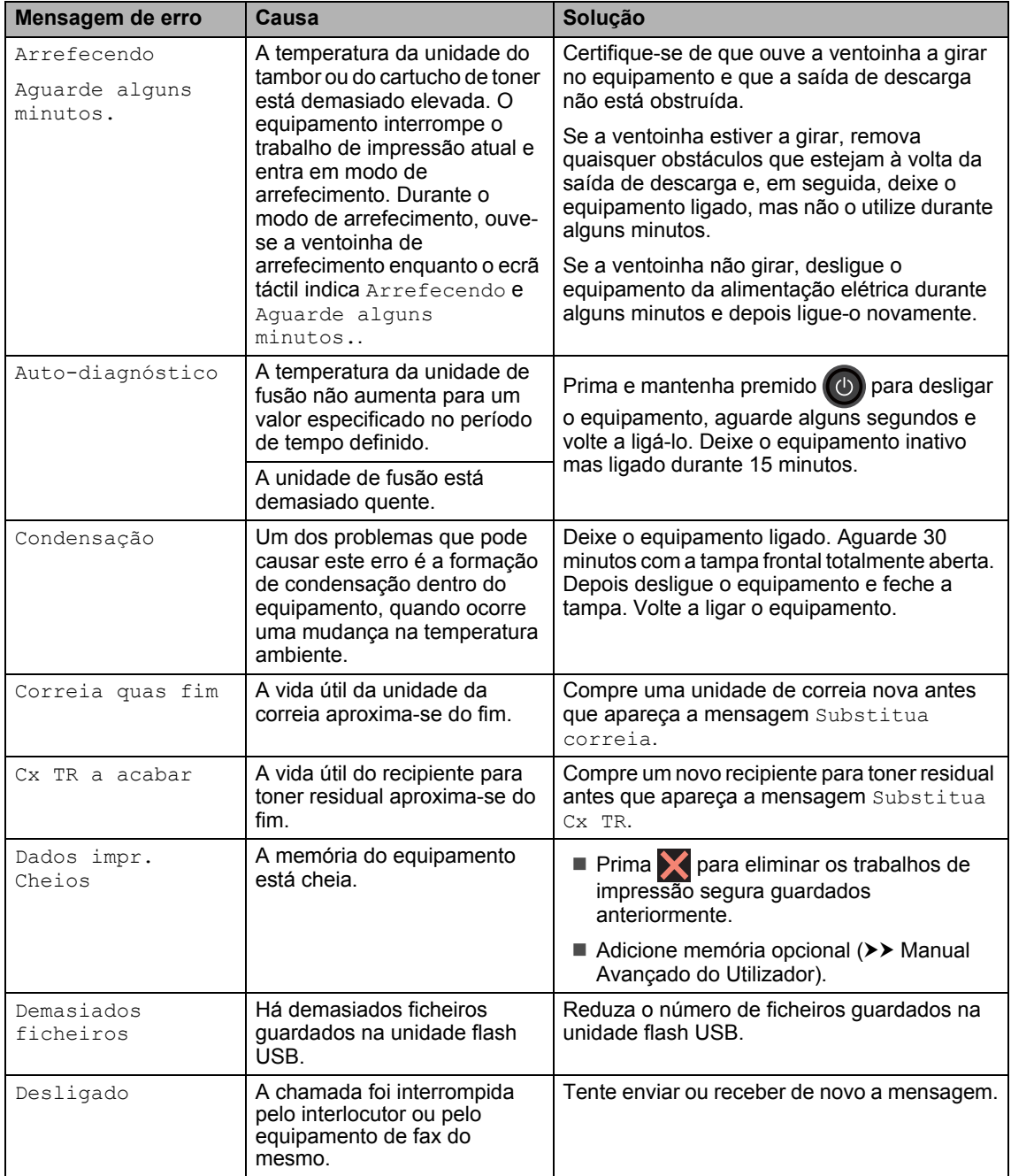

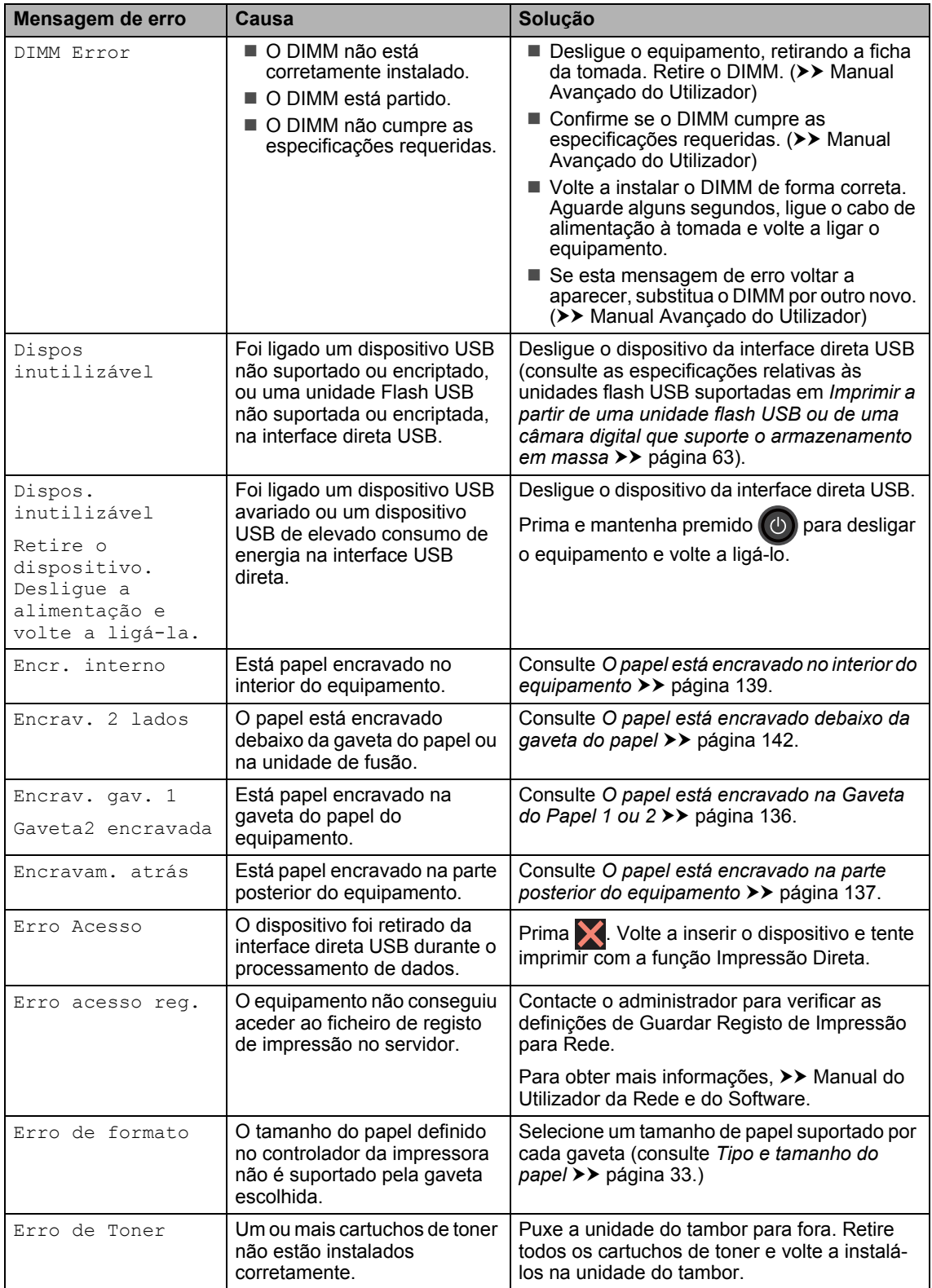

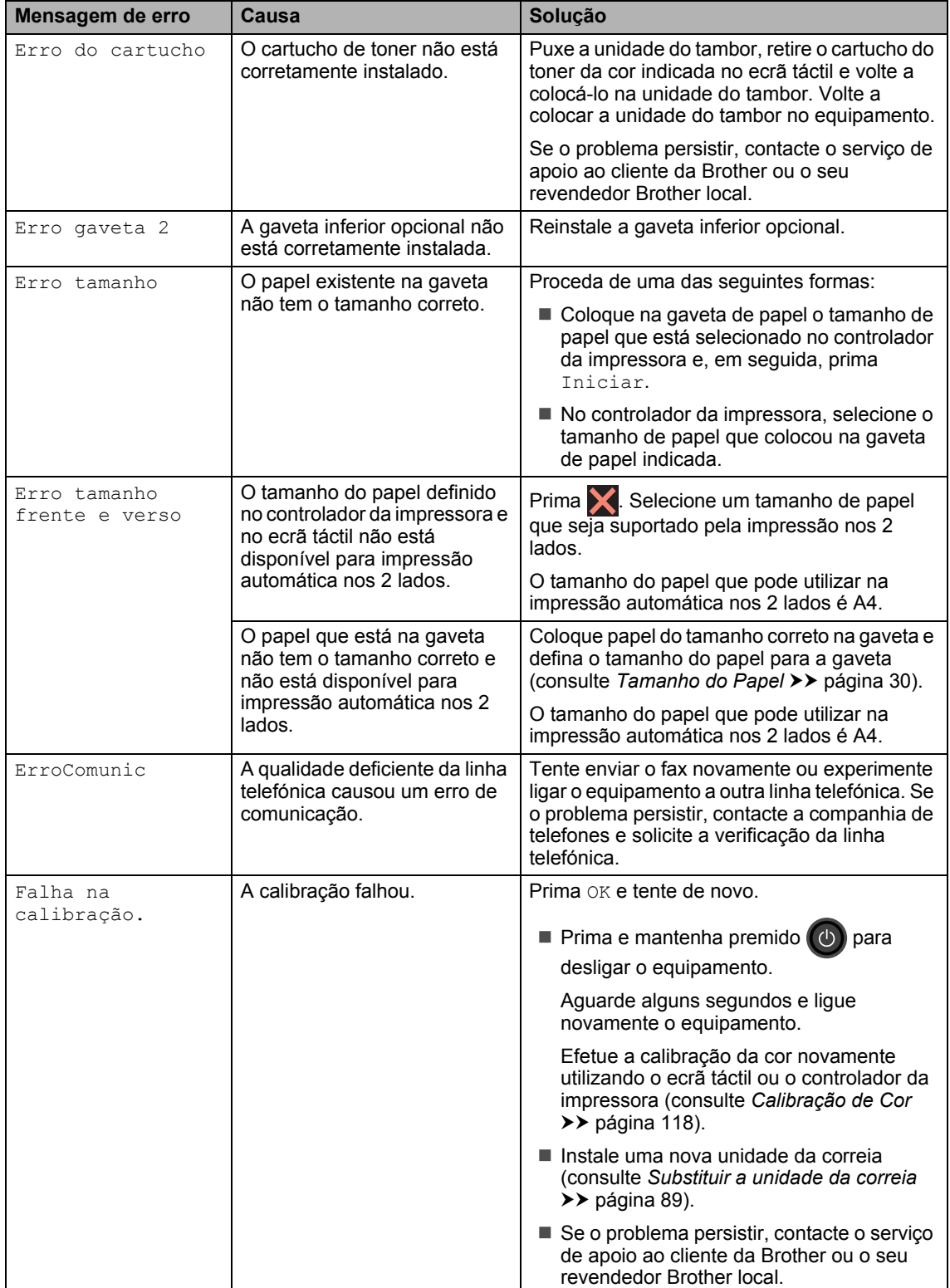

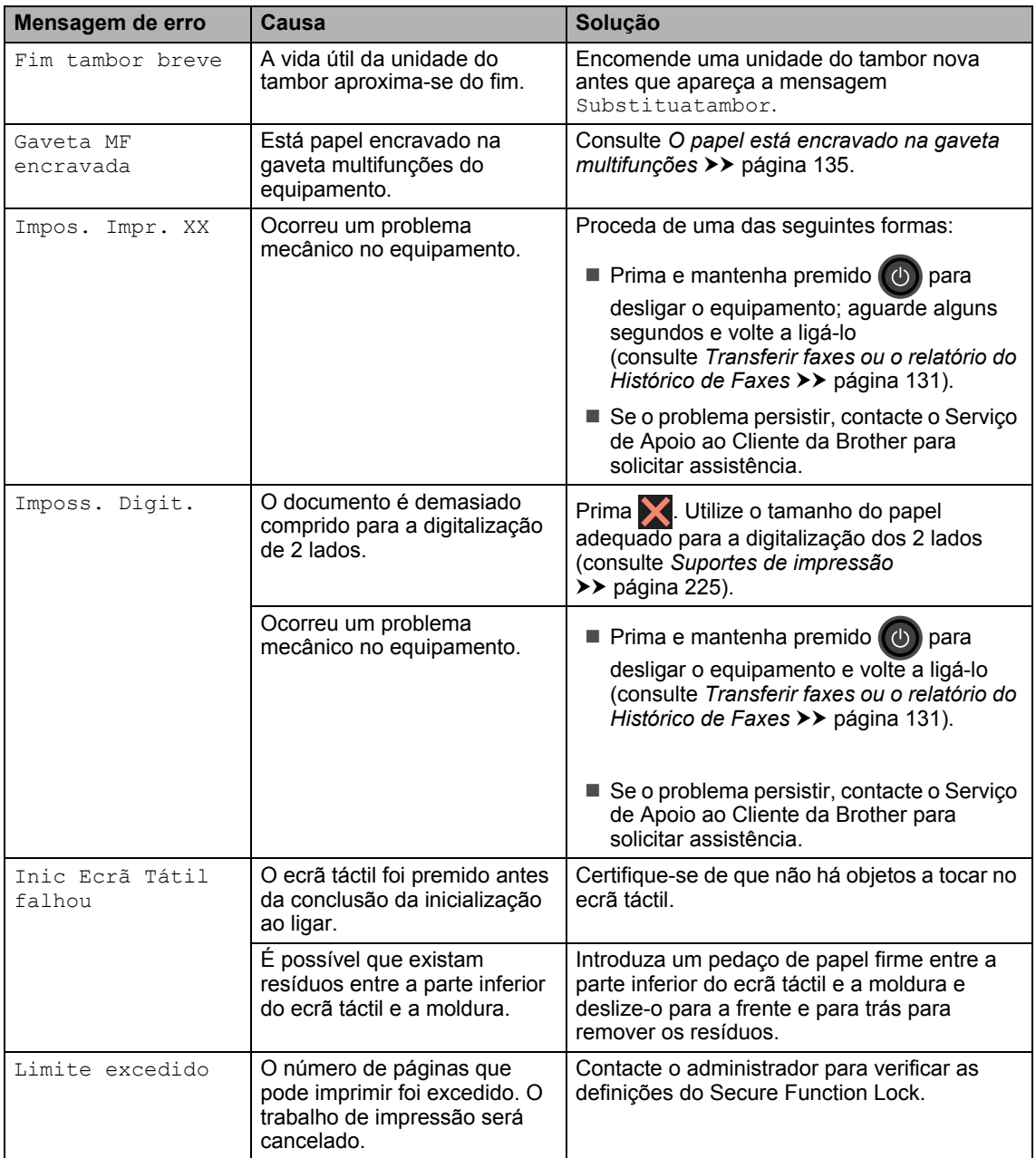

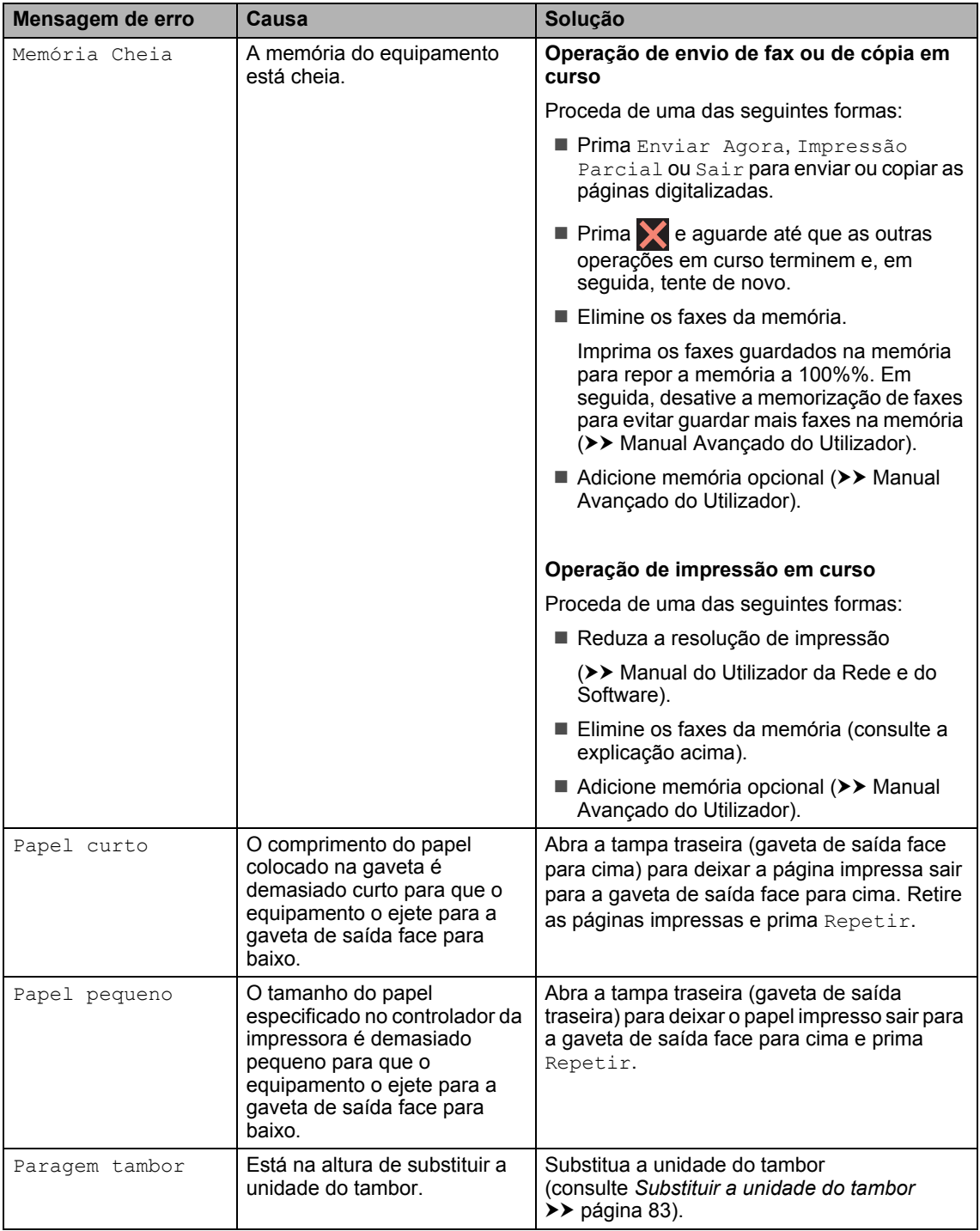

<span id="page-137-0"></span>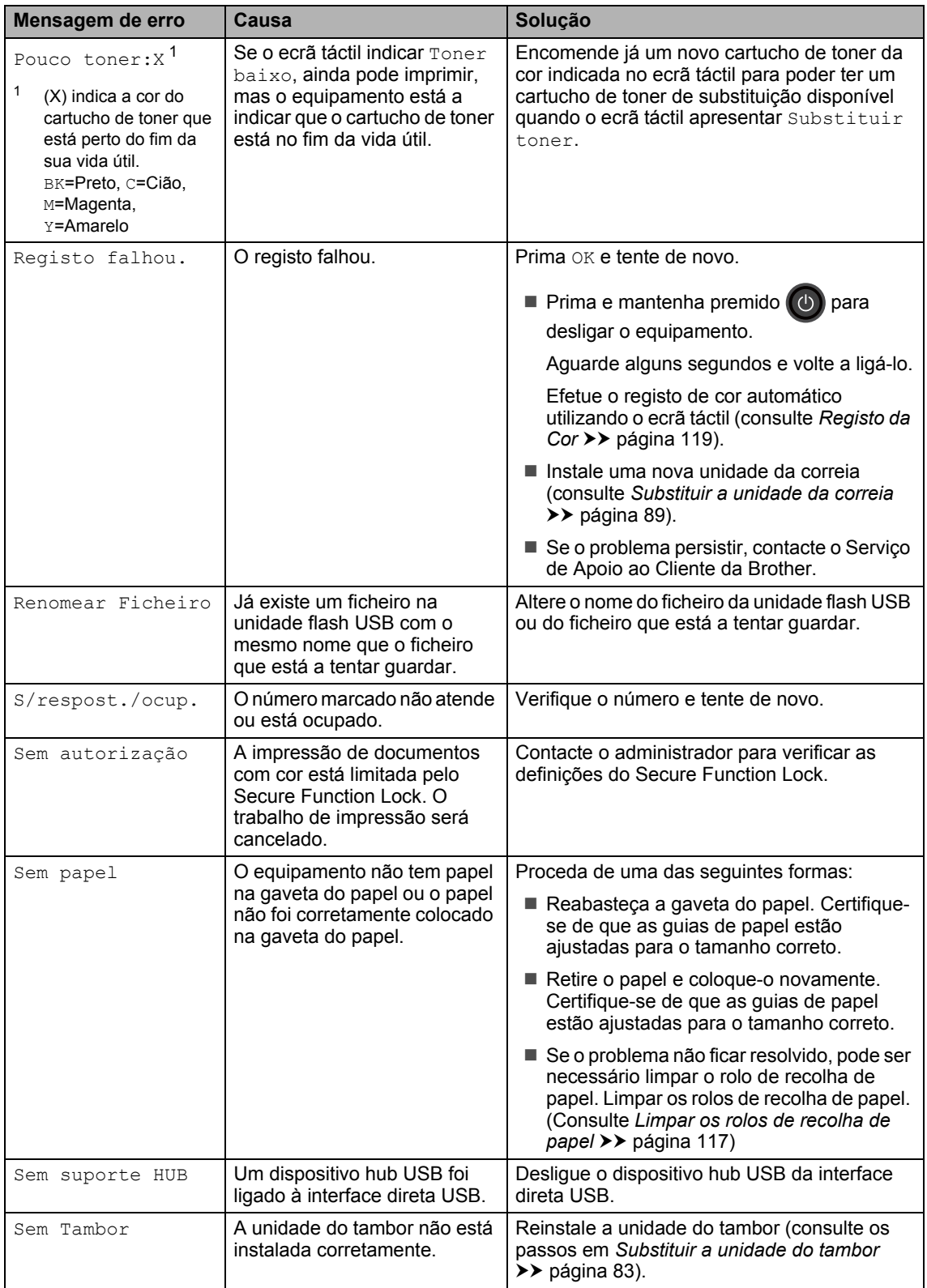

<span id="page-138-0"></span>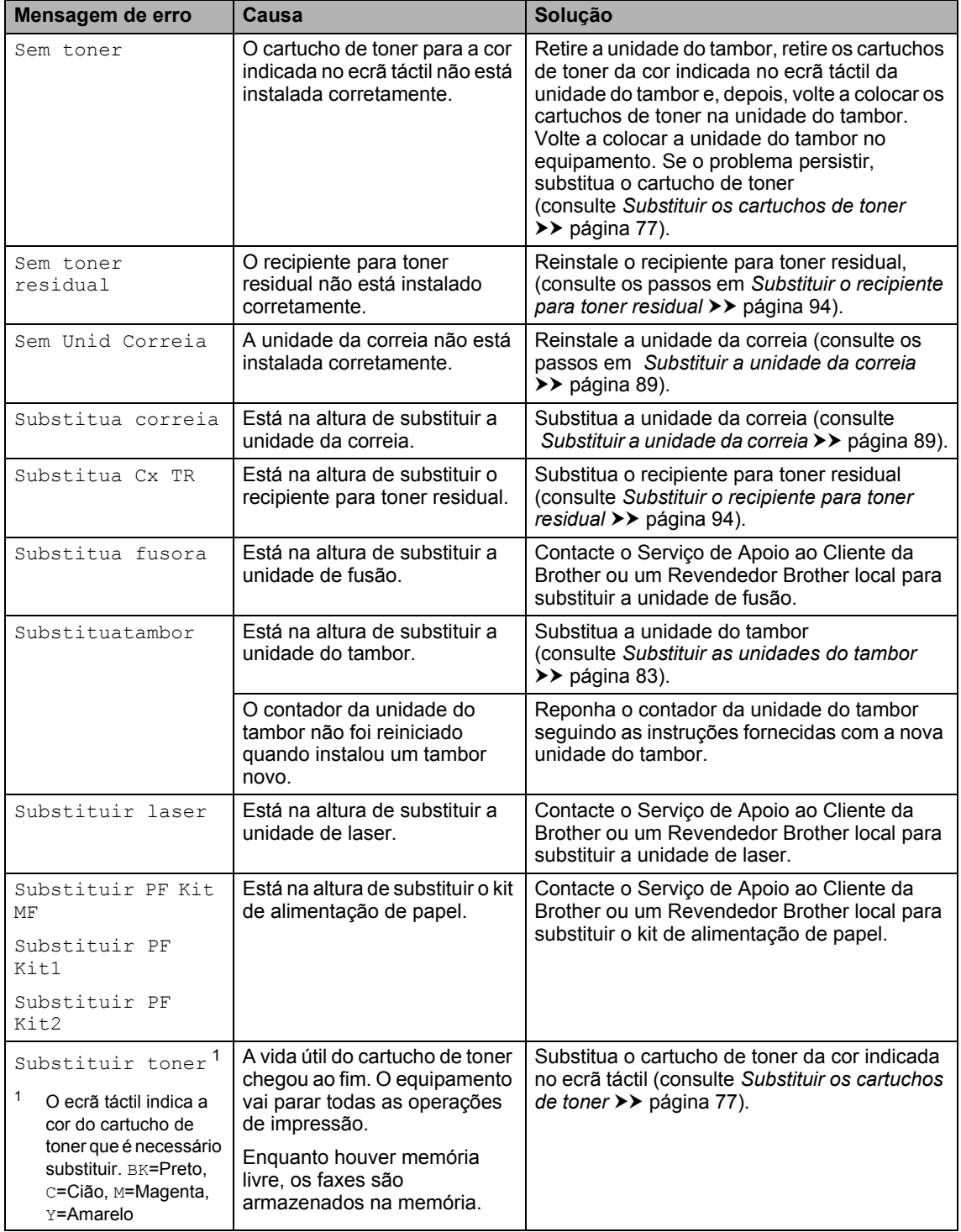

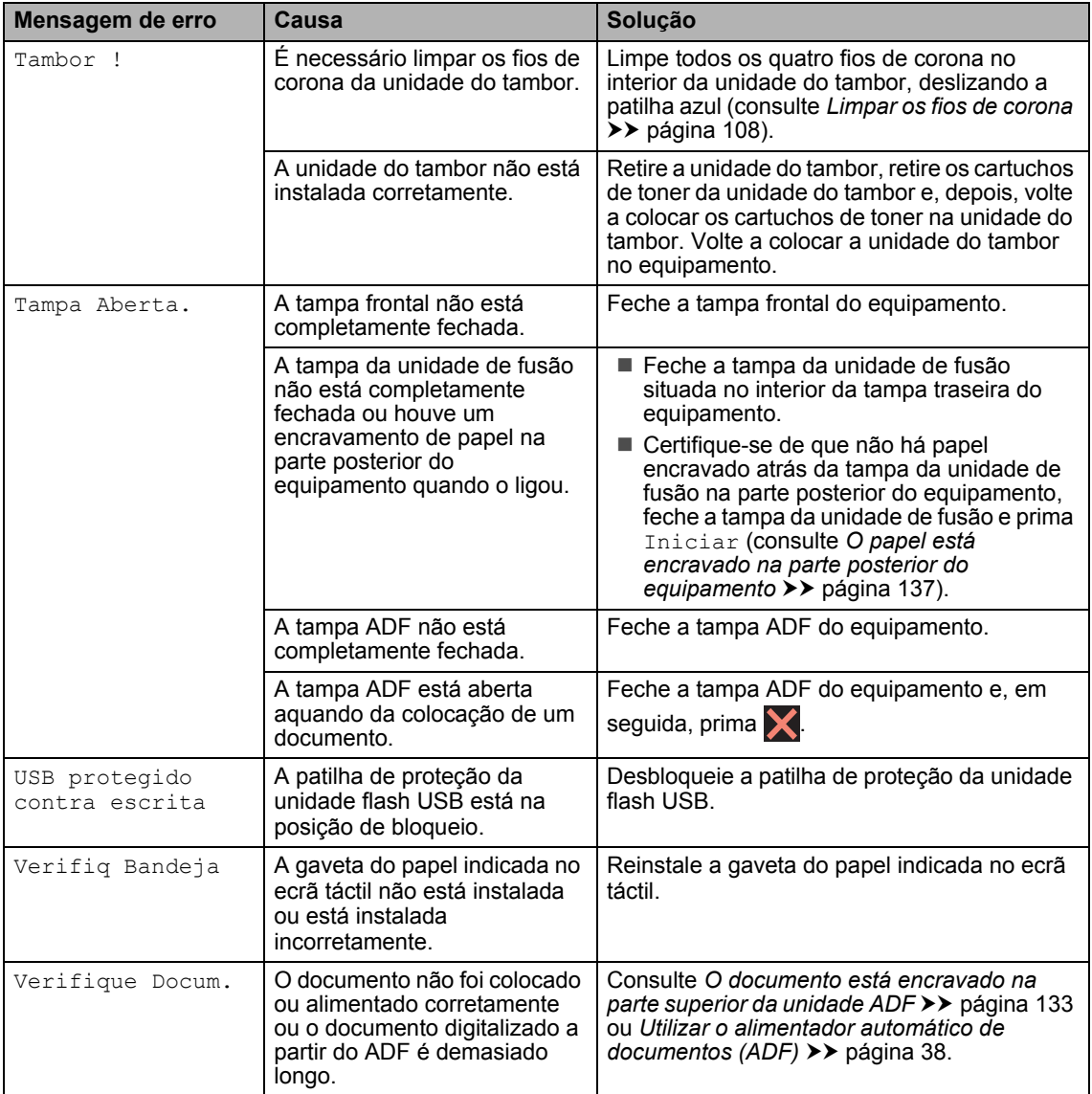

## <span id="page-140-0"></span>**Transferir faxes ou o relatório do Histórico de Faxes <sup>B</sup>**

Se o ecrã táctil indicar:

- Impos. Impr. XX
- Imposs. Digit.

Recomendamos que transfira os faxes para outro equipamento de fax ou para o computador (consulte *[Transferir faxes para](#page-140-1)  [outro equipamento de fax](#page-140-1)* >> página 131 ou *[Transferir faxes para o computador](#page-141-0)*  $\rightarrow$  [página 132\)](#page-141-0).

Também pode transferir o relatório do Histórico de Faxes para ver se existem faxes que seja necessário transferir (consulte *[Transferir o relatório do Histórico](#page-141-1)  [de Faxes para outro equipamento de fax](#page-141-1)*  $\rightarrow$  [página 132\)](#page-141-1).

#### **NOTA**

Se aparecer uma mensagem de erro no ecrã táctil após a transferência dos faxes, desligue o equipamento da fonte de alimentação e ligue-o novamente após alguns minutos.

#### <span id="page-140-1"></span>**Transferir faxes para outro equipamento de fax <sup>B</sup>**

Se não tiver configurado a ID do aparelho, não pode aceder ao modo de transferência de fax (consulte *[Introduza a informação](#page-29-0)  [pessoal \(ID do aparelho\)](#page-29-0)* ▶▶ página 20).

- Prima **X** para ignorar o erro temporariamente.
- **Prima** 
	- Prima Defin. todas.
	- Deslize para cima ou para baixo ou prima  $\triangle$  ou  $\nabla$  para ver Serviço.
	- Prima Serviço.
	- Prima Transf. Dados.
- Prima Transfêr. Fax.
- 8 Proceda de uma das seguintes formas:
	- Se o ecrã táctil indicar Nenhum dado, não restam faxes na memória do equipamento. Prima Fechar.
	- $\blacksquare$  Introduza o número de fax para onde os faxes serão reenviados.
	- Prima Iniciar fax.

## **B**

### <span id="page-141-0"></span>**Transferir faxes para o computador <sup>B</sup>**

É possível transferir os faxes da memória do equipamento para o computador.

Prima **X** para ignorar o erro temporariamente.

b Certifique-se de que instalou o **MFL-Pro Suite** e active **Recepção PC-FAX** no computador.

Siga as instruções referentes ao sistema operativo que está a utilizar.

 $\blacksquare$  (Windows<sup>®</sup> XP, Windows Vista<sup>®</sup> e Windows® 7)

No menu (**Iniciar**), selecione **Todos os Programas** > **Brother** >

## **Brother Utilities.**

Clique na lista pendente e selecione o nome do modelo (se ainda não estiver selecionado).

Clique em **Recepção PC-FAX** na barra de navegação do lado esquerdo e clique em **Receber**.

 $\blacksquare$  (Windows<sup>®</sup> 8)

Clique em (**Brother Utilities**) e depois clique na lista pendente e selecione o nome do seu modelo (se ainda não estiver selecionado). Clique em **Recepção PC-FAX** na barra de navegação do lado esquerdo e clique em **Receber**.

**3** Certifique-se de que definiu Rece. Pc fax no equipamento (consulte *[Receção PC-FAX \(apenas](#page-60-0)  para Windows<sup>®</sup>) >> página 51).* Se existirem faxes na memória do equipamento quando configurar Rece. Pc fax, o ecrã táctil pergunta se pretende transferir os faxes para o computador.

- $\overline{4}$  Proceda de uma das seguintes formas:
	- Para transferir todos os faxes para o computador, prima Sim. Se Pré-visual. fax estiver definida para Desligar, ser-lhe-á perguntado se pretende imprimir cópias de segurança.
	- Para sair e deixar os faxes na memória, prima Não.

# $\overline{6}$  Prima .

#### <span id="page-141-1"></span>**Transferir o relatório do Histórico de Faxes para outro equipamento de fax <sup>B</sup>**

Se não tiver configurado a ID do aparelho, não pode aceder ao modo de transferência de fax (consulte *[Introduza a informação](#page-29-0)  [pessoal \(ID do aparelho\)](#page-29-0)* >> página 20).

- **D** Prima **para ignorar o erro** temporariamente.
- **Prima**
- Prima Defin. todas.
- Deslize para cima ou para baixo ou prima  $\triangle$  ou  $\nabla$  para ver Serviço.
- Prima Serviço.
- Prima Transf. Dados.
- Prima Transferir relatório.
- h Introduza o número de fax para onde o relatório do Histórico de Faxes será reenviado.
- Prima Iniciar fax.

# **Encravamentos de documentos <sup>B</sup>**

<span id="page-142-0"></span>**O documento está encravado na parte superior da unidade ADF <sup>B</sup>**

- **a Retire do ADF todo o papel que não** esteja encravado.
- **2** Abra a tampa ADF.
- **3** Puxe o documento encravado para fora pelo lado esquerdo.

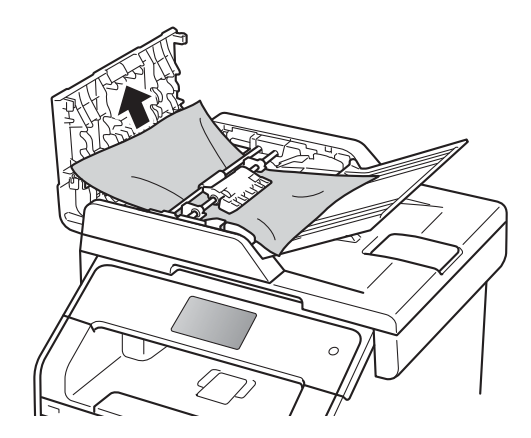

Se o documento se rasgar ou romper, certifique-se de que remove todos os pedaços de papel para evitar futuros encravamentos.

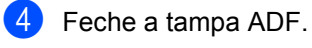

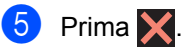

## **O documento está encravado por baixo da tampa dos documentos <sup>B</sup>**

- Retire do ADF todo o papel que não esteja encravado.
- Levante a tampa dos documentos.
- **3** Puxe o documento encravado para fora pelo lado direito.

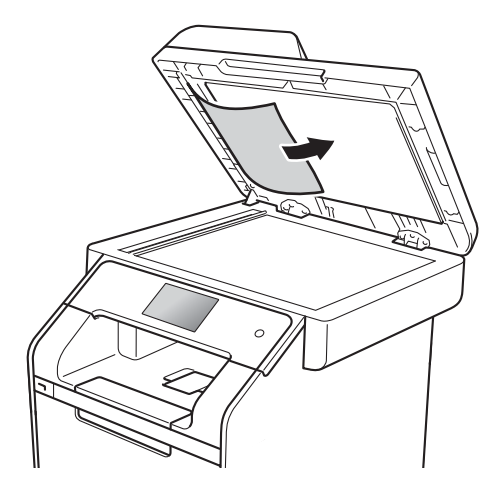

Se o documento se rasgar ou romper, certifique-se de que remove todos os pedaços de papel para evitar futuros encravamentos.

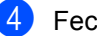

Feche a tampa dos documentos.

 $\overline{5}$  Prima  $\overline{X}$ .

## **Remover documentos pequenos encravados no ADF <sup>B</sup>**

- 
- **1** Levante a tampa dos documentos.
- 2 Insira um pedaço de papel hirto, como cartão, no ADF para conseguir empurrar alguns restos pequenos de papel.

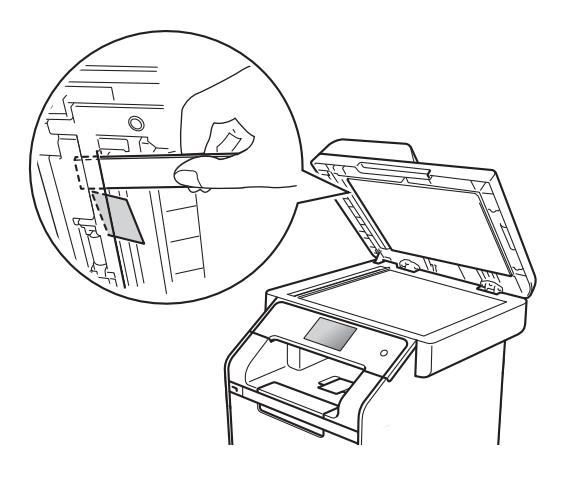

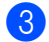

**3** Feche a tampa dos documentos.

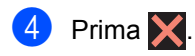

## **O documento está encravado na gaveta de saída <sup>B</sup>**

- **1** Retire do ADF todo o papel que não esteja encravado.
- **2** Puxe o documento encravado para fora pelo lado direito.

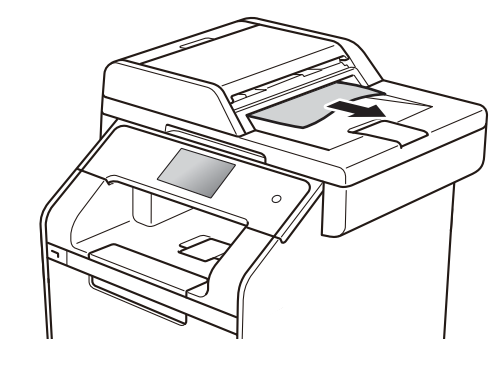

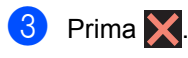
# **Encravamentos de papel <sup>B</sup>**

Remova sempre todo o papel restante na gaveta do papel e endireite a pilha quando colocar mais papel novo. Desta forma, evitará que o equipamento alimente várias folhas ao mesmo tempo e que o papel encrave.

# **O papel está encravado na gaveta multifunções <sup>B</sup>**

Se o ecrã táctil indicar Gaveta MF encravada, siga estes passos:

- Retire o papel da gaveta MF.
- 2 Retire o papel encravado da gaveta MF.

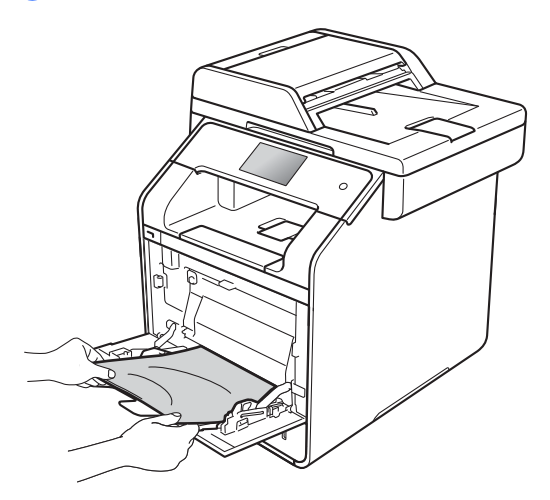

**3** Folheie a resma de papel e volte a colocá-la na gaveta MF.

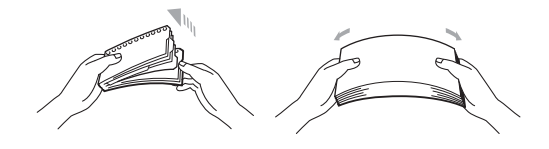

 $\overline{4}$  Ao colocar papel na gaveta MF, certifique-se de que o papel não supera as guias de altura máxima (1) nos dois lados da gaveta.

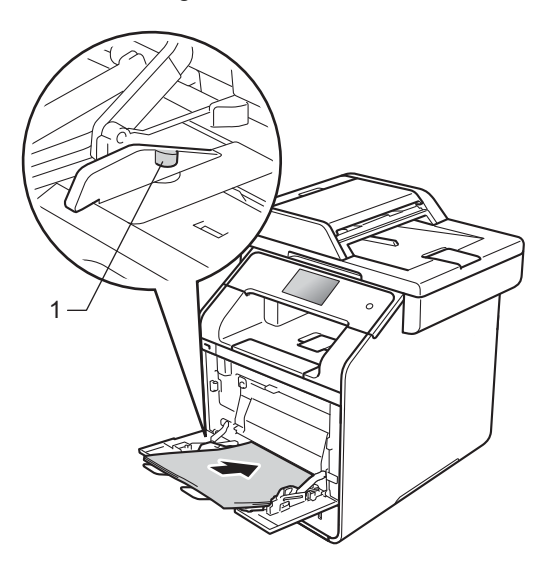

Prima Repetir para retomar a impressão.

## **O papel está encravado na Gaveta do Papel 1 ou 2**

Se o ecrã táctil indicar Encrav. gav. 1 ou Gaveta2 encravada, siga estes passos:

a Abra totalmente a gaveta do papel do equipamento.

Para Encrav. gav. 1:

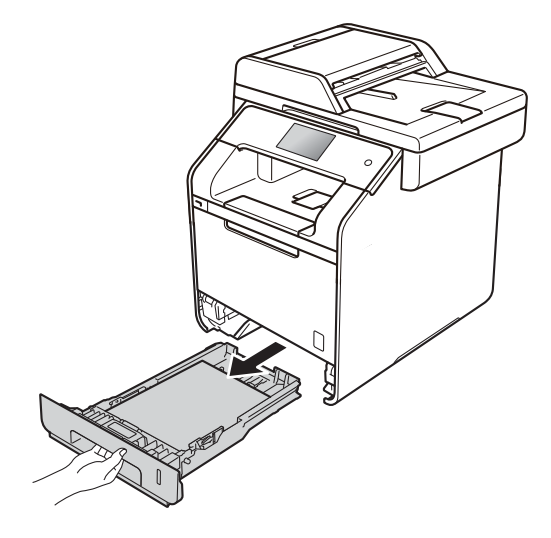

Para Gaveta<sub>2</sub> encravada:

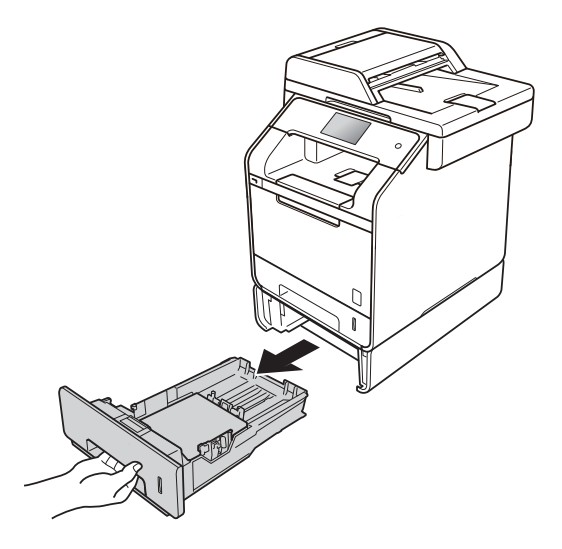

Com as duas mãos, retire lentamente o papel encravado.

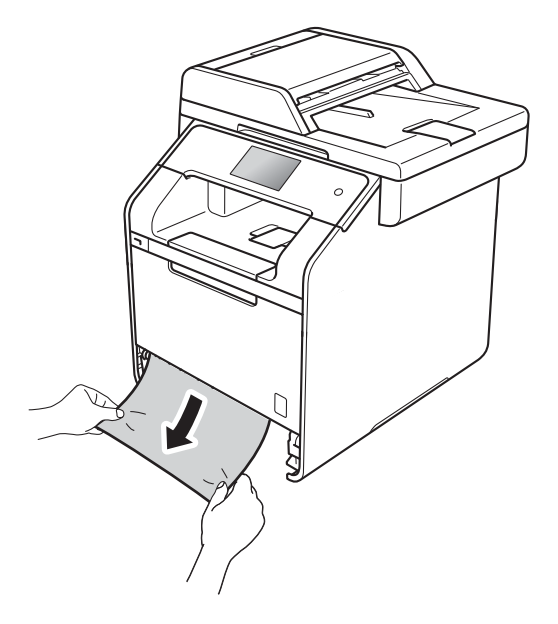

#### **NOTA**

Puxar o papel encravado para baixo permite-lhe removê-lo mais facilmente.

- 8 Certifique-se de que o papel não ultrapassa a marca máxima de papel  $(\mathbf{v} \mathbf{v})$  na gaveta do papel. Enquanto prime o manípulo de desbloqueio azul da guia de papel, deslize as guias de papel até se ajustarem ao tamanho do papel. Certifique-se de que as guias estão bem encaixadas nas ranhuras.
- $\overline{4}$  Coloque a gaveta do papel com firmeza no equipamento.

## **O papel está encravado na parte posterior do equipamento <sup>B</sup>**

Se o ecrã táctil indicar Encravam. atrás, siga estes passos:

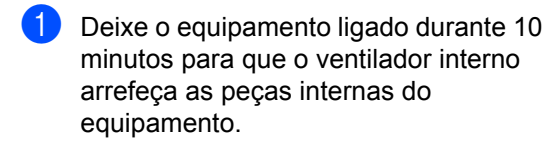

Abra a tampa traseira.

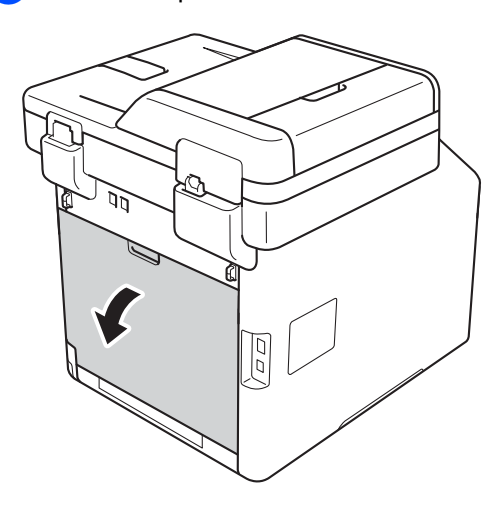

# **A ADVERTÊNCIA**

## **SUPERFÍCIE QUENTE**

Quando acaba de utilizar o equipamento, algumas das peças internas do equipamento estão extremamente quentes. Aguarde que o equipamento arrefeça antes de tocar nas peças internas.

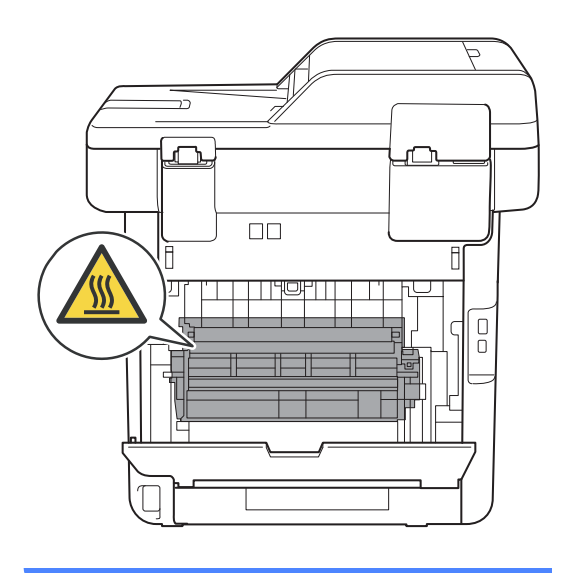

 $\overline{3}$  Puxe as patilhas azuis (1) dos lados direito e esquerdo para baixo para libertar a tampa da unidade de fusão (2).

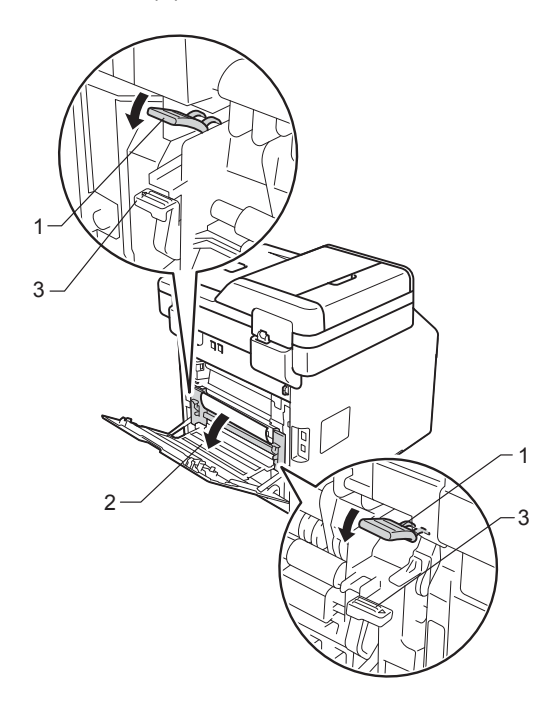

#### **NOTA**

Se os manípulos de envelope (3) situados no interior da tampa traseira estão na posição de envelope, levante os manípulos para a posição original antes de puxar as patilhas azuis (1) para baixo. 4 Utilize as duas mãos para retirar cuidadosamente o papel encravado da unidade de fusão.

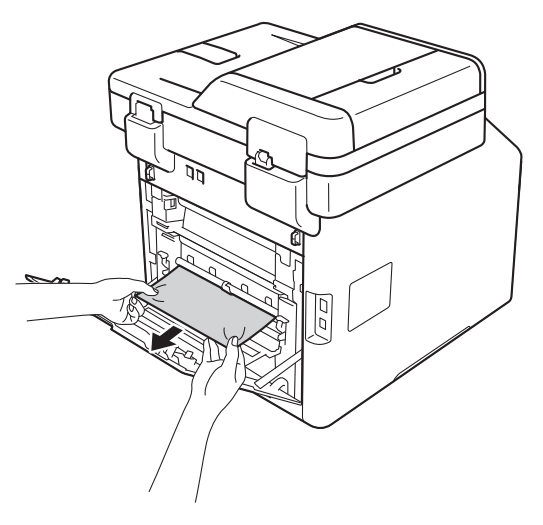

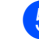

**5** Feche a tampa da unidade de fusão (2).

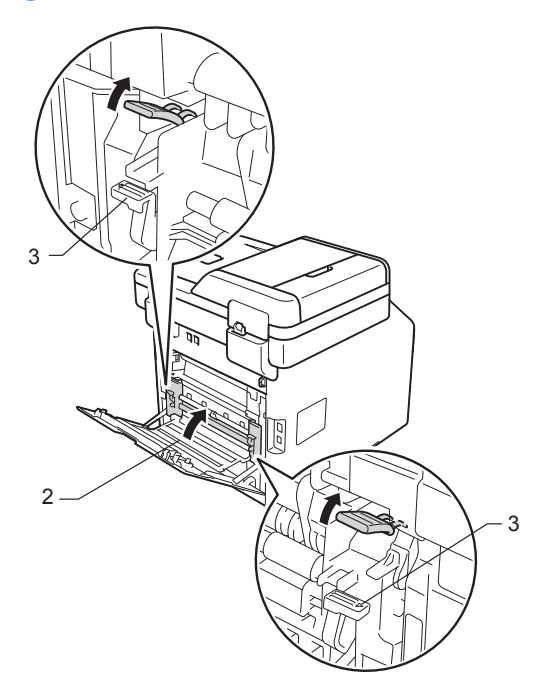

#### **NOTA**

Se imprimir em envelopes, coloque novamente os manípulos de envelope (3) na posição de envelope antes de fechar a tampa traseira.

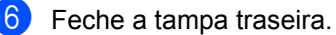

## **O papel está encravado no**  interior do equipamento

Se o ecrã táctil indicar Encr. interno, siga estes passos:

**Prima o botão para libertar a tampa** frontal e abra a tampa.

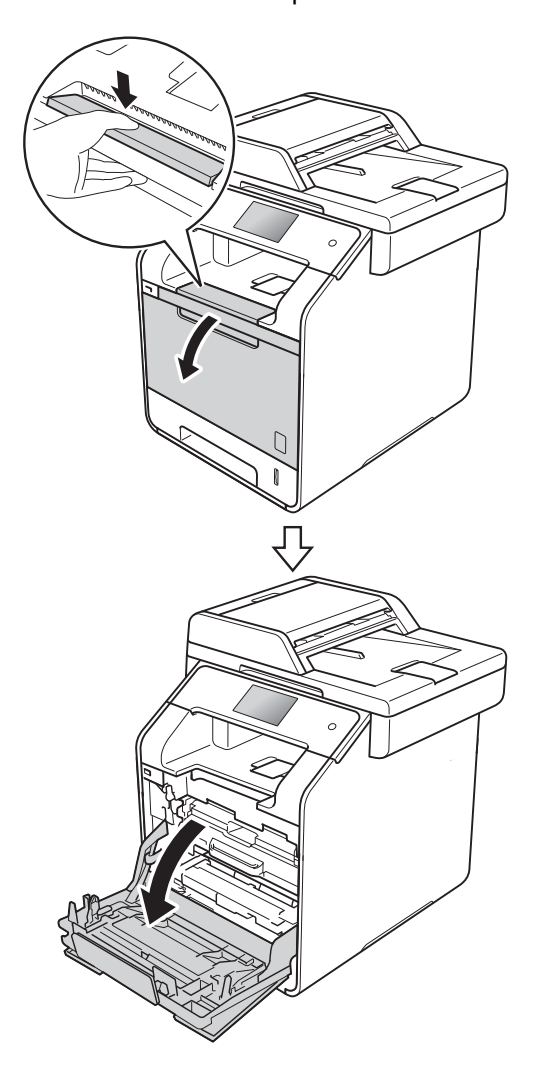

2 Segure no manípulo azul da unidade do tambor. Puxe a unidade do tambor para fora até que pare.

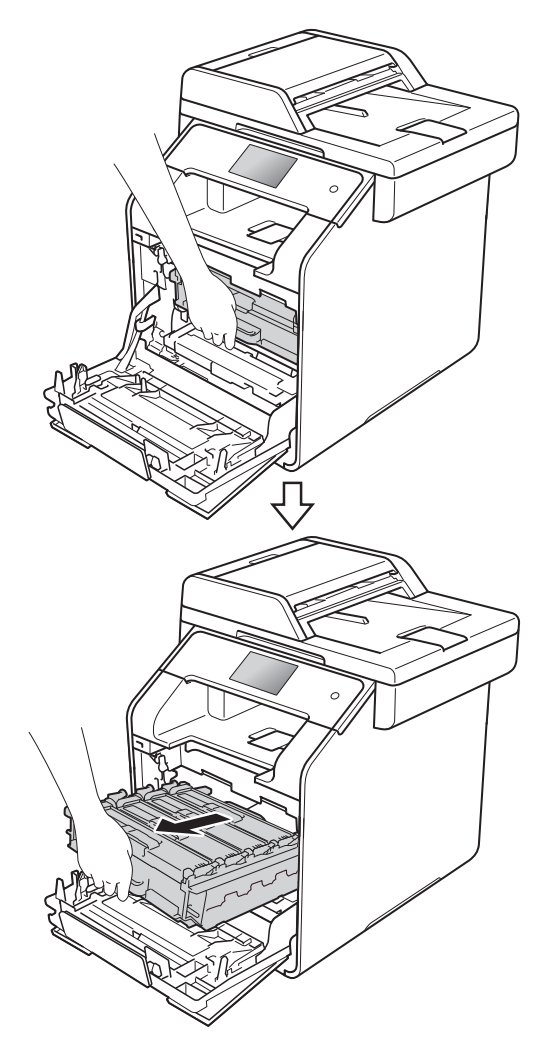

**3** Rode o manípulo de bloqueio azul (1), na parte esquerda do equipamento, no sentido contrário aos ponteiros do relógio até chegar à posição de libertação. Segurando nos manípulos da unidade do tambor, levante a parte dianteira da unidade do tambor e retirea do equipamento.

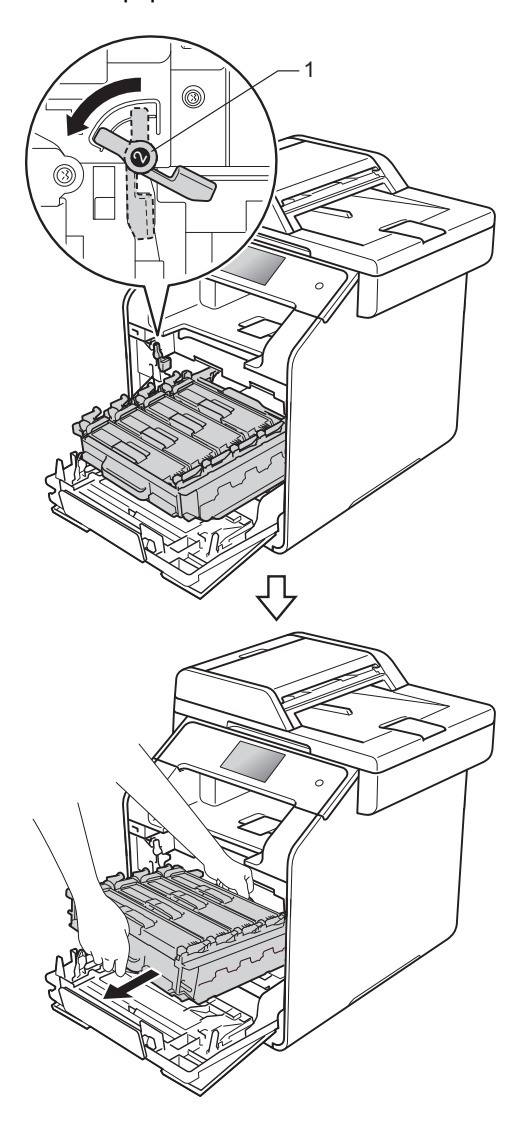

#### **IMPORTANTE**

- Recomendamos que coloque a unidade do tambor sobre um papel descartável ou um pano, para a eventualidade de derramar ou espalhar toner acidentalmente.
- Para evitar danos no equipamento provocados por eletricidade estática, NÃO toque nos elétrodos apresentados na ilustração.

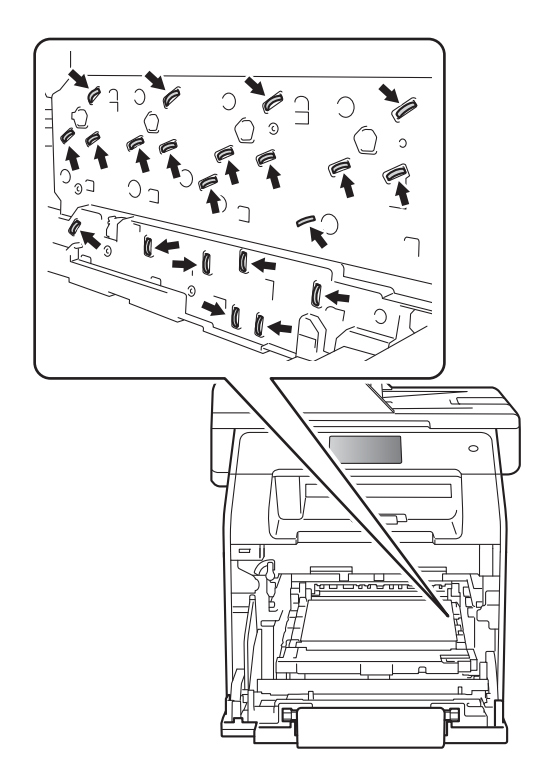

4 Puxe o papel encravado para fora lentamente.

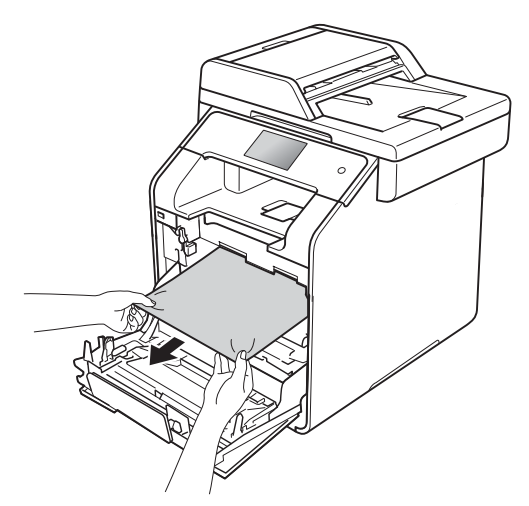

**6** Certifique-se de que o manípulo de bloqueio azul (1) está na posição de libertação, como se mostra na ilustração.

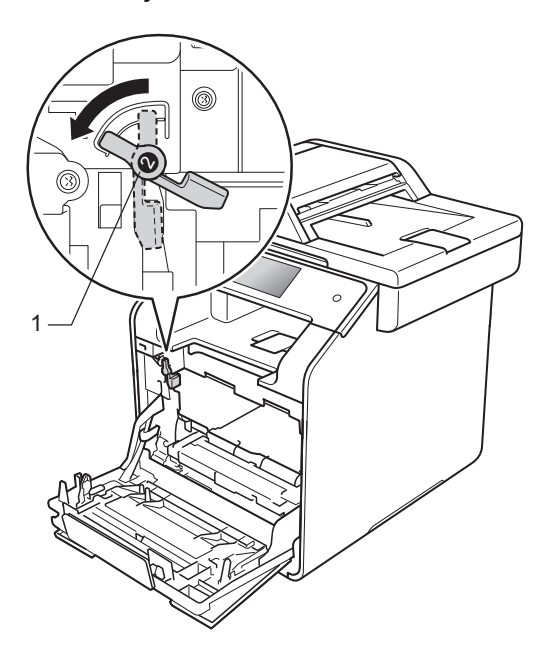

6 Deslize suavemente a unidade do tambor para dentro do equipamento, até parar no manípulo de bloqueio azul.

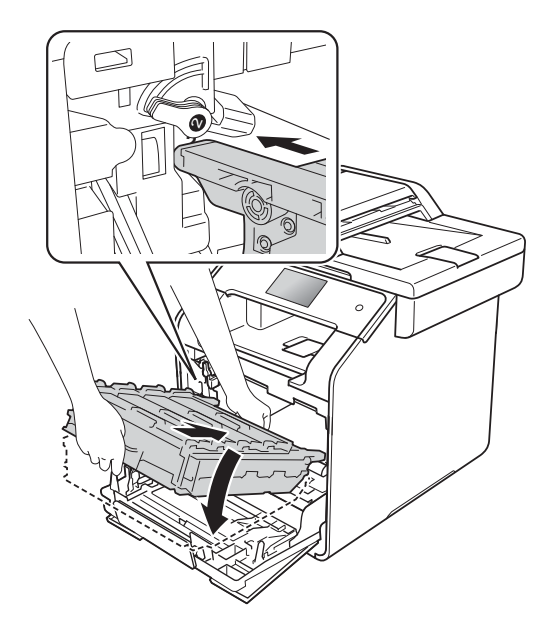

**7** Rode o manípulo de bloqueio azul (1) no sentido dos ponteiros do relógio até à posição de bloqueio.

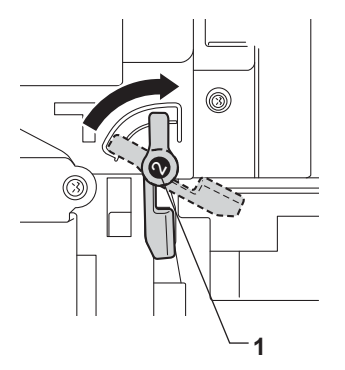

**B**

8 Pressione a unidade do tambor para dentro até que pare.

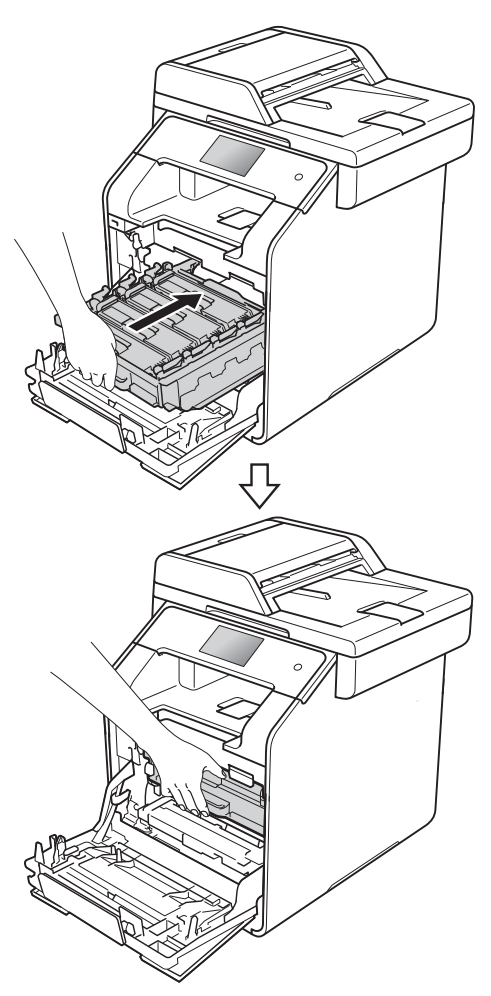

<sup>9</sup> Feche a tampa frontal do equipamento.

#### **NOTA**

Se desligar o equipamento enquanto a indicação Encr. interno estiver no ecrã táctil, o equipamento imprimirá dados incompletos do computador quando este voltar a ser ligado. Antes de ligar o equipamento, apague o trabalho da fila de impressão do computador.

## **O papel está encravado debaixo da gaveta do papel <sup>B</sup>**

Se o ecrã táctil indicar Encrav. 2 lados, siga estes passos:

- Deixe o equipamento ligado durante 10 minutos para que o ventilador interno arrefeça as peças internas do equipamento.
- b Abra totalmente a gaveta do papel do equipamento.

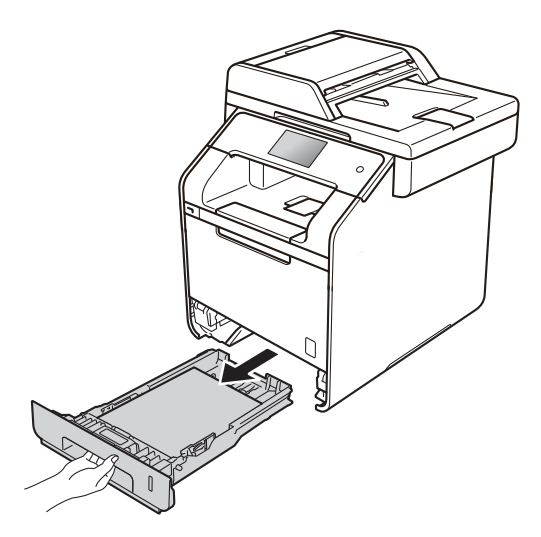

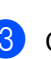

**8** Certifique-se de que o papel encravado não está no interior do equipamento.

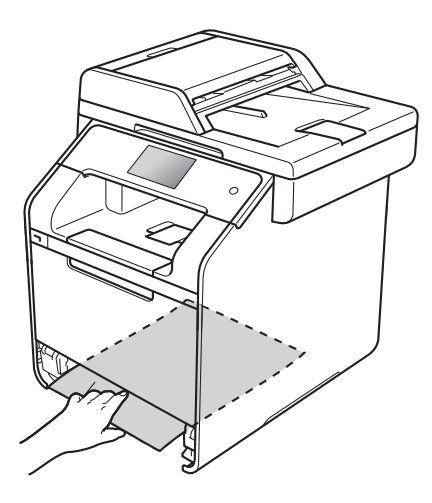

4 Se não encontrar o papel no interior do equipamento, verifique debaixo da gaveta do papel.

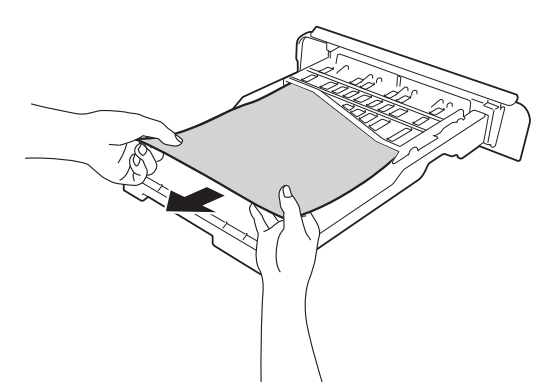

**6** Se não encontrar o papel debaixo da gaveta do papel, abra a tampa posterior.

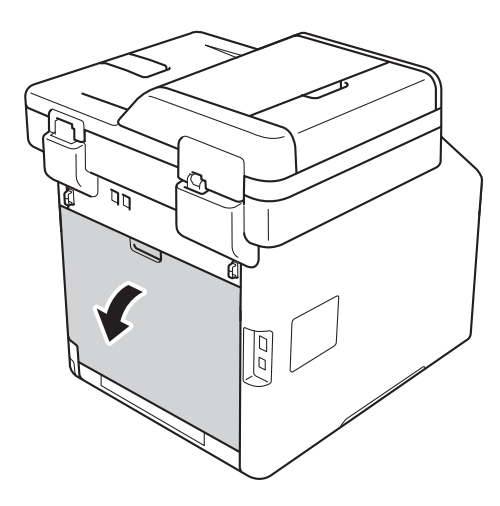

# **A ADVERTÊNCIA**

## **SUPERFÍCIE QUENTE**

Quando acaba de utilizar o equipamento, algumas das peças internas do equipamento estão extremamente quentes. Aguarde que o equipamento arrefeça antes de tocar nas peças internas.

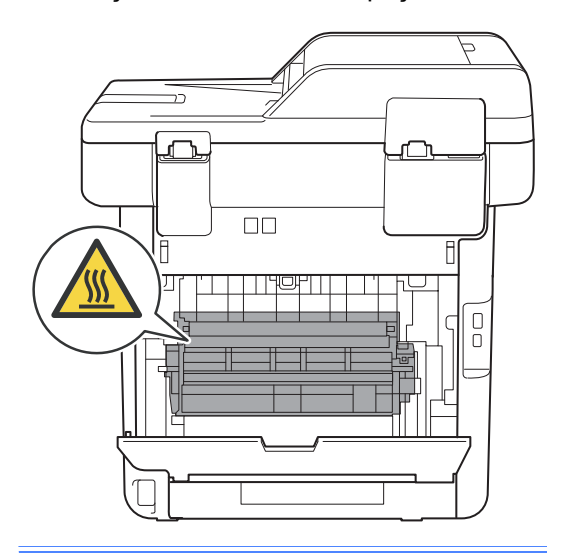

6 Com as duas mãos, retire cuidadosamente o papel encravado pela parte de trás do equipamento.

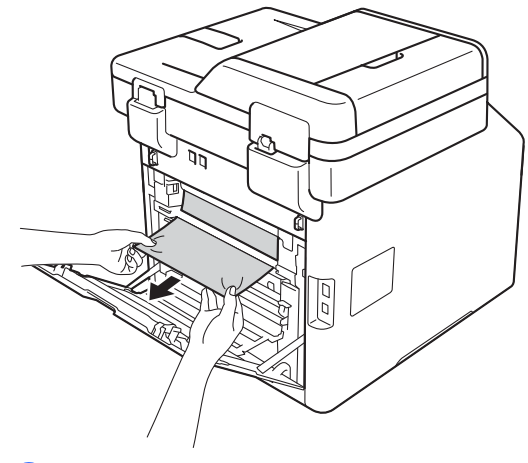

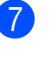

Fecha a tampa posterior até que fique bloqueada na posição de fechada.

 $\frac{8}{9}$  Coloque a gaveta do papel com firmeza no equipamento.

# **Se ocorrerem problemas no equipamento**

#### **IMPORTANTE**

- Para obter assistência técnica, terá de contactar o serviço de apoio ao cliente ou um revendedor Brother local.
- Se lhe parecer que o equipamento tem algum problema, consulte a tabela abaixo e siga as sugestões para solução de problemas. Pode corrigir a maior parte dos problemas por si mesmo.
- Se precisar de ajuda, o Brother Solutions Center oferece as últimas FAQ e sugestões de solução de problemas.

Visite<http://solutions.brother.com/>.

#### **Dificuldades de impressão**

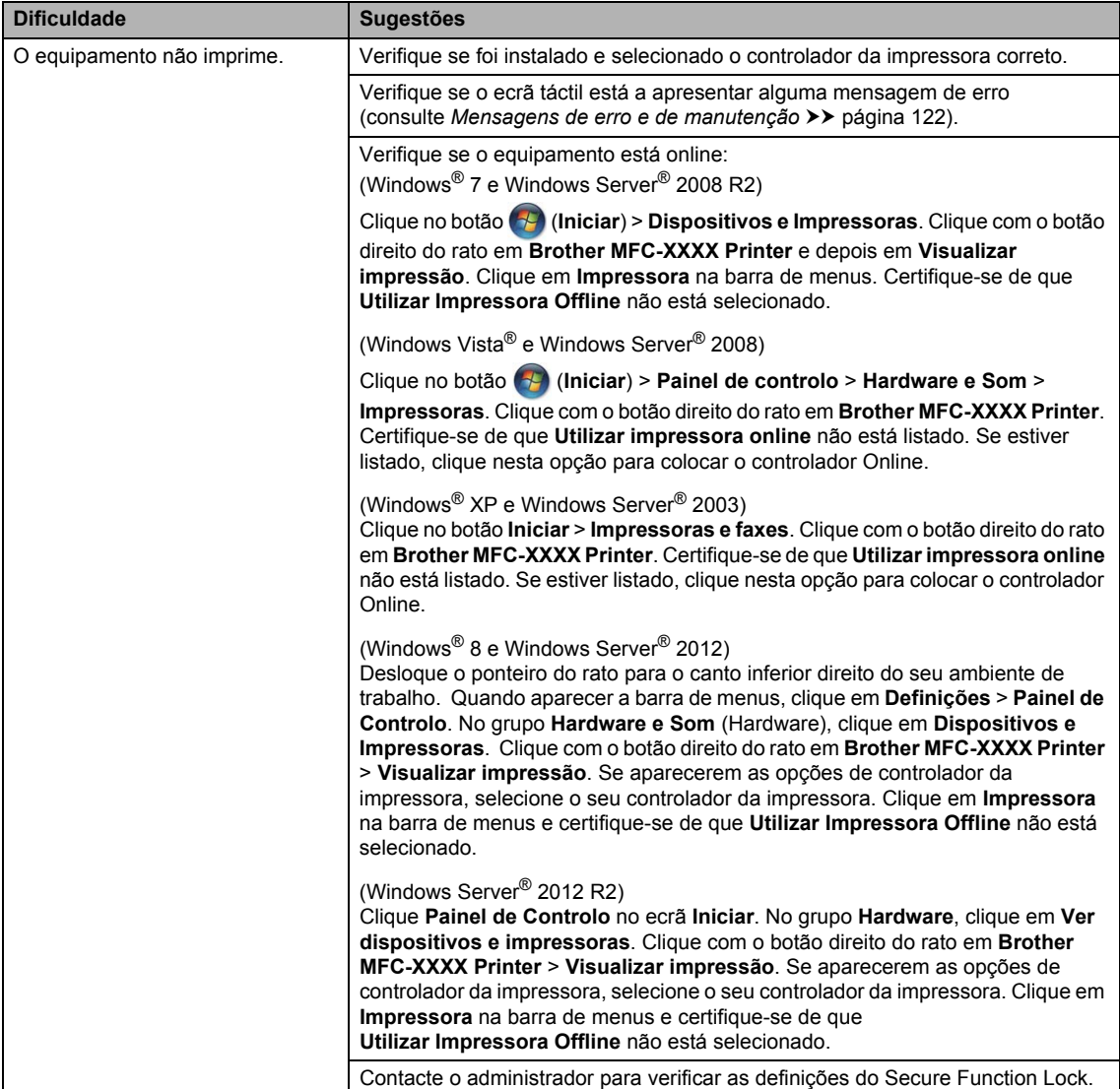

#### **Dificuldades de impressão (Continuação)**

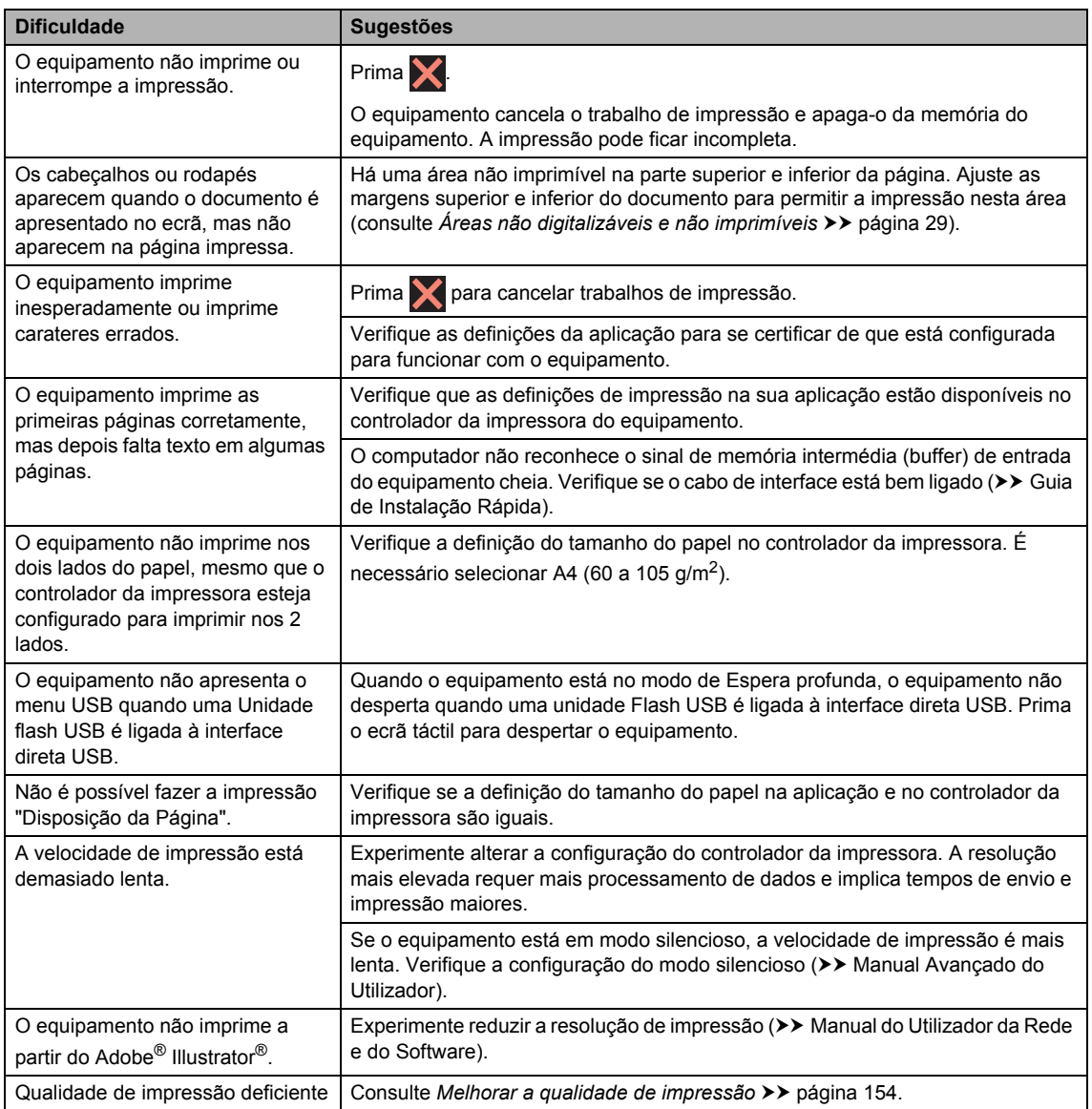

#### **Dificuldades no manuseamento do papel**

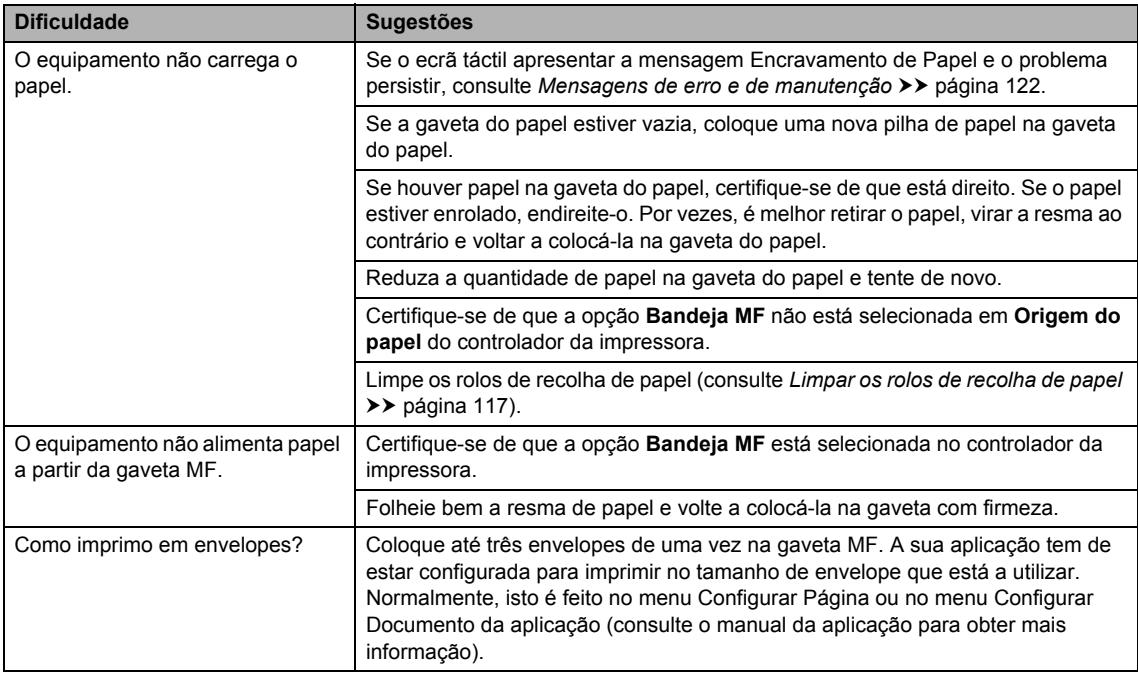

#### **Impressão de faxes recebidos**

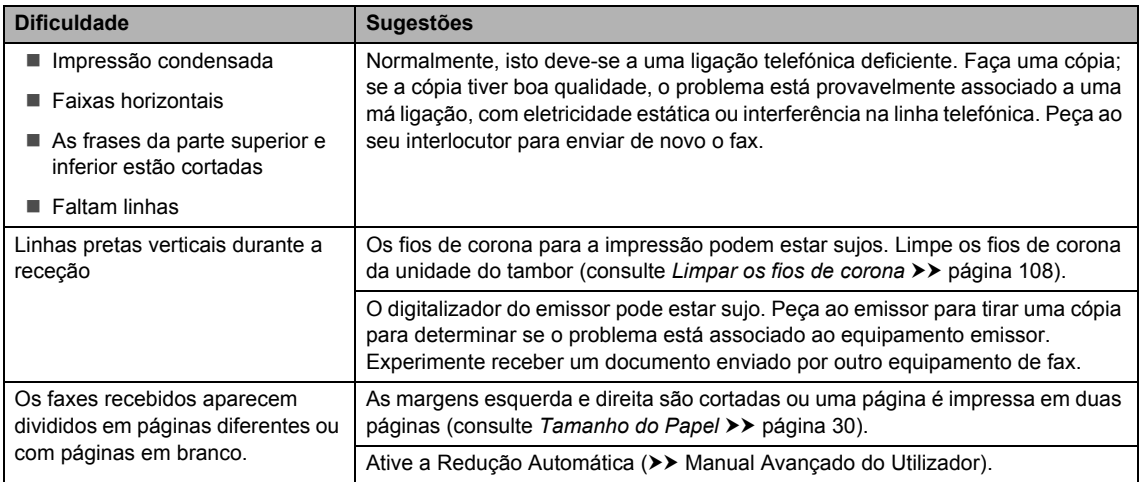

#### **Linha telefónica ou ligações**

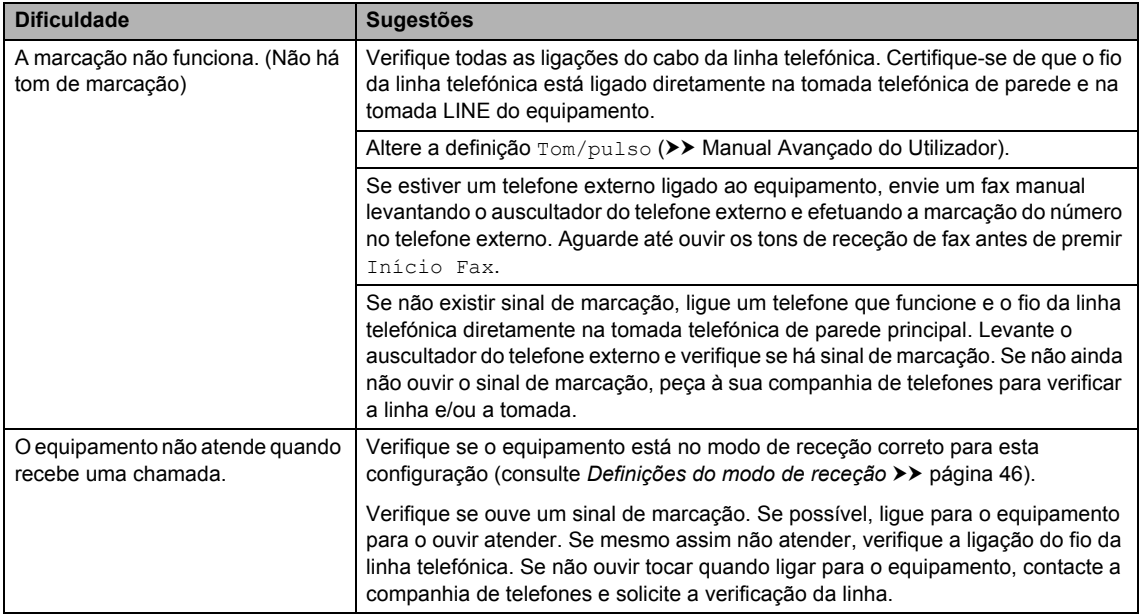

### **Receber faxes**

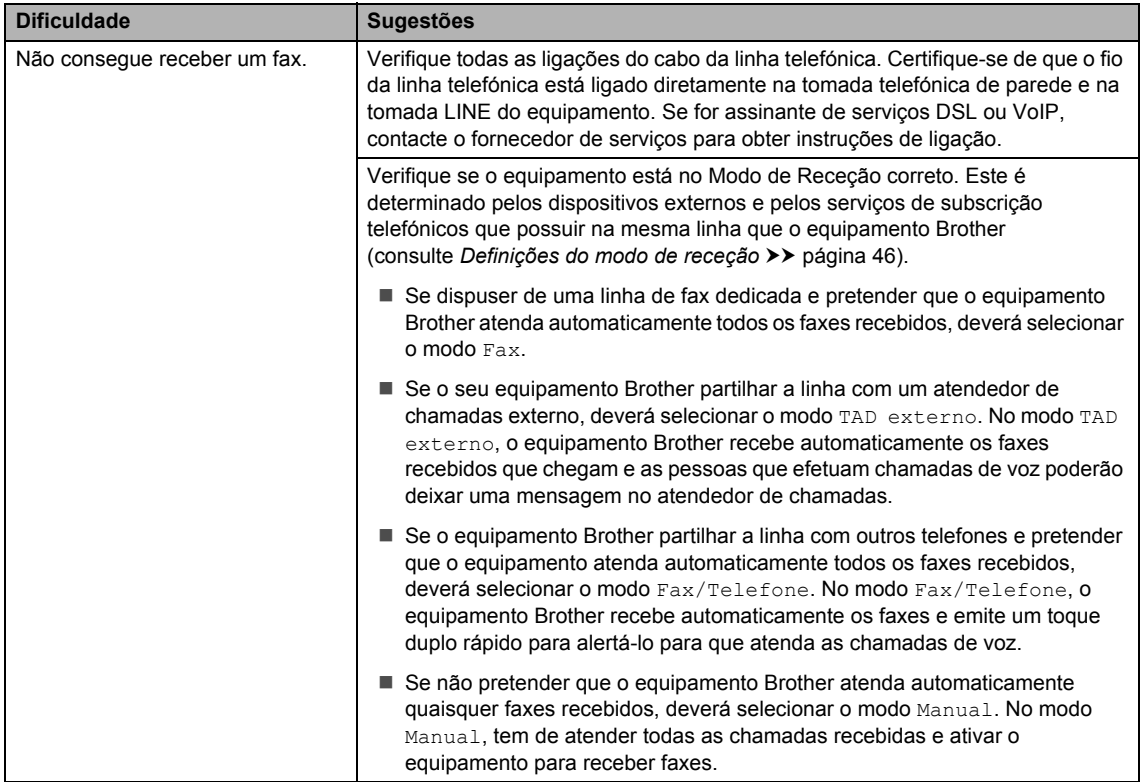

### **Receber faxes (Continuação)**

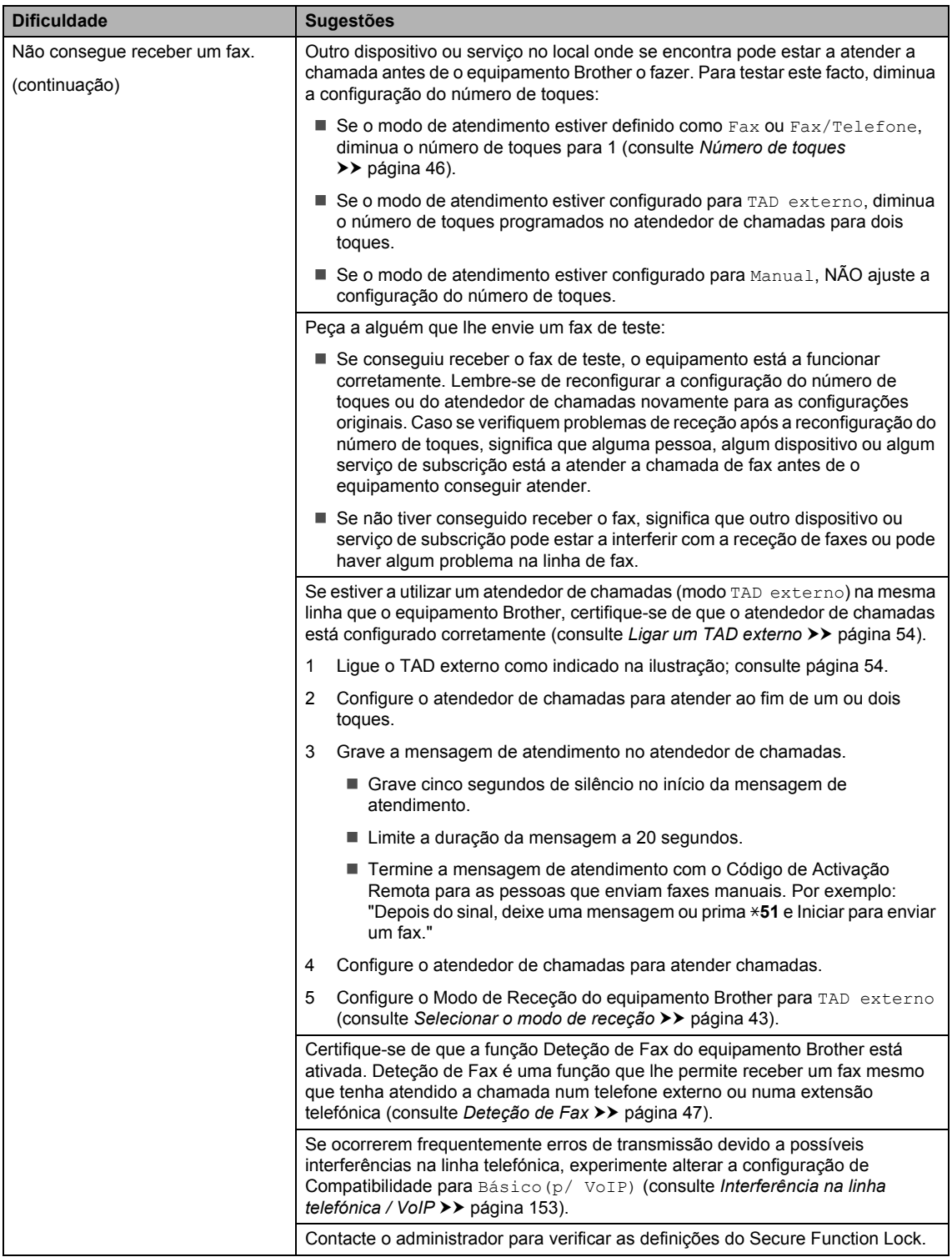

#### **Envio de faxes**

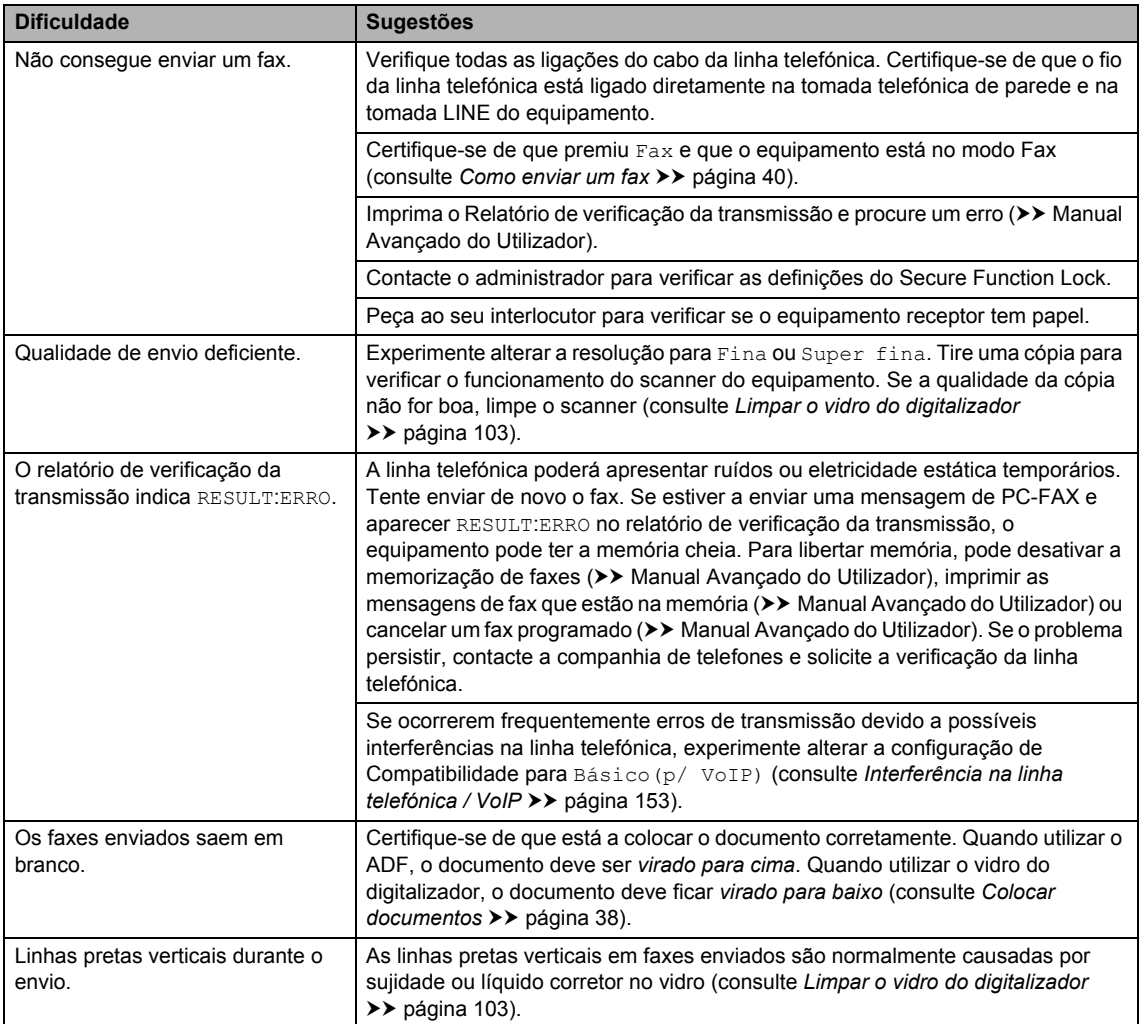

#### **Gerir chamadas recebidas**

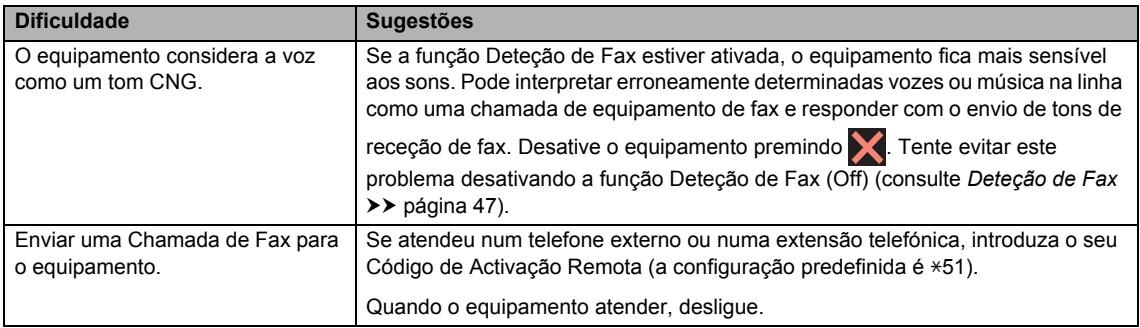

#### **Gerir chamadas recebidas (Continuação)**

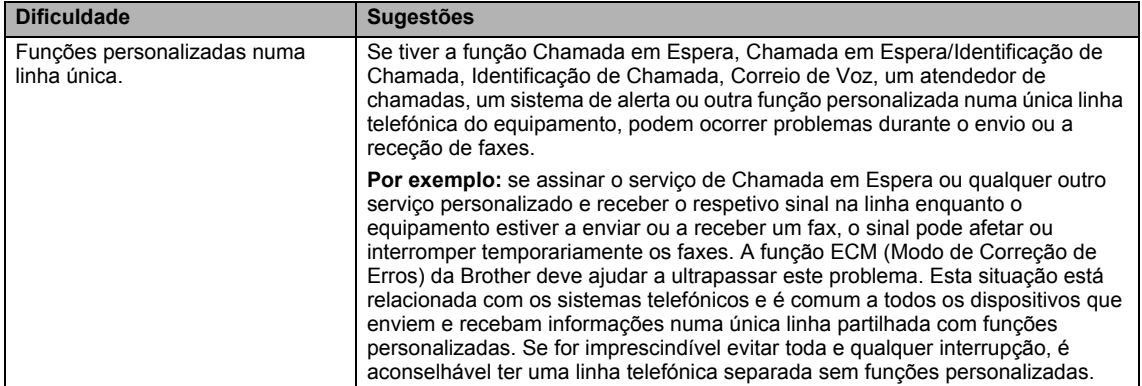

#### **Dificuldades ao copiar**

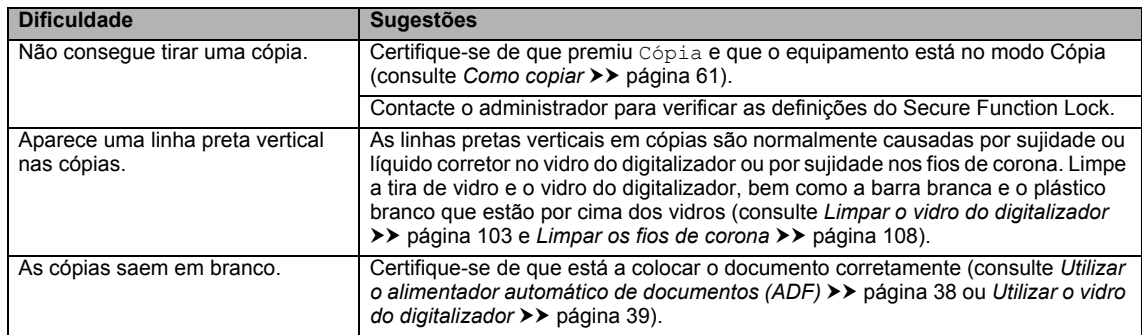

#### **Dificuldades de digitalização**

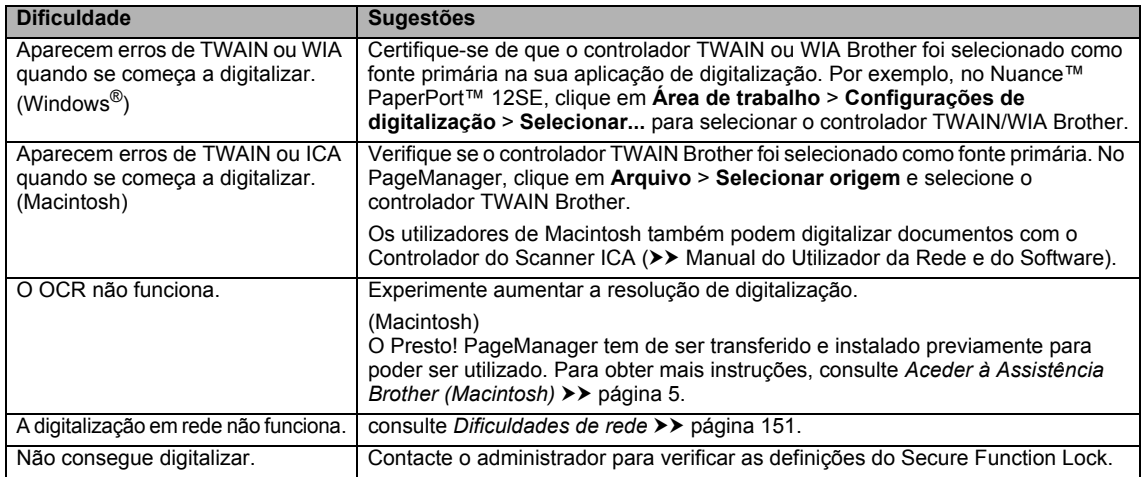

#### **Dificuldades com o software**

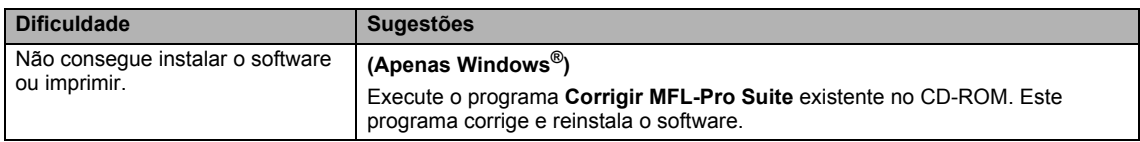

#### <span id="page-160-0"></span>**Dificuldades de rede**

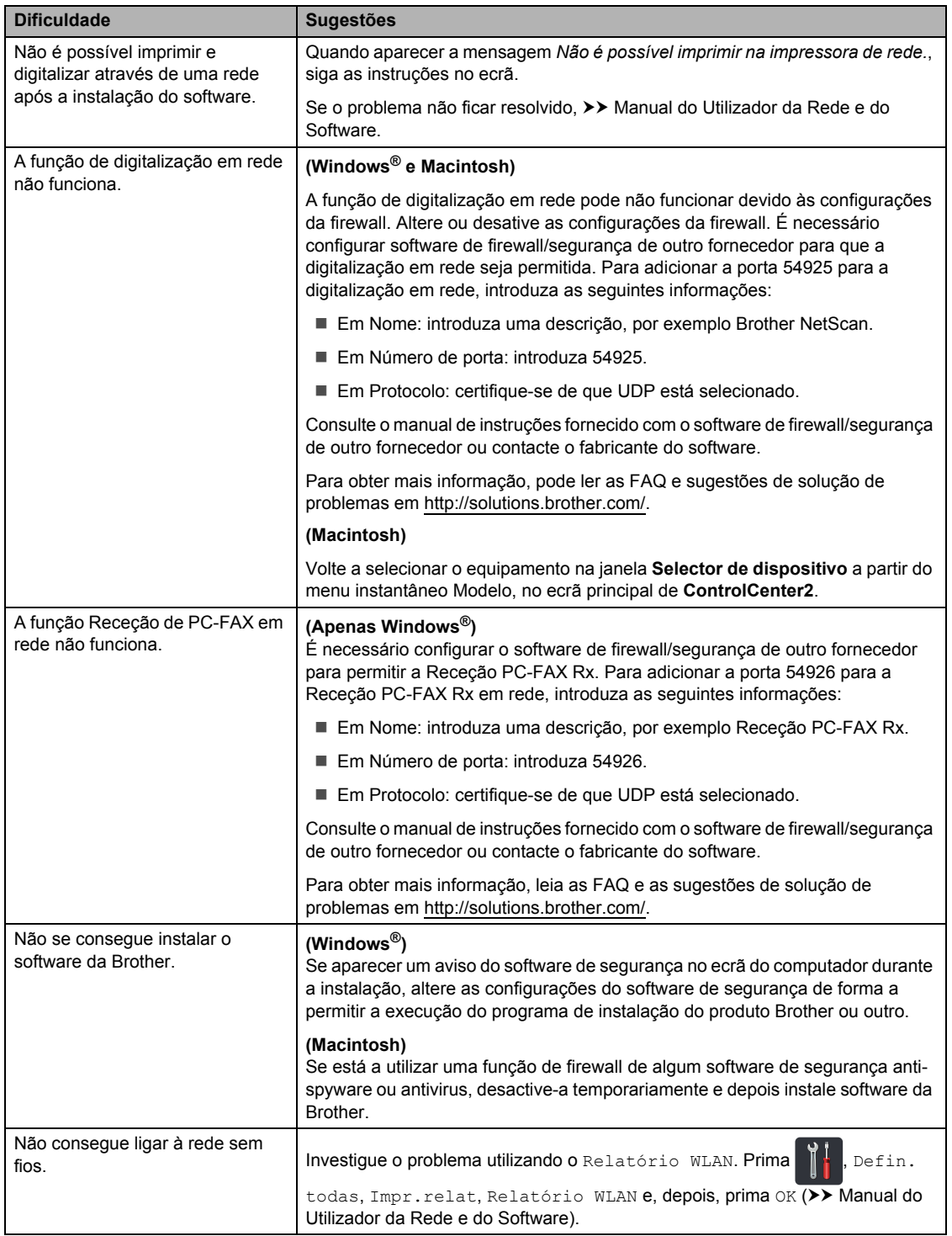

#### **Outras dificuldades**

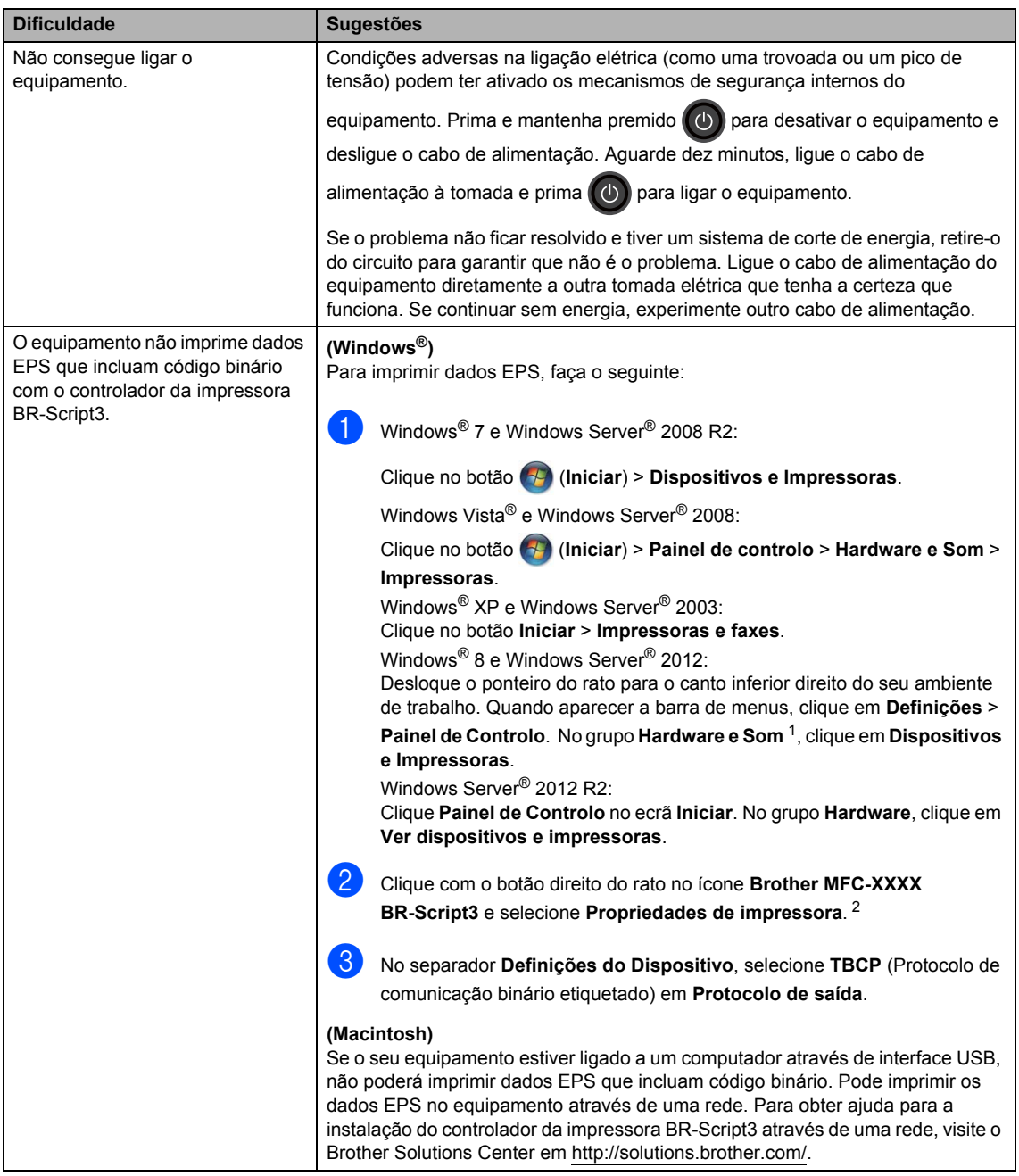

<span id="page-161-0"></span><sup>1</sup> Windows Server® 2012 e Windows Server® 2012 R2: **Hardware**.

<span id="page-161-1"></span><sup>2</sup> Windows® XP, Windows Vista®, Windows Server® 2003 e Windows Server® 2008: **Propriedades**.

# **Configurar a deteção do sinal de marcação <sup>B</sup>**

Quando envia um fax automaticamente, por predefinição, o equipamento aguarda um período de tempo determinado antes de iniciar a marcação do número. Mudando a configuração de Sinal de marcação para Deteção, pode fazer com que o equipamento efetue a marcação assim que detetar um sinal de marcação. Esta configuração permite poupar algum tempo quando envia um fax para muitos números diferentes. Se alterar a configuração e começar a ter problemas com a marcação, deve repor a configuração predefinida NãoDetectado.

- **Prima**
- Prima Defin. todas.
- Deslize para cima ou para baixo ou  $prima \triangle$  ou  $\nabla$  para ver Conf.inicial.
- Prima Conf.inicial.
- **b** Deslize para cima ou para baixo ou prima  $\triangle$  ou  $\nabla$  para ver Sin. Marcação.
- Prima Sin. Marcação.
- Prima Deteção ou NãoDetectado.
- Prima  $\ddot{\phantom{1}}$ .

## <span id="page-162-0"></span>**Interferência na linha telefónica / VoIP <sup>B</sup>**

Se tiver problemas ao enviar ou receber um fax devido a possíveis interferências na linha telefónica, recomendamos que ajuste a compensação da compatibilidade para reduzir a velocidade do modem para operações de fax.

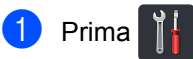

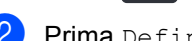

Prima Defin. todas.

- Deslize para cima ou para baixo ou  $prima \triangle 0$ u  $\nabla$  para ver Conf.inicial.
- Prima Conf.inicial.
- Deslize para cima ou para baixo ou  $prime \triangle$  ou  $\nabla$  para ver Compatível.
- Prima Compatível.
- Prima Alta, Normal ou Básico(p/ VoIP).
	- A opção Básico (p/ VoIP) reduza velocidade do modem para 9.600 bps e desativa o ECM (modo de correção de erros). A menos que as interferências sejam comuns na sua linha telefónica, poderá preferir utilizá-lo apenas quando necessário.

Para melhorar a qualidade da maior parte dos serviços de VoIP, a Brother recomenda a alteração da configuração de compatibilidade para Básico(p/ VoIP).

- A opção Normal configura a velocidade do modem para 14400 bps.
- A opção Alta configura a velocidade do modem para 33600 bps.

 $\bullet$  Prima  $\bullet$ .

#### **NOTA**

VoIP (Voice over IP - voz sobre IP) é um tipo de sistema telefónico que utiliza uma ligação à Internet, em vez da linha telefónica tradicional.

# <span id="page-163-0"></span>**Melhorar a qualidade de impressão <sup>B</sup>**

Se tiver um problema de qualidade de impressão, imprima primeiro uma página de teste (

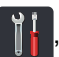

Defin. todas, Impressora, Opções impres., Imprimir teste). Se a página impressa tiver boa qualidade, provavelmente o problema não é do equipamento. Verifique as ligações do cabo de interface e experimente imprimir um documento diferente. Se a impressão ou a página de teste impressa no equipamento apresentar um problema de qualidade, verifique primeiro os passos apresentados em seguida. Em seguida, se o problema com a qualidade de impressão se mantiver, verifique a tabela abaixo e siga as recomendações.

#### **NOTA**

A Brother não recomenda a utilização de cartuchos que não sejam cartuchos originais Brother nem o recarregamento de cartuchos usados com toner de outras origens.

Para obter a melhor qualidade de impressão, sugerimos que utilize papel recomendado. Certifique-se de que utiliza papel que satisfaz as nossas especificações (consulte *[Papel e](#page-42-0)  [outros suportes de impressão admitidos](#page-42-0)*  $\rightarrow$  página 33).

b Verifique se a unidade do tambor e os cartuchos de toner estão corretamente instalados.

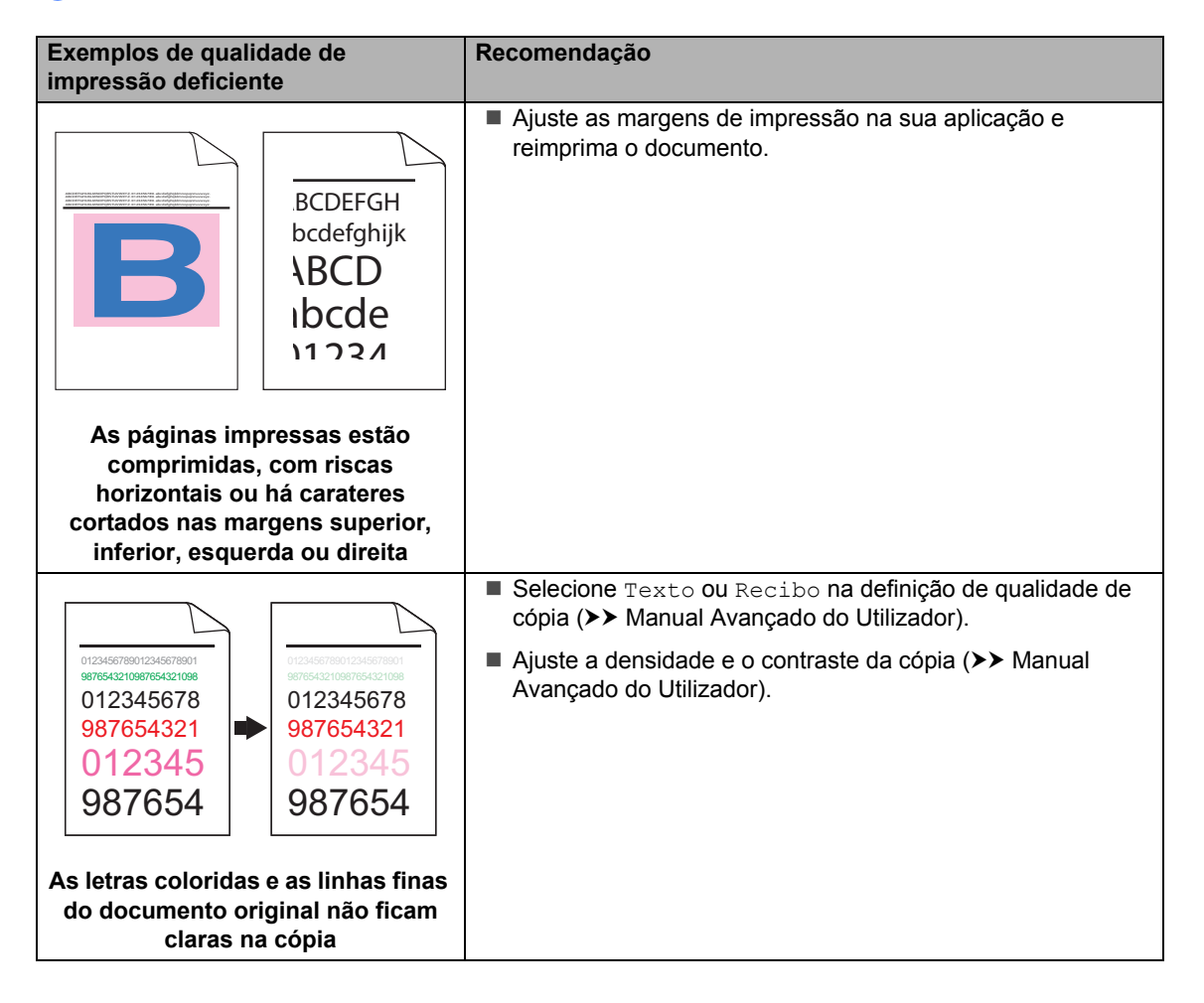

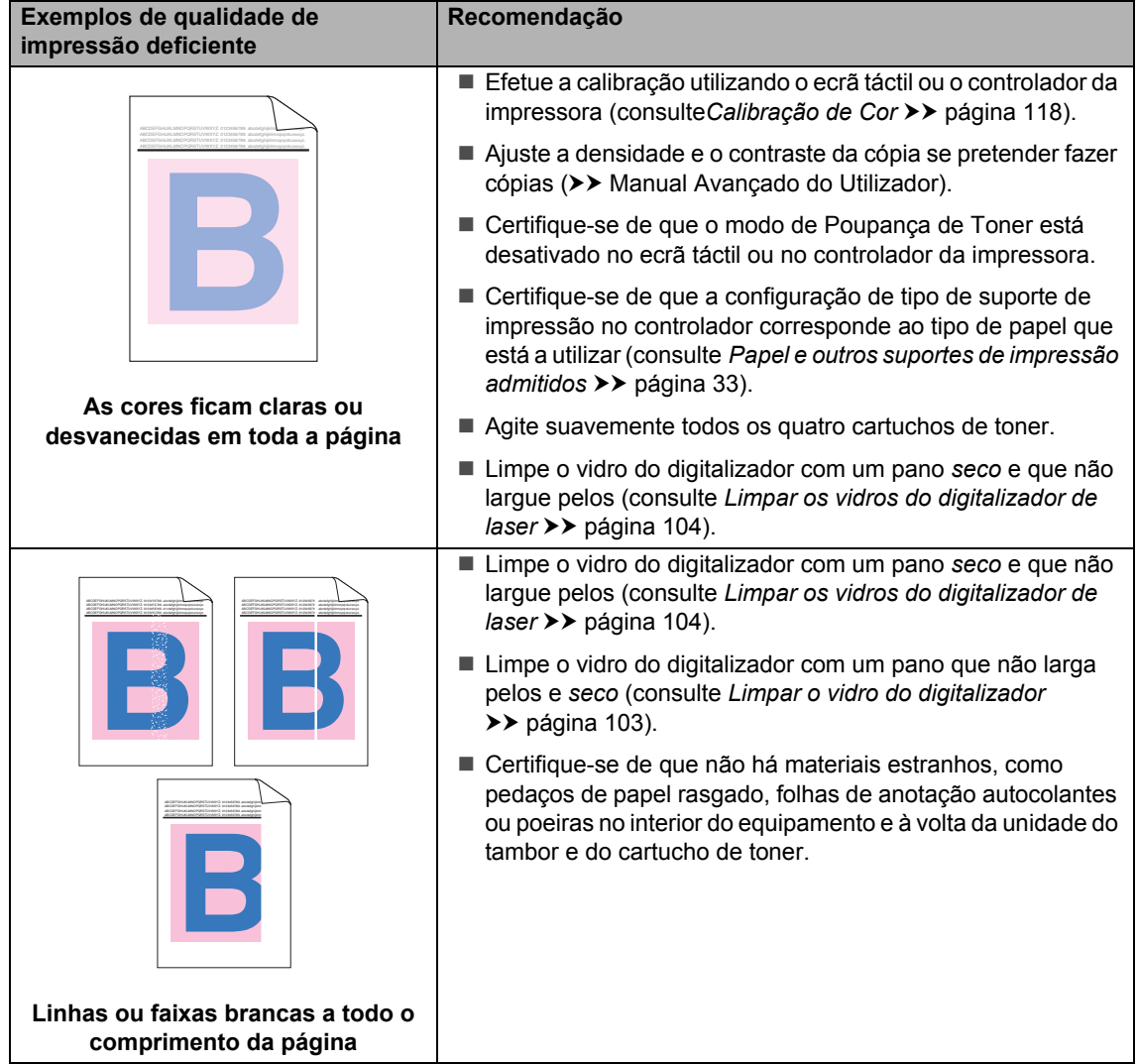

#### **Exemplos de qualidade de impressão deficiente**

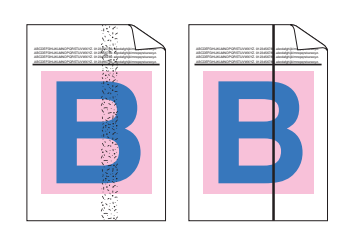

**Linhas ou faixas de cor a todo o comprimento da página**

#### **Recomendação**

■ Limpe o vidro do digitalizador com um pano que não larga pelos e *seco* (consulte *[Limpar o vidro do digitalizador](#page-112-0)*  $\rightarrow$  [página 103](#page-112-0)).

- Limpe todos os quatro fios de corona (um por cada cor) no interior da unidade do tambor, deslizando a patilha azul (consulte *[Limpar os fios de corona](#page-117-0)* >> página 108).
- Certifique-se de que a patilha azul do fio de corona se encontra na posição original (1).

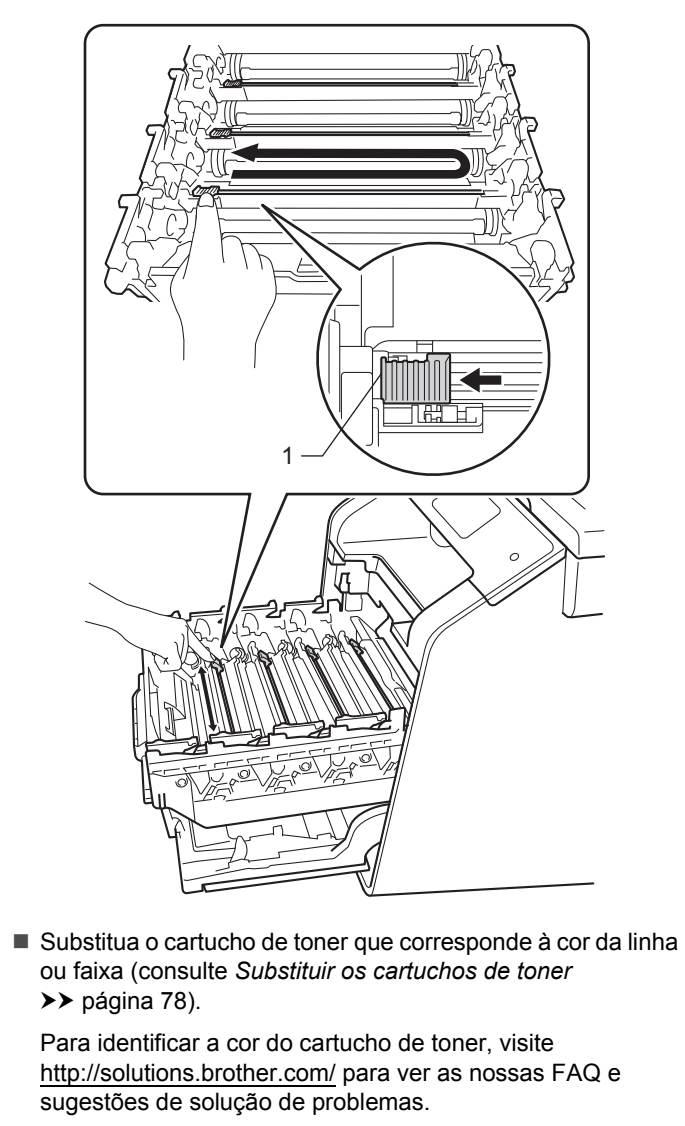

■ Instale uma nova unidade do tambor (consulte *Substituir a [unidade do tambor](#page-92-0)* >> página 83.)

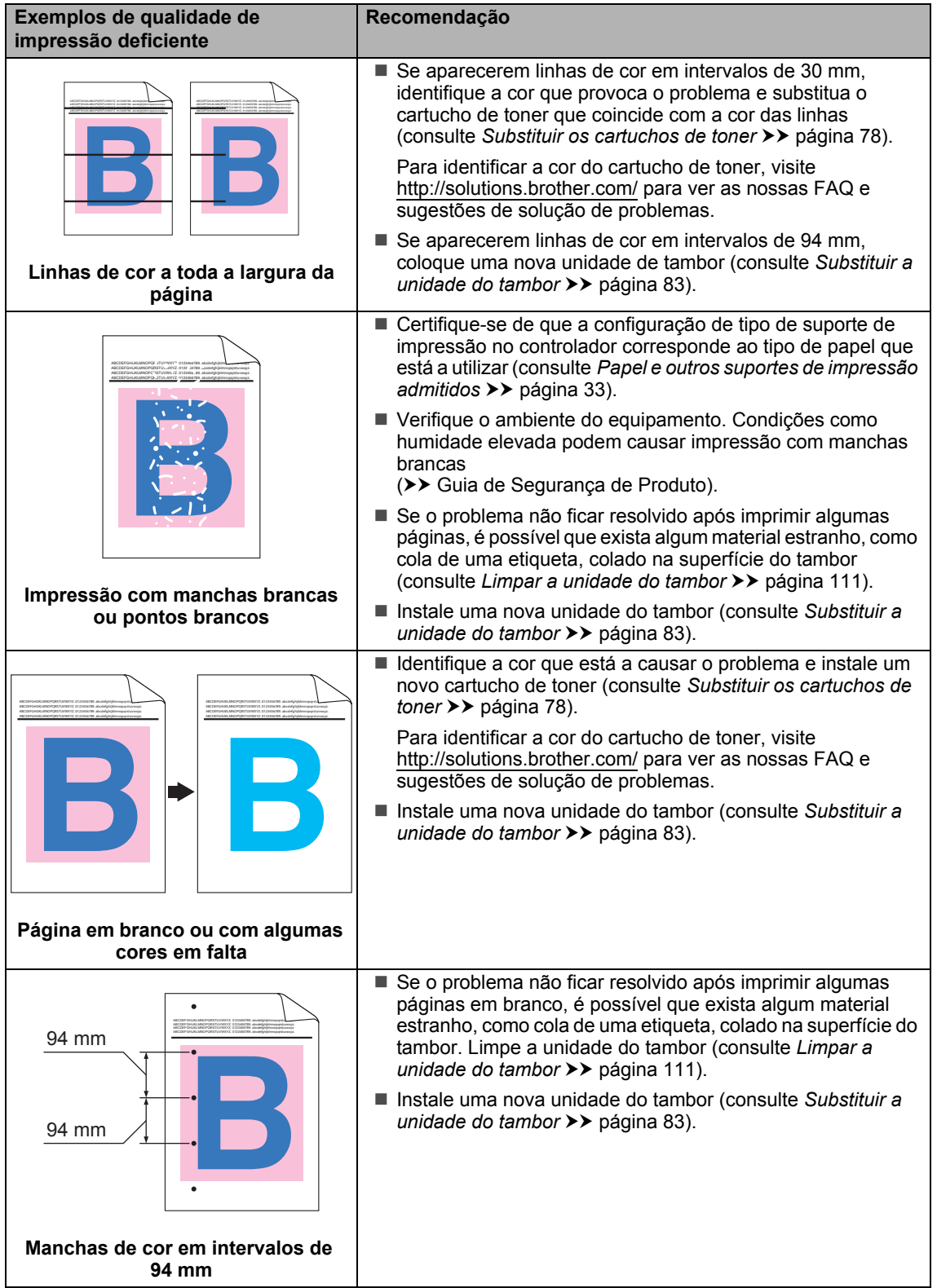

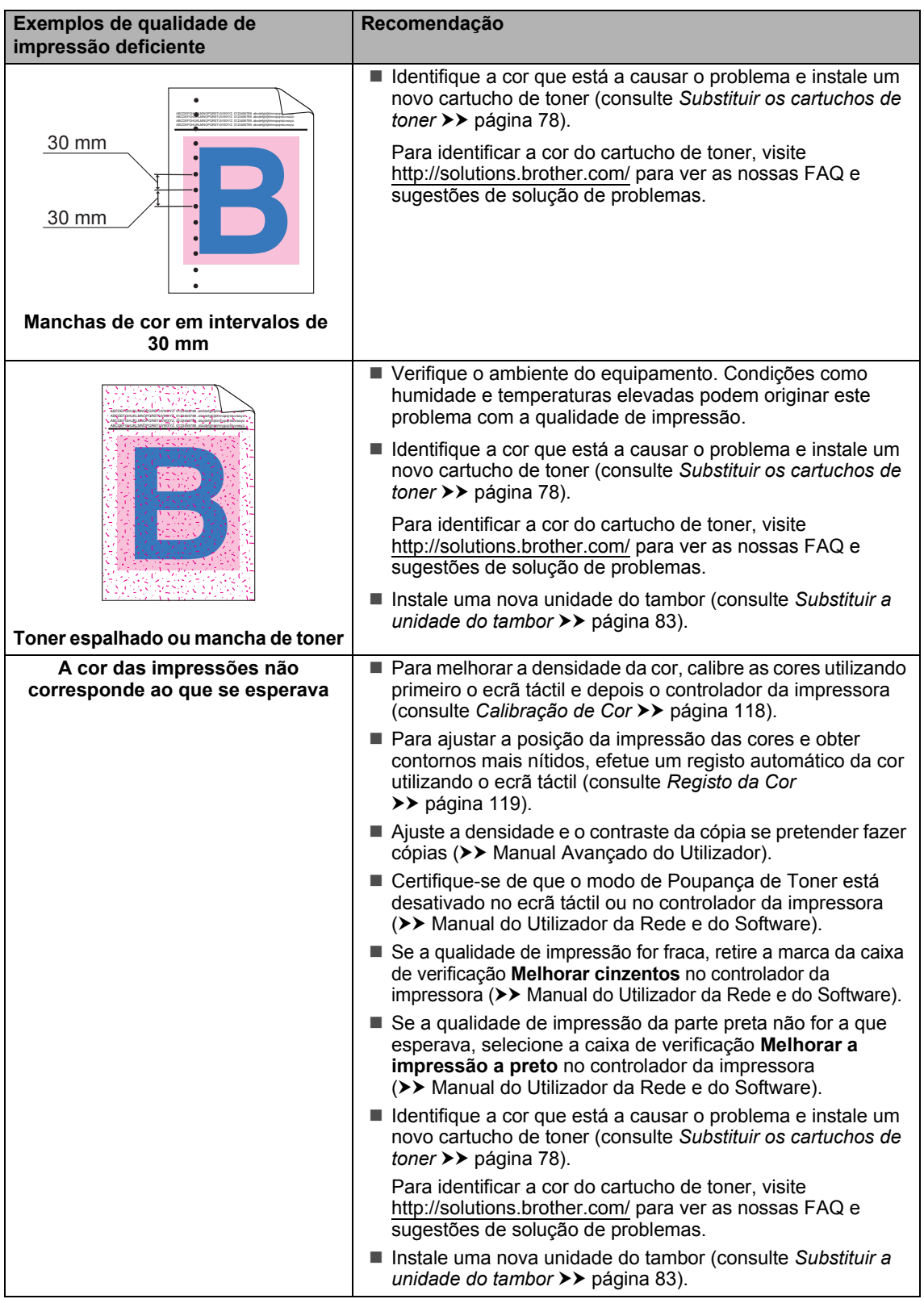

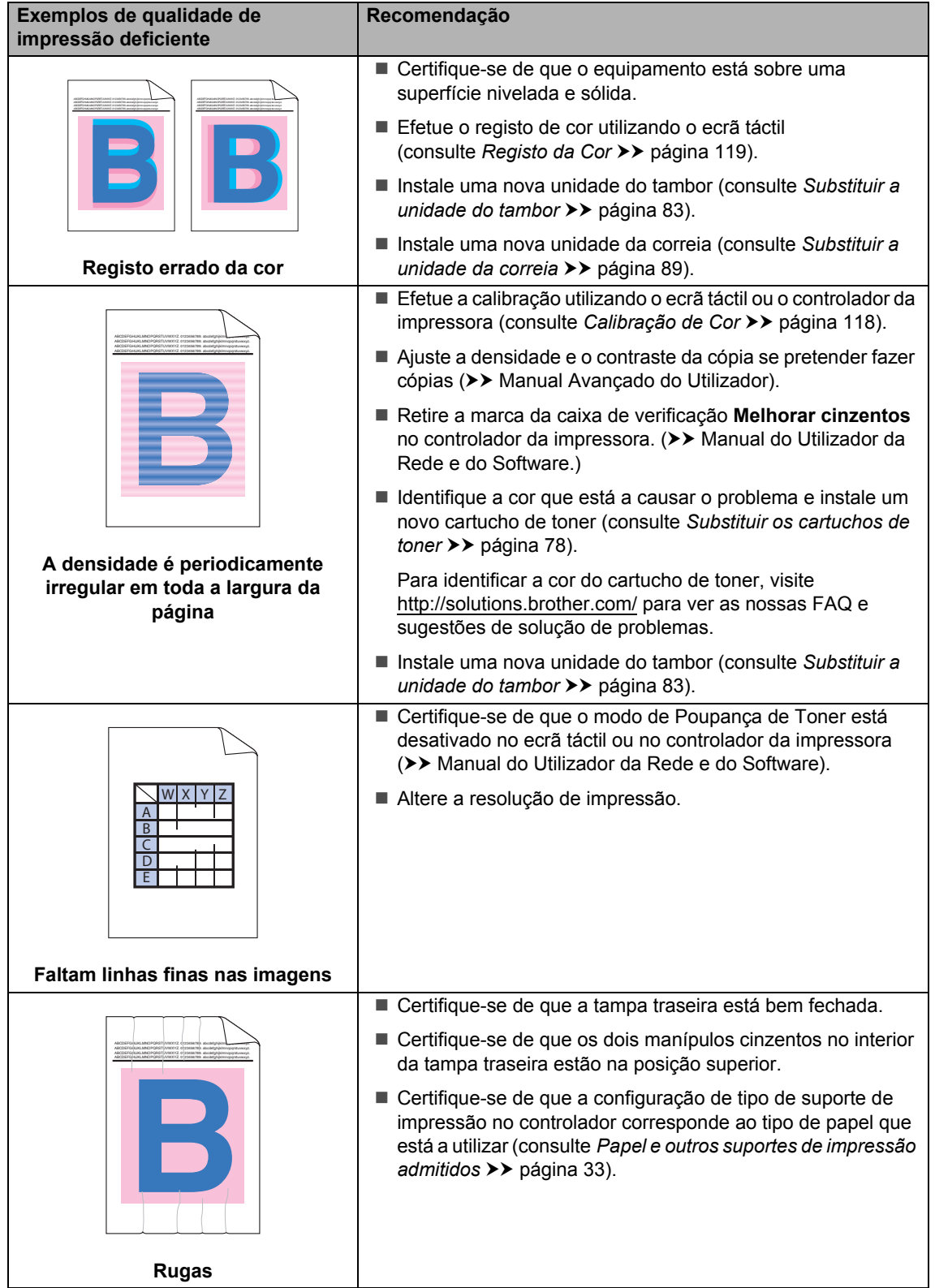

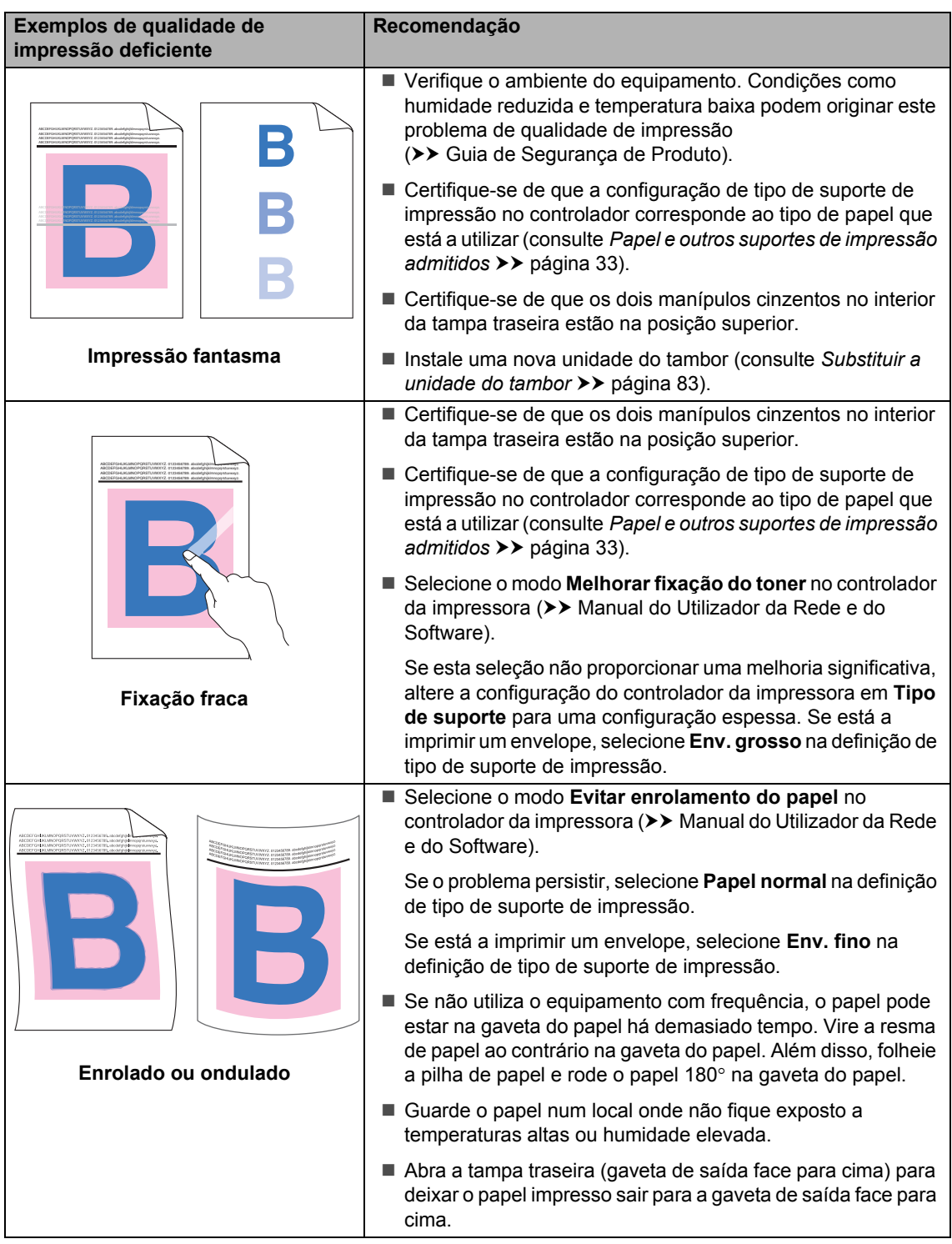

#### Solução de problemas

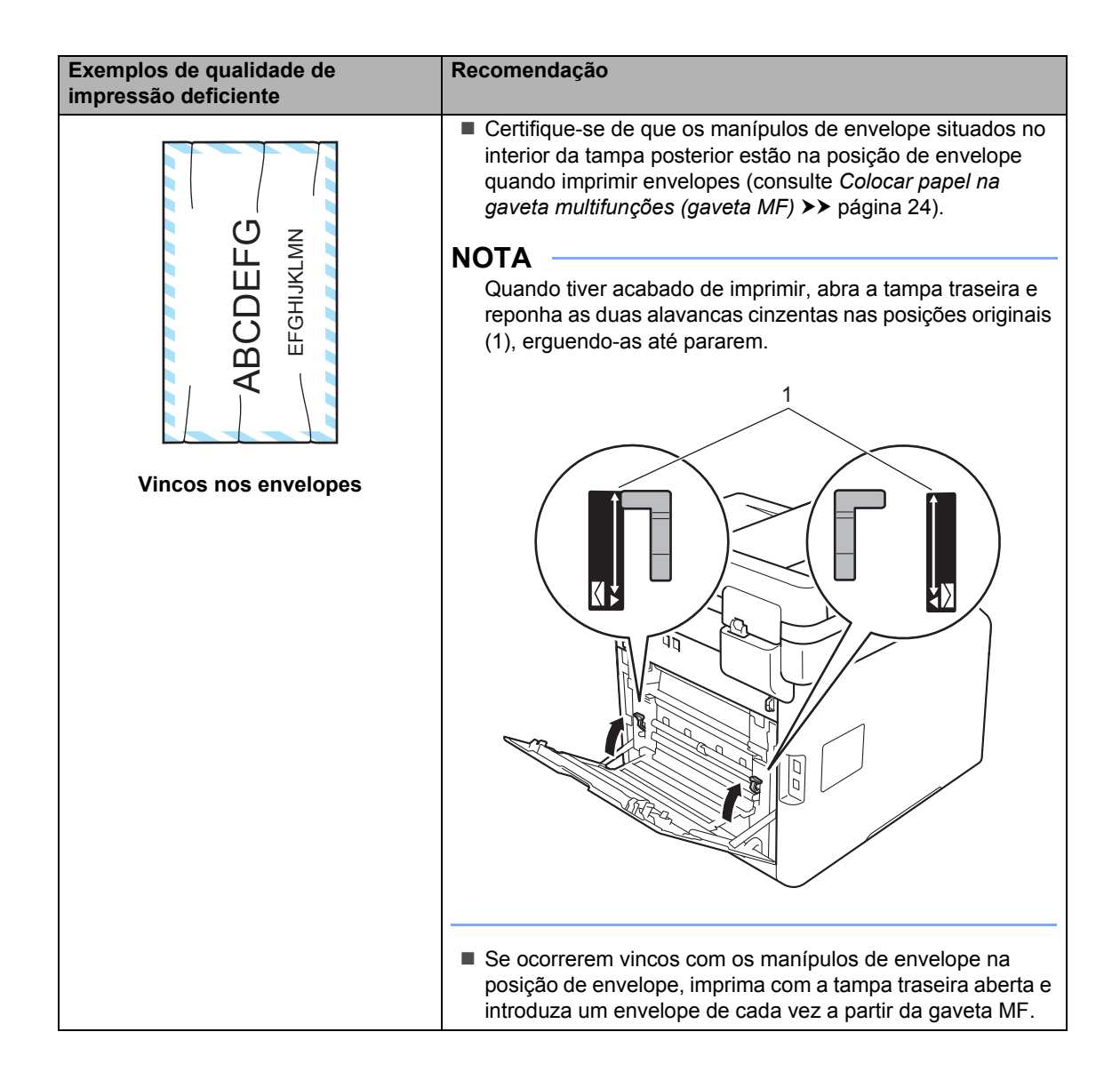

# **Informações do equipamento <sup>B</sup>**

# **Verificar o Número de Série**

Pode ver o Número de Série do equipamento no ecrã táctil.

- Prima
- Prima Defin. todas.
- **3** Deslize para cima ou para baixo ou prima  $\blacktriangle$  ou  $\nabla$  para ver  $Info$ . equipam..
- 4 Prima Info. equipam..
- Prima N°. Série:.
- 6 O ecrã táctil indica o Número de Série do equipamento.

Prima  $\ddot{\ }$ .

# **Verificar a versão do firmware**

Pode ver a versão do firmware do equipamento no ecrã táctil.

- **Prima** 
	- Prima Defin. todas.
- **6** Deslize para cima ou para baixo ou prima  $\blacktriangle$  ou  $\nabla$  para ver Info. equipam..
- Prima Info. equipam..

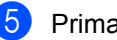

- Prima Versão firmware.
- f O ecrã táctil indica a versão de firmware do equipamento.
- Prima  $\bigcap$ .

## **Repor operações**

Estão disponíveis as seguintes funções de reposição:

1 Rein. equipamento

Pode repor parcialmente as definições de fábrica do equipamento. As definições que *não* serão repostas são ID do equipamento, Livro de Endereços, Relatórios, Bloqueio da Configuração, Secure Function Lock e as definições de Rede.

2 Rede

Pode repor as definições de fábrica do servidor de impressão interno, repondo apenas a informação de rede (como a palavra passe e o endereço IP).

3 Livro de ender. e fax

Esta operação repõe as seguintes definições:

■ Livro de endereços

(Endereços e Grupos)

■ Trabalhos de fax programados na memória

(Fax programado, TX de lote programada)

■ ID do aparelho

(nome e número)

- Msg da Página de Rosto (comentários)
- Opções de Fax Remoto

(Código de Acesso Remoto, Memorização de faxes, Reenvio de faxes, Envio PC-FAX e Receção PC-FAX (apenas Windows®))

- Histórico de Chamadas (chamadas recebidas e efetuadas)
- Relatório

(Relatório de verificação da transmissão/Histórico de Faxes)

■ Palavra-passe do Bloqueio da Configuração

4 Defin. todas

Pode repor rapidamente todas as definições do equipamento para a predefinição de fábrica.

5 Defin. Fábrica

Esta operação repõe *todas* as definições do equipamento para a predefinição de fábrica. Defin. Fábrica demora mais tempo do que Defin. todas.

A Brother recomenda vivamente que realize esta operação quando eliminar o equipamento.

#### **NOTA**

Desligue o cabo de interface antes de selecionar Rede, Defin. todas ou Defin. Fábrica.

## **Como repor o equipamento**

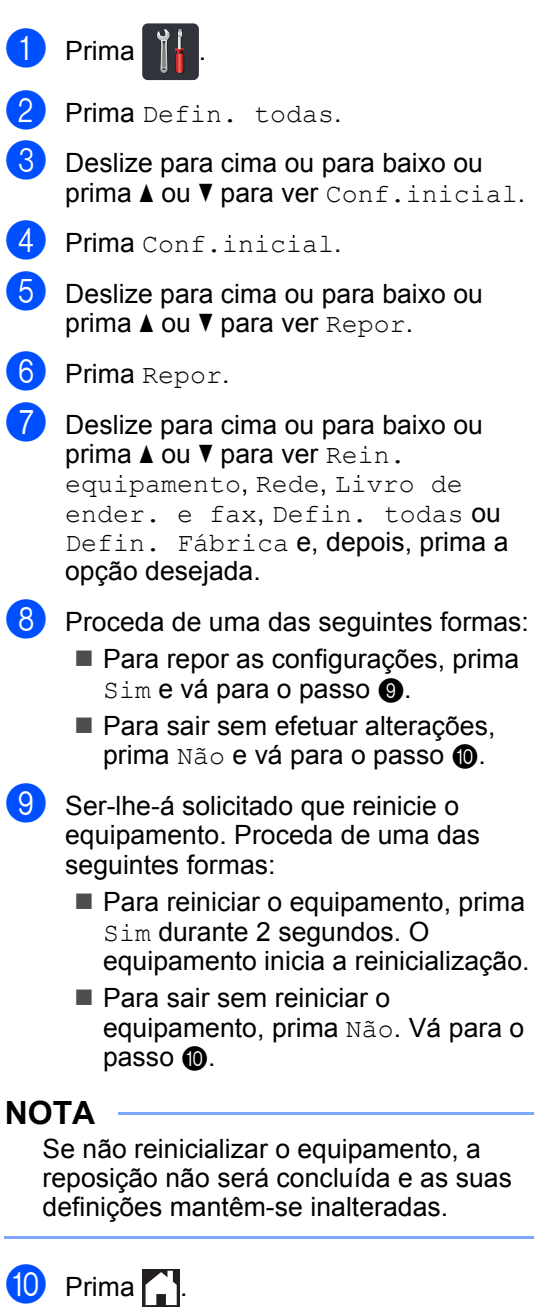

#### <span id="page-172-1"></span><span id="page-172-0"></span>**NOTA**

Pode também repor as definições de rede

premindo | | | , Defin. todas, Rede,

Reiniciar rede.

**C**

# **Tabelas de definições e funções**

# **Utilizar as tabelas de**   $definições$

Prima os botões do ecrã táctil e painel táctil para selecionar as definições e opções que pretende definir à medida que são indicados no ecrã táctil.

Consulte as Tabelas de definições passo-apasso para obter todas as opções disponíveis para cada definição e função. Pode utilizar estas tabelas para configurar rapidamente as suas definições preferidas no equipamento.

# **Tabelas de Definições**

As Tabelas de definições ajudam a compreender as definições e opções dos menus existentes nos programas do equipamento. As configurações de origem são apresentadas a negrito com um asterisco.

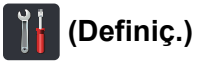

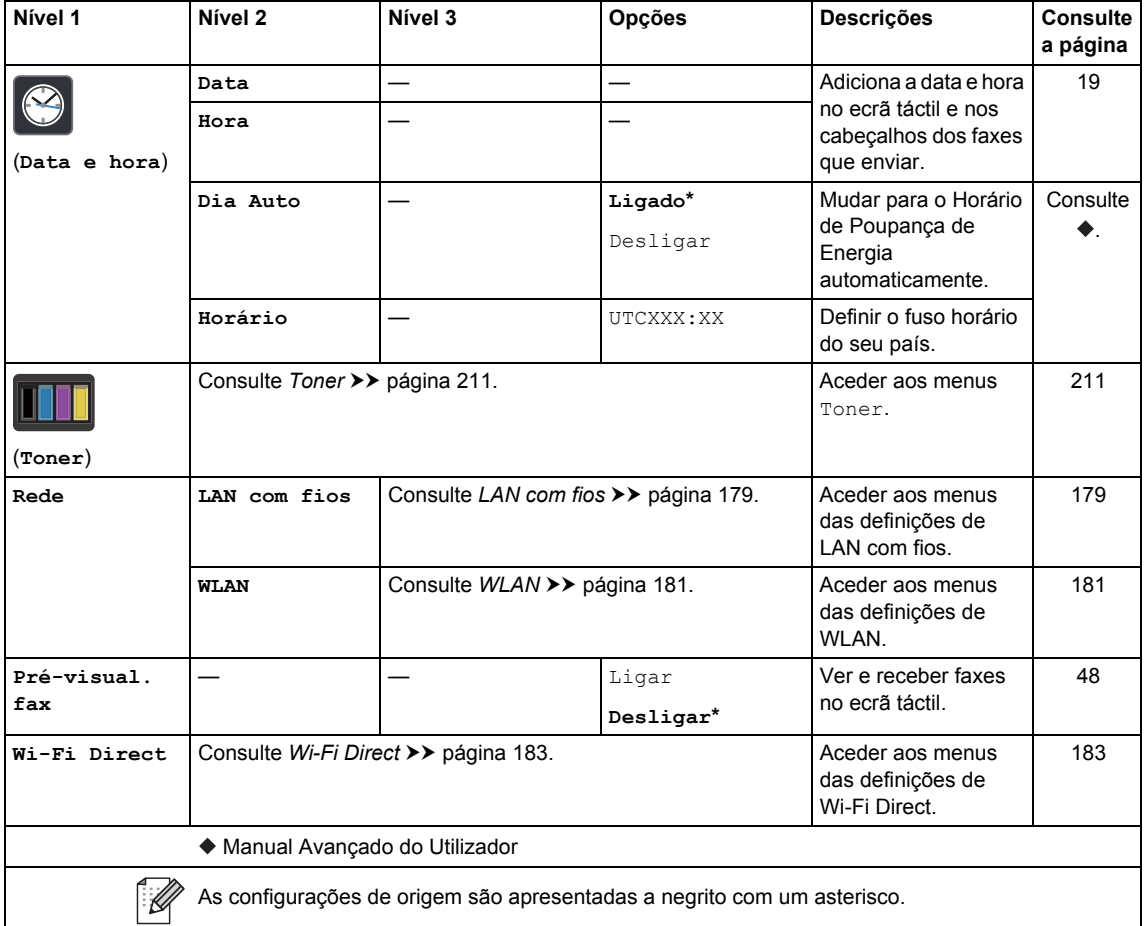

**C**

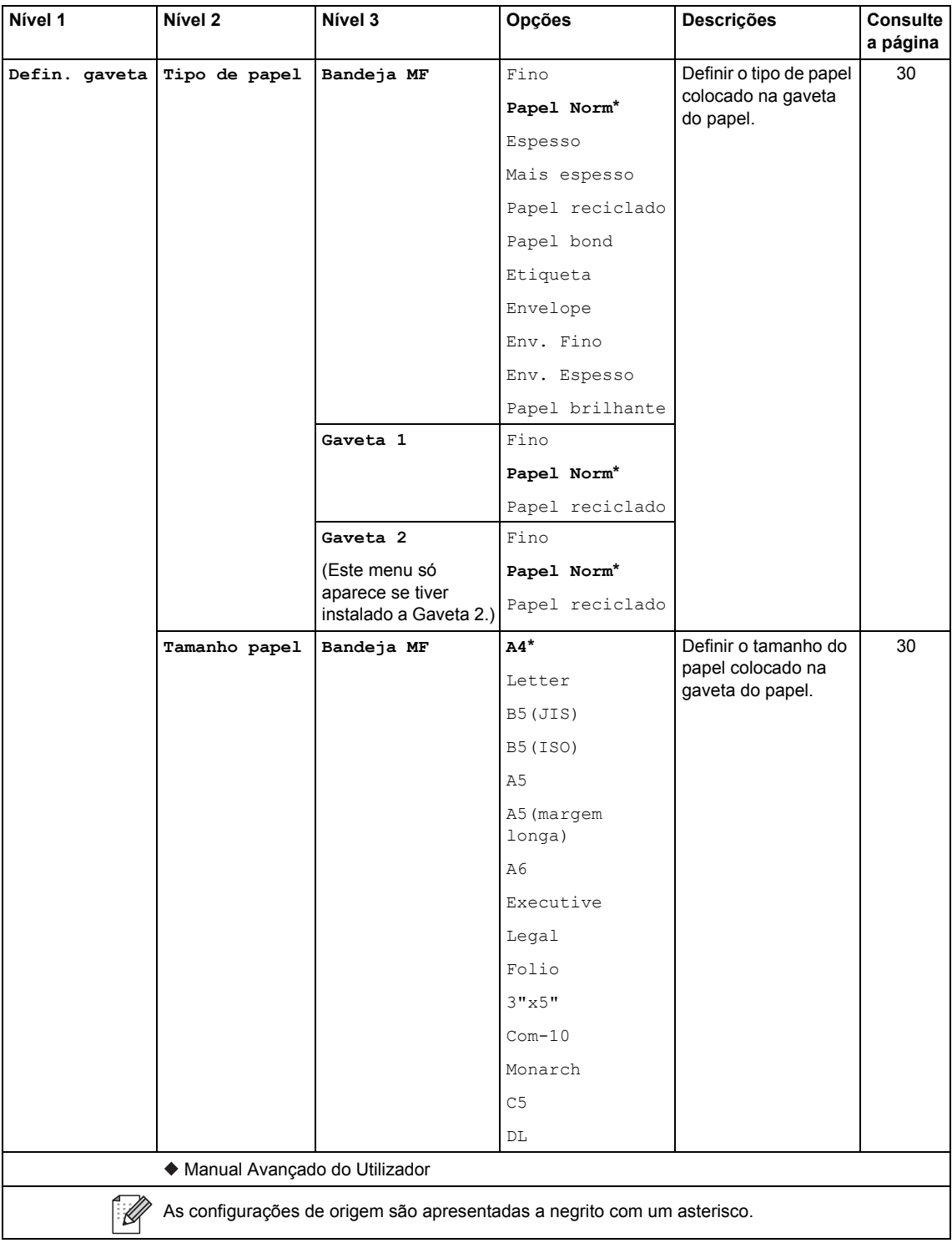

Tabelas de definições e funções

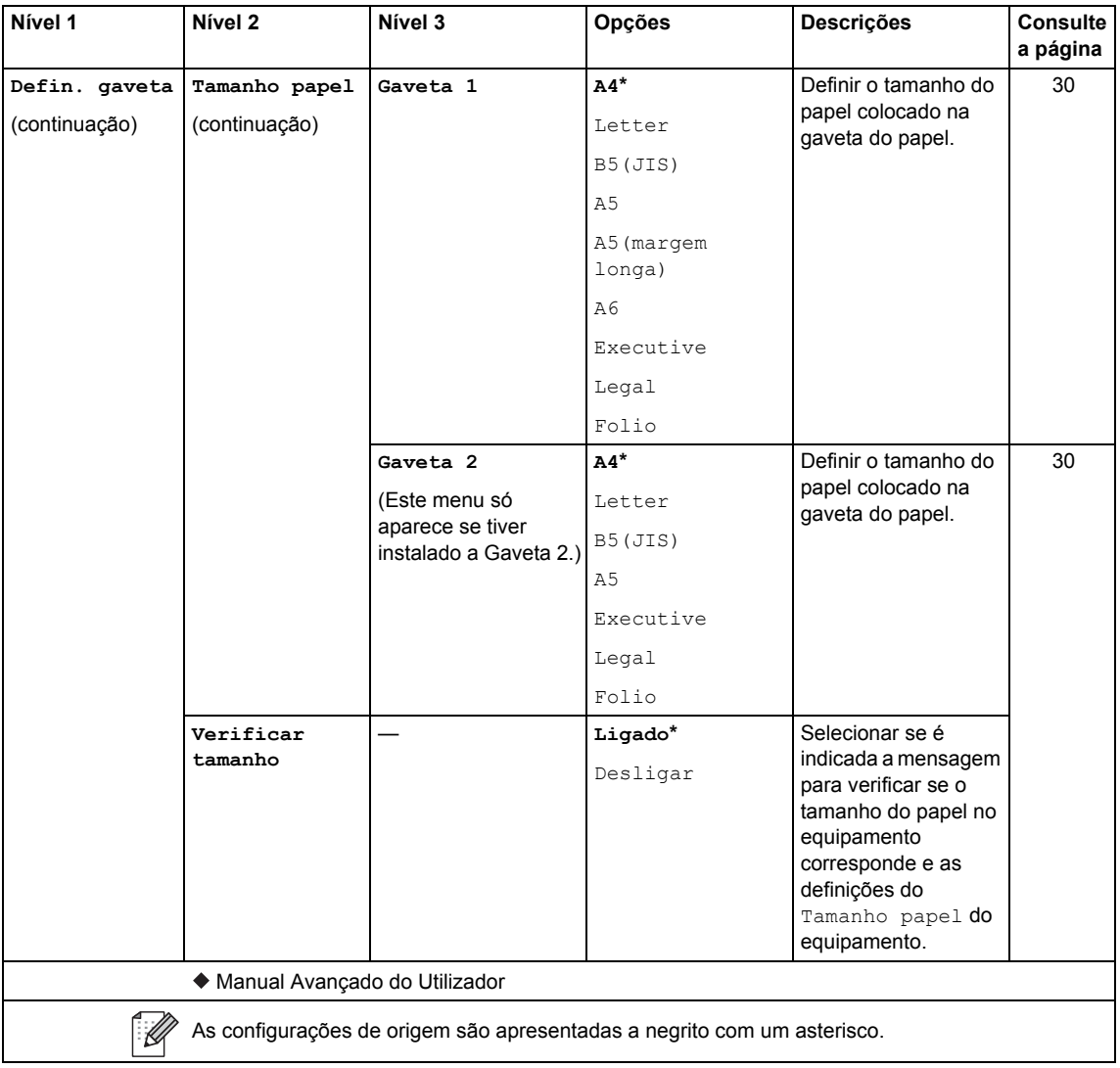

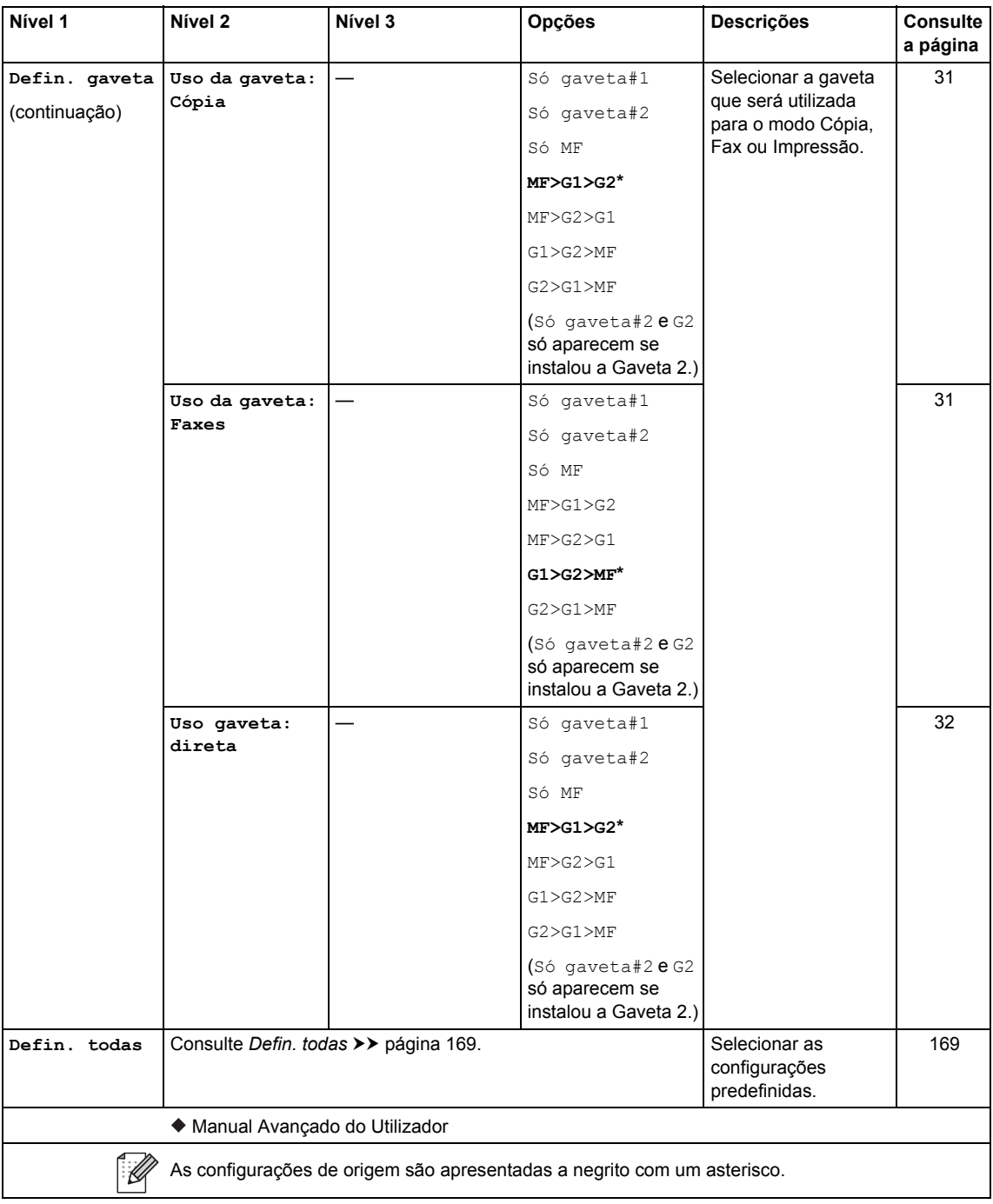

Tabelas de definições e funções

# <span id="page-178-0"></span> **Defin. todas <sup>C</sup>**

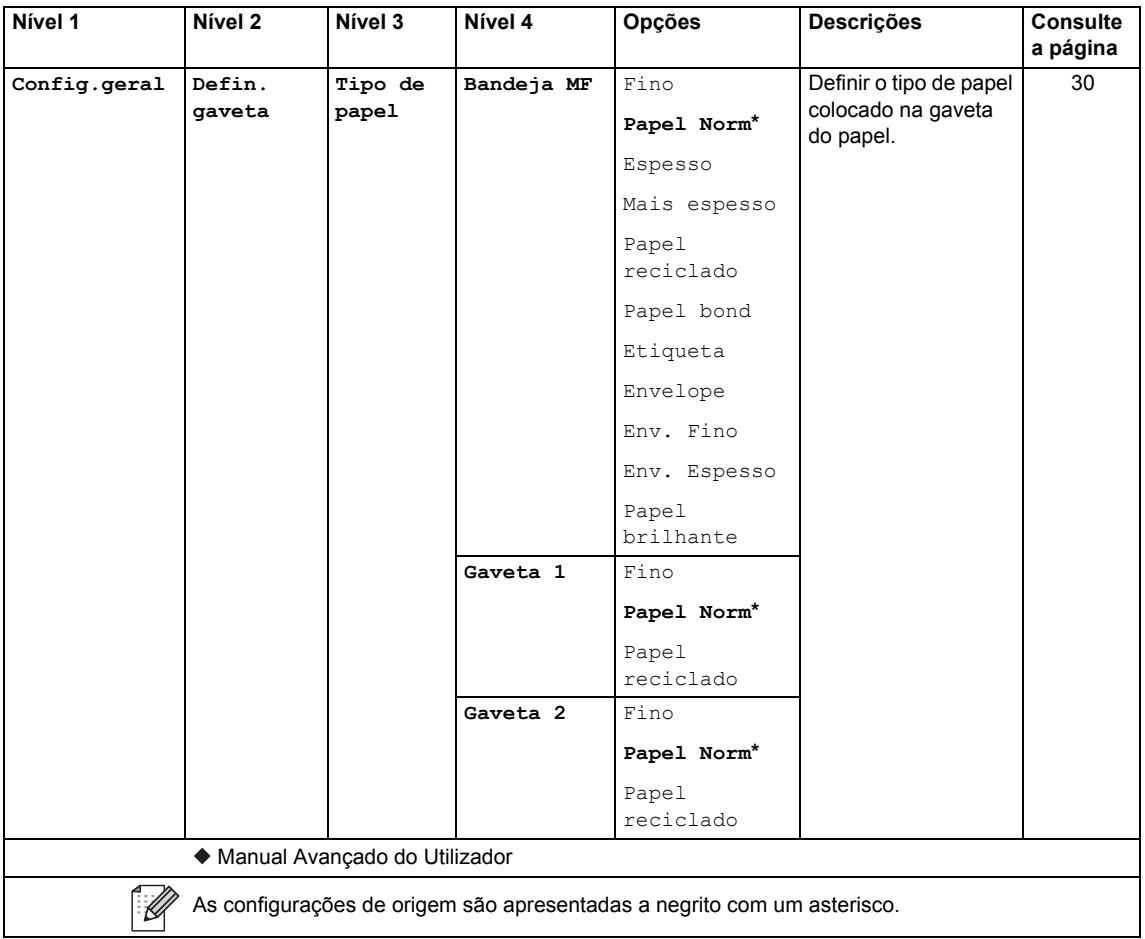

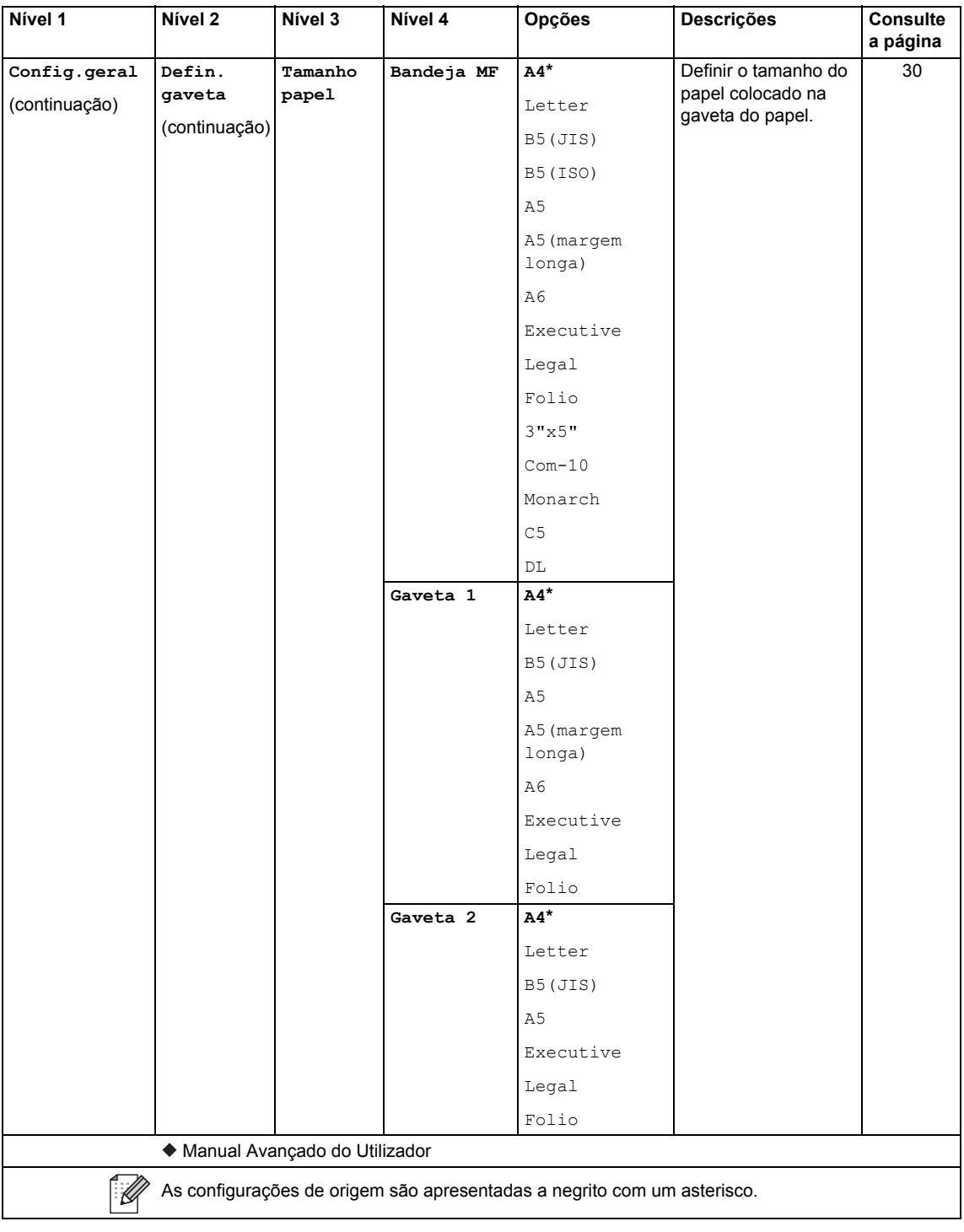
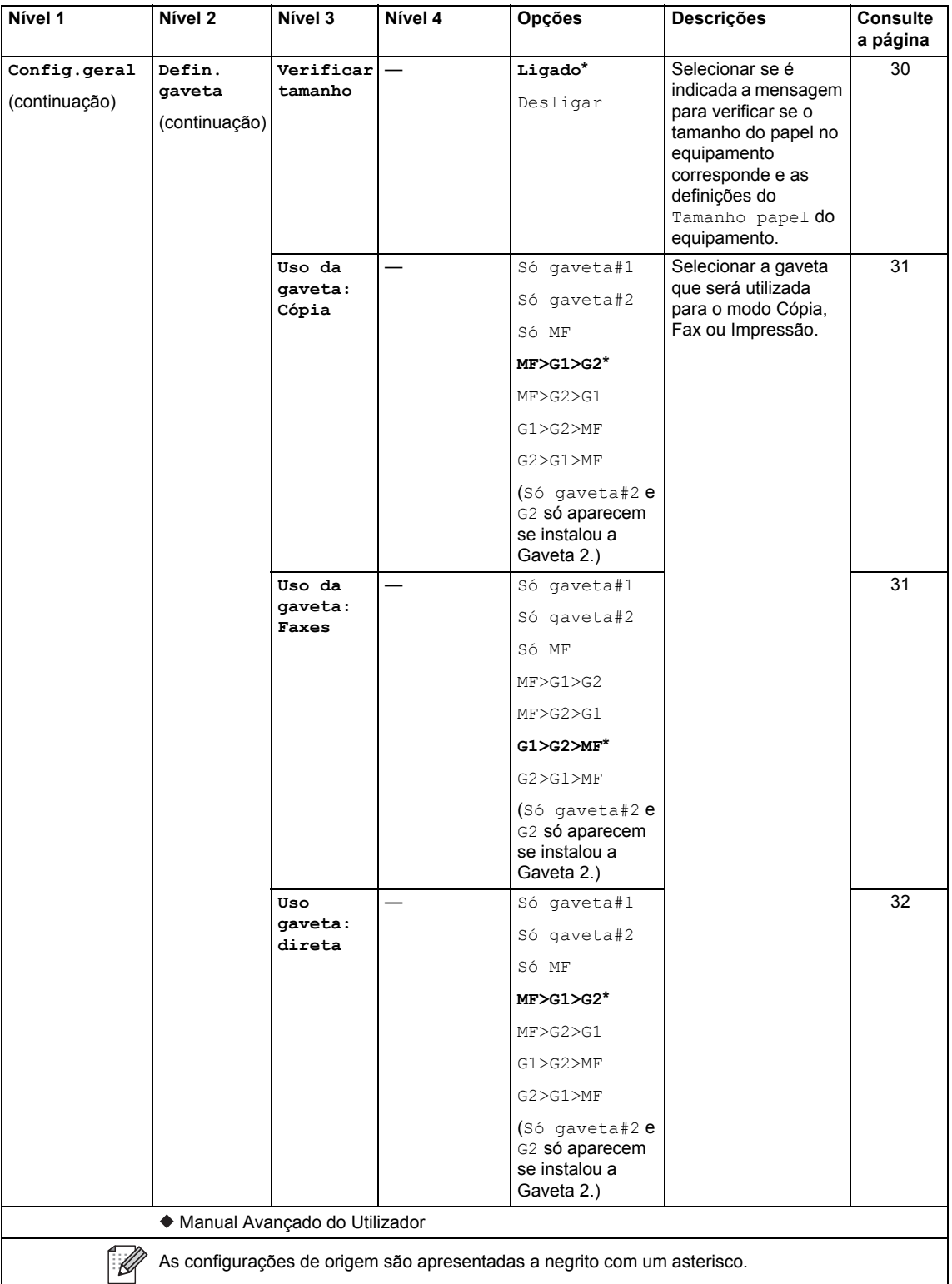

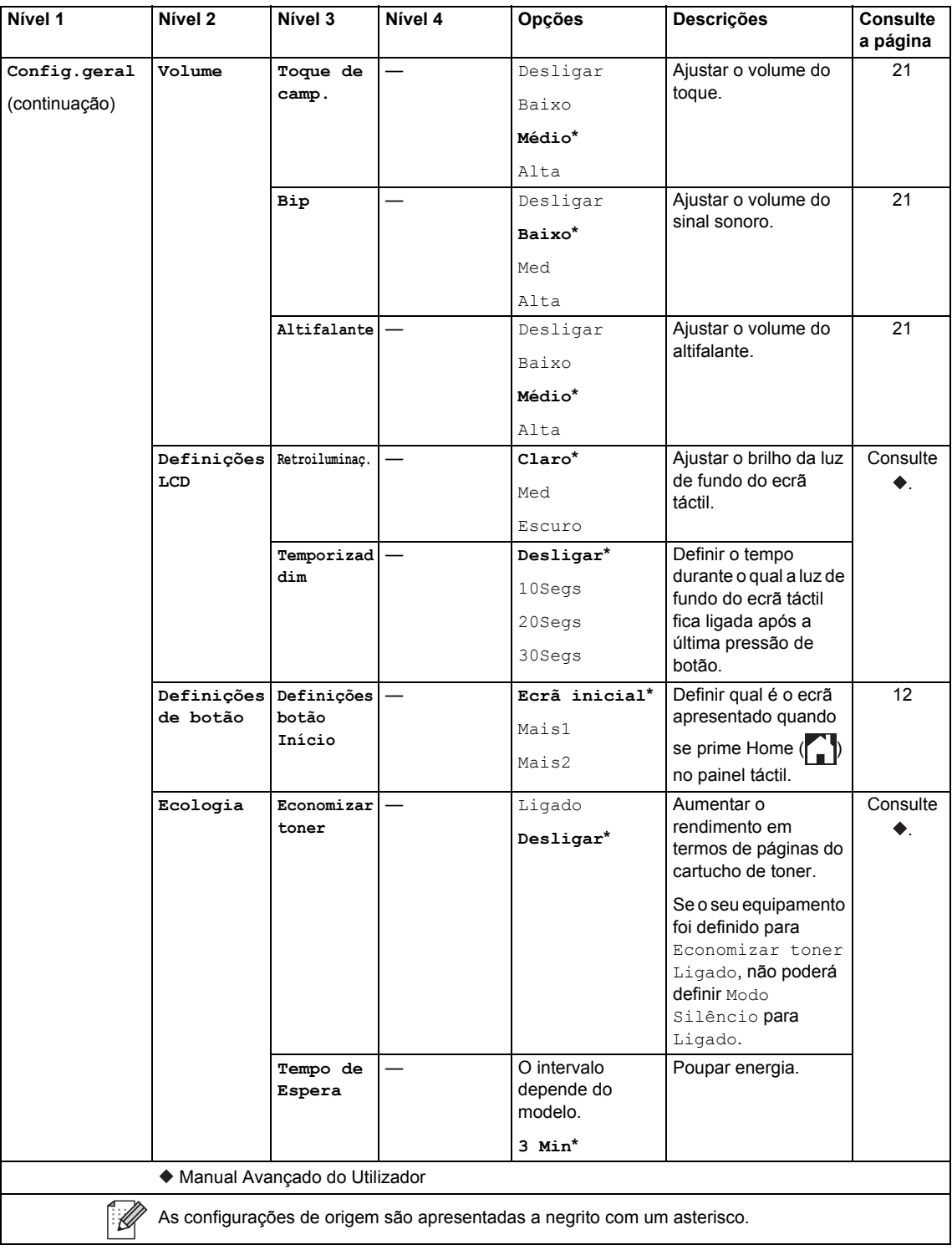

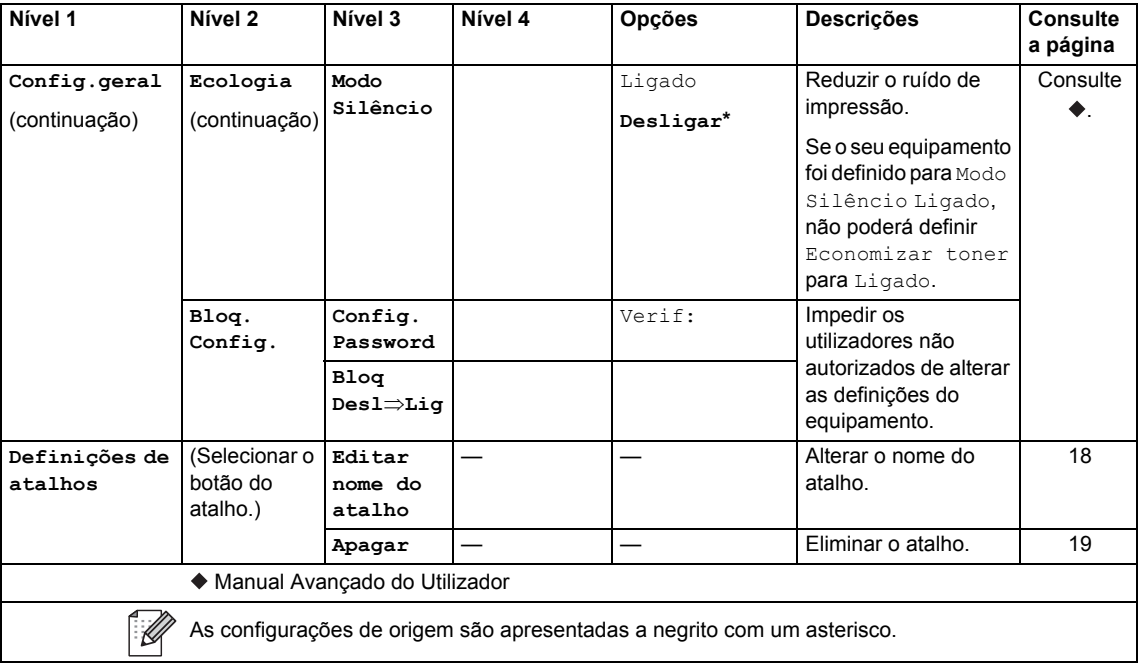

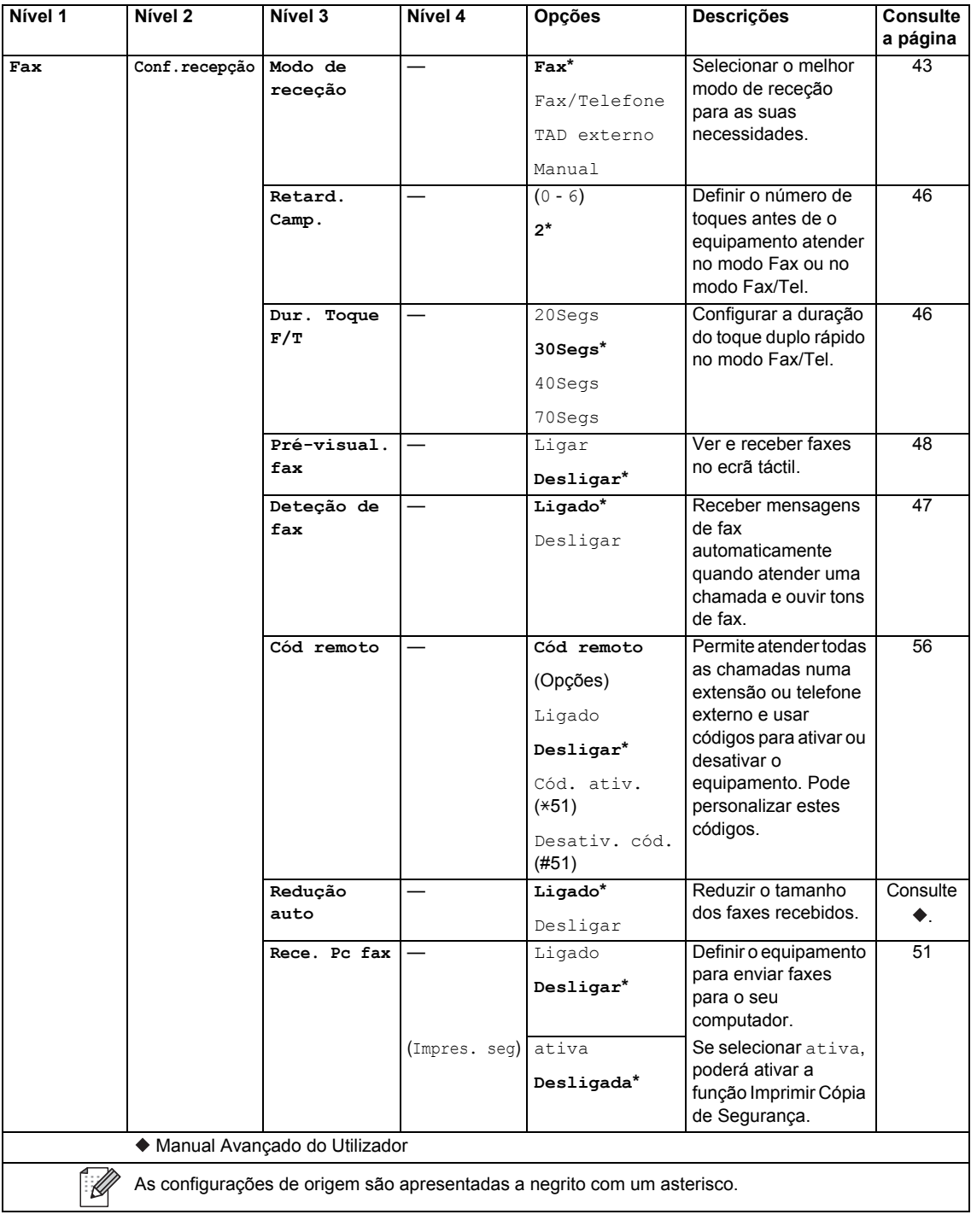

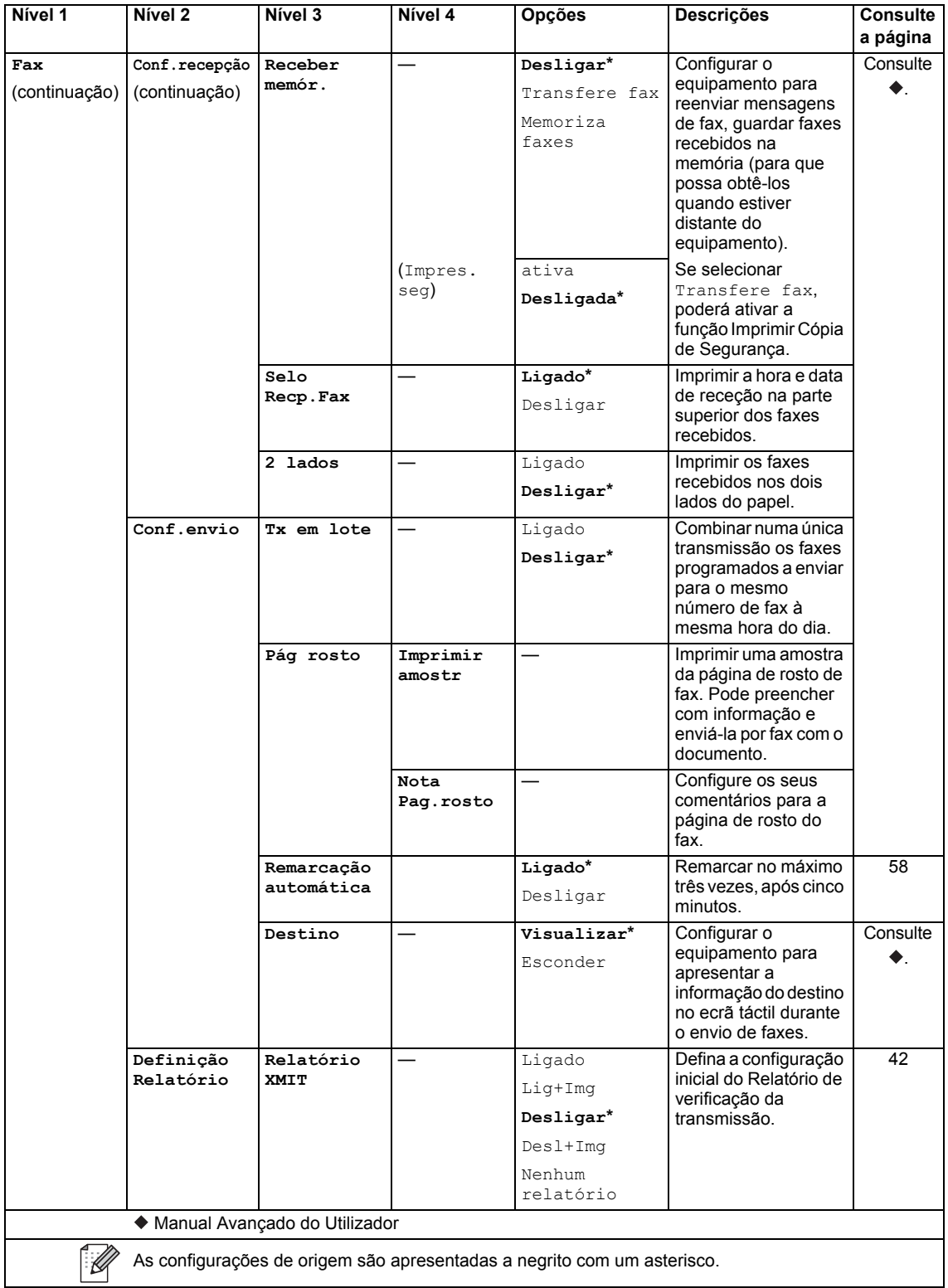

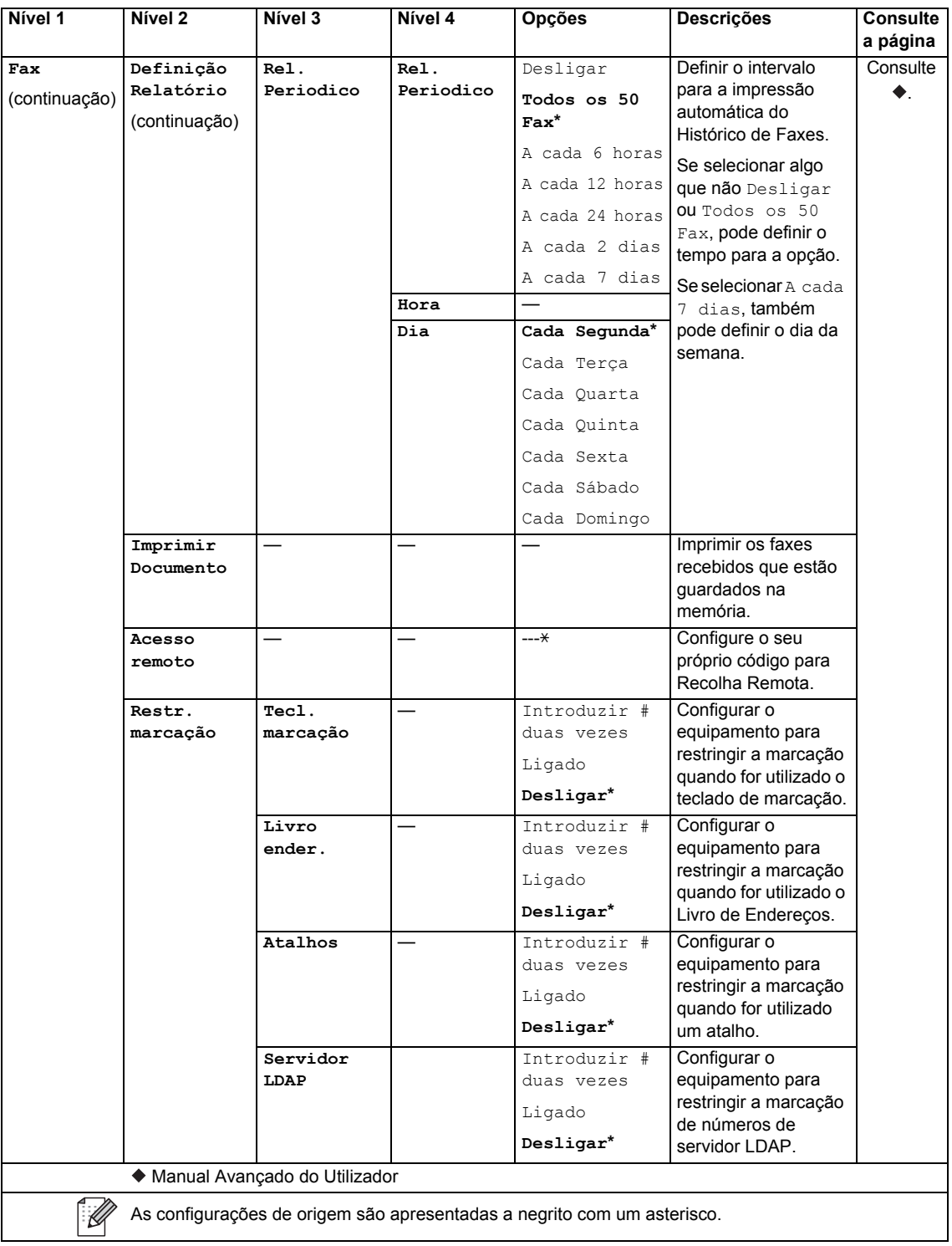

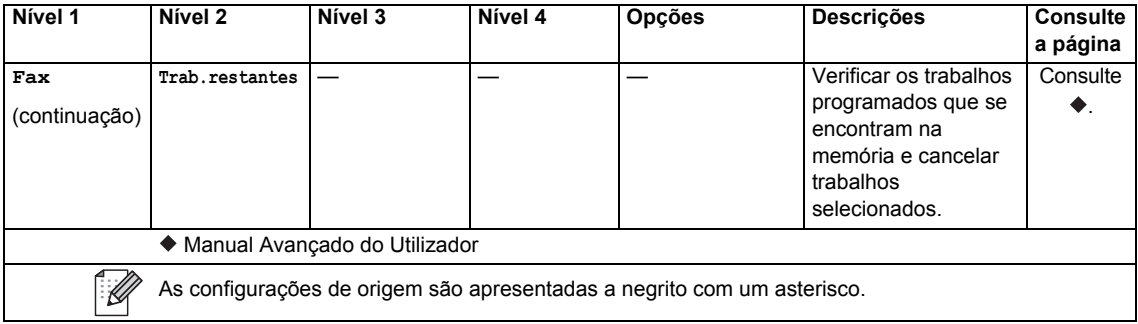

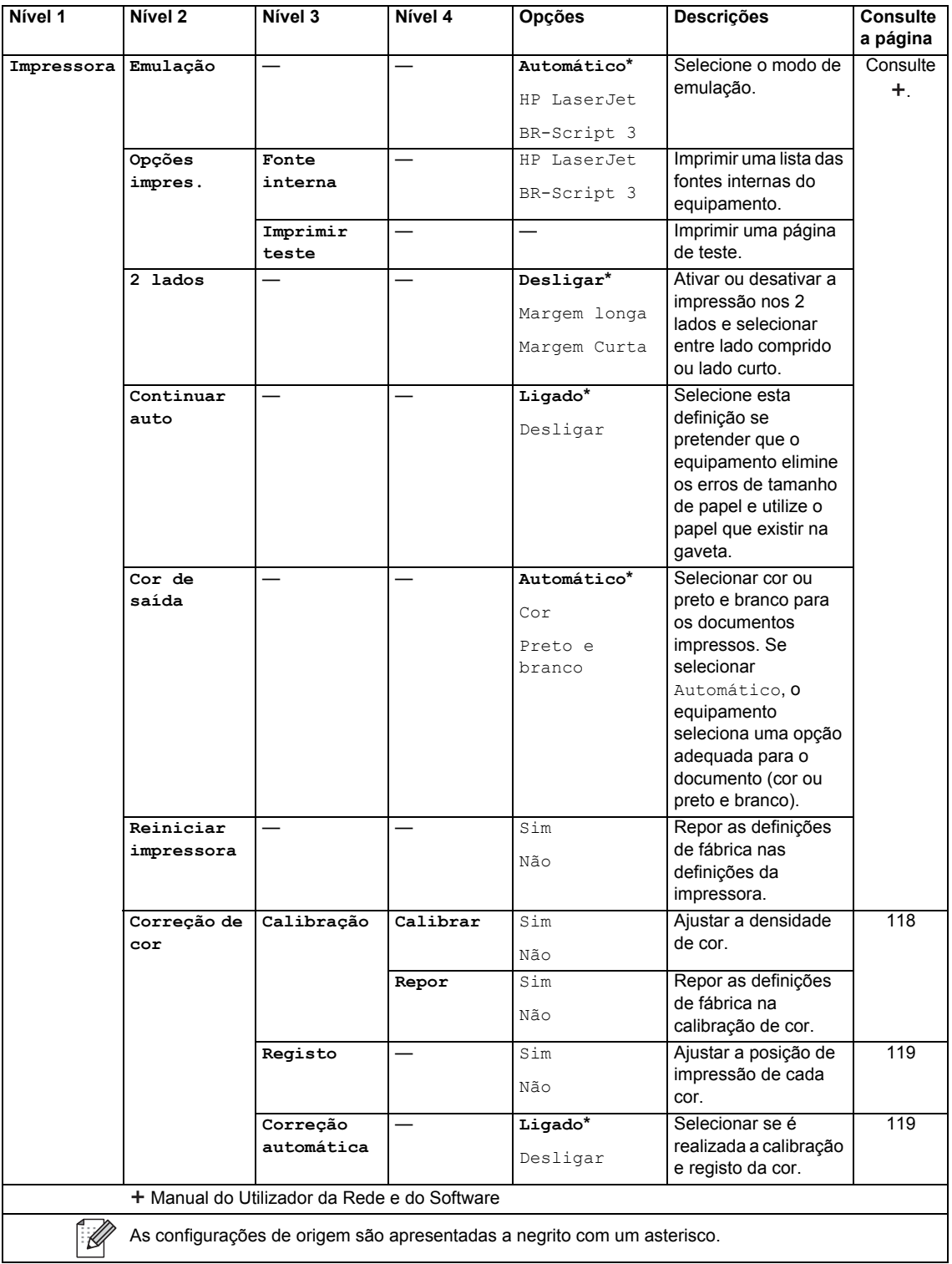

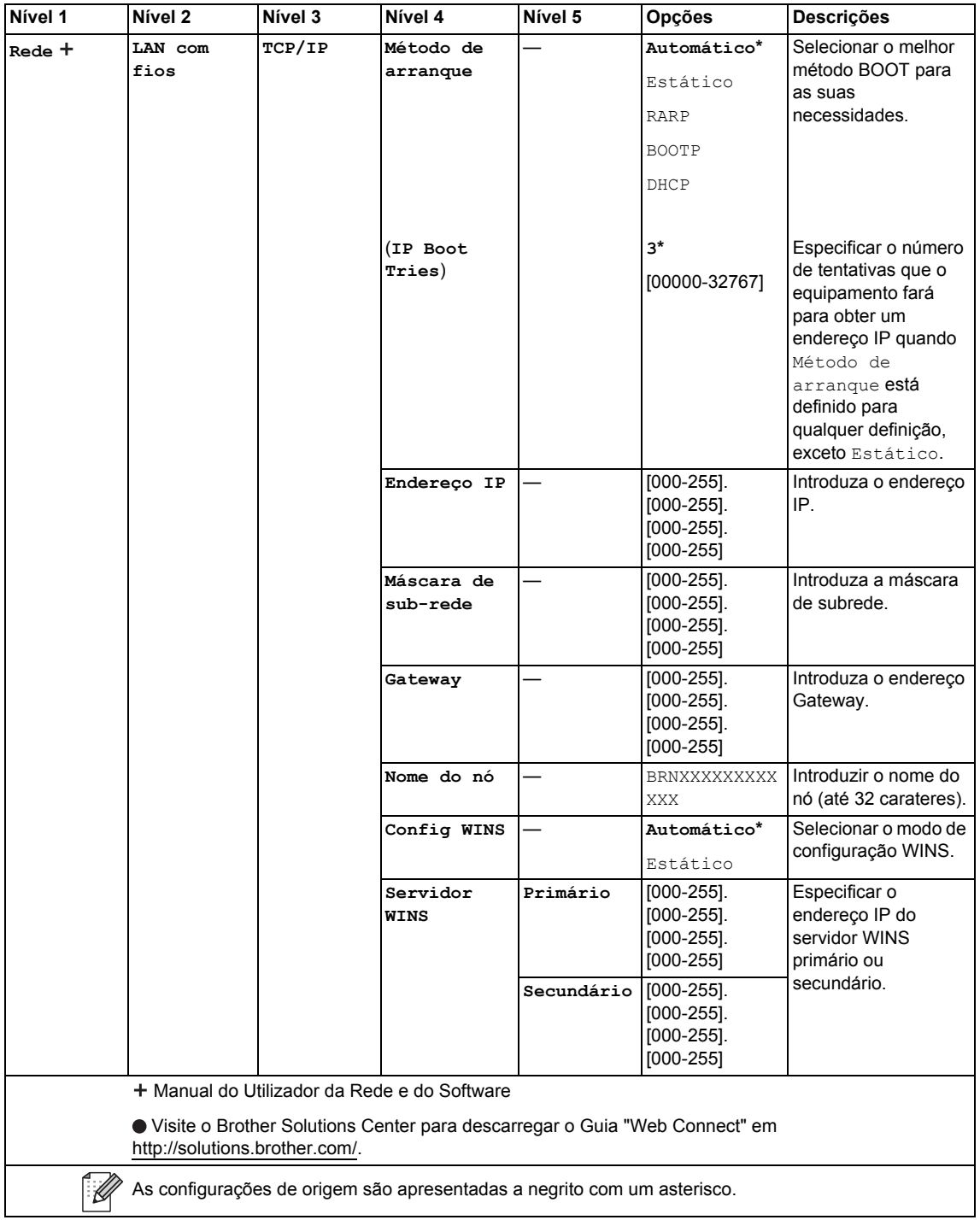

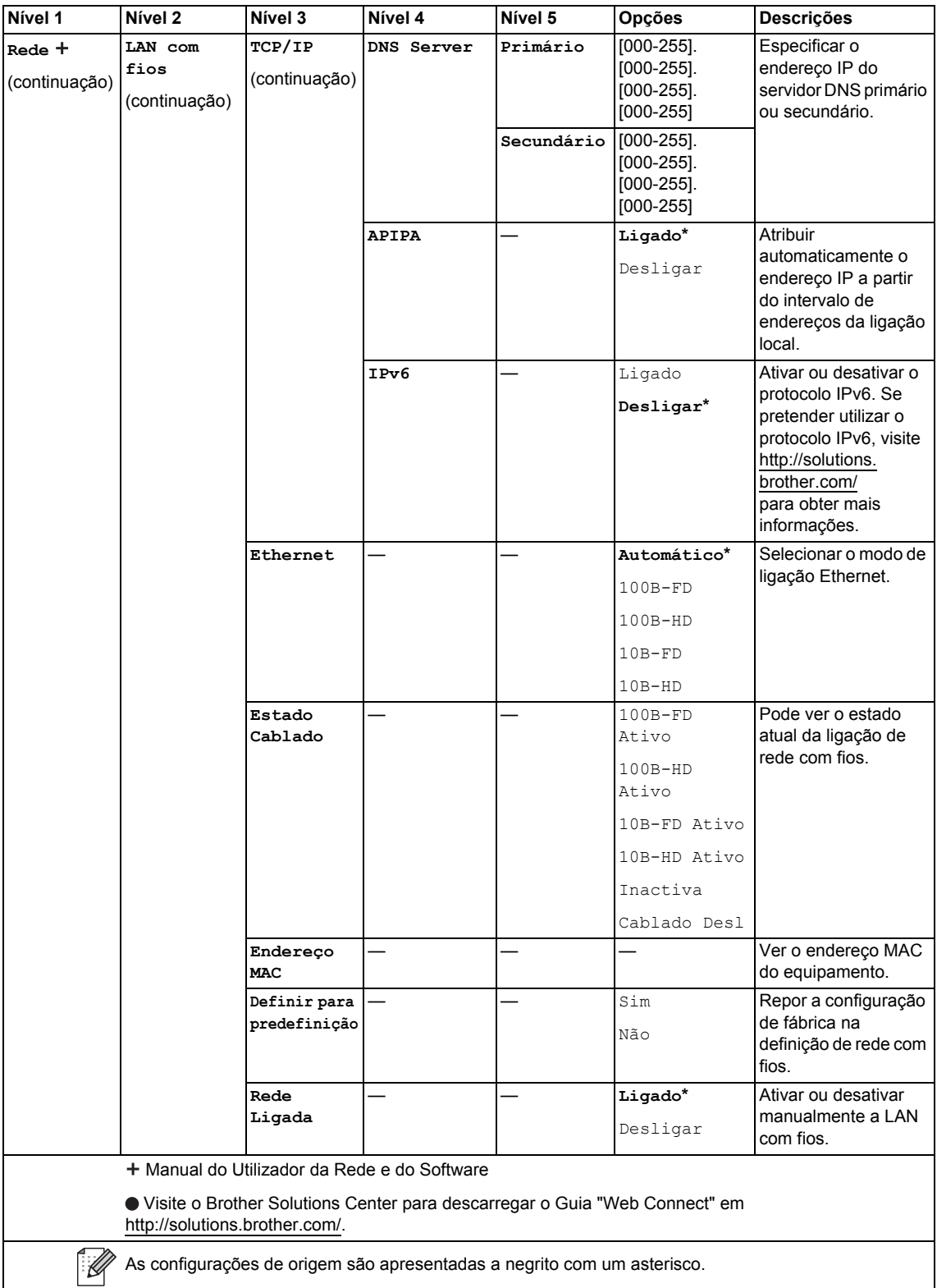

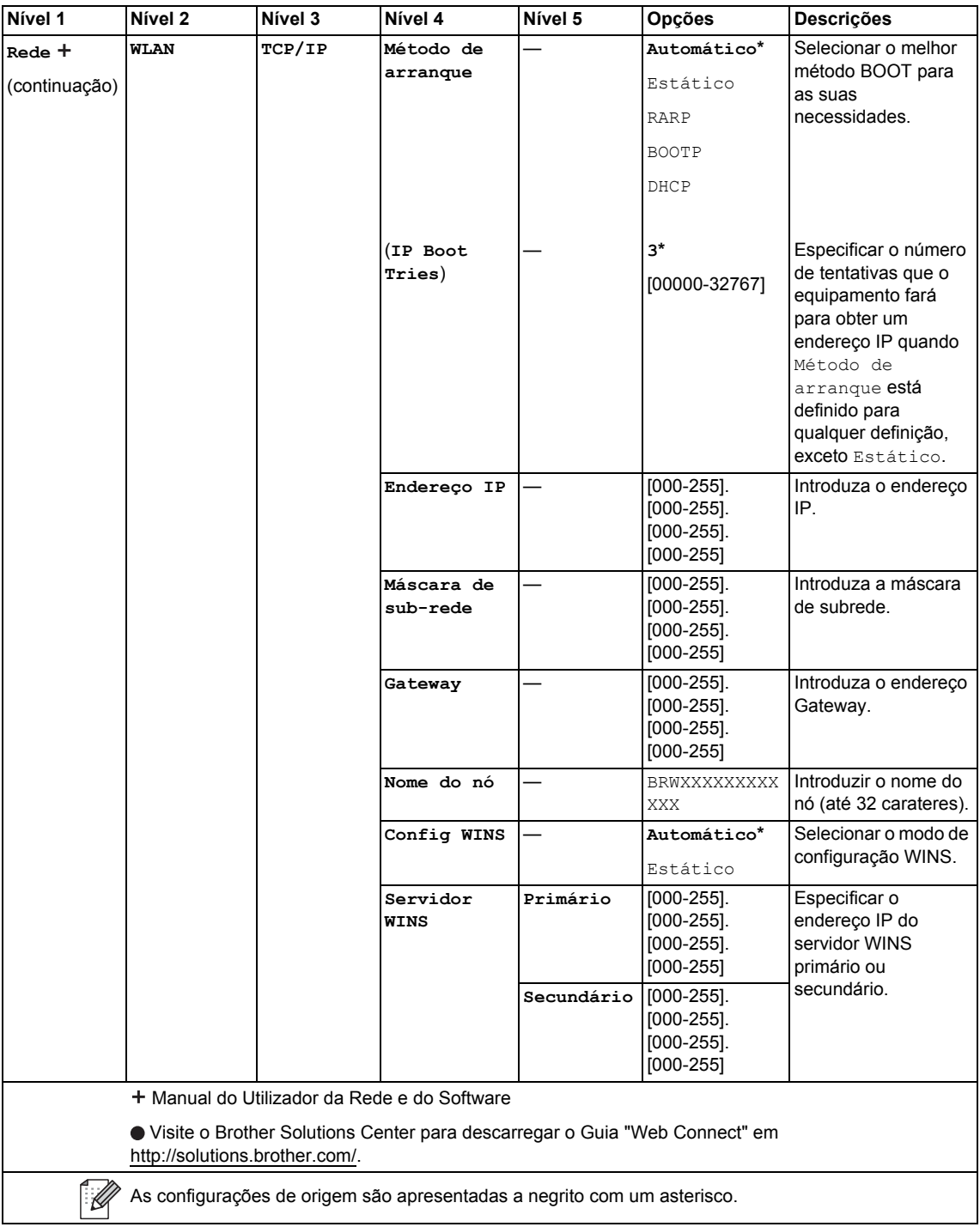

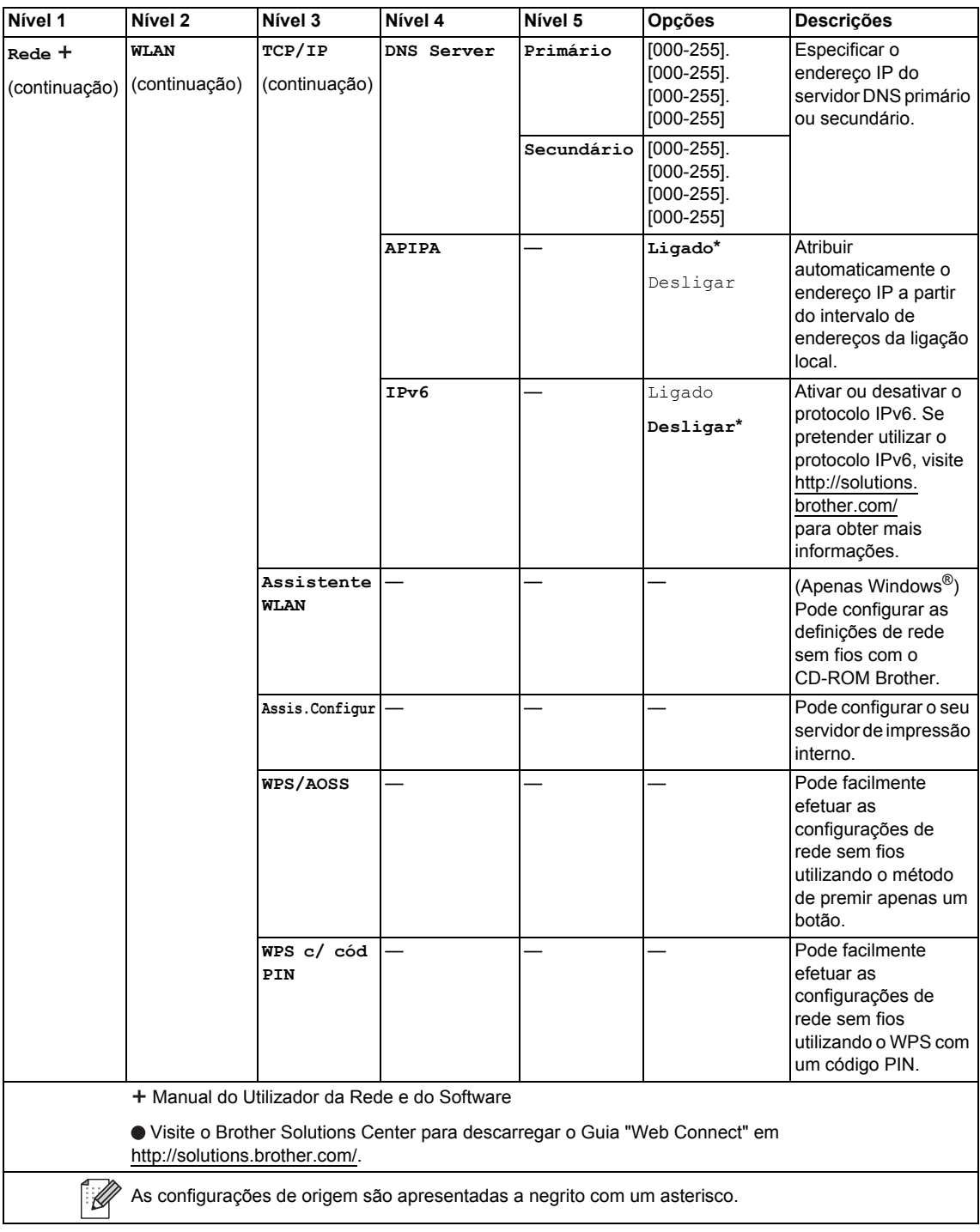

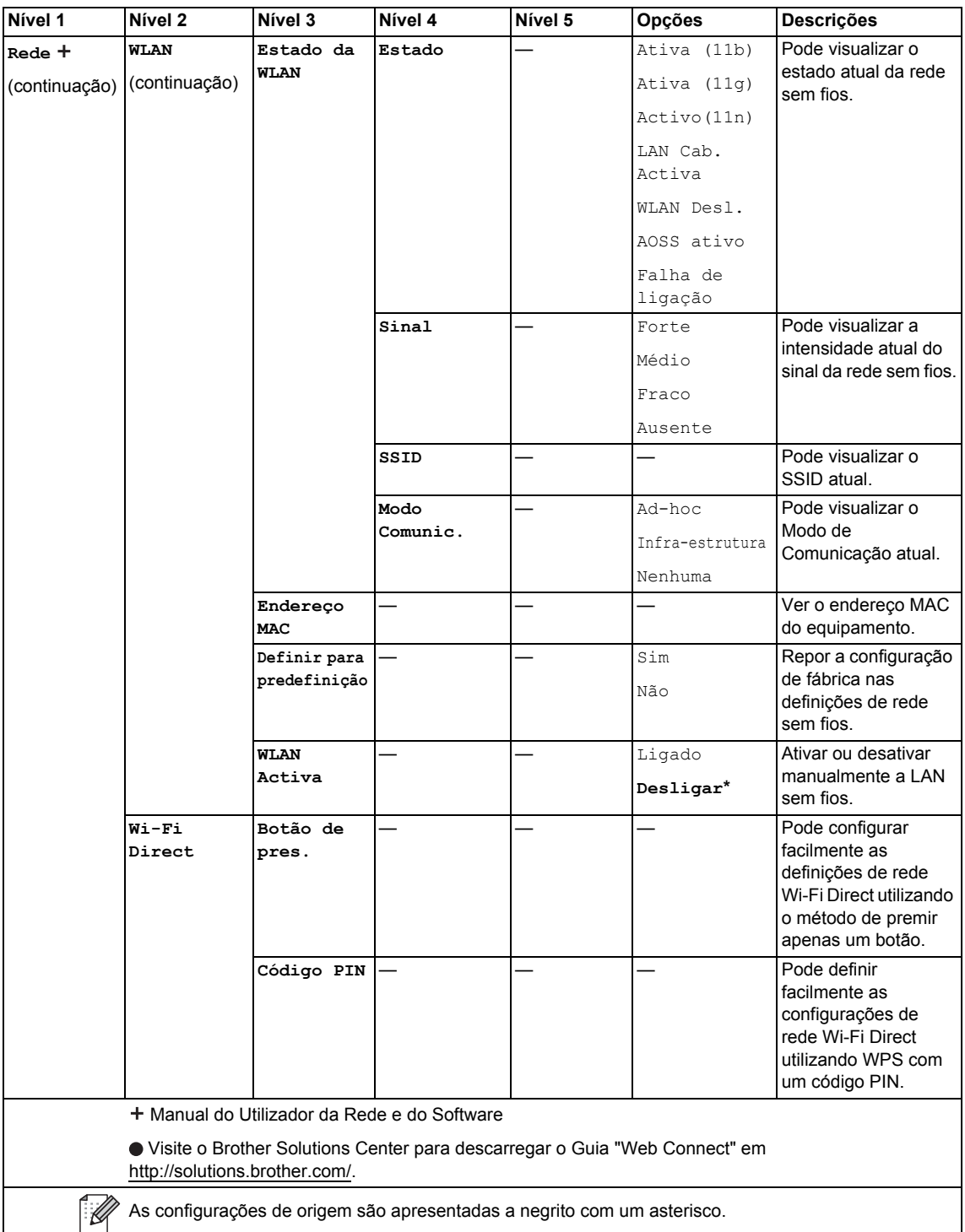

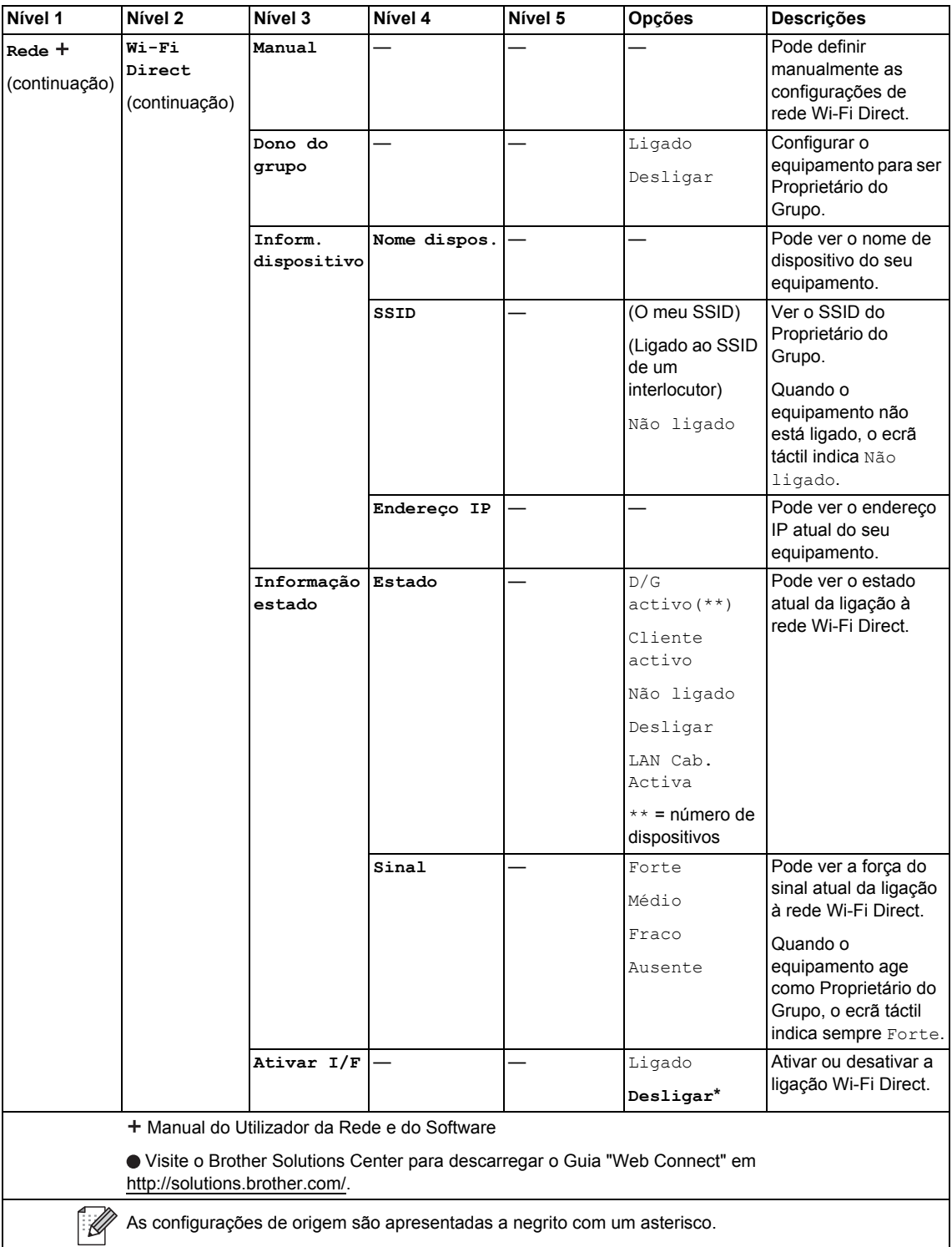

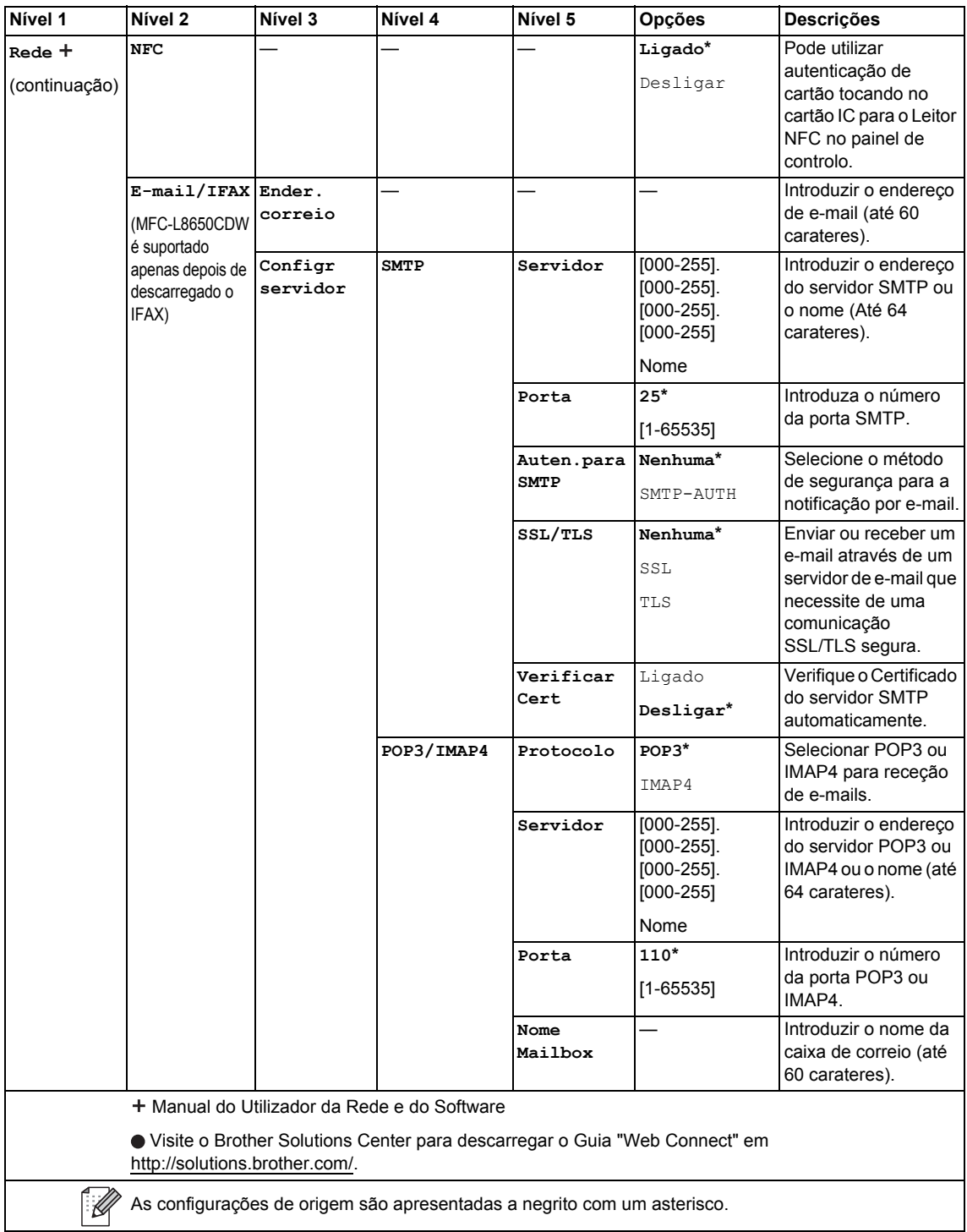

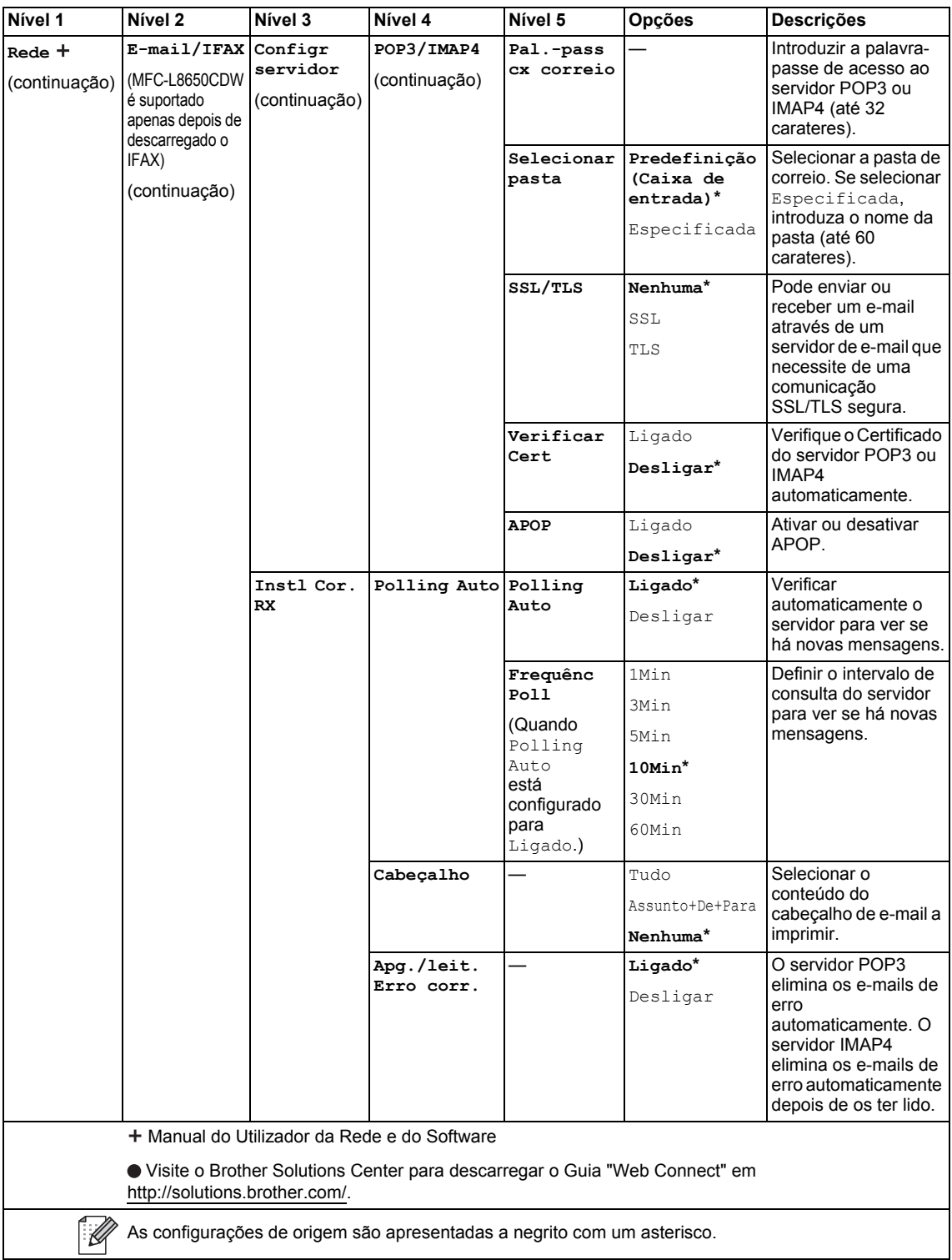

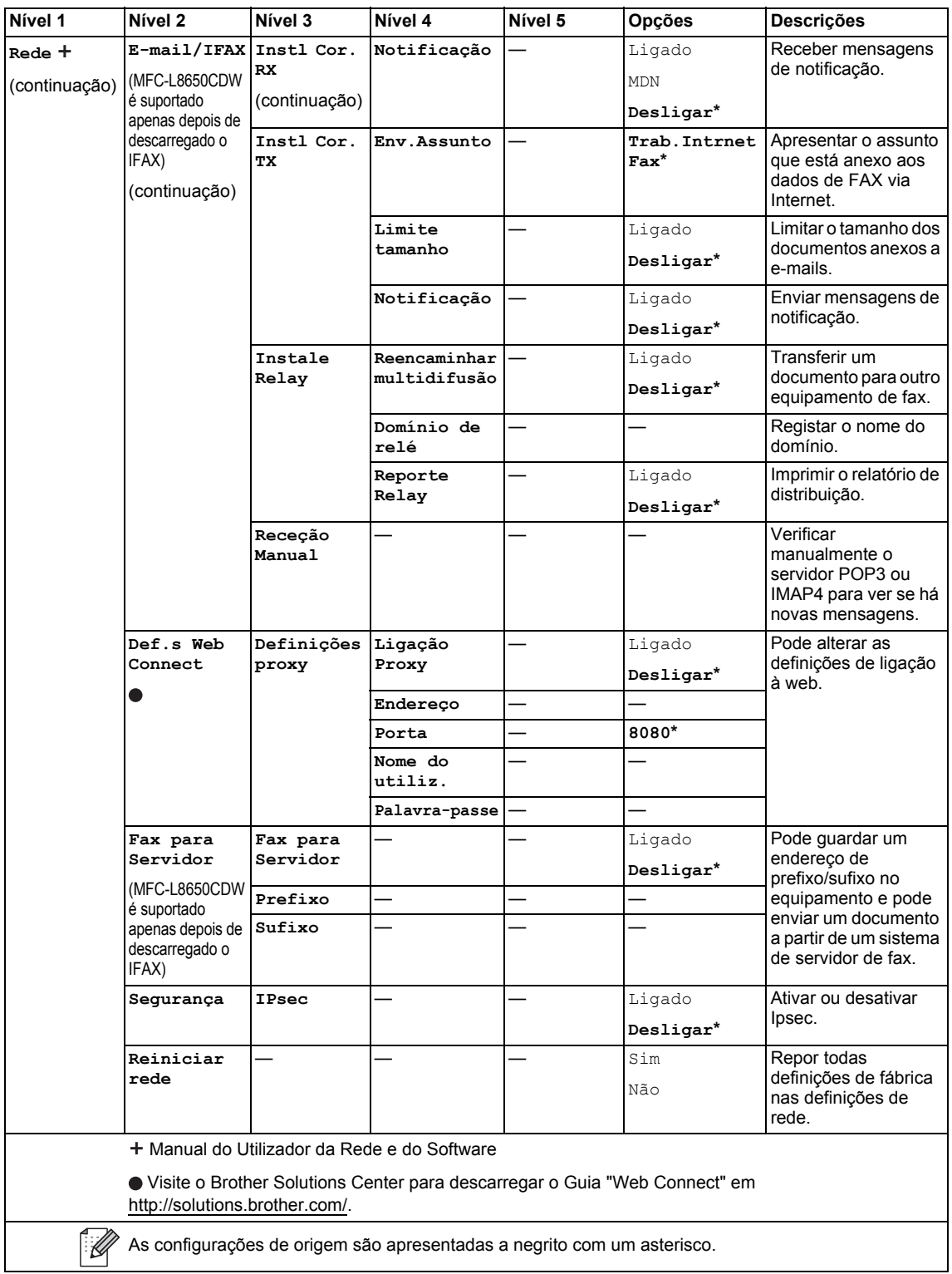

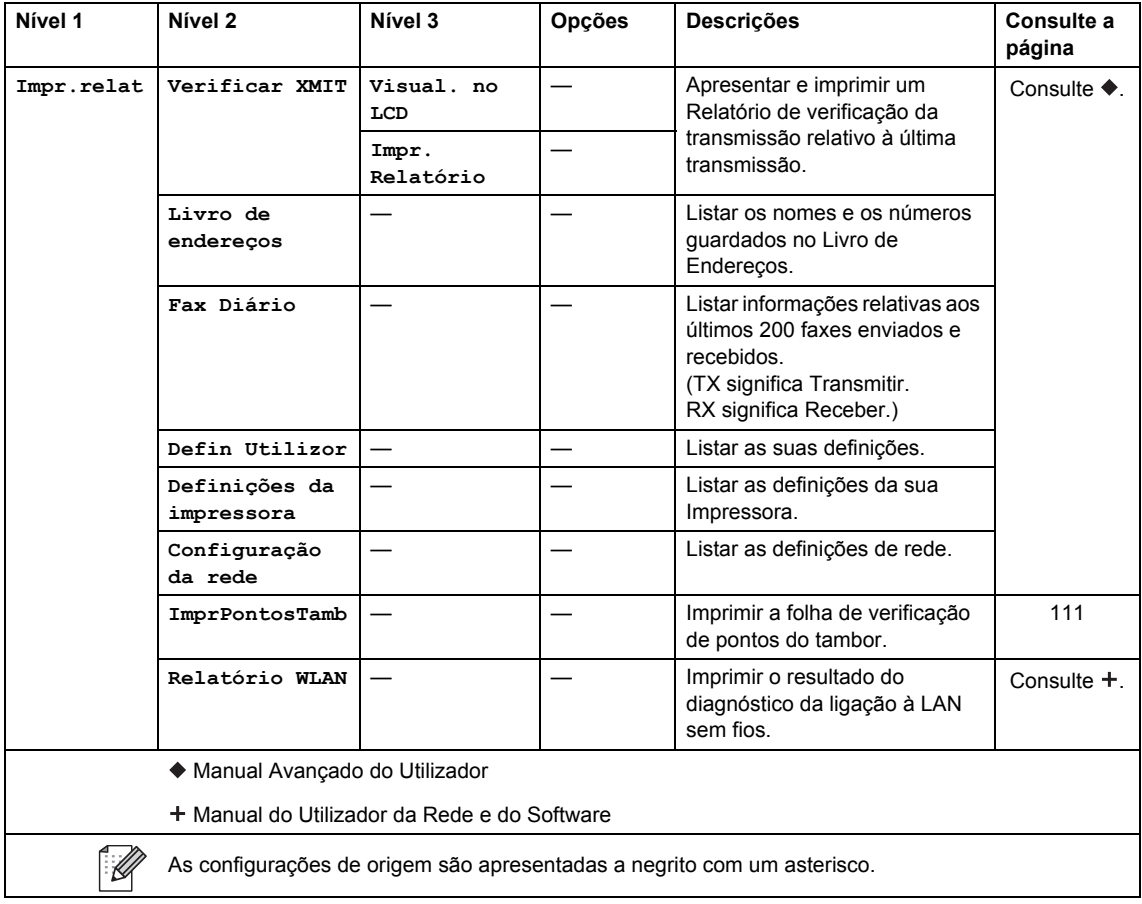

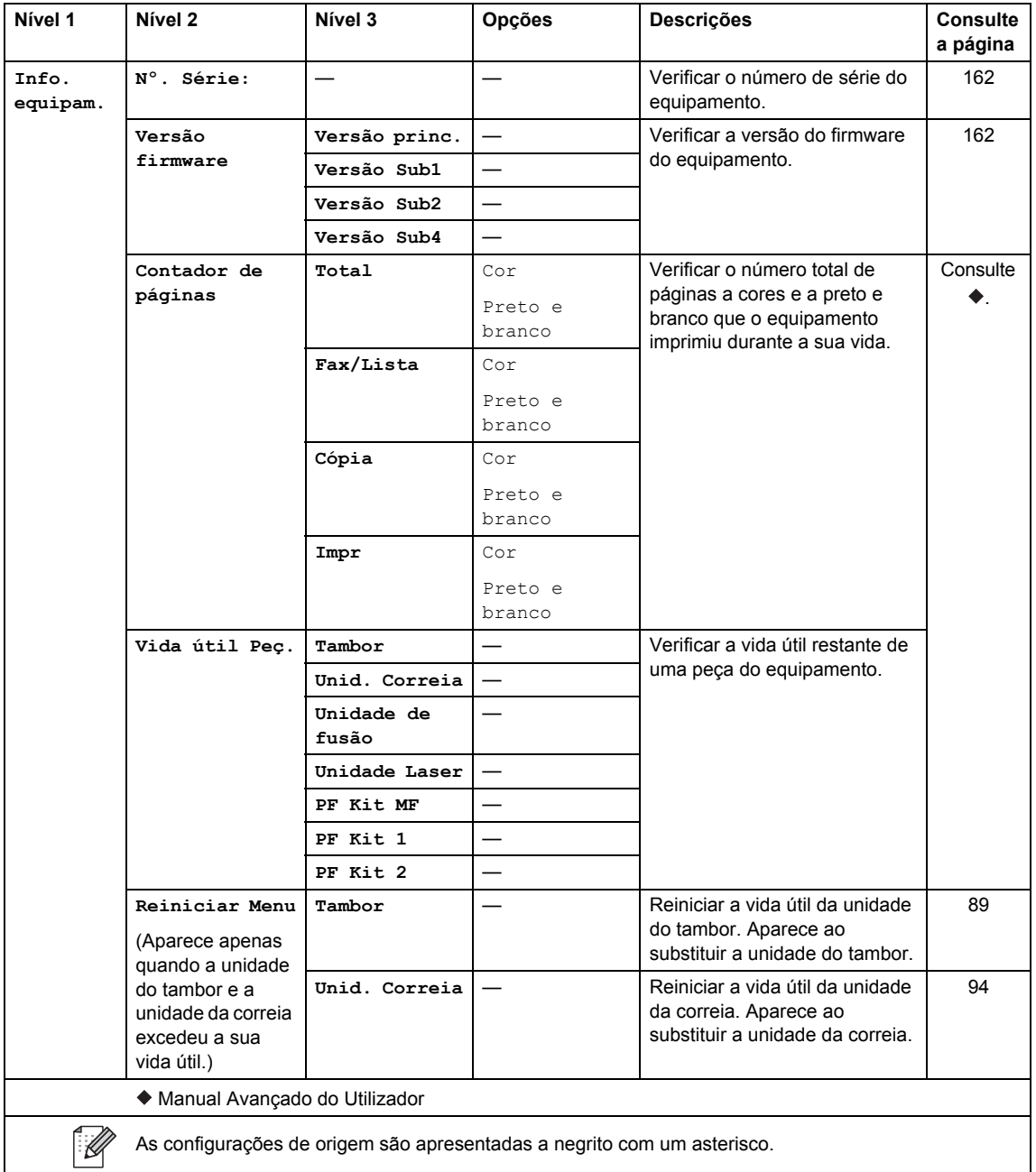

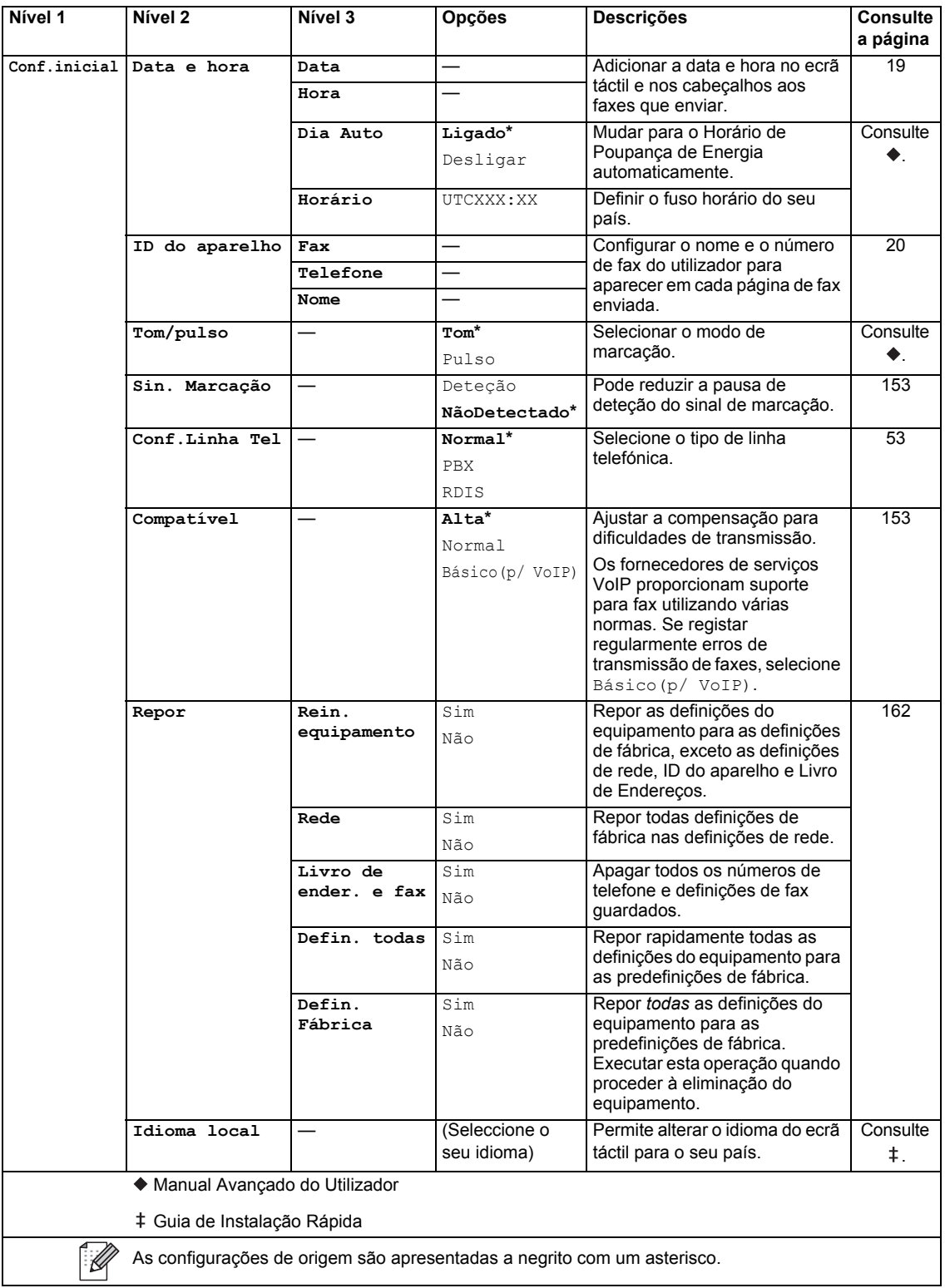

# **Tabelas de Funções**

<span id="page-200-0"></span>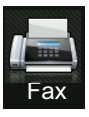

### **Fax (quando a Pré-visualização de Fax está desativada) <sup>C</sup>**

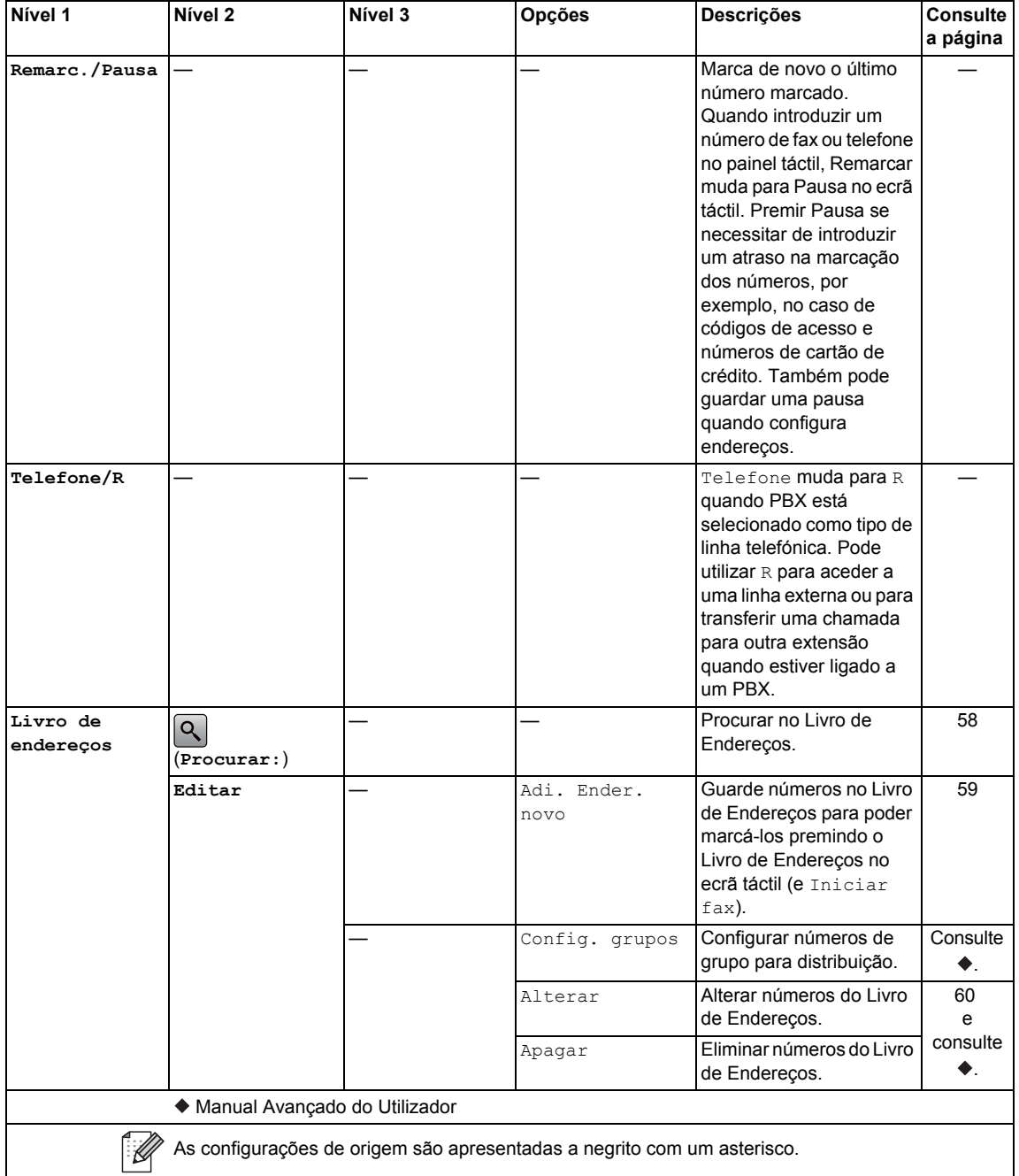

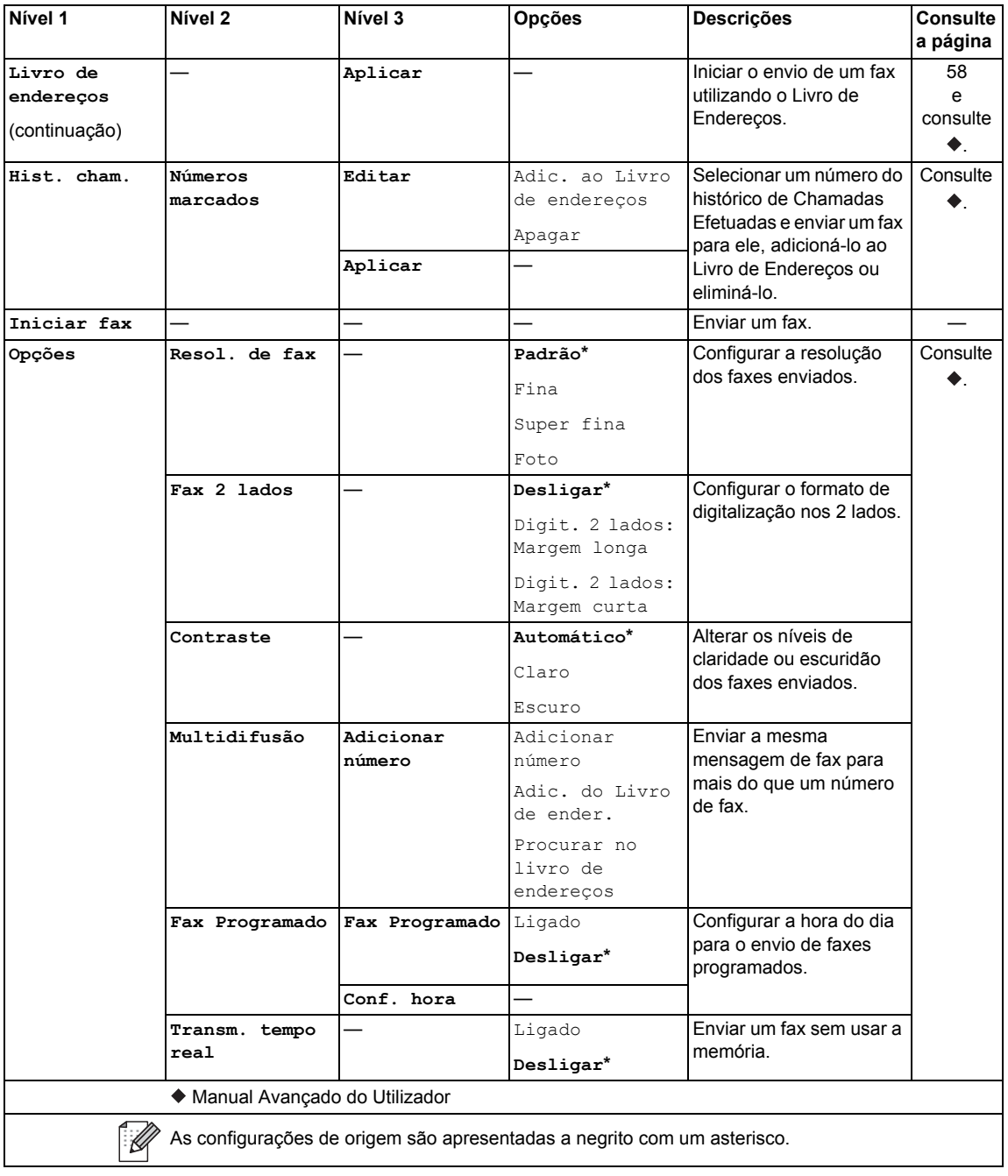

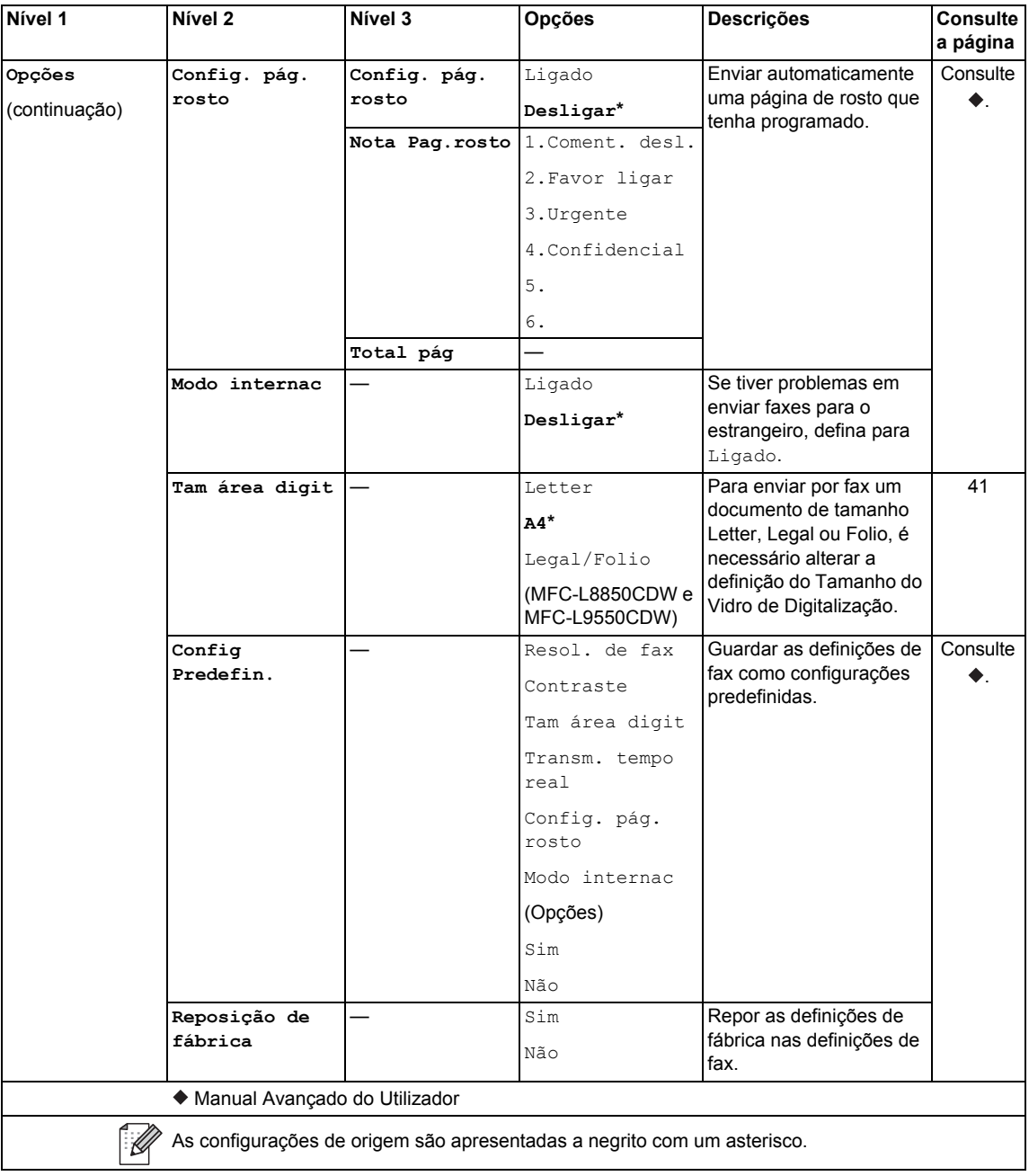

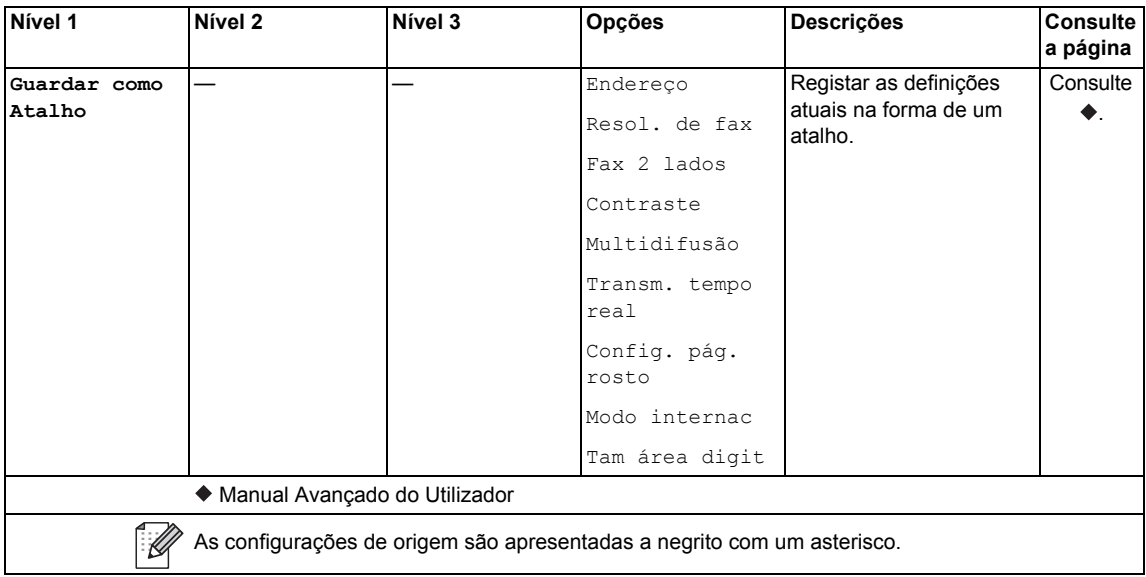

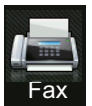

### **Fax (quando a Pré-visualização de Fax está ativada) <sup>C</sup>**

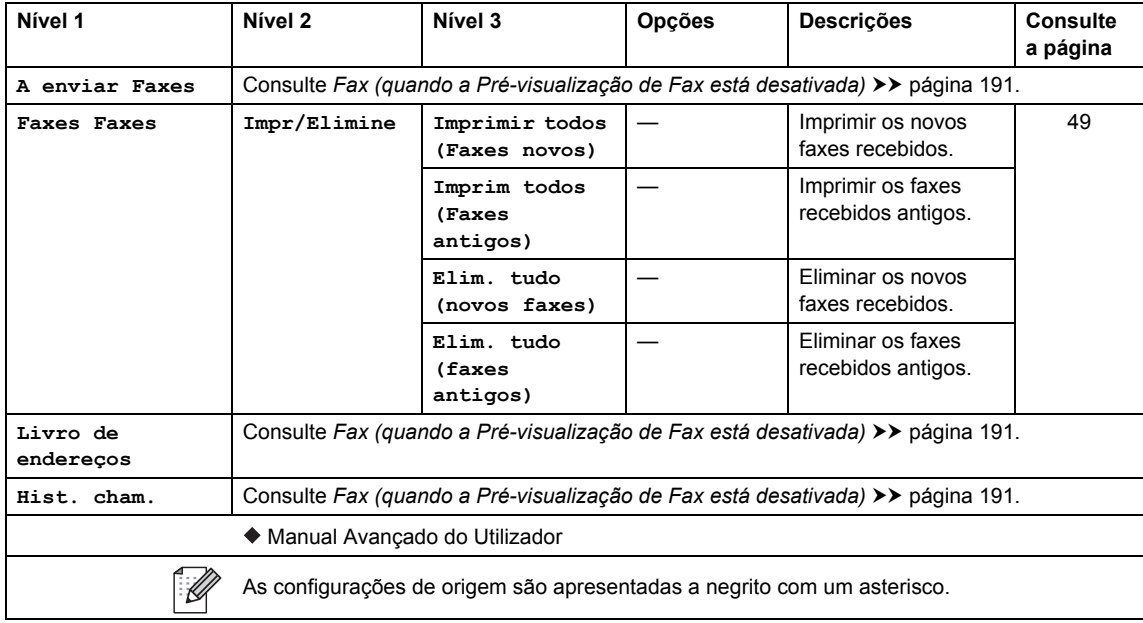

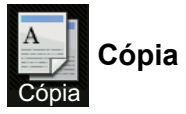

## **Cópia <sup>C</sup>**

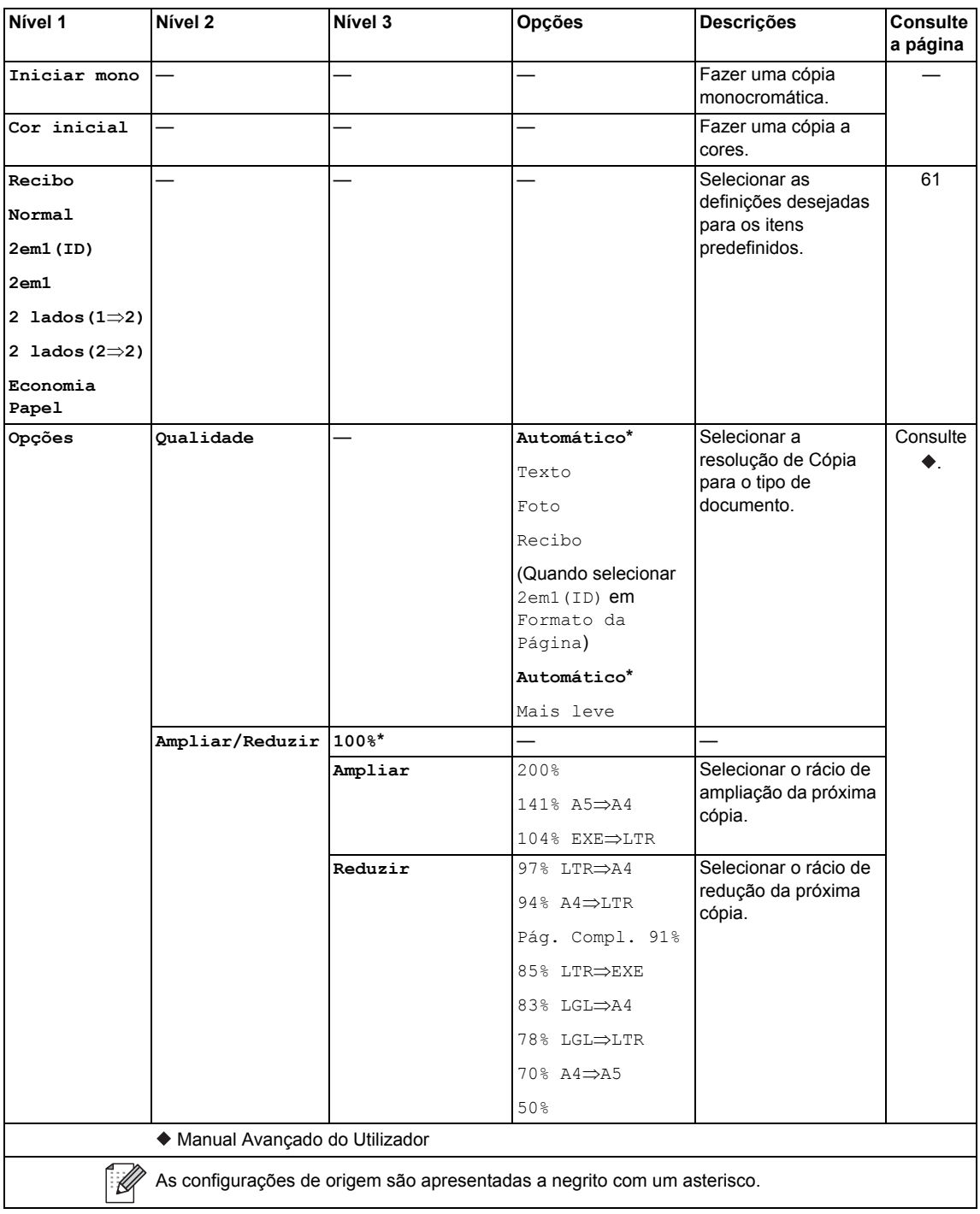

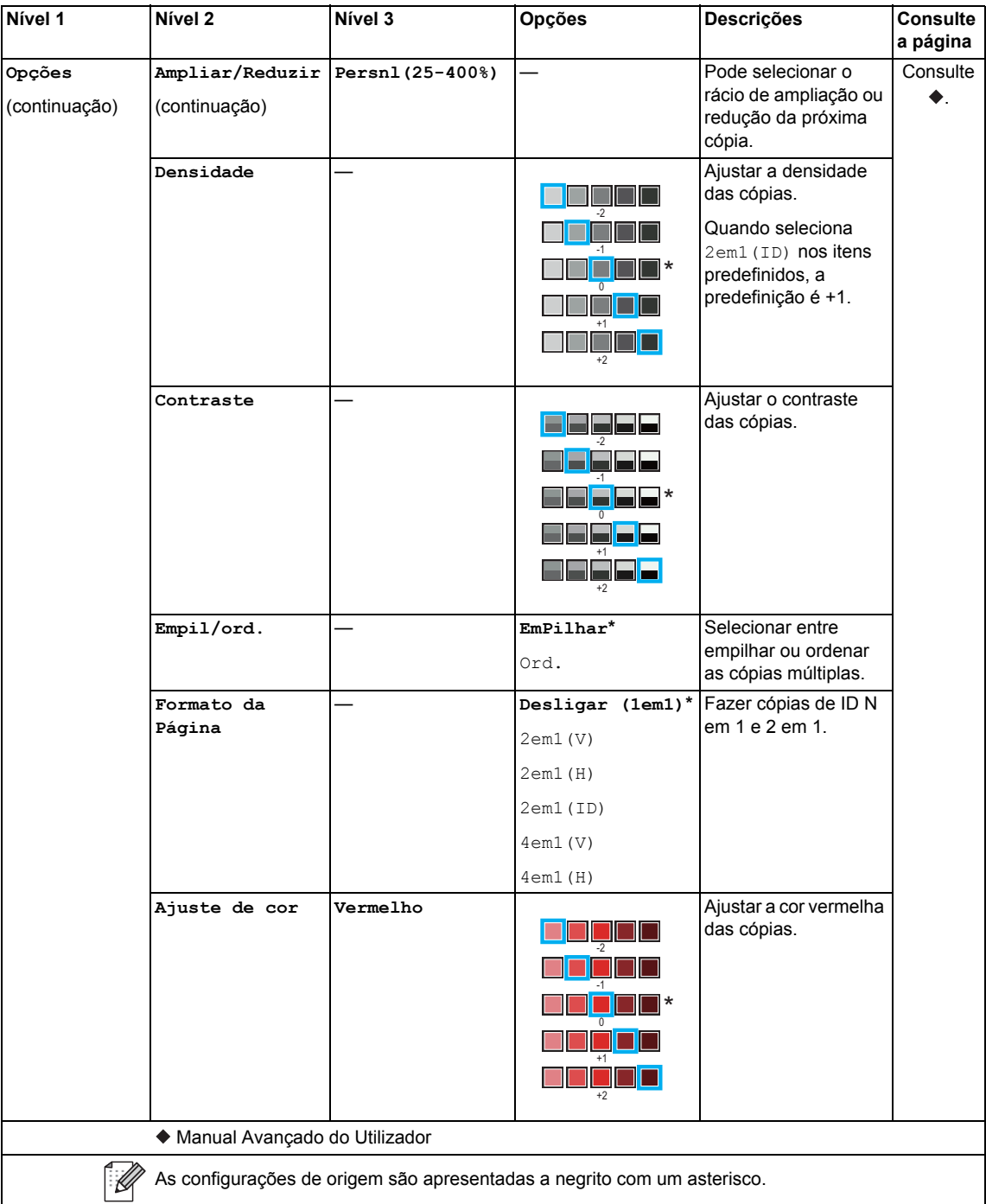

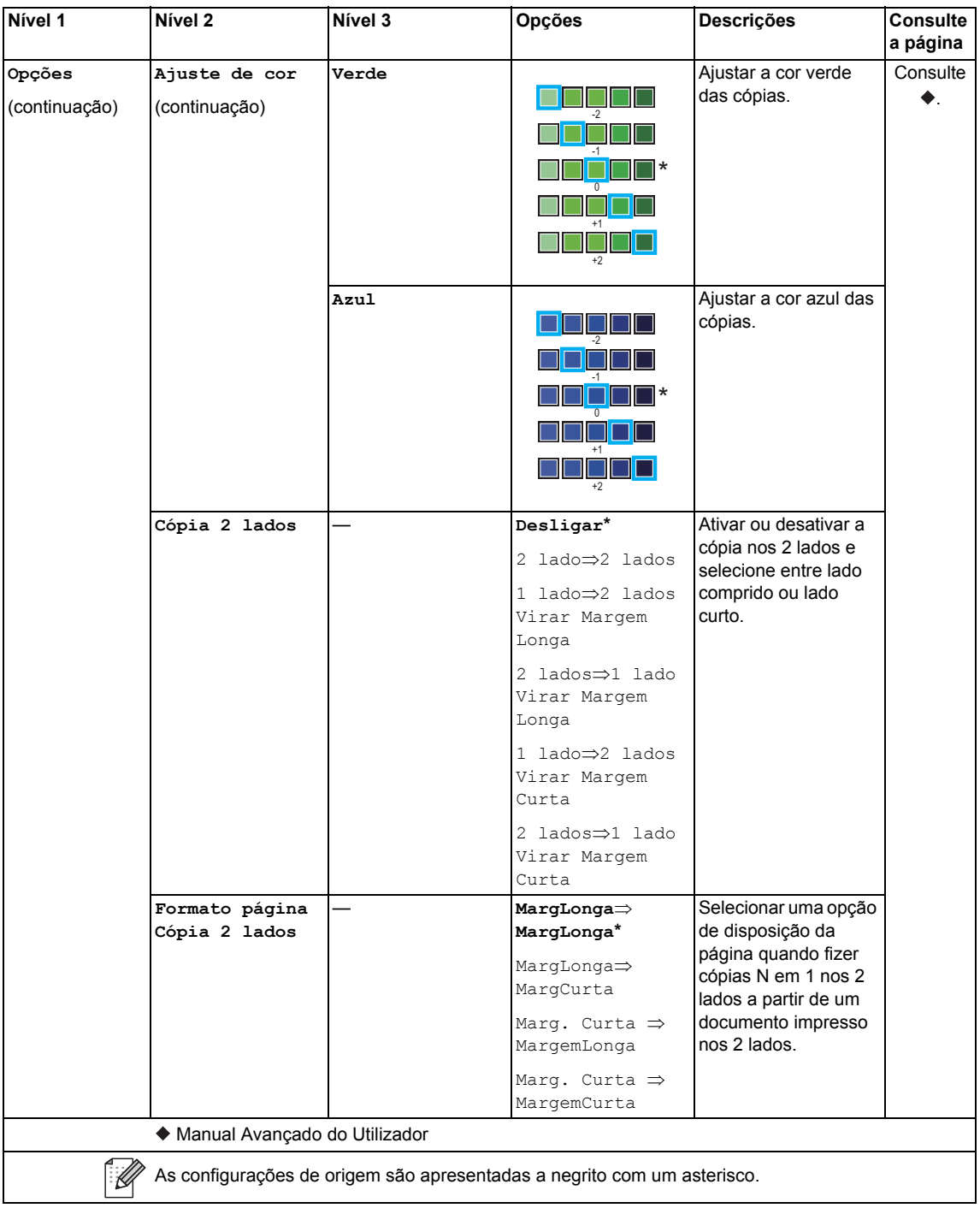

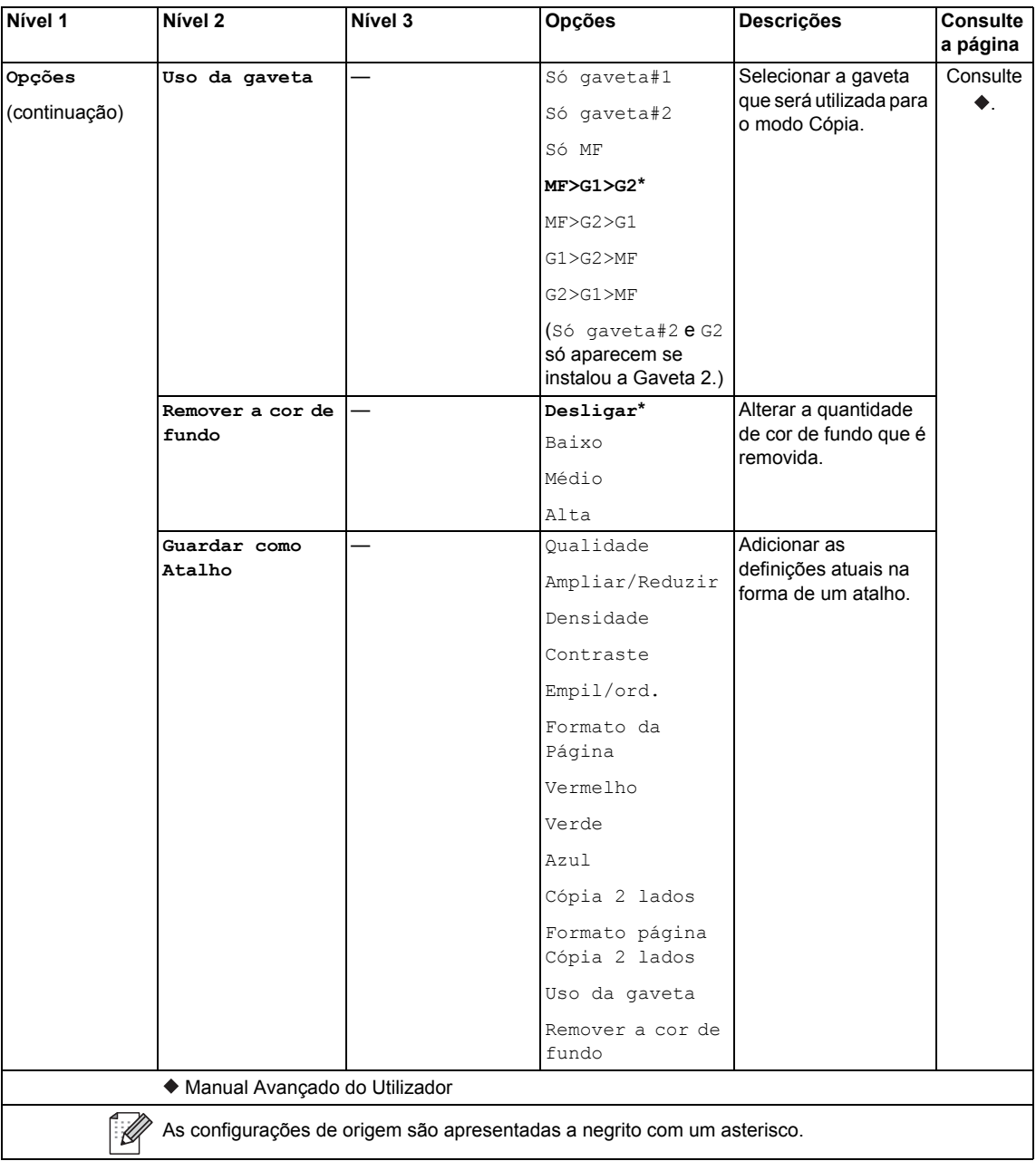

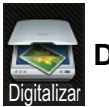

## **Digitalizar**

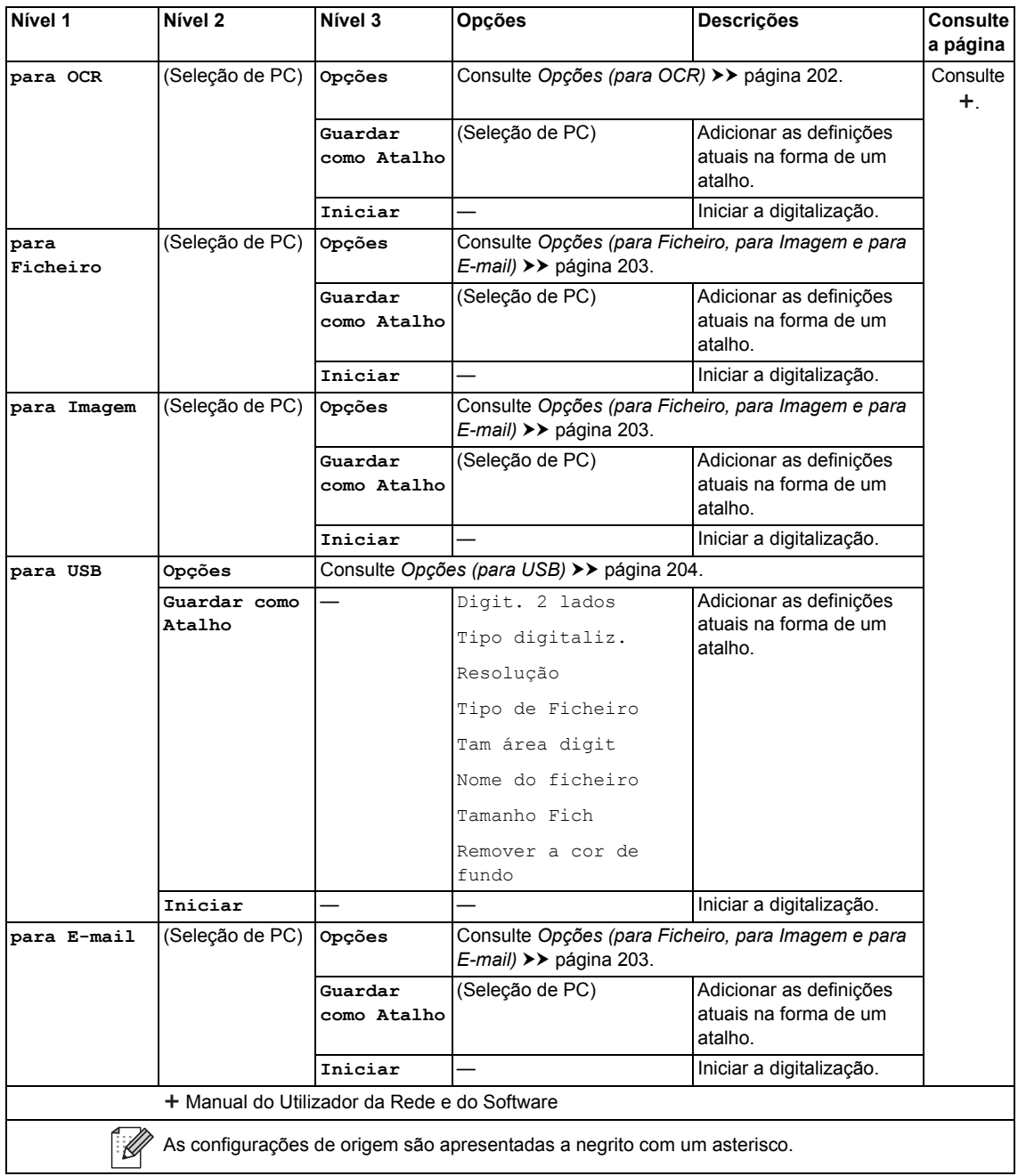

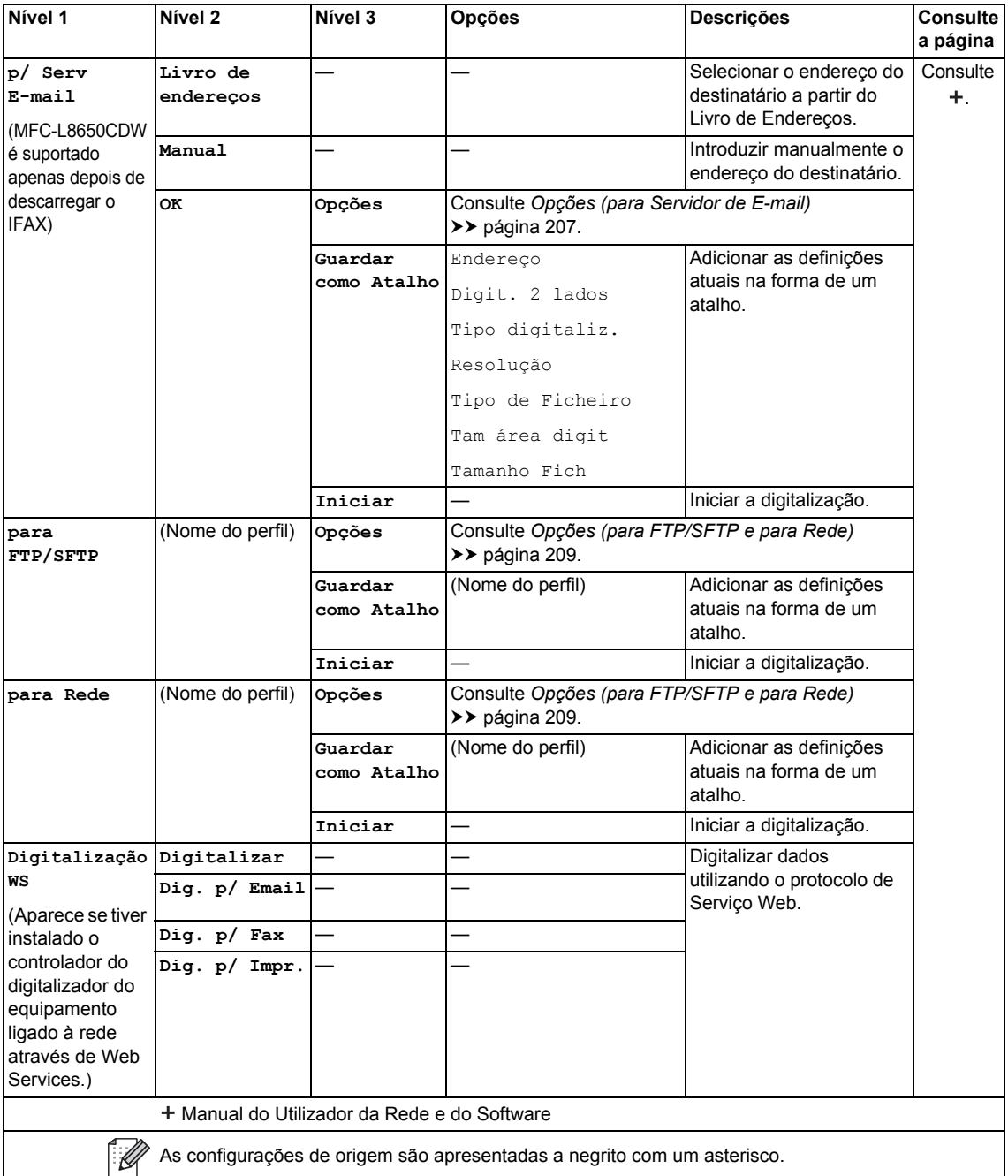

### <span id="page-211-0"></span>**Opções (para OCR) <sup>C</sup>**

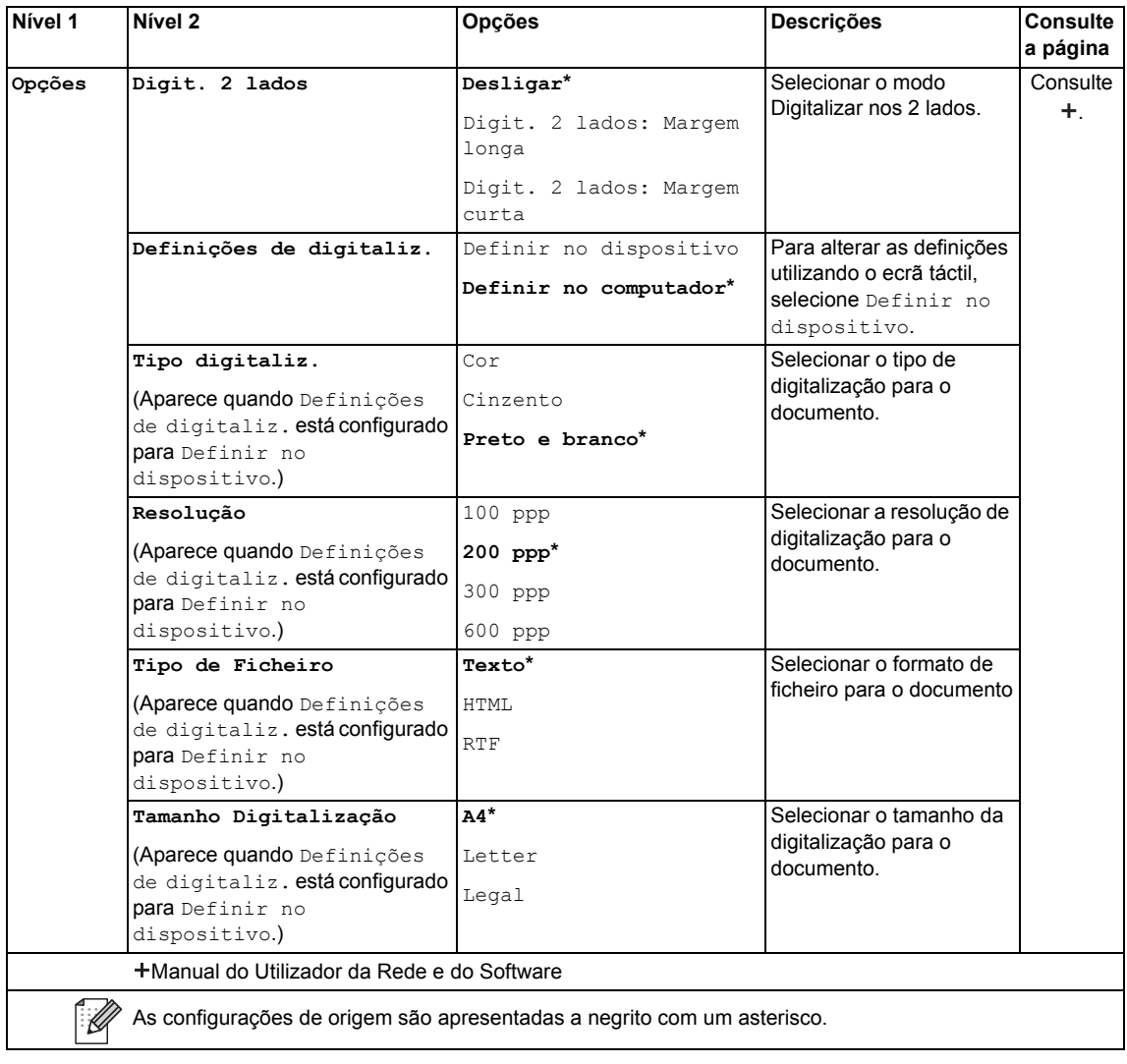

#### <span id="page-212-0"></span>**Opções (para Ficheiro, para Imagem e para E-mail) <sup>C</sup>**

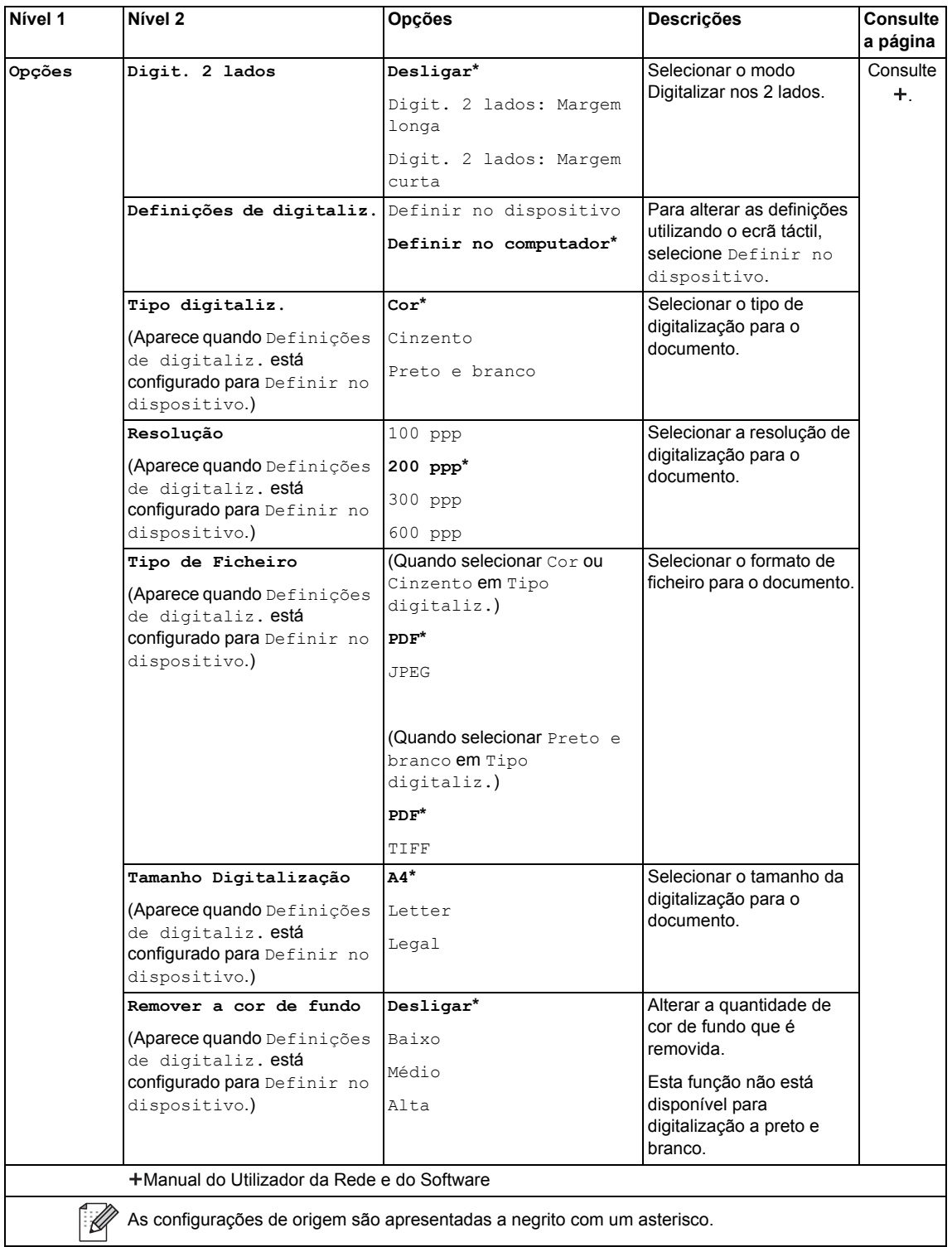

### <span id="page-213-0"></span>**Opções (para USB) <sup>C</sup>**

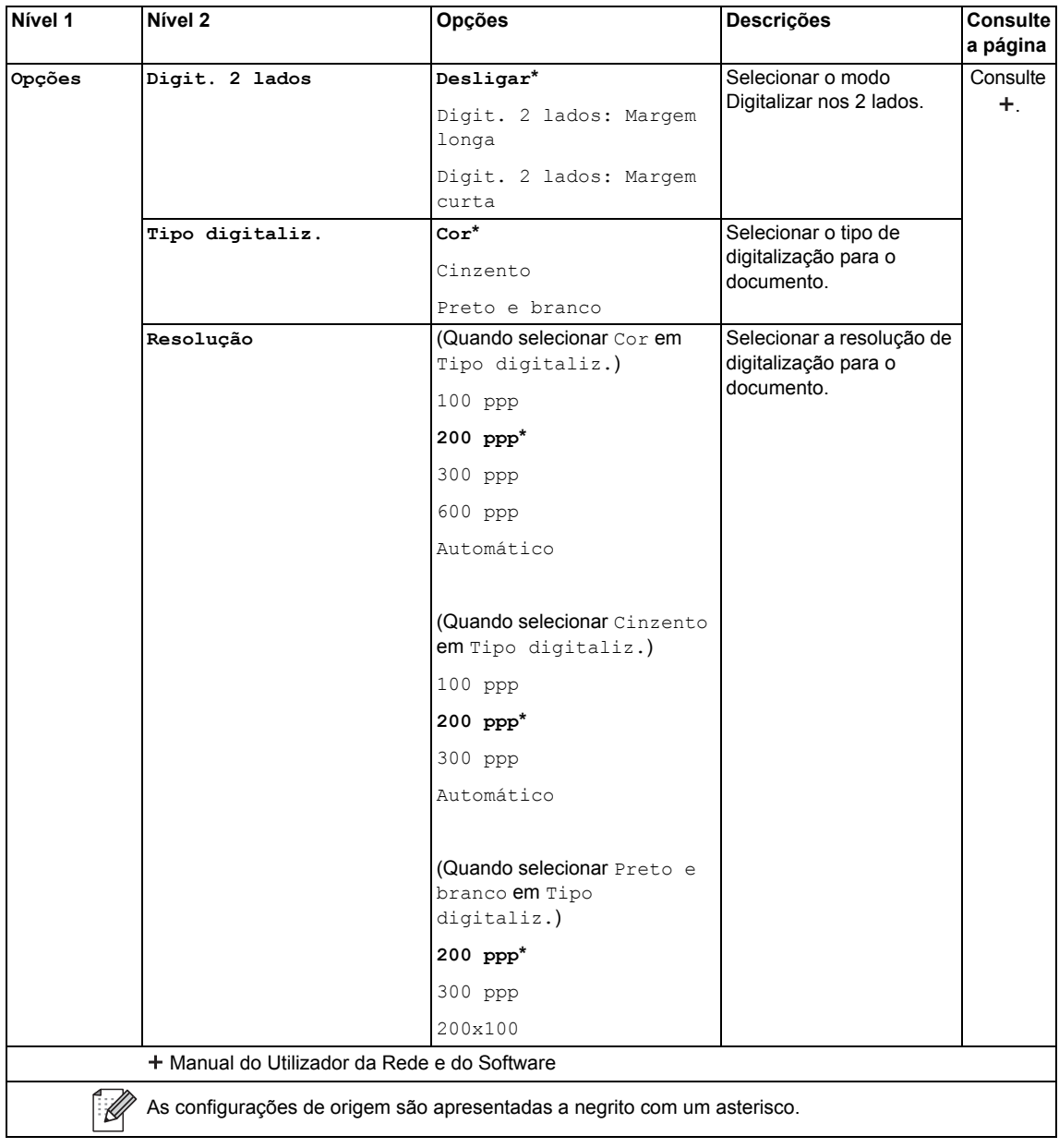

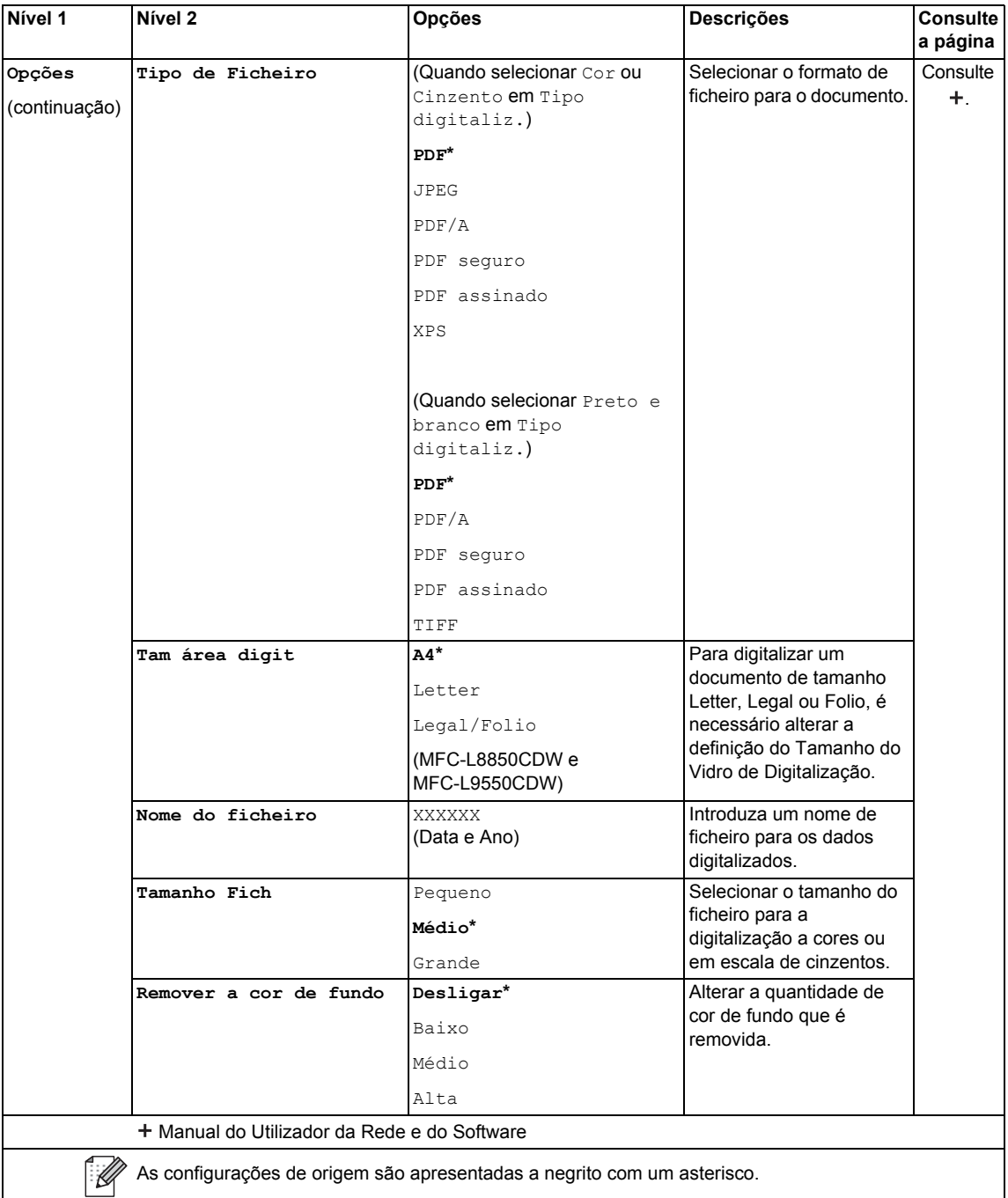

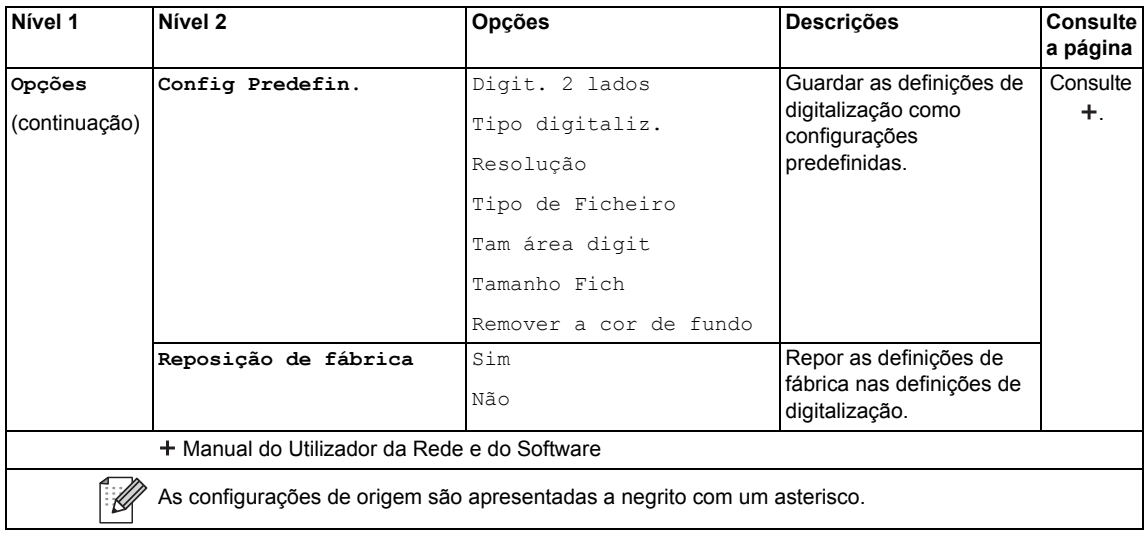
### **Opções (para Servidor de E-mail) <sup>C</sup>**

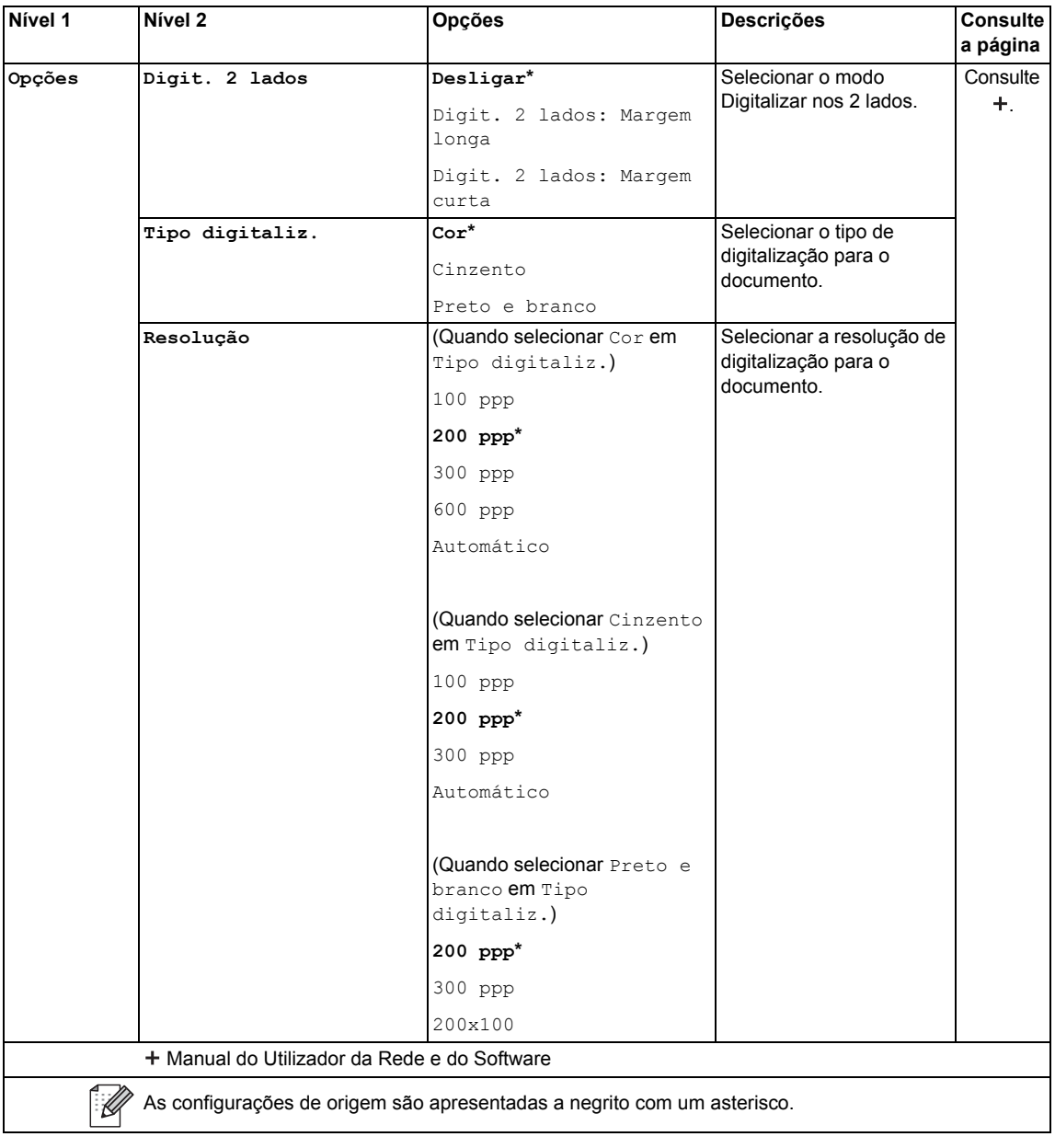

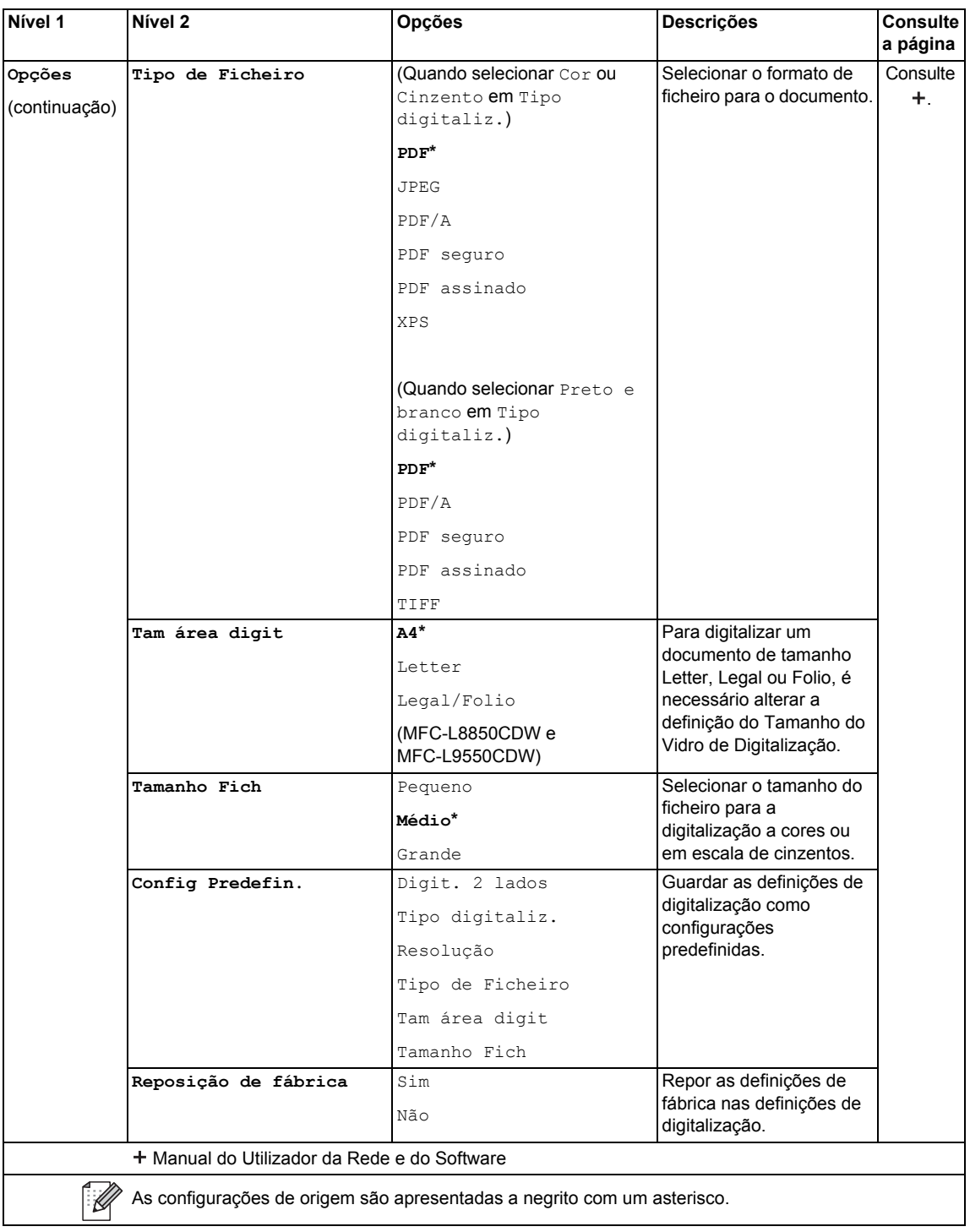

### **Opções (para FTP/SFTP e para Rede) <sup>C</sup>**

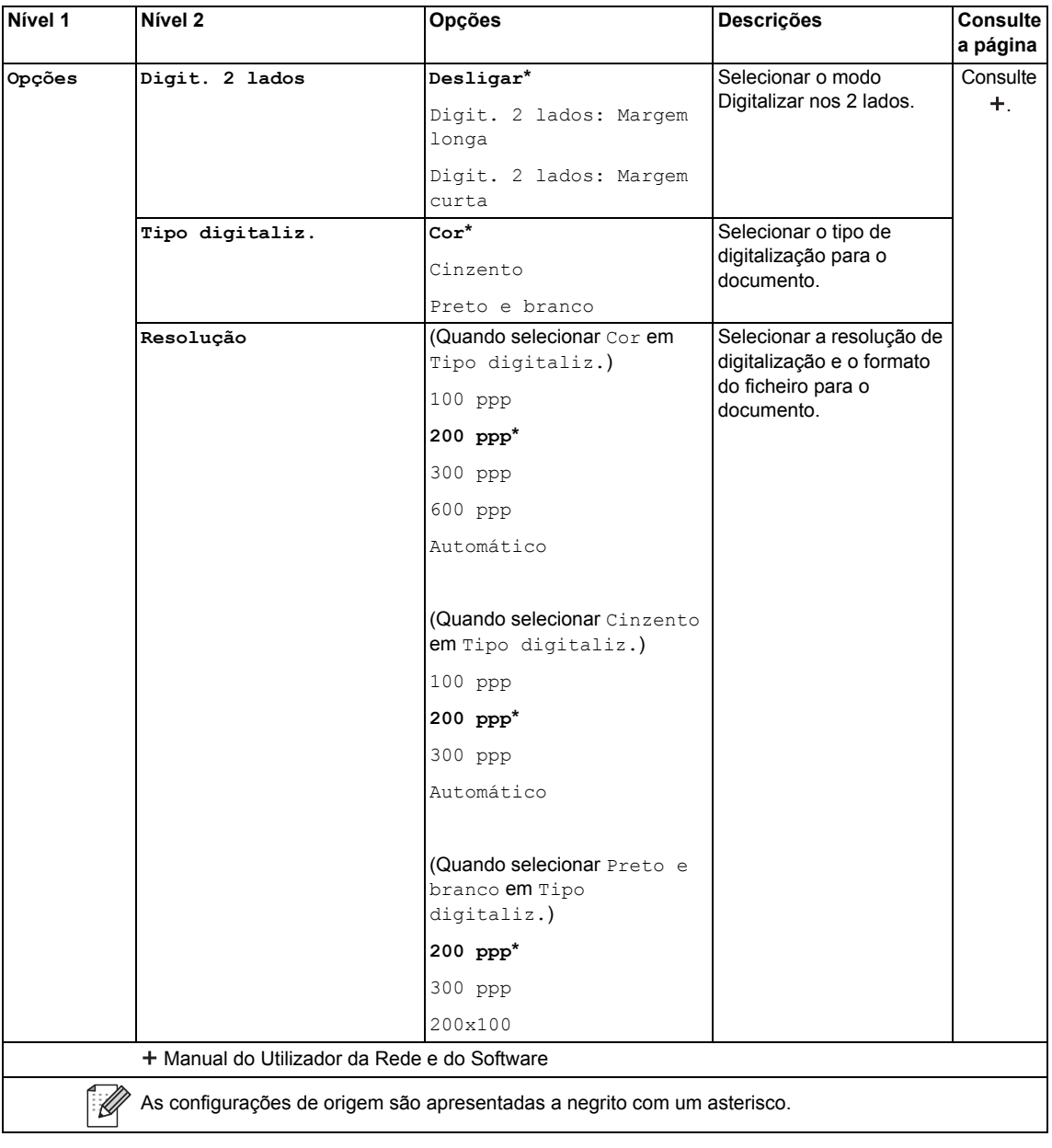

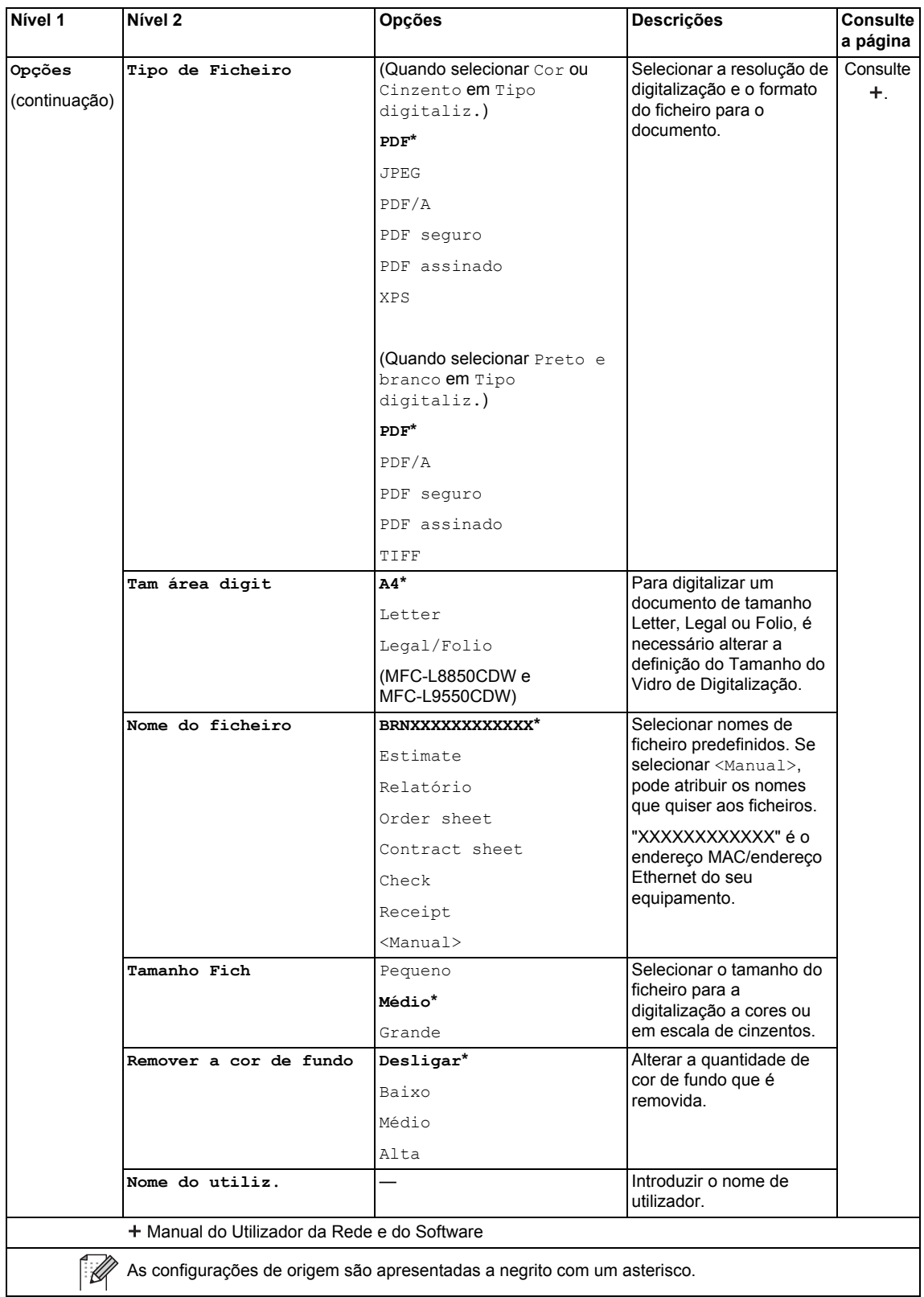

Tabelas de definições e funções

## **Toner <sup>C</sup>**

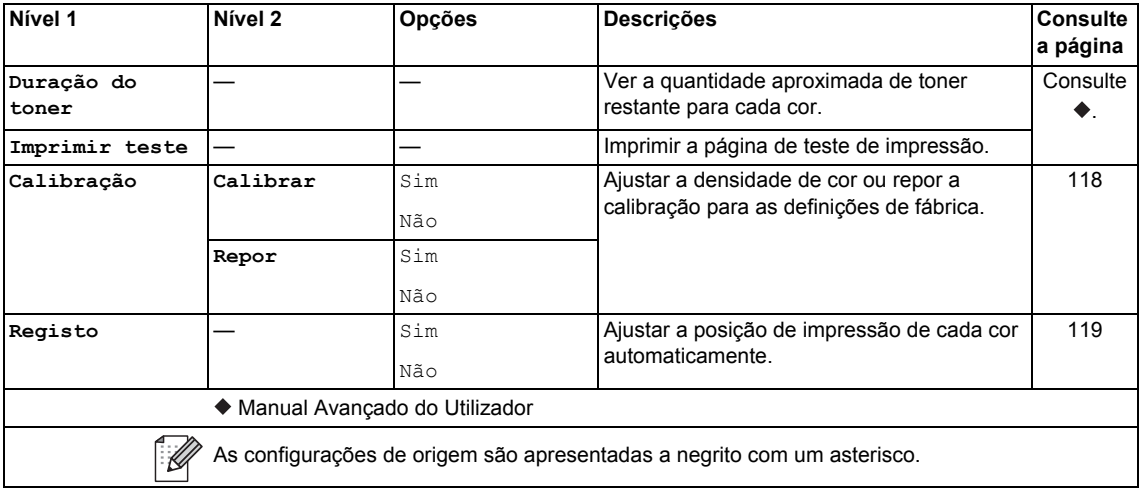

### **Configuração de Wi-Fi <sup>C</sup>**

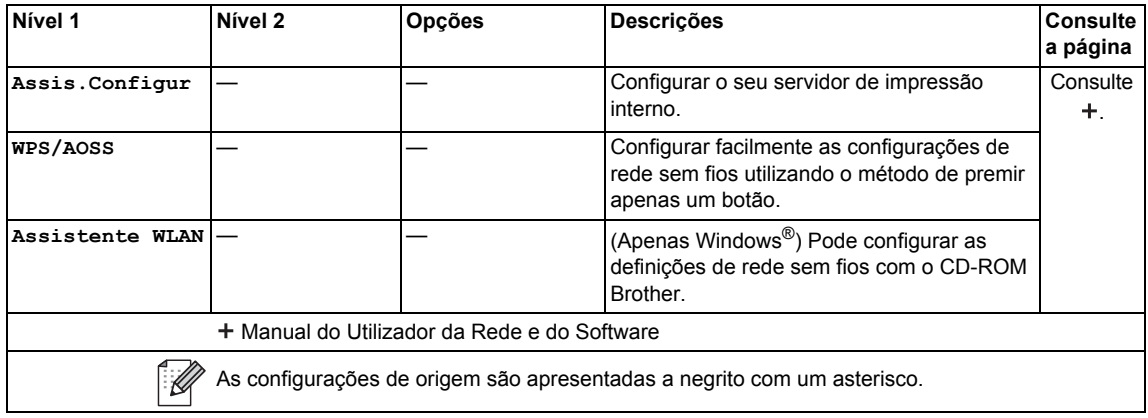

#### ø Atalhos

### **Atalhos <sup>C</sup>**

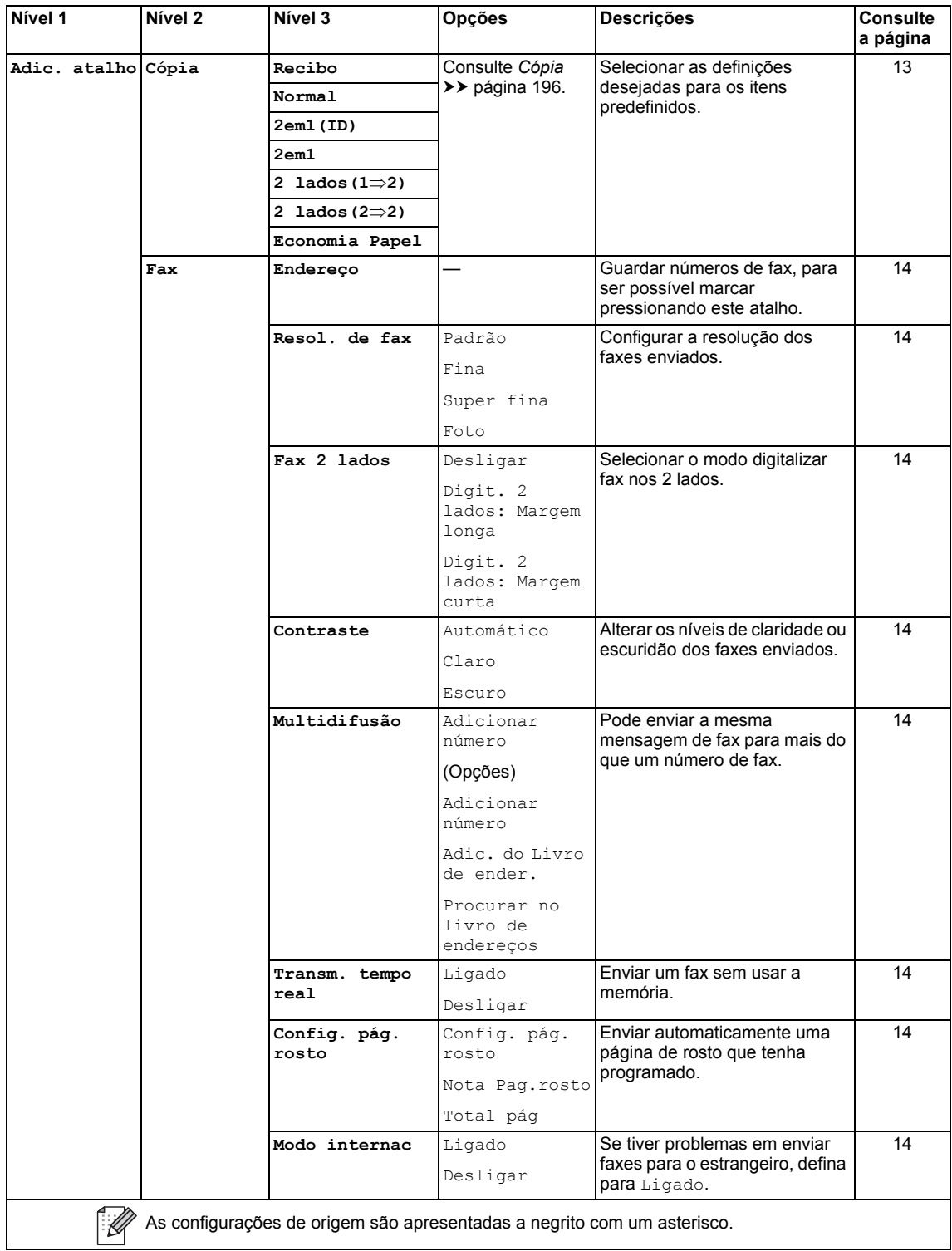

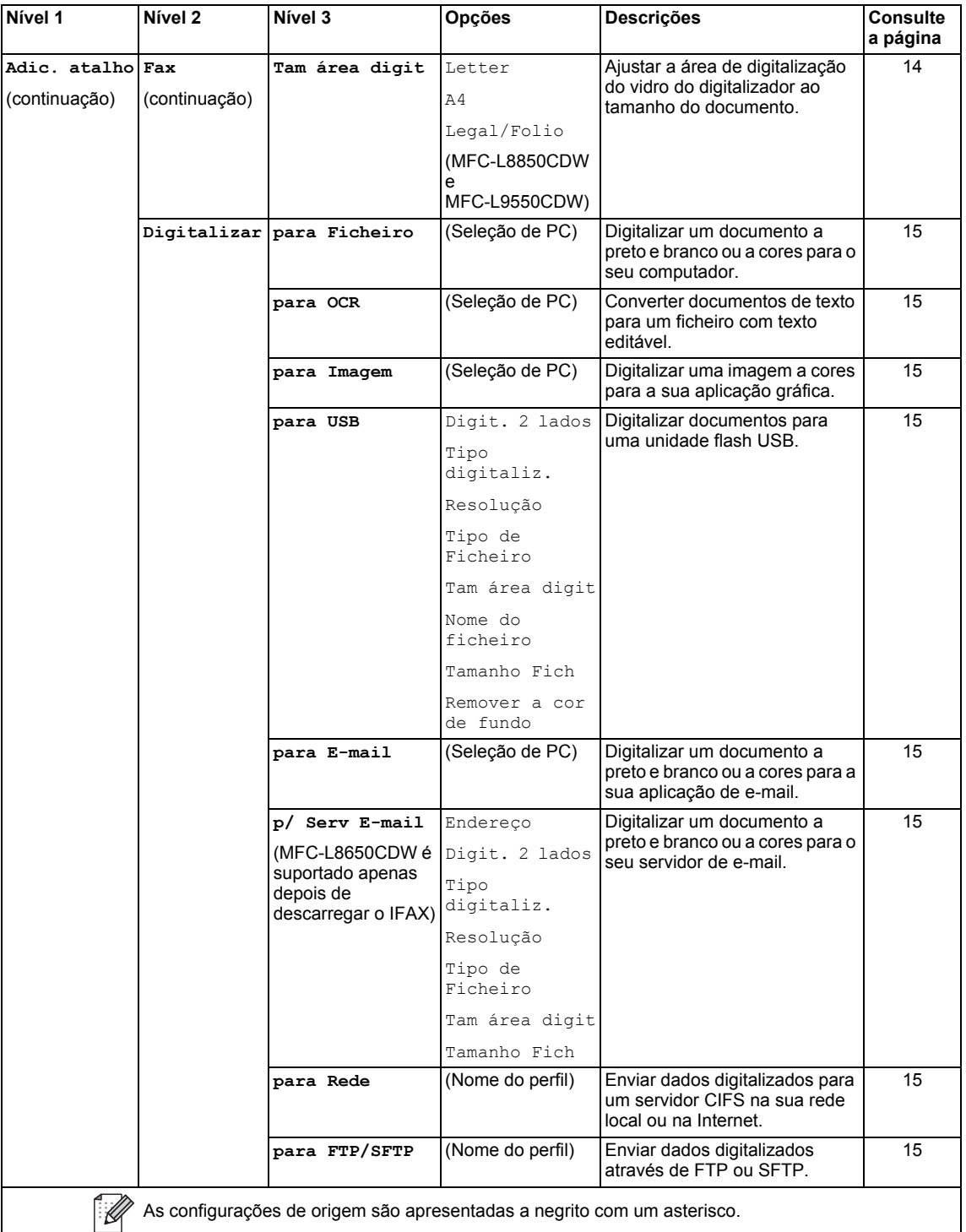

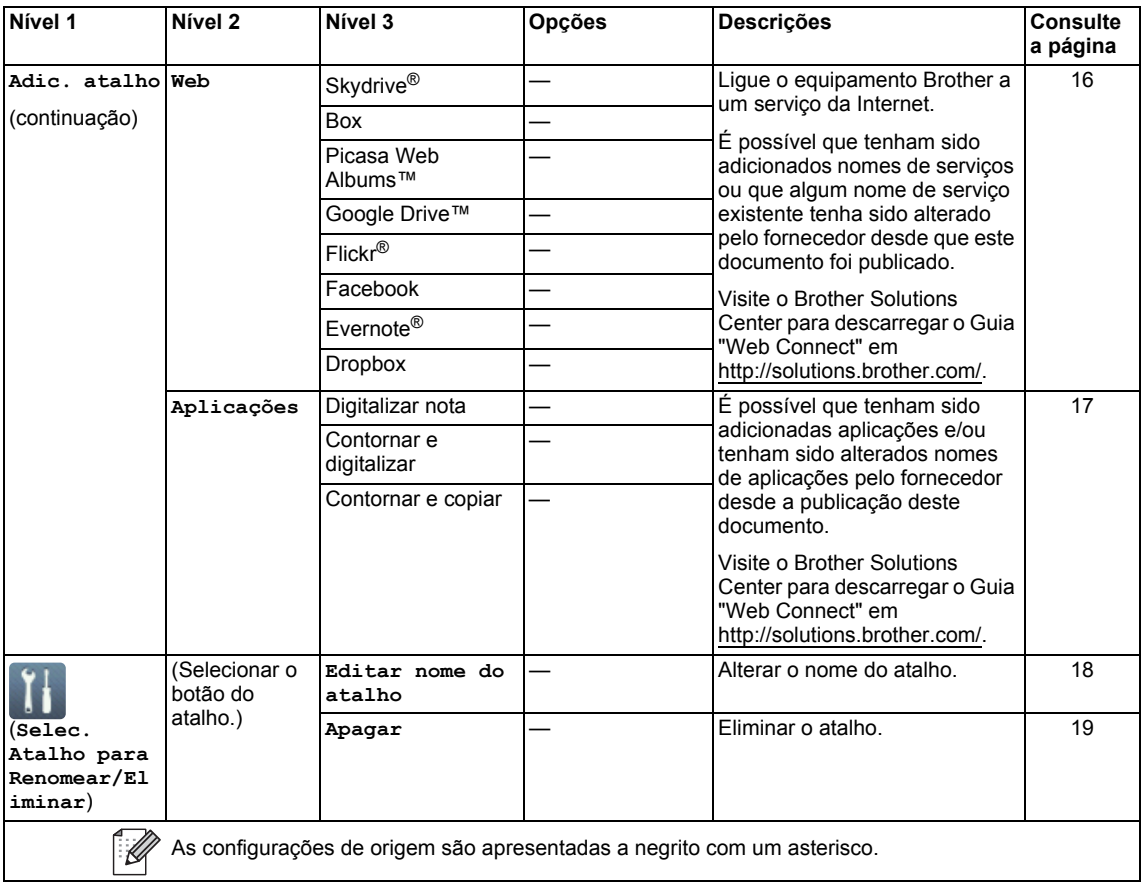

Tabelas de definições e funções

#### **Web (ecrã Mais1) <sup>C</sup>**

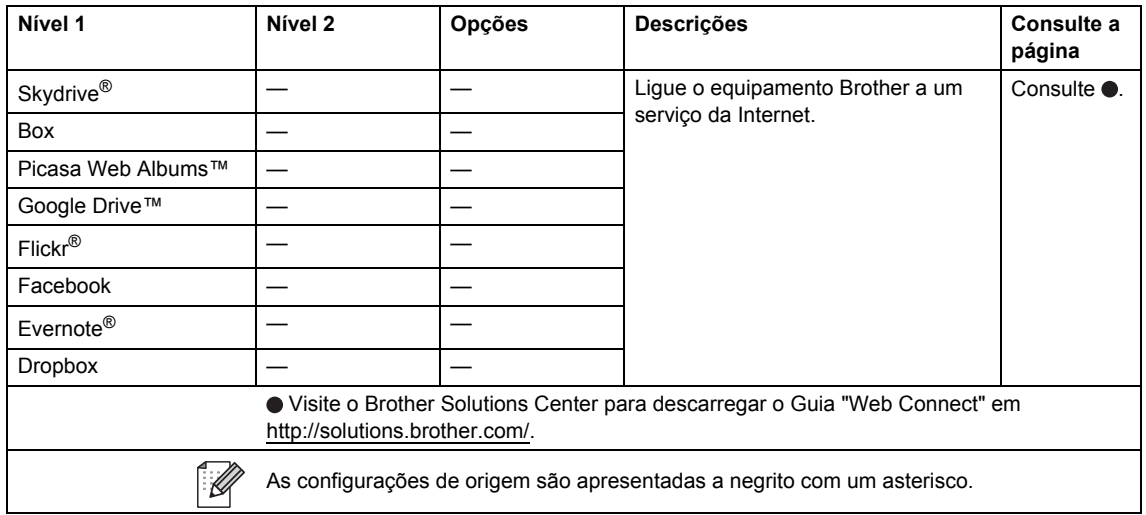

### <span id="page-224-0"></span>**Aplicações (ecrã Mais1) <sup>C</sup>**

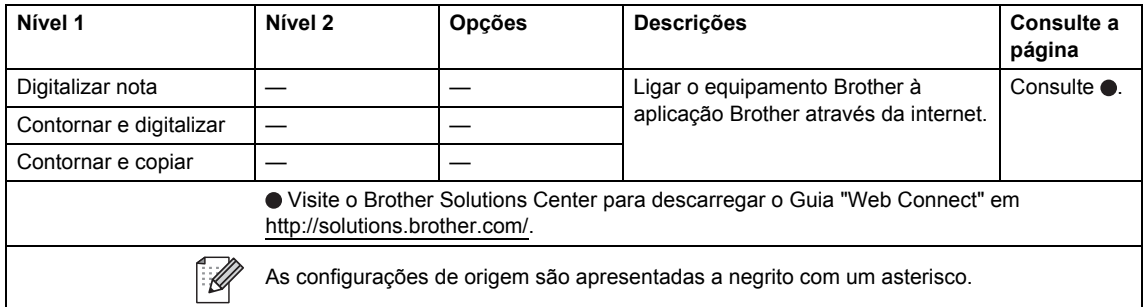

### **USB (ecrã Mais2)**

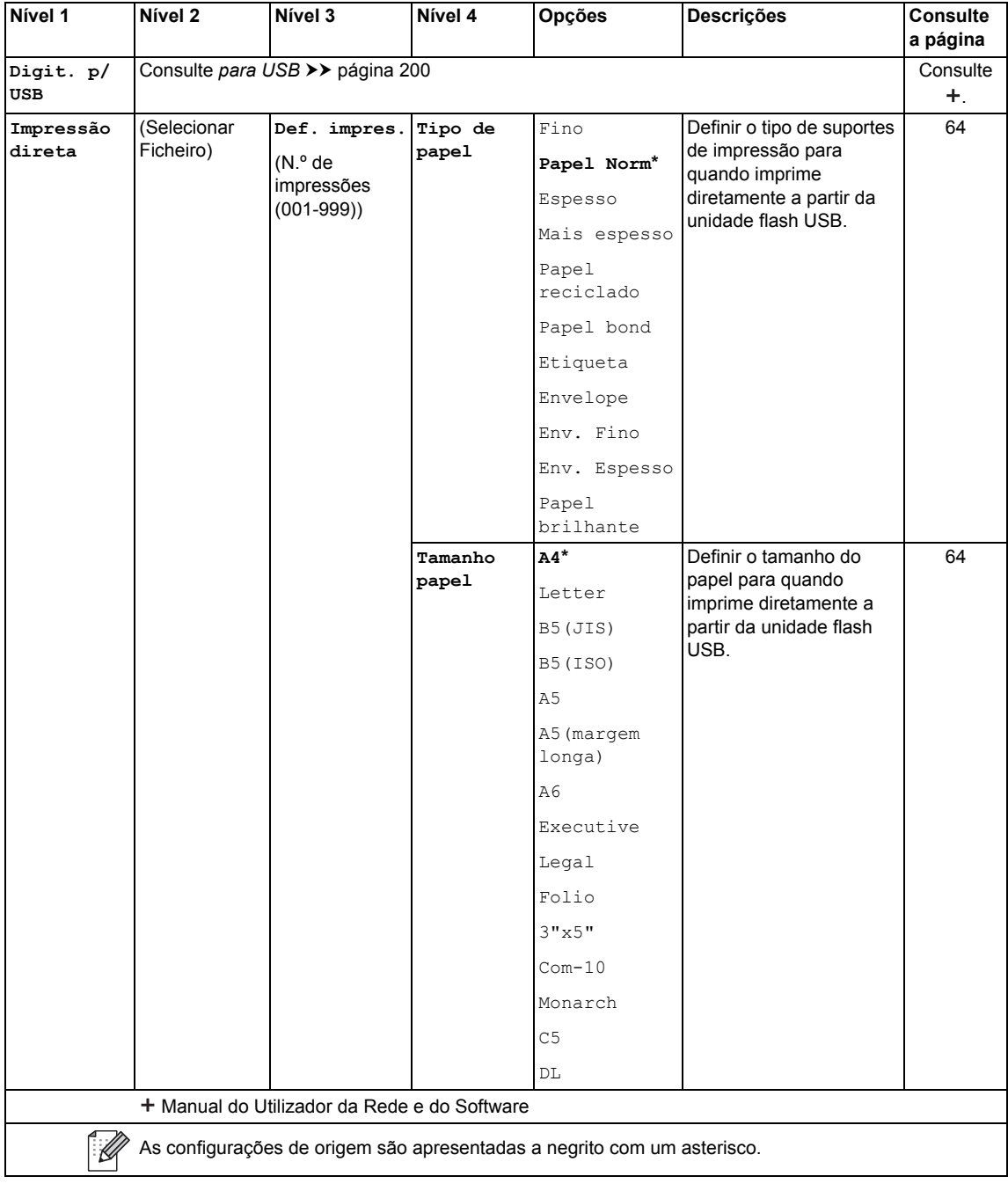

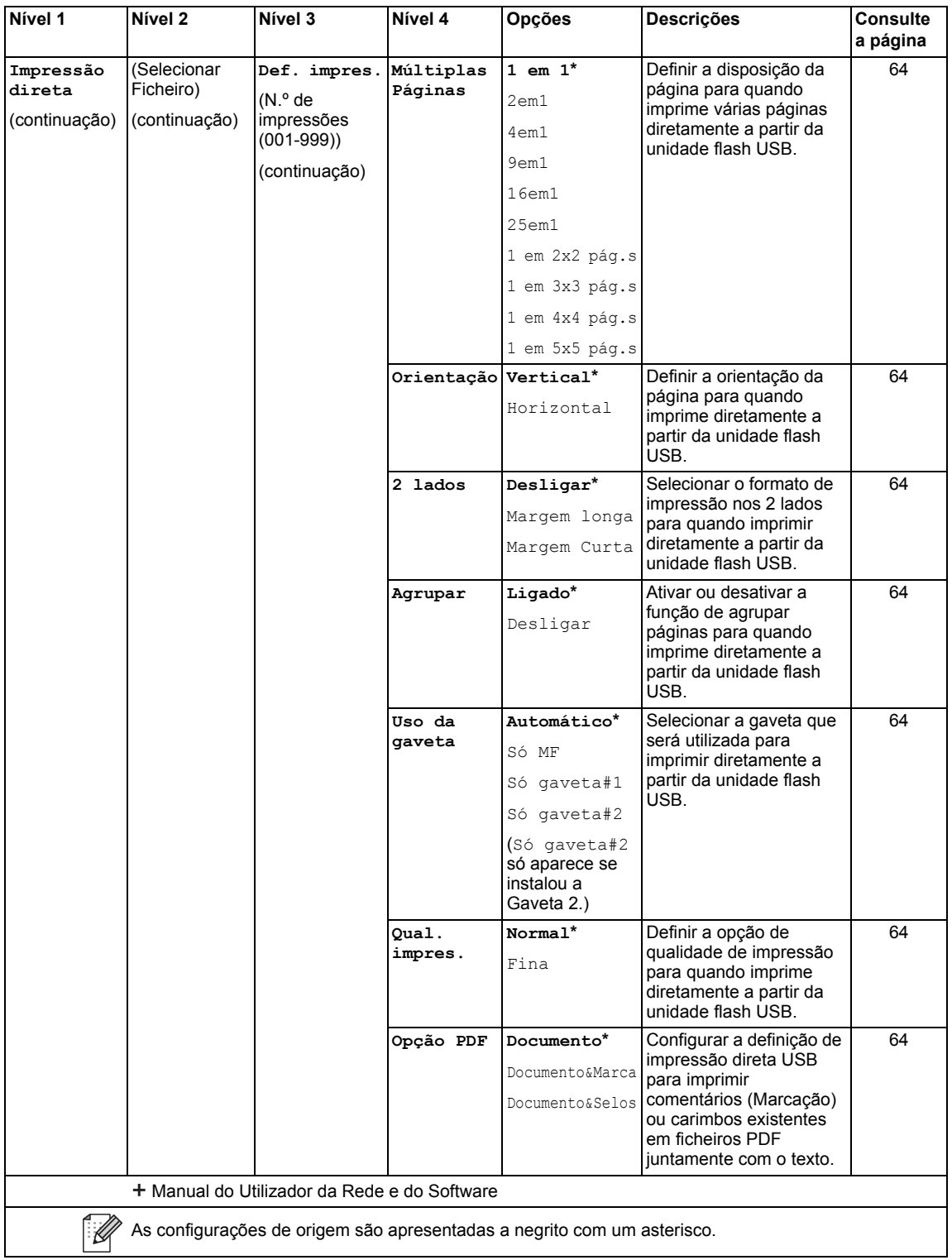

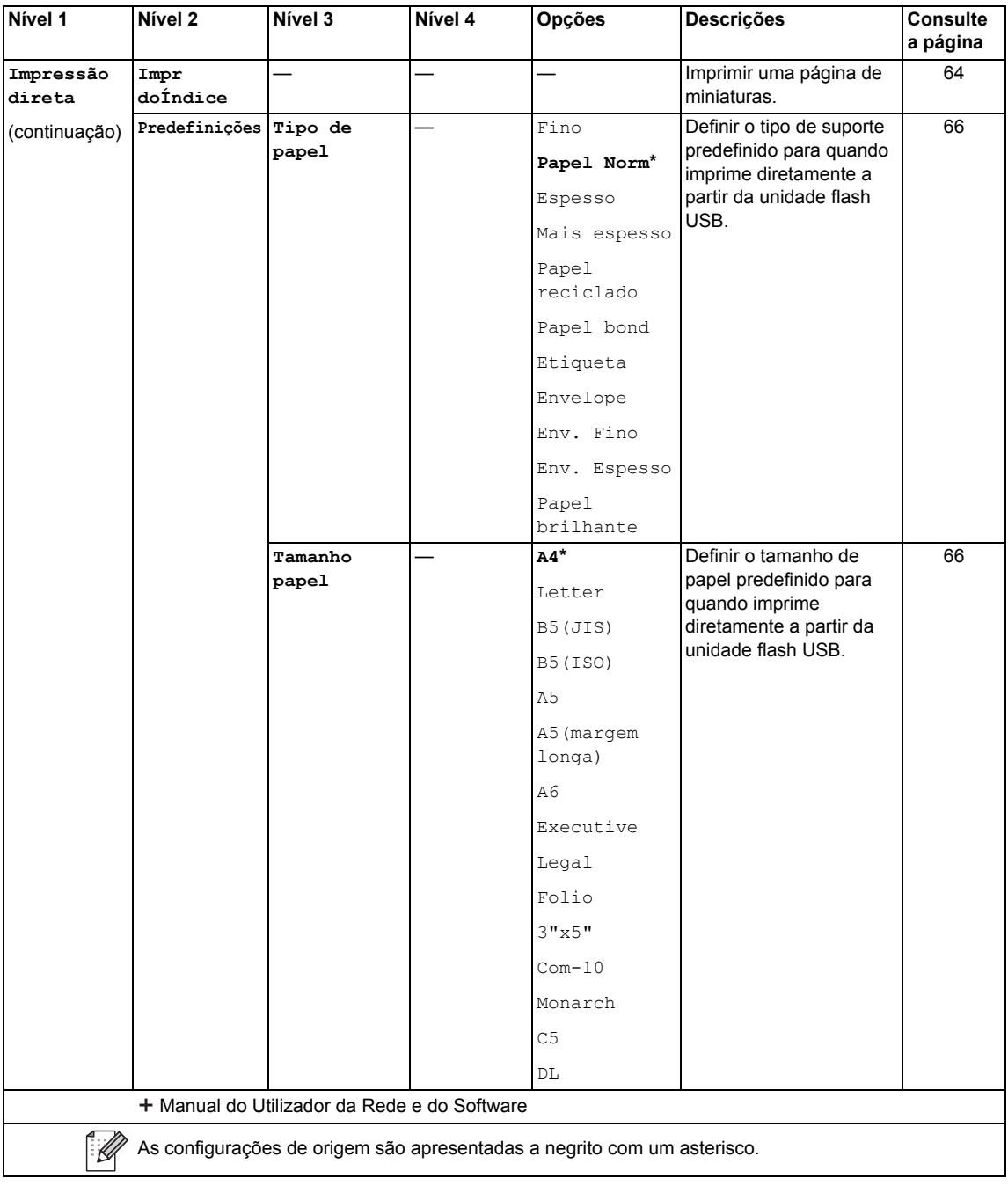

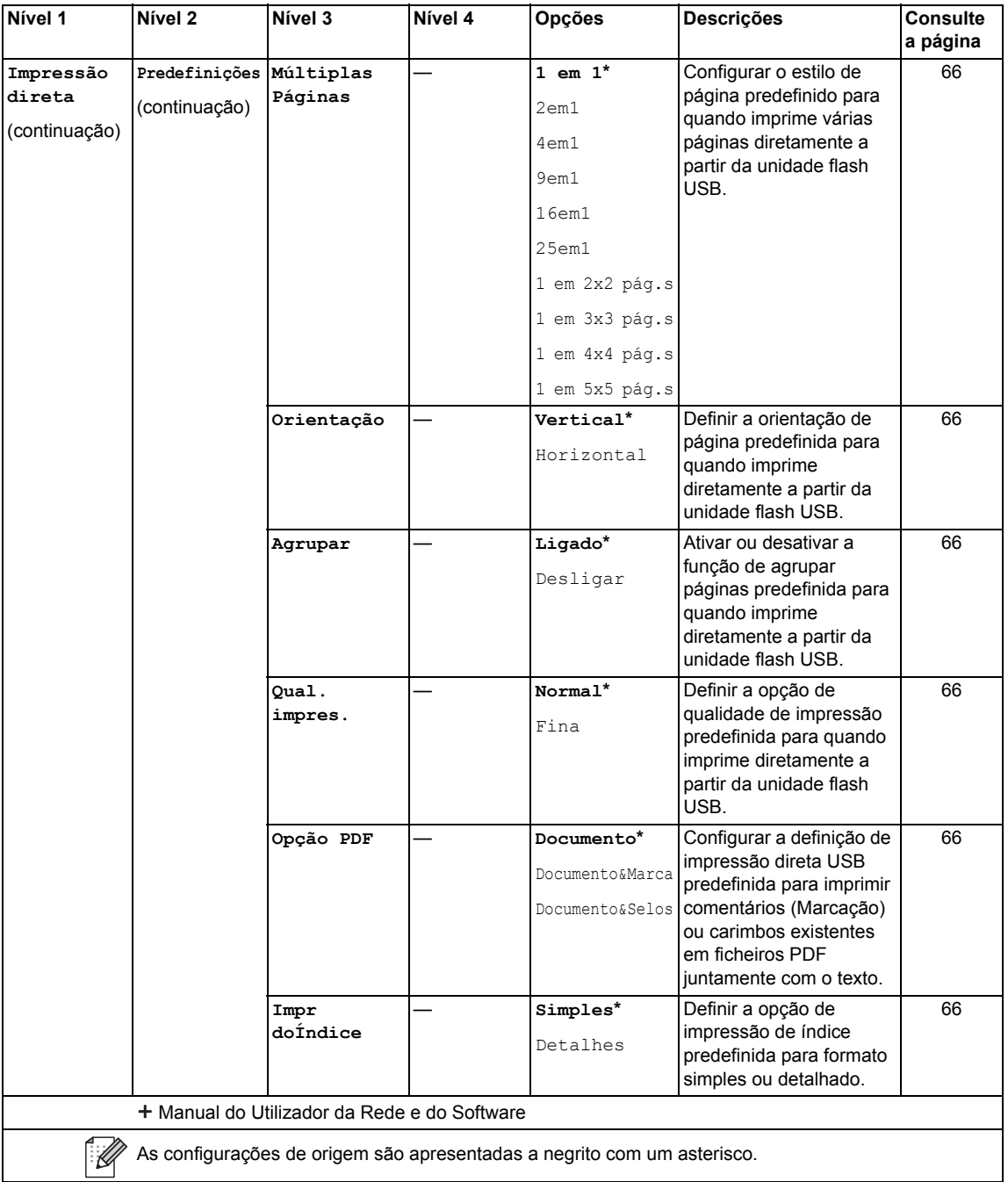

## <span id="page-229-0"></span>**Introduzir texto**

Quando necessitar de introduzir texto no equipamento, aparece o teclado no ecrã táctil.

Prima  $\overline{A}$  1  $\odot$  para percorrer ciclicamente as letras, os números e os carateres especiais.

Prima  $\rightarrow$  aA para alternar entre letras maiúsculas e minúsculas.

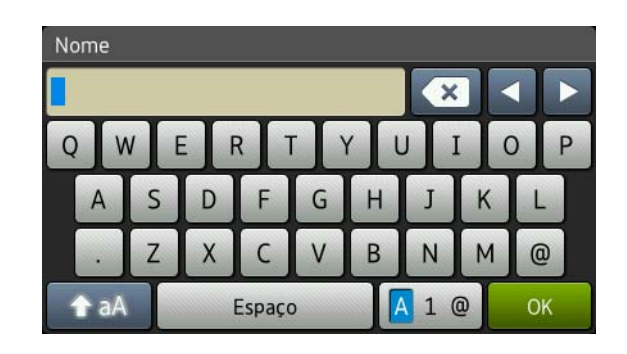

#### **Inserir espaços**

Para introduzir um espaço, prima  $\text{Espaço}$  ou  $\blacktriangleright$ .

#### **Fazer correções**

Se introduzir um caráter incorreto e pretender alterá-lo, utilize os botões de seta para mover o cursor para baixo do caráter incorreto. Prima  $\alpha$  e, em seguida, introduza o caráter correto. Também pode introduzir letras movendo o cursor e introduzindo carateres.

Se o ecrã não indicar <, prima x repetidamente até apagar o caráter incorreto. Introduza os carateres corretos.

#### **NOTA**

- Os carateres disponíveis podem variar em função do país.
- A disposição do teclado pode diferir em função das definições que está a introduzir.

**D Especificações** 

## Geral

<span id="page-230-1"></span><span id="page-230-0"></span>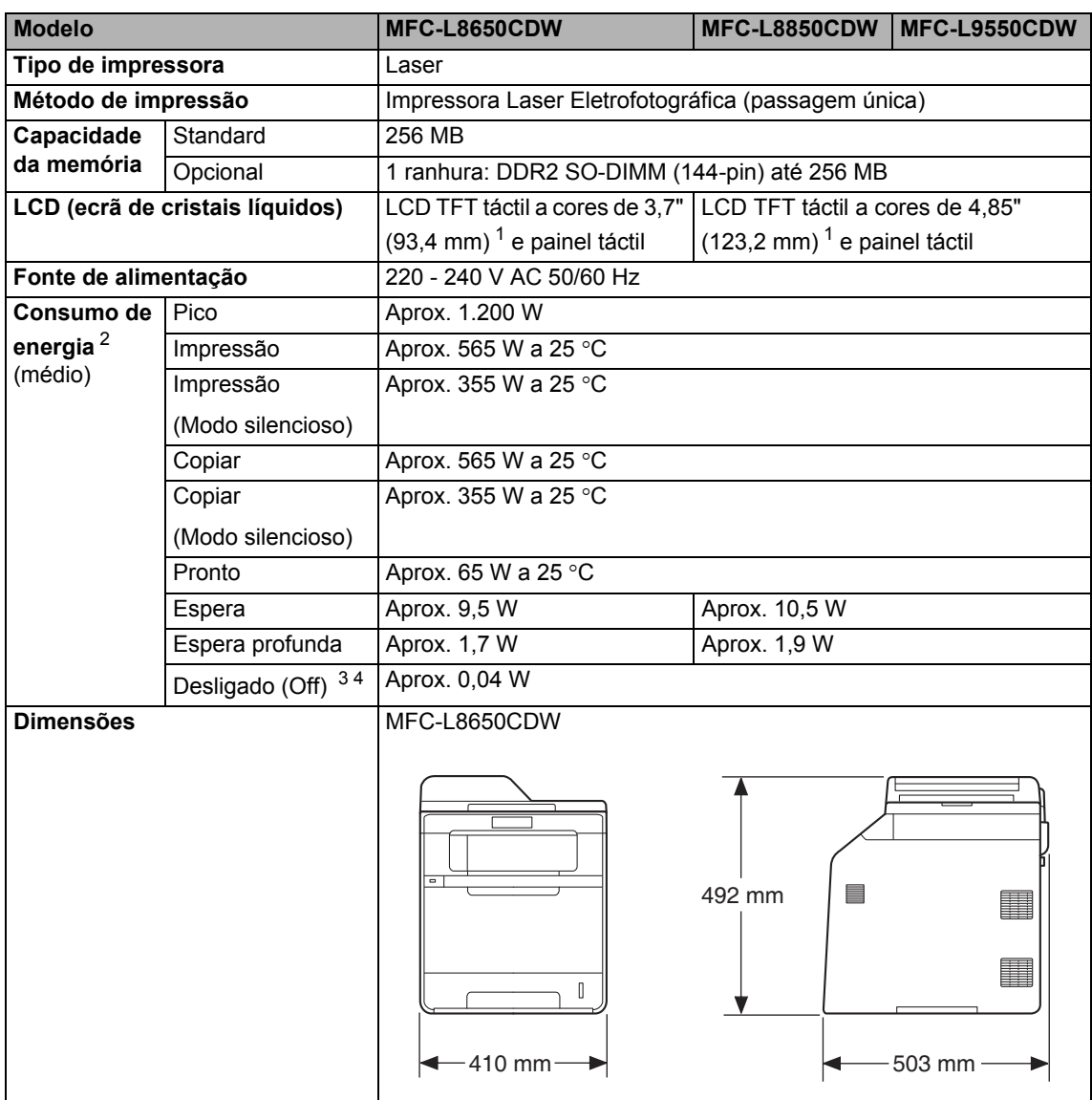

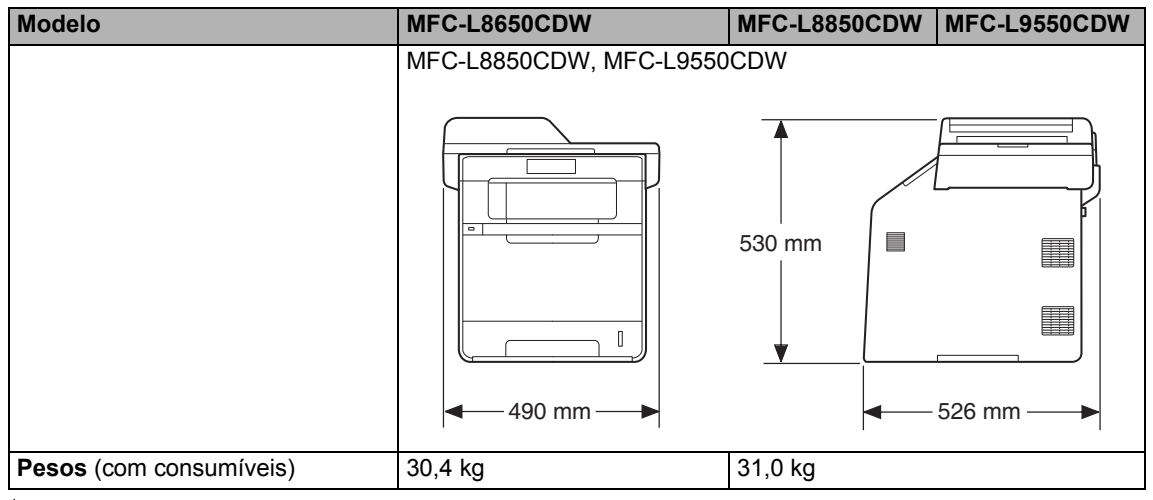

<span id="page-231-4"></span><span id="page-231-0"></span>Medido na diagonal

<span id="page-231-1"></span>Ligações USB ao computador

<span id="page-231-2"></span>Medição de acordo com a norma IEC 62301 Edição 2.0

<span id="page-231-3"></span>O consumo de energia varia ligeiramente em função do ambiente de utilização ou do desgaste das peças.

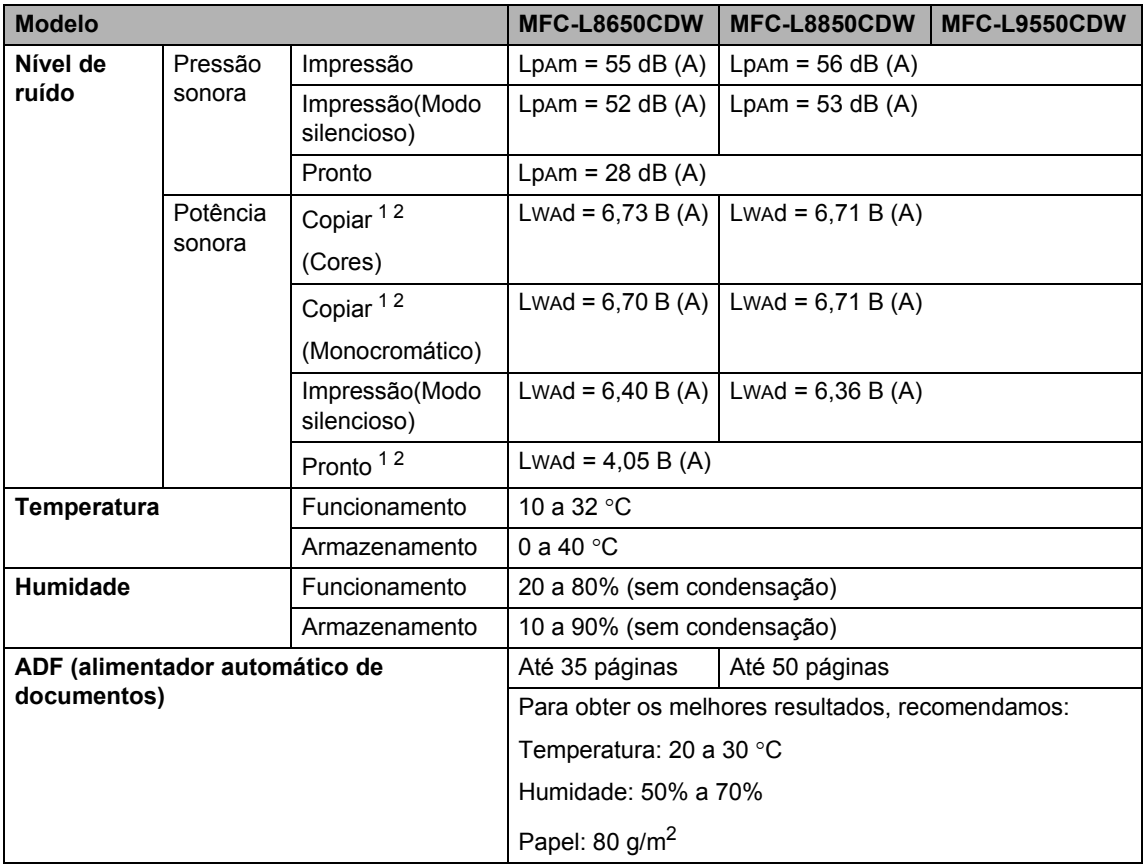

<span id="page-232-0"></span><sup>1</sup> Medida em conformidade com o método descrito na norma RAL-UZ171.

<span id="page-232-1"></span><sup>2</sup> O equipamento de escritório com um valor de LwAd>6,30 B (A) não é adequado para utilização numa divisão onde as pessoas necessitem de níveis de concentração elevados. Tal equipamento deverá ser colocado em divisões separadas devido às emissões de ruído.

# **Tamanho do papel**

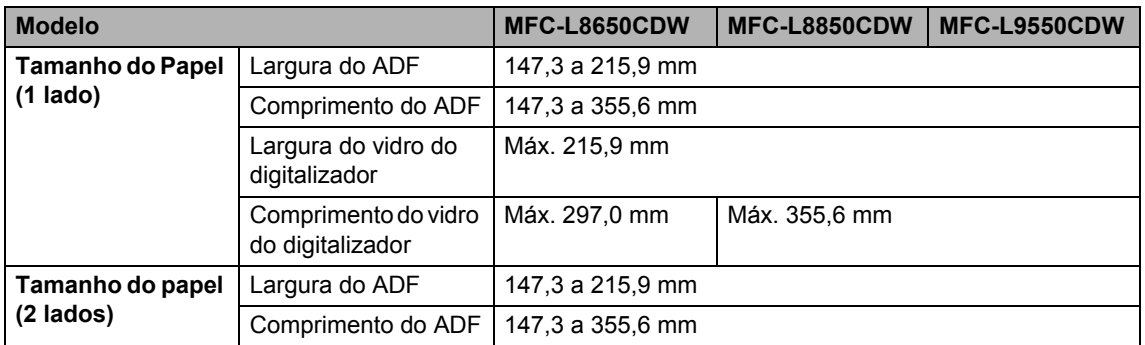

Especificações

## Suportes de impressão

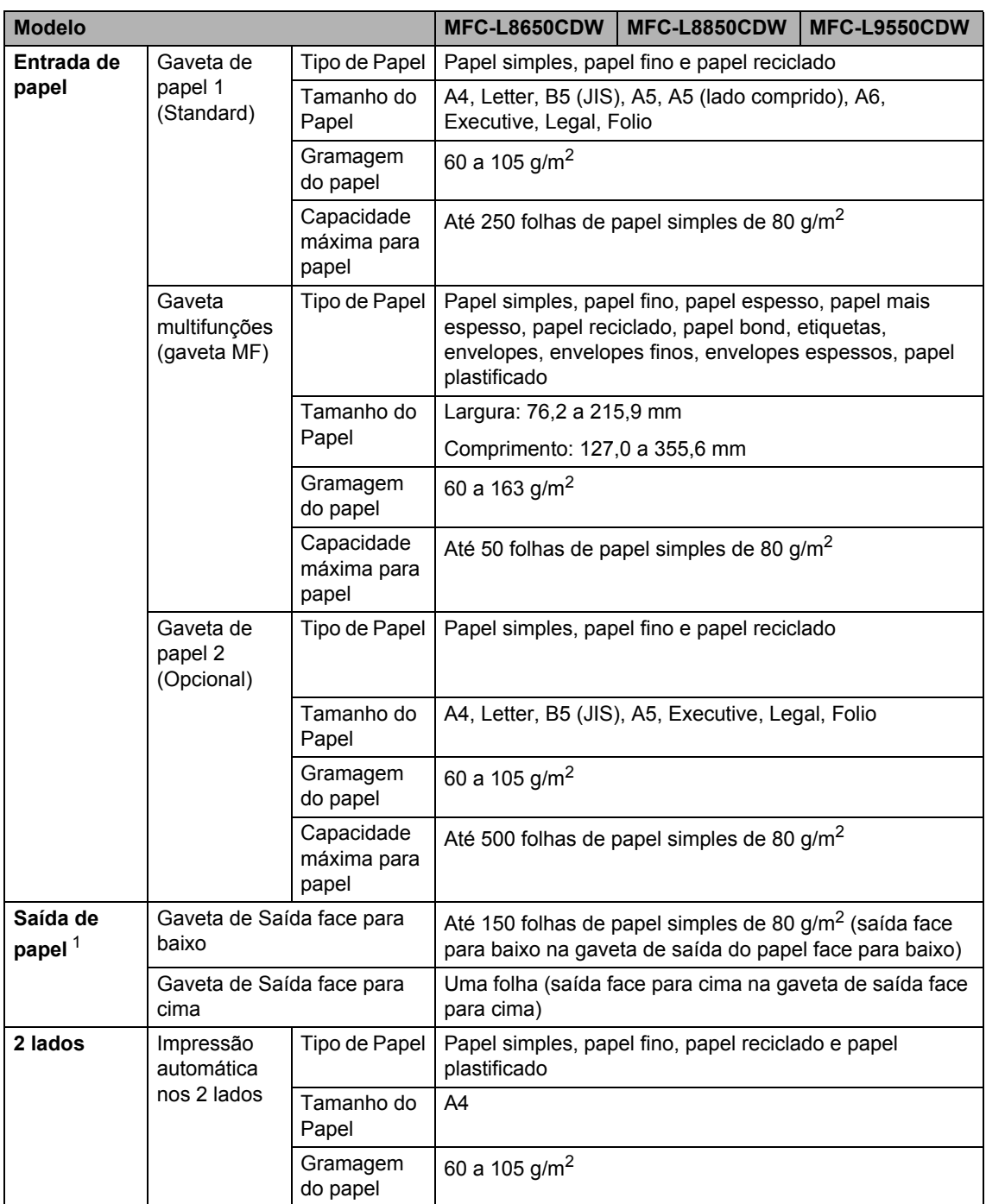

<span id="page-234-0"></span><sup>1</sup> Para etiquetas, recomendamos a remoção das páginas impressas da gaveta de saída do papel imediatamente depois de saírem do equipamento, para evitar a possibilidade de esborratarem.

## <span id="page-235-1"></span>**Fax D***D*

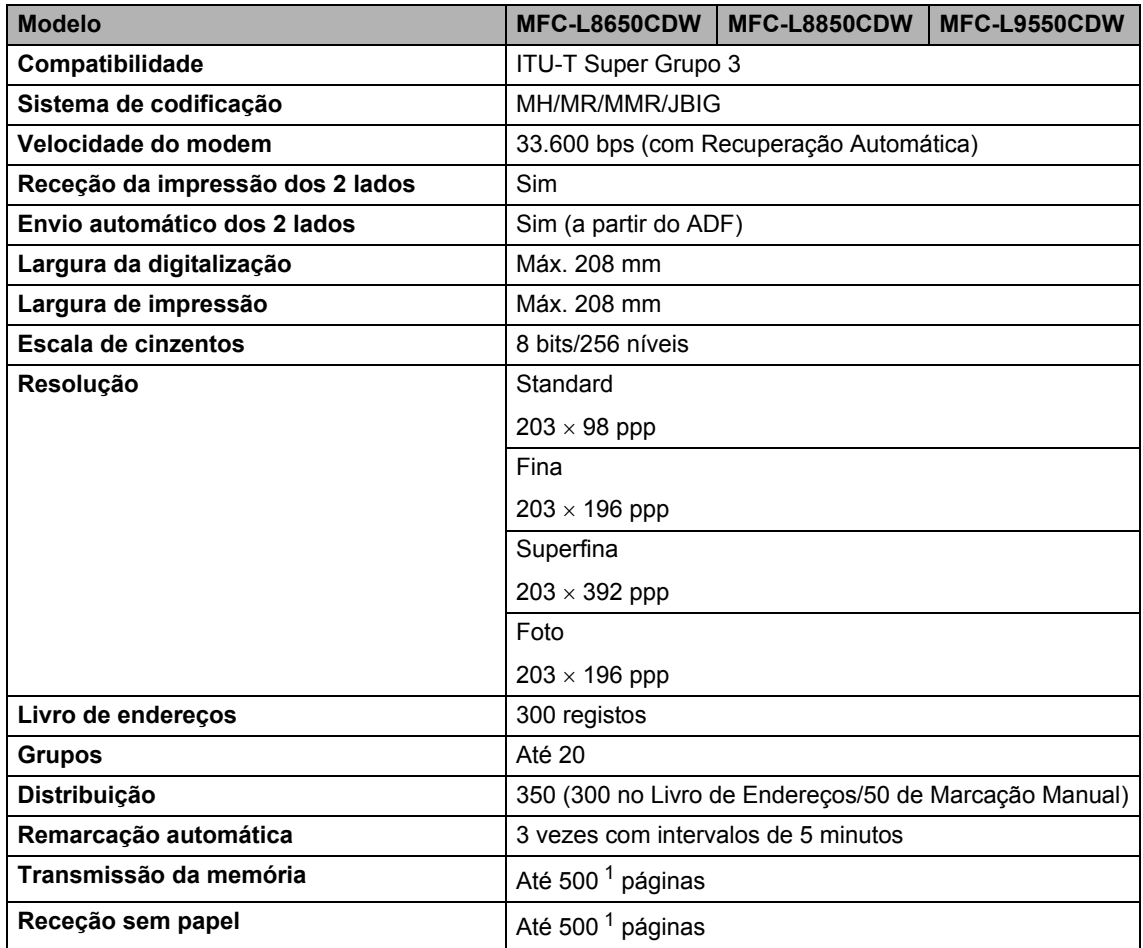

<span id="page-235-0"></span><sup>1</sup> "Páginas" refere-se à "Tabela de Testes ITU-T #1" (uma carta comercial típica, resolução standard, código JBIG). As especificações e materiais impressos estão sujeitos a alterações sem aviso prévio.

**D**

## <span id="page-236-1"></span> $C$ ópia

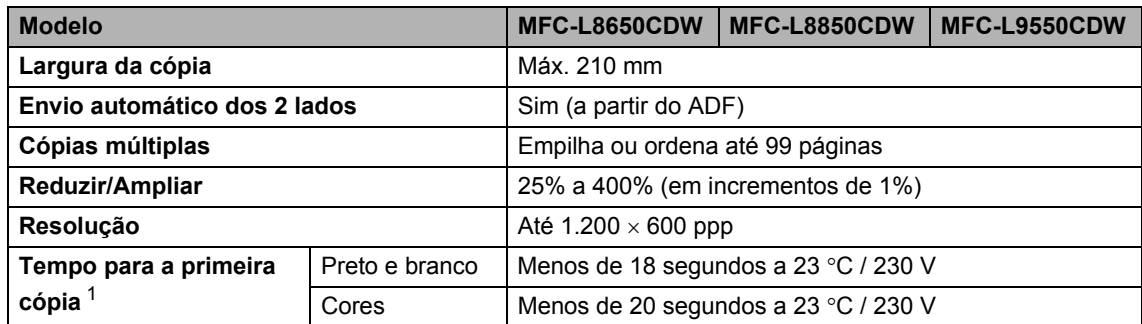

<span id="page-236-0"></span><sup>1</sup> A partir do modo Pronto e da gaveta padrão.

## <span id="page-237-3"></span>**Scanner**

<span id="page-237-2"></span>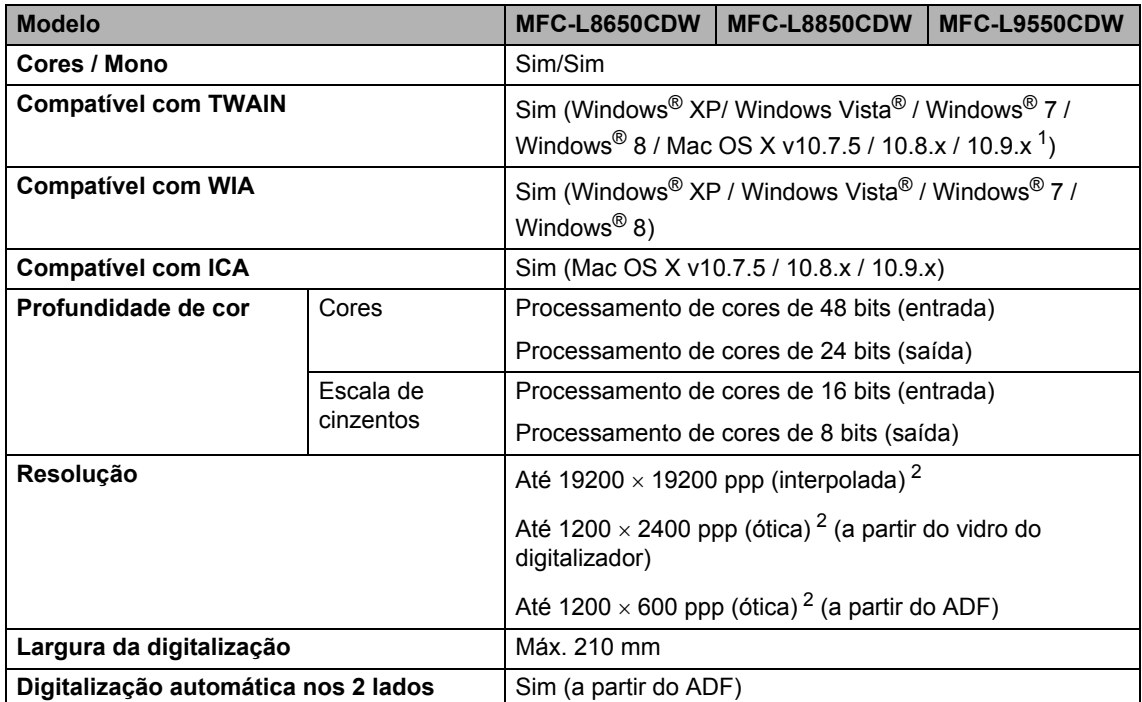

<span id="page-237-0"></span><sup>1</sup> Para obter as mais recentes atualizações dos controladores para a versão do OS X que utiliza, visite [http://solutions.brother.com/.](http://solutions.brother.com/)

<span id="page-237-1"></span><sup>2</sup> Digitalização máxima a 1200 x 1200 ppp com o controlador WIA em Windows® XP, Windows Vista®, Windows® 7 e Windows® 8 (é possível selecionar uma resolução até 19200  $\times$  19200 ppp no utilitário do scanner).

**D**

## <span id="page-238-2"></span>**Impressora**

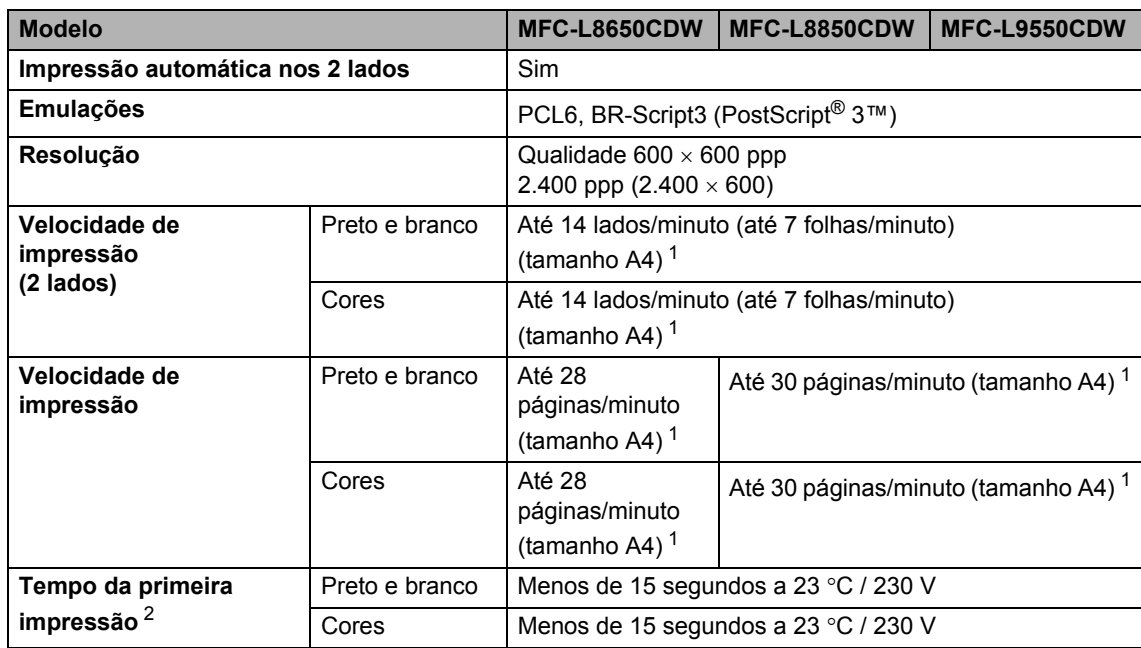

<span id="page-238-0"></span><sup>1</sup> A velocidade de impressão pode variar consoante o tipo de documento impresso.

<span id="page-238-1"></span><sup>2</sup> A partir do modo Pronto e da gaveta padrão.

## **Interfaces**

<span id="page-239-3"></span>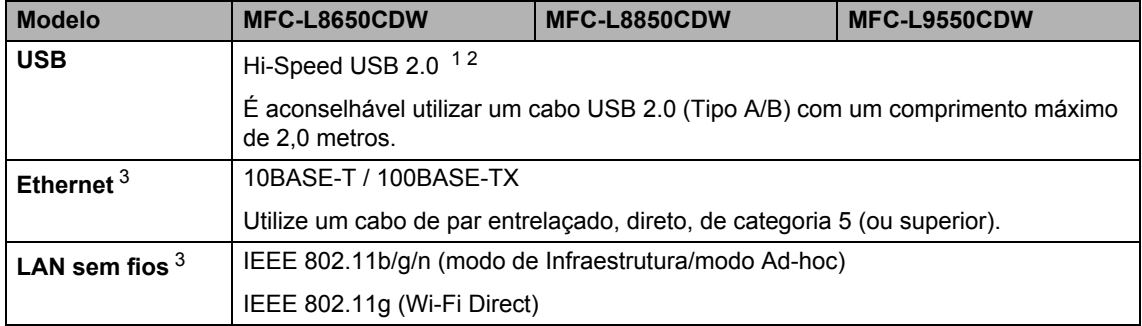

<span id="page-239-0"></span><sup>1</sup> O equipamento tem uma interface Hi-Speed USB 2.0. O equipamento também pode ser ligado a um computador equipado com uma interface USB 1.1.

<span id="page-239-1"></span><sup>2</sup> Não são suportadas portas USB de outros fabricantes.

<span id="page-239-2"></span>3 Para ver as especificações de rede detalhadas, consulte *Rede* >> [página 231](#page-240-0) e Manual do Utilizador da Rede e do Software.

## <span id="page-240-0"></span>**Rede D**  $\overline{\phantom{a}}$  **D**  $\overline{\phantom{a}}$  **D**  $\overline{\phantom{a}}$  **D**  $\overline{\phantom{a}}$  **D**  $\overline{\phantom{a}}$  **D**  $\overline{\phantom{a}}$  **D**  $\overline{\phantom{a}}$  **D**  $\overline{\phantom{a}}$  **D**  $\overline{\phantom{a}}$  **D**  $\overline{\phantom{a}}$  **D**  $\overline{\phantom{a}}$  **D**  $\overline{\phantom{a}}$  **D**  $\overline{\phantom{a}}$  **D**  $\over$

#### **NOTA**

Para obter mais informação sobre as especificações de rede, >> Manual do Utilizador da Rede e do Software.

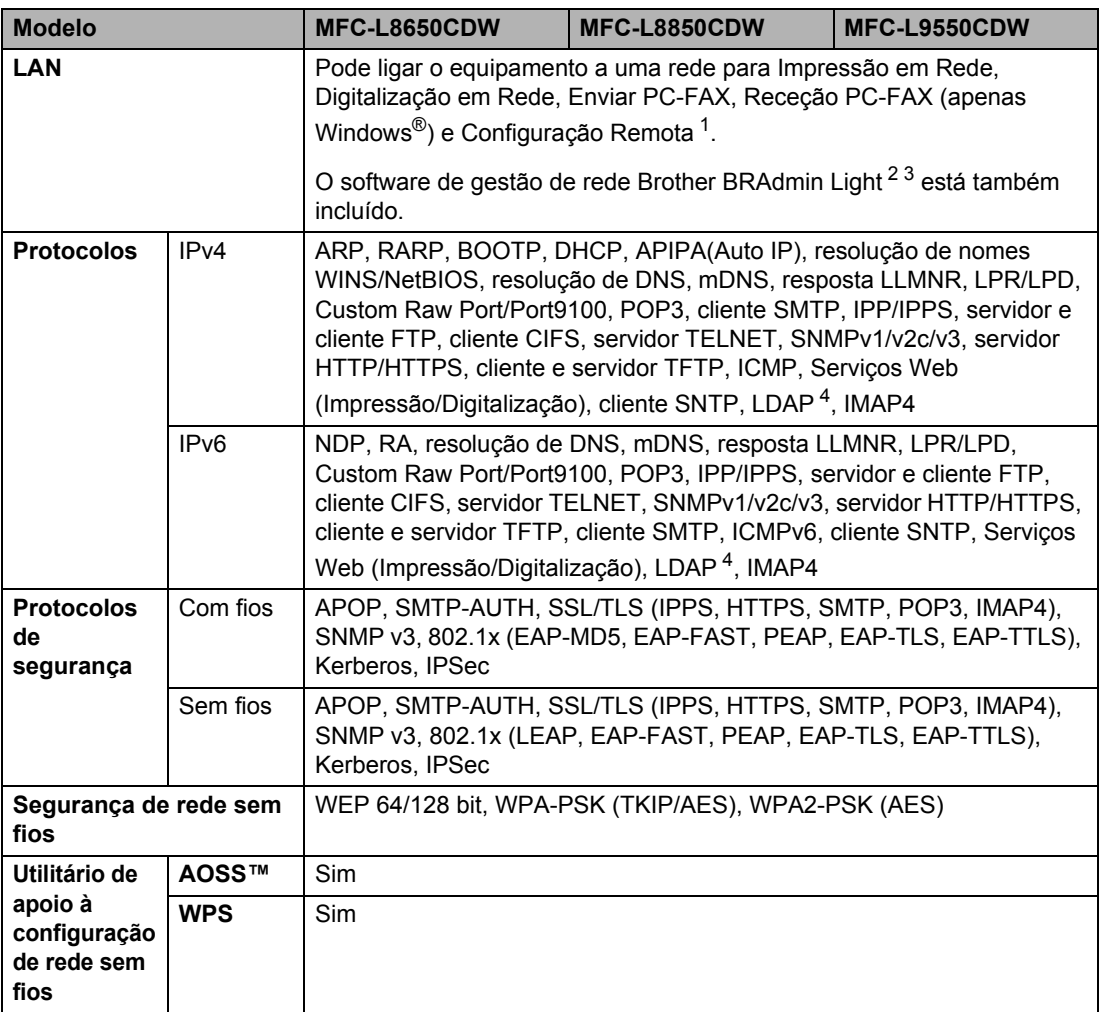

<span id="page-240-1"></span>1 Consulte *[Requisitos do computador](#page-242-0)* >> página 233.

- <span id="page-240-2"></span><sup>2</sup> (Windows®) O Brother BRAdmin Light está disponível no CD-ROM fornecido com o equipamento. (Macintosh) O Brother BRAdmin Light está disponível para descarregar em <http://solutions.brother.com/>.
- <span id="page-240-3"></span> $3$  (Windows<sup>®</sup>) Se necessitar de uma gestão de equipamento mais avançada, a versão mais recente do utilitário Brother BRAdmin Professional está disponível para descarregar em<http://solutions.brother.com/>.

<span id="page-240-4"></span><sup>4</sup> MFC-L8650CDW é suportado apenas depois de descarregado o IFAX.

## <span id="page-241-1"></span>**Função Impressão Direta <sup>D</sup>**

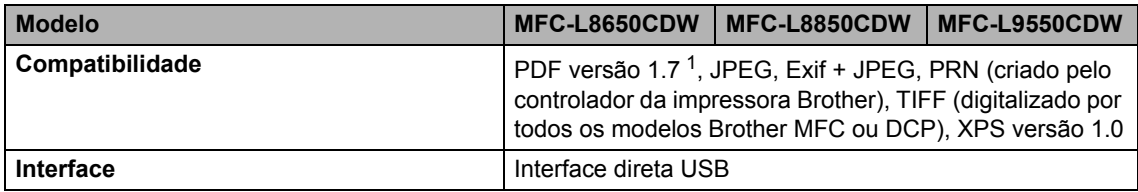

<span id="page-241-0"></span><sup>1</sup> Não são suportados dados PDF que incluam um ficheiro de imagem JBIG2, um ficheiro de imagem JPEG2000 ou um ficheiro de transparência.

## <span id="page-242-0"></span>**Requisitos do computador**

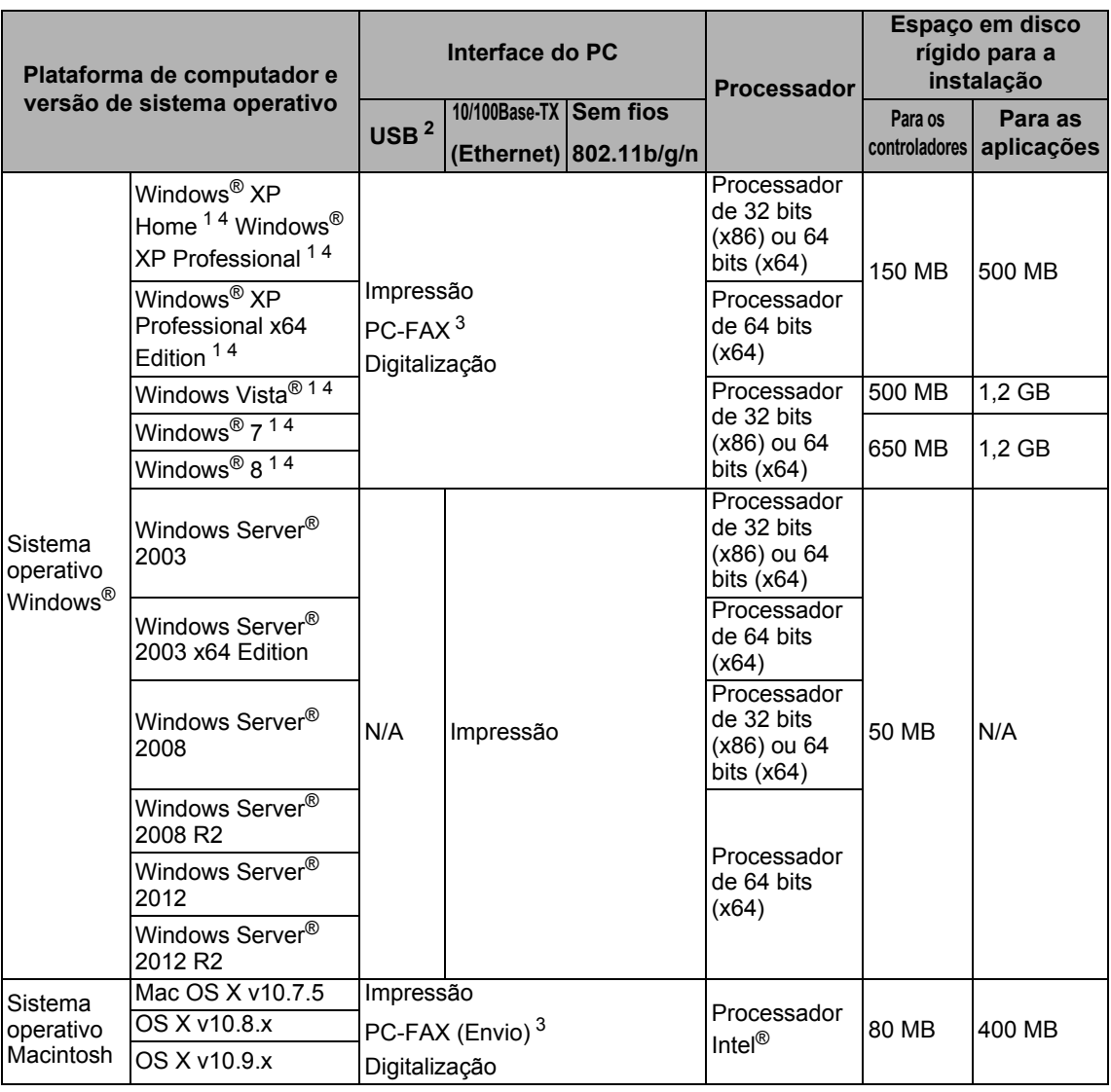

<span id="page-242-2"></span><sup>1</sup> Para WIA, resolução de 1200 x 1200. O Utilitário do Digitalizador da Brother permite optimizar até 19200 x 19200 ppp.

<span id="page-242-1"></span><sup>2</sup> Não são suportadas portas USB de outros fabricantes.

<span id="page-242-4"></span><sup>3</sup> O PC-FAX suporta apenas preto e branco.

<span id="page-242-3"></span><sup>4</sup> O Nuance™ PaperPort™ 12SE suporta Windows® XP Home (SP3 ou superior), Windows® XP Professional (SP3 ou superior), Windows<sup>®</sup> XP Professional x64 Edition (SP2 ou superior), Windows Vista® (SP2 ou superior), Windows® 7 e Windows® 8.

Para obter as mais recentes atualizações dos controladores, visite [http://solutions.brother.com/.](http://solutions.brother.com/) Todas as marcas comerciais, nomes de marcas e nomes de produtos são propriedade das respetivas empresas.

## $Consumiveis$

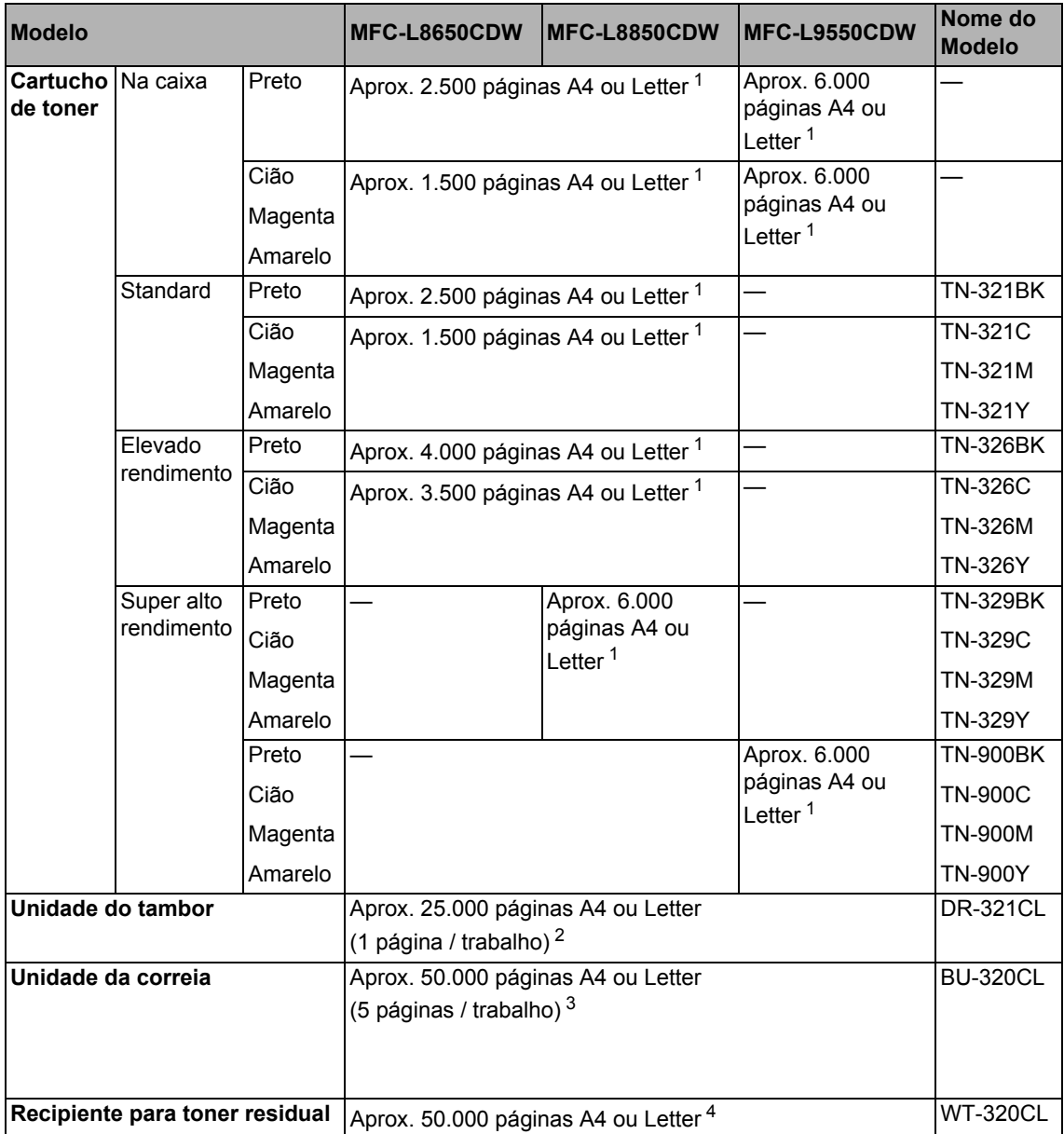

<span id="page-243-0"></span><sup>1</sup> O rendimento aproximado do cartucho é indicado em conformidade com a norma ISO/IEC 19798.

<span id="page-243-1"></span><sup>2</sup> A vida útil do tambor é aproximada e pode variar consoante o tipo de utilização.

<span id="page-243-2"></span><sup>3</sup> A vida útil da correia é aproximada e pode variar consoante o tipo de utilização.

<span id="page-243-3"></span><sup>4</sup> A vida útil do recipiente para toner residual é aproximada e pode variar consoante o tipo de utilização.

## **Informação importante para a vida útil do cartucho**  de toner

#### **Configuração Cores/Mono no controlador da impressora**

Os utilizadores podem mudar a configuração Cores/Mono no controlador da impressora, como se indica a seguir:

#### **Automática**

O equipamento verifica o conteúdo do documento para procurar cores. Se for detetada cor em qualquer parte do documento, o equipamento irá imprimir utilizando os cartuchos de cor. Por outras palavras, irá misturar alguns dos toners para tentar obter todas as tonalidades detetadas no documento, aumentando a densidade do toner aplicada à página. Se não for detetada qualquer cor, o equipamento irá imprimir o documento a preto e branco.

A predefinição do equipamento é **Automática**.

#### **NOTA**

O sensor de cor do equipamento é muito sensível e pode detetar texto preto esbatido ou um fundo creme como cor. Se sabe que o documento é monocromático, e deseja poupar os toners de cor, selecione o modo **Mono**.

#### ■ Cor

Quer o documento contenha cor ou seja monocromático, o seu equipamento irá imprimir o documento utilizando os cartuchos de cor.

#### **Mono**

Selecione este modo se o documento tem apenas texto/objetos em preto e em escala de cinzentos. Se o seu documento contém cor, este modo imprime o documento em 256 níveis de cinzento utilizando o toner preto.

#### **NOTA**

Se o toner Cião, Magenta ou Amarelo chega ao fim da sua vida útil durante a impressão de um documento a cores, o trabalho de impressão não poderá ser concluído. Pode cancelar o trabalho de impressão e reiniciar o trabalho em modo **Mono**, se o toner preto estiver disponível.

Para obter mais informações sobre as definições do controlador da impressora, ▶▶ Manual do Utilizador da Rede e do Software.

#### <span id="page-244-0"></span>**Vida útil do cartucho de toner**

Este produto deteta a vida útil dos cartuchos de toner através dos seguintes dois métodos:

#### **Deteção por contagem dos pontos de cada cor que são necessários para criar uma imagem**

#### **Deteção por contagem das rotações do cilindro revelador**

Este produto inclui uma função que irá contar os pontos de cada cor utilizados para imprimir todos os documentos e as rotações do cilindro revelador de cada cartucho de toner. A operação de impressão irá parar quando um dos limites superiores for atingido. O limite superior é definido sobre o número necessário de pontos ou rotações para que o cartucho atinja de forma consistente o rendimento em termos de páginas que é publicitado. Esta função pretende reduzir o risco de impressões de baixa qualidade e de danos ao equipamento.

Duas mensagens indicam se o toner se aproxima ou atinge o fim da sua vida útil: Toner baixo e Substituir toner.

Toner baixo é mostrado no ecrã LCD quando o número de pontos ou rotações do cilindro revelador se aproxima da contagem máxima: Substituir toner é mostrado no ecrã LCD quando o número de pontos ou rotações do cilindro revelador atinge a contagem máxima.

#### **Correção de Cor**

O número de rotações do cilindro revelador contadas pode ser não apenas para operações normais, como imprimir e copiar, mas também para ajustes do equipamento, como Calibração da Cor e Registo da Cor.

#### **Calibração da cor (Ajuste da densidade da cor)**

Para obter uma qualidade de impressão estável, a densidade de cada cartucho de toner deve manter-se num valor fixo. Se o equilíbrio da densidade entre as cores não pode ser mantido, a coloração torna-se instável e a reprodução exata da cor fica indisponível. A densidade do toner pode mudar devido a alterações químicas que afetem a carga elétrica do toner, deterioração do revelador, ou níveis de temperatura e humidade do dispositivo. Quando ocorre a calibração, os padrões de teste para o ajuste do nível de densidade são impressos na unidade da correia.

A calibração é executada sobretudo nas seguintes situações:

- Quando seleciona manualmente a calibração a partir do painel de operações do controlador da impressora. (Execute a calibração se a densidade da cor deve ser melhorada.)
- Quando um cartucho de toner é substituído por um cartucho novo.
- Quando a impressora deteta alterações dos níveis de temperatura e humidade ambiente.
- Quando é atingido um número especificado de páginas impressas.

#### **Registo da Cor (Correção da posição da cor)**

Neste dispositivo, o tambor e o revelador estão preparados para as seguintes cores: preto (K), amarelo (Y), magenta (M) e cião (C). Quatro imagens de cor são combinadas numa única imagem; por isso, podem ocorrer erros no registo da cor (ou seja, a forma como as quatro cores são alinhadas). Quando ocorrem erros de registo da cor, os padrões de teste para a correção do registo são impressas na unidade da correia.

O registo é executado sobretudo nas seguintes situações:

- Quando seleciona manualmente o registo a partir do painel de operações. (Execute o registo se um erro de registo de cor tiver de ser corrigido.)
- Quando é atingido um número especificado de páginas impressas.

**E**

# **Índice remissivo**

### **A**

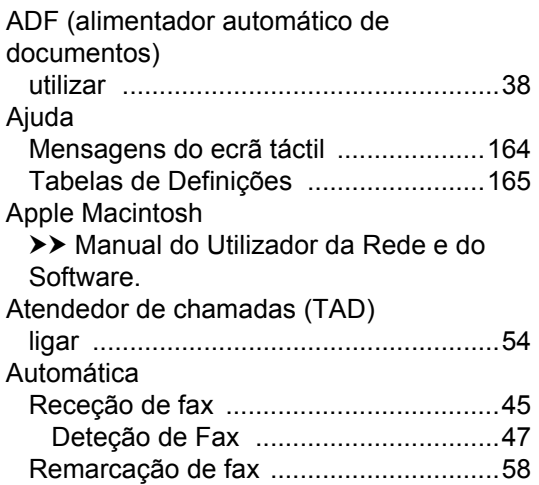

### **B**

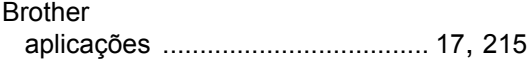

### **C**

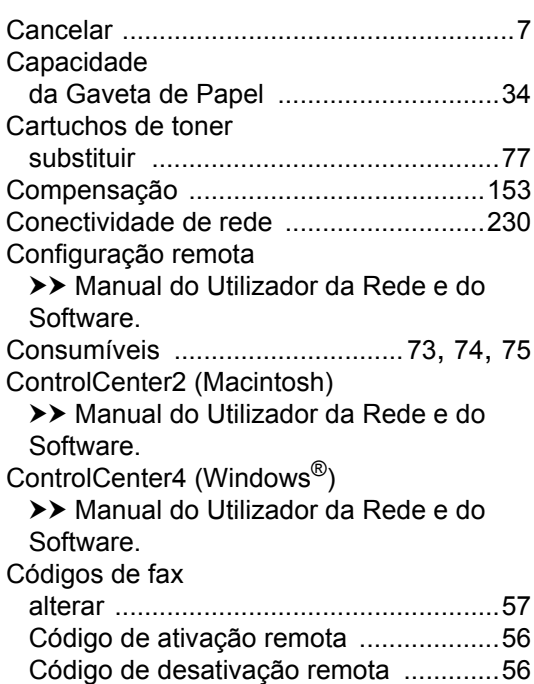

### **D**

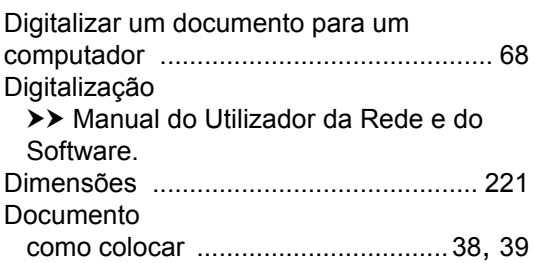

### **E**

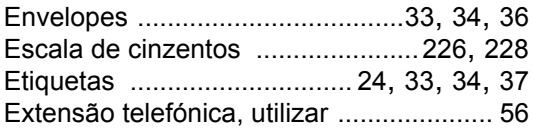

## **F F F F F F F**

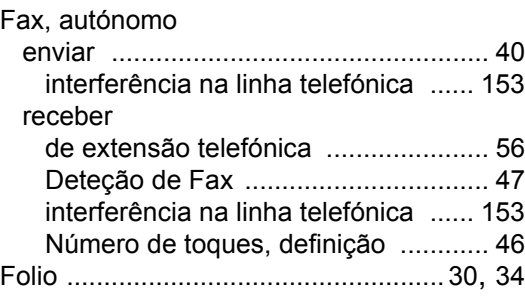

### **H**

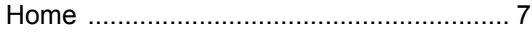

### **I**

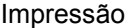

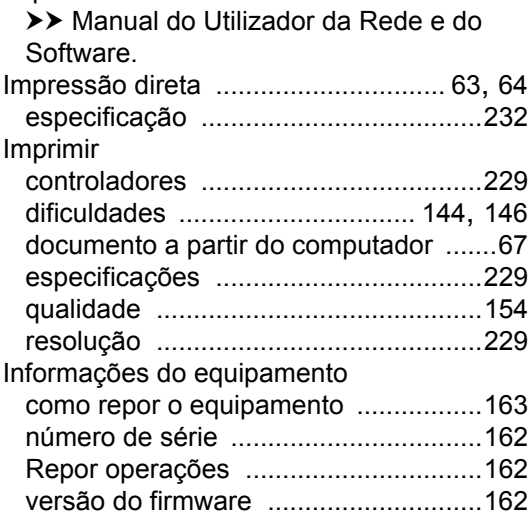

### **L**

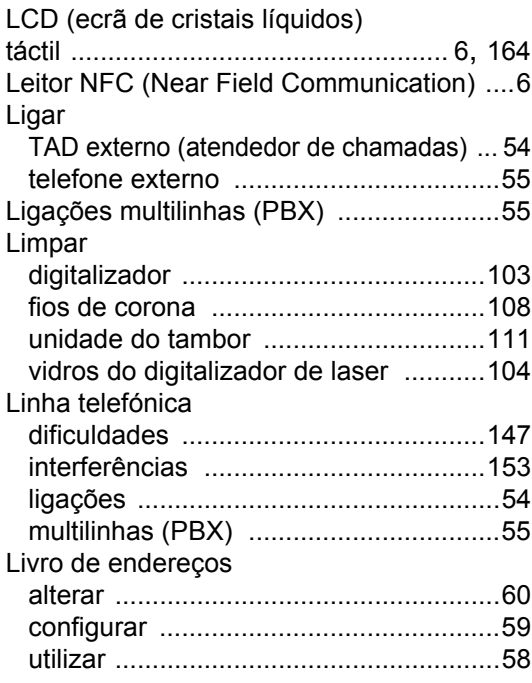

### **M**

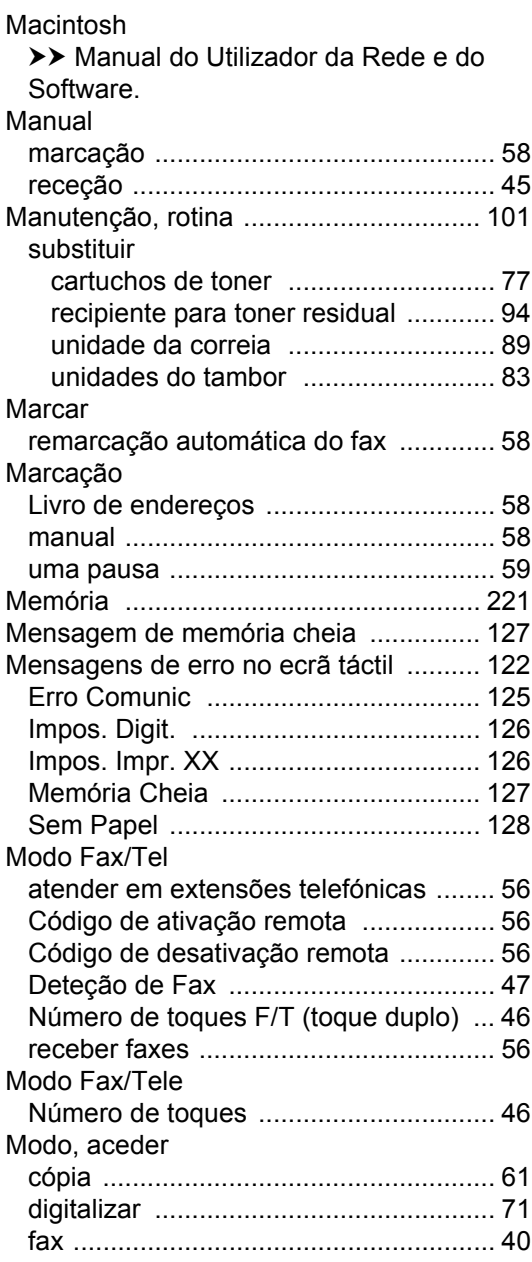

### **N**

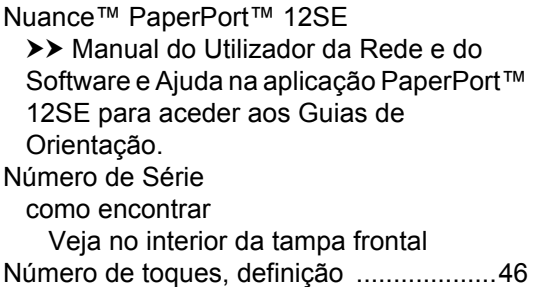

#### **P**

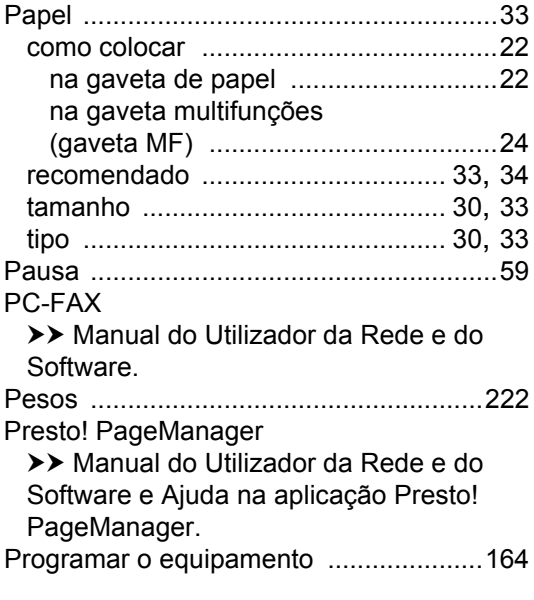

### **Q**

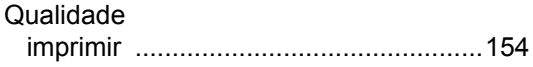

## **R**

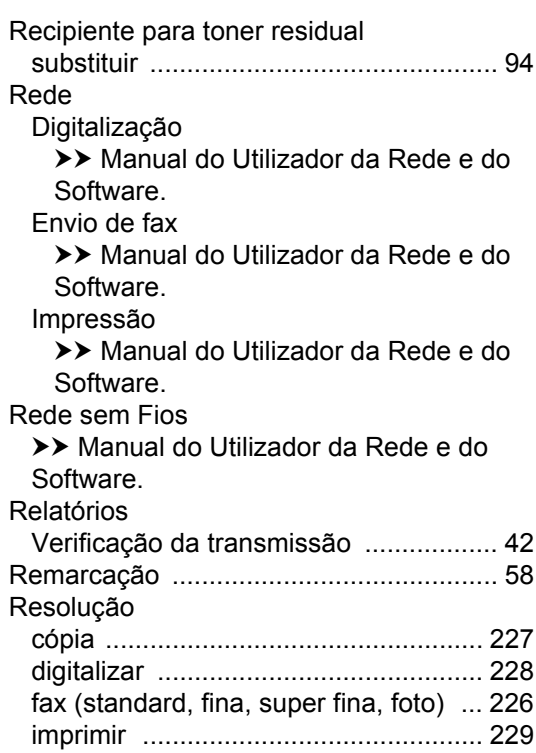

# **S**

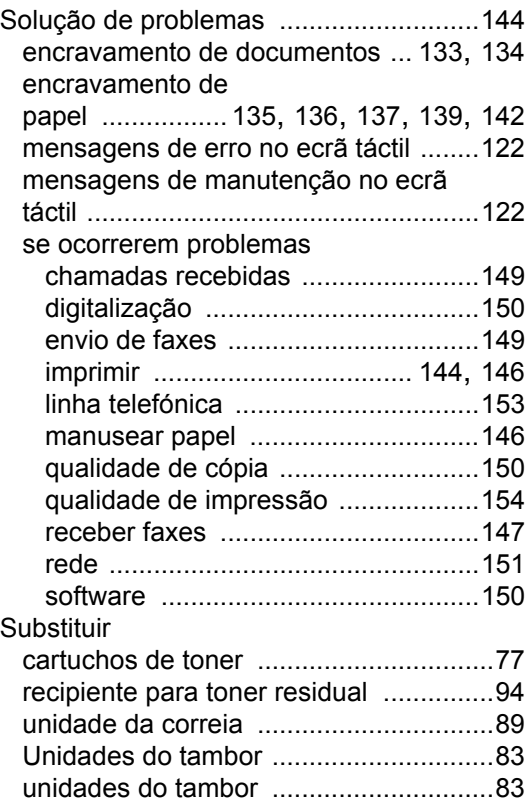

# **T T T T T T T T T**

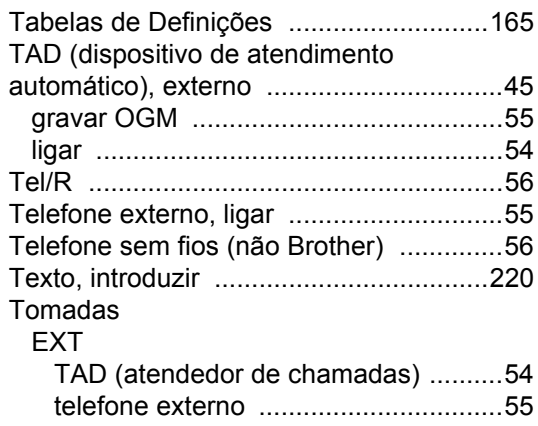

## **U**

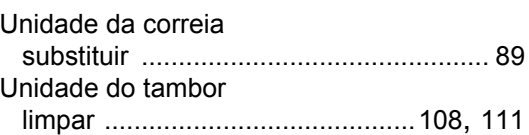

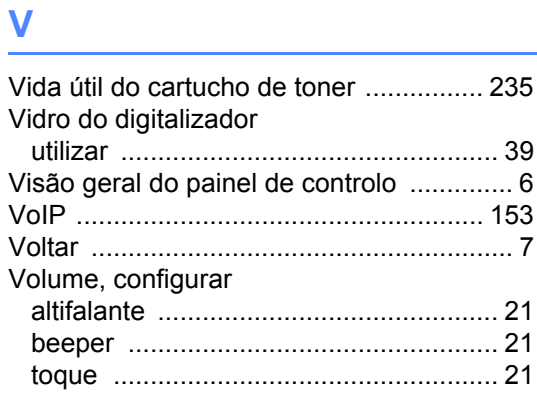

# **W**

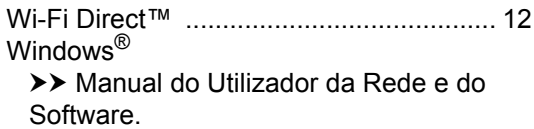

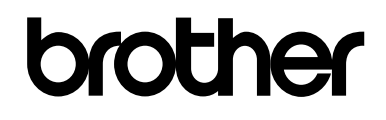

### **Visite-nos na World Wide Web <http://www.brother.com/>**

Estes equipamentos estão aprovados para utilização apenas no país de compra. As empresas Brother locais ou os respetivos revendedores só prestam assistência aos equipamentos comprados nos próprios países.

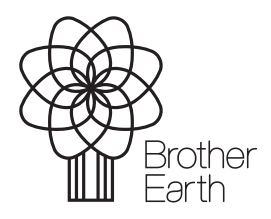

[www.brotherearth.com](http://www.brotherearth.com)